# **Einführung in das Kundenportal VDE4YOU**

Herr Lütkemeier Offenbach, 21.02.2024

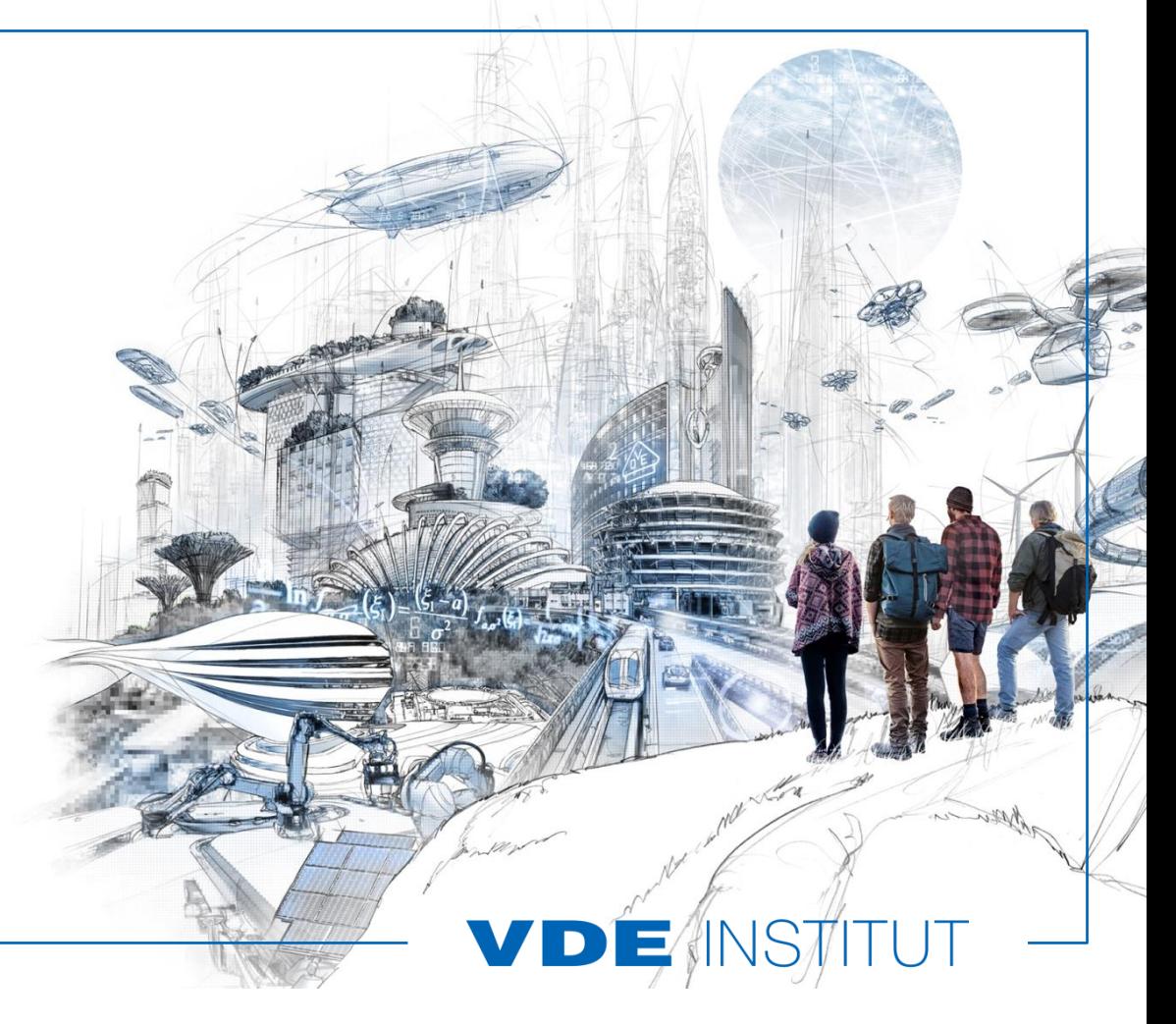

# **VDE4YOU – Fragen über Fragen**

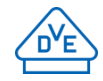

- [Was ist das und für was brauche ich das überhaupt?](#page-2-0)
- [Wo finde ich es?](#page-3-0)
- [Wie und für was kann ich es benutzen?](#page-4-0)
- [Wie finde ich mich im VDE4YOU zurecht?](#page-9-0)
- [Wie arbeite ich damit und passe es auf meine Bedürfnisse an?](#page-73-0)
- [Welche Fragen habe ich noch dazu?](#page-144-0)
- [Auf welche Fragen gibt es bereits Antworten für mich \(FAQs\)?](#page-163-0)

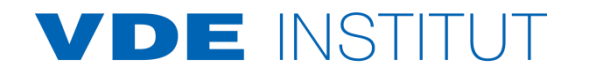

# <span id="page-2-0"></span>**VDE4YOU – Was ist das und für was brauche ich das überhaupt?**

- Das kostenloses Kundenportal vom VDE für meine VDE Projekte
- **EXTERGES**-Geschützte Umgebung / Plattform (IT-Security von der Fa. Antago GmbH geprüft und bestätigt)
- **EXAGGERY 2018 THE Zugriff nur mit vorheriger Registrierung möglich**
- **Unterstützt mich beim geschützten Austausch großer Datenmengen**
- Weltweiter, ständiger Zugriff auf all meine VDE-Projekte (zum Beispiel: [Status und Liefertermine meiner Aufträge\)](#page-163-0), sowie [Überblick](#page-16-0) über all meine VDE-Zertifikate /-anlagen und Prüfberichte

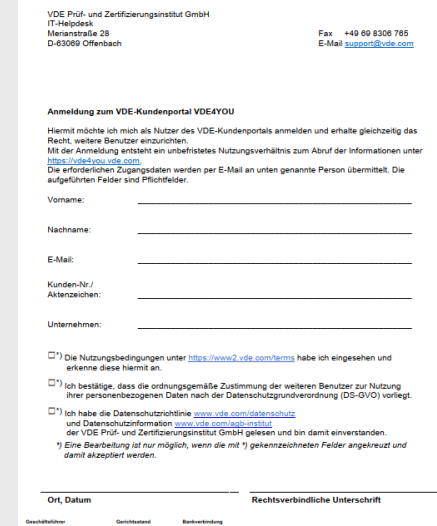

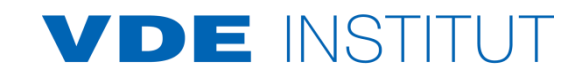

1998 43618 Commerciank AG Frank<br>USL-M-Nr. DE201922090 BLZ 500 800 00<br>Slauer-Nr. 04425922560 Rock: 198 927 900<br>Yul Am milim show n Boch Politic Professor

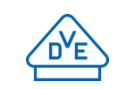

**VDE INSTITUT** 

# <span id="page-3-0"></span>**VDE4YOU – Wo finde ich es?**

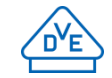

■ Über meinen Internet-Browser => Unsere Empfehlung: Microsoft Edge, Google Chrome, Mozilla Firefox, Apple Safari

- Direkt über die Adresse: [vde4you.vde.com](https://vde4you.vde.com/de)
- Oder per Google unter dem Suchbegriff "VDE4YOU" => [https://www.vde.com/tic-de/kunden/kundenportal-vde4you](https://www.vde.com/tic-de/kunden/kundenportal-vd4you)
- Oder auf der VDE-Prüfinstitutsseite [www.vde.com/tic-de](http://www.vde.com/tic-de) unter "Meine aktuellen Aufträge" => [Kundenportal VDE4YOU](https://www.vde.com/tic-de/kunden/kundenportal-vd4you) => [Zum Portal](https://vde4you.vde.com/)

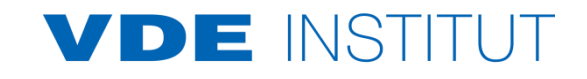

# 21.02.2024 © VDE Prüf- und Zertifizierungsinstitut GmbH 5

# <span id="page-4-0"></span>**VDE4YOU – Wie und für was kann ich es benutzen?**

# ■ Nach der erfolgreichen Registrierung über [support@vde.com](mailto:it-helpdesk@vde.com) erhalte ich 3 E-Mails…

- Benutzername
- Zugang für die Anmeldung
- Aktivierungslink zum jeweiligen Kundenportal (= Debitornummer)
- …kann mich damit direkt anmelden und VDE4YOU für meine tägliche Arbeit mit dem VDE nutzen:
	- **[Upload meiner eigenen Dateien](#page-92-0)** zur vereinfachten, gemeinsamen Auftragsbearbeitung
	- **[Download von VDE-Zertifikaten](#page-87-0)** /-anlagen & Prüfberichten (wird automatisch bereitgestellt)
	- **[Benachrichtigungen einstellen](#page-43-0)**, um vom Prüfinstitut über den Eingang neuer Dokumente informiert zu werden (Achtung, dies gilt nicht für Änderungen eines Liefertermines!)
	- **Firmen- [und Benutzerverwaltung](#page-121-0)**, um beispielsweise weiteren Personen aus meinem eigenen Unternehmen selbst die Zugriffsberechtigung auf das Kundenportal zu erteilen

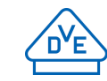

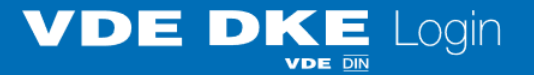

Geben Sie zum Login Ihren Benutzernamen / Ihre E-Mail-<br>Adresse und das Kennwort ein

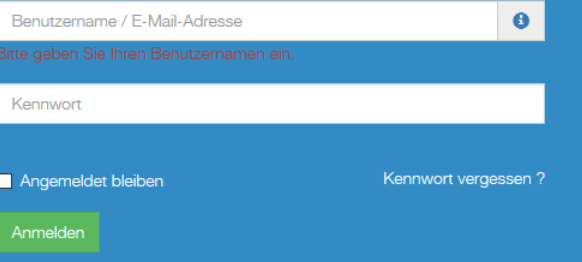

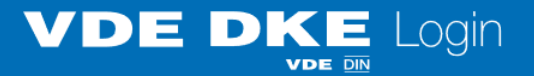

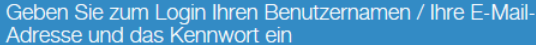

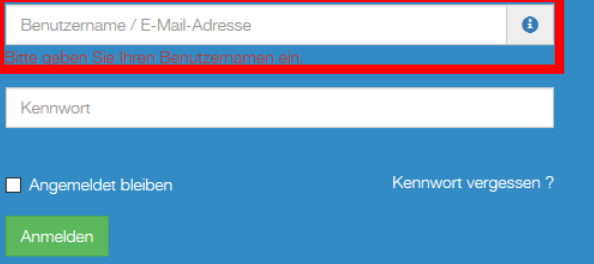

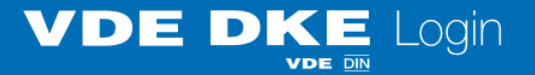

Geben Sie zum Login Ihren Benutzernamen / Ihre E-Mail-<br>Adresse und das Kennwort ein

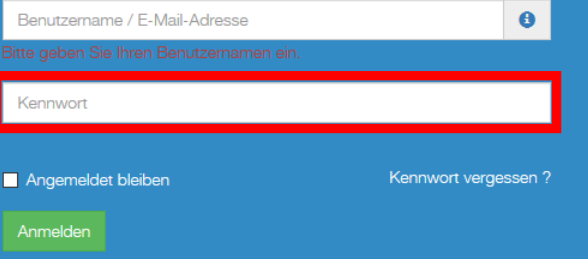

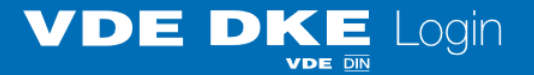

Geben Sie zum Login Ihren Benutzernamen / Ihre E-Mail-<br>Adresse und das Kennwort ein

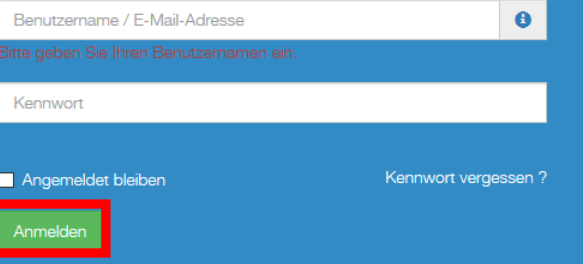

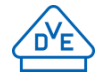

- <span id="page-9-0"></span>■ Nach der Anmeldung lande ich auf der Startseite und kann nun zwischen verschiedenen Reitern und Kacheln auswählen oder beispielsweise nach einer VDE-Ausweisnummer suchen:
	- [Reiter:](#page-10-0)

[Kundenportal](#page-10-0) / [Anfrage](#page-11-0) / [Consultant](#page-15-0) / [Übersicht](#page-16-0) / [Projekte](#page-17-0) / [Dokumente](#page-31-0) / [Einstellungen](#page-42-0)

- [Kacheln](#page-52-0) (Direktzugriff auf meistgenutzte Funktionen): [Übersicht](#page-52-0) / [Ausweise](#page-55-0) / [Aufträge](#page-58-0) / [Angebote](#page-67-0) / [Dokumente](#page-72-0)
- [Daten finden:](#page-148-0)
	- z. B. nach VDE-Ausweis- / Auftrag- / Angebotsnummern oder meinen Typen suchen

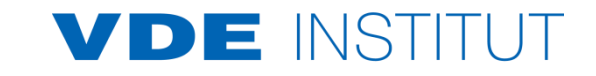

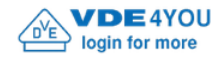

VDE Startseite | Englisch | Feedback

Suchen...

vde.demo@vde.com -

Q

Kundenportal

Anfrage Consultant Projekte Dokumente

Einstellungen

## Willkommen im Kundenportal VDE4YOU

Übersicht

#### Daten finden

Sie suchen nach einem bestimmten Ausweis, Auftrag oder Dokument?

Nutzen Sie die Suchfunktion, um schnell und zielgerichtet Ihre Daten zu finden. Geben Sie beispielsweise eine Ausweis-, Auftrags- oder Bestellnummer ein, um einen bestimmten Vorgang zu finden. Dokumente finden Sie, indem Sie Worte aus deren Namen oder Inhalt eingeben.

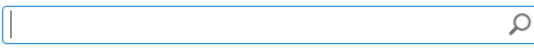

#### Übersicht verschaffen

Sie möchten sich eine Übersicht über Ihre Ausweise, Aufträge oder Dokumente verschaffen? Klicken Sie auf einen der folgende Punkte, um zu den entsprechenden Übersichtslisten zu navigieren.

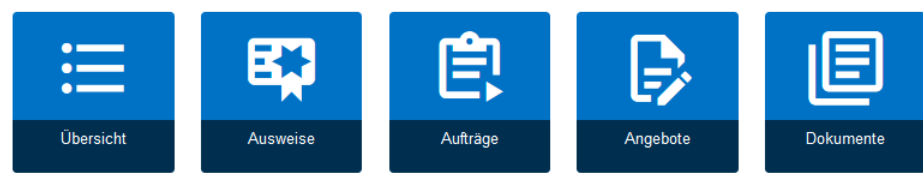

#### **Weitere Optionen**

Sie benötigen Informationen oder Funktionen, die auf dieser Seite nicht aufgeführt sind? Zugriff auf alle Inhalte des Kundenportals VDE4YOU erhalten Sie über die obere Menüleiste.

Bei weiteren Fragen kontaktieren Sie bitte IT-Ticket@vde.com.

Kontaktformular | Impressum | Unsere Allgemeinen Geschäftsbedingungen | Angebotsanfrage | Datenschutzerklärung | Datenschutzhinweise

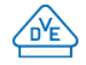

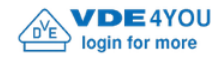

Suchen...

vde.demo@vde.com -

Q

Kundenportal

Consultant Anfrage

Projekte Dokumente

Einstellungen

# Willkommen im Kundenportal VDE4YOU

Übersicht

#### Daten finden

Sie suchen nach einem bestimmten Ausweis, Auftrag oder Dokument?

Nutzen Sie die Suchfunktion, um schnell und zielgerichtet Ihre Daten zu finden. Geben Sie beispielsweise eine Ausweis-, Auftrags- oder Bestellnummer ein, um einen bestimmten Vorgang zu finden. Dokumente finden Sie, indem Sie Worte aus deren Namen oder Inhalt eingeben.

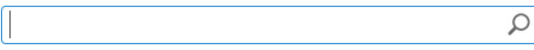

#### Übersicht verschaffen

Sie möchten sich eine Übersicht über Ihre Ausweise, Aufträge oder Dokumente verschaffen? Klicken Sie auf einen der folgende Punkte, um zu den entsprechenden Übersichtslisten zu navigieren.

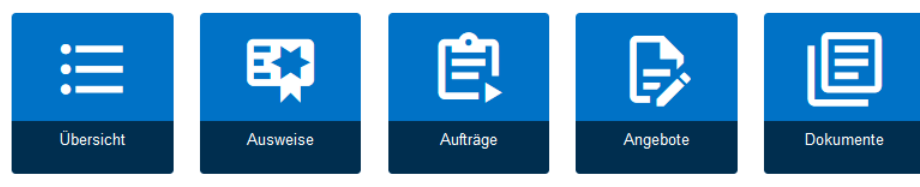

#### **Weitere Optionen**

Sie benötigen Informationen oder Funktionen, die auf dieser Seite nicht aufgeführt sind? Zugriff auf alle Inhalte des Kundenportals VDE4YOU erhalten Sie über die obere Menüleiste.

Bei weiteren Fragen kontaktieren Sie bitte IT-Ticket@vde.com.

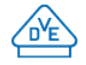

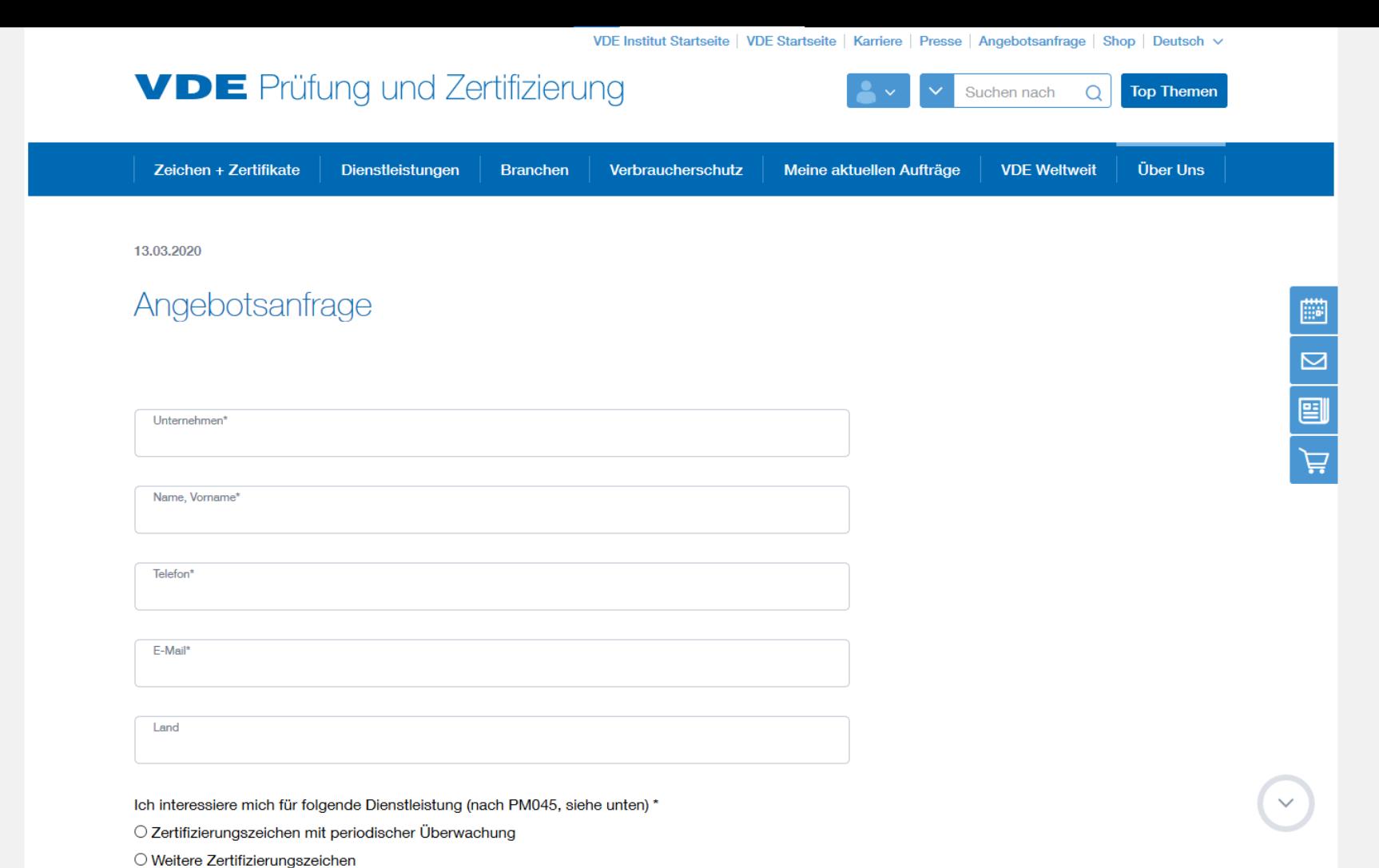

 $\land$ 

 $\vee$ 

 $\bigcap$  Zaulifilest above Zaulifinian magnetichen

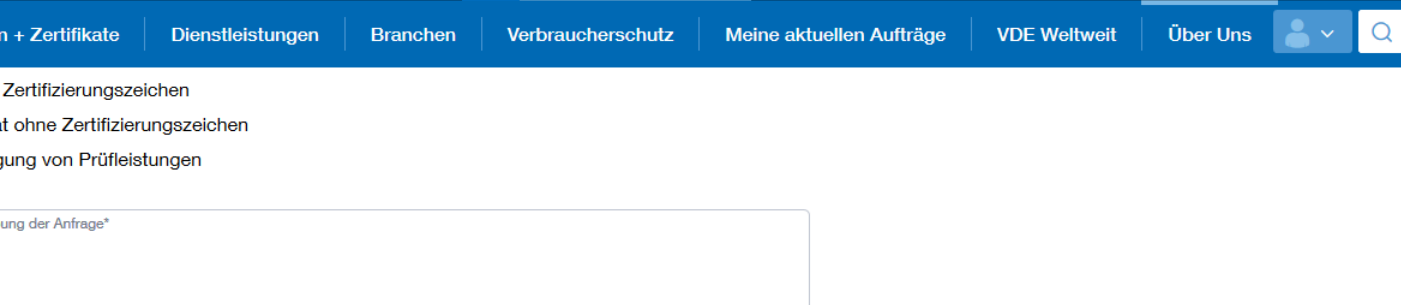

Ich interessiere mich außerdem für folgende Prüfungen:

□ Akustik- und Geräuschemissionsmessungen

□ Prüfungen zu Chemie und Nachhaltigkeit

□ EMV-Messungen

 $\Box$  Energieeffizienzmessungen

□ Entwicklungsbegleitende Prüfungen

□ Prüfungen zur funktionalen Sicherheit

□ Prüfung der Gebrauchstauglichkeit

□ Prüfung der Informationssicherheit / Cyber Security

□ Prüfung der Interoperabilität

□ Supply Chain Services

□ Isolierstoffprüfungen

□ Umweltsimulationsprüfungen

Upload Dateien auswählen Dateien zum Hochladen hier ablegen ia | D | 同 | Ji

 $\land$ 

 $\vee$ 

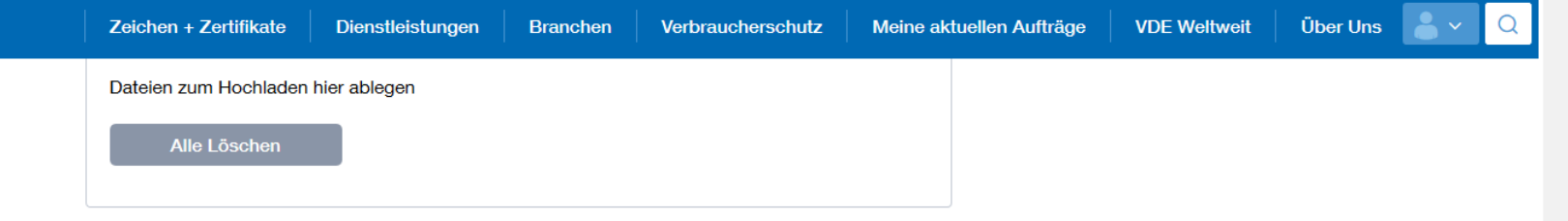

#### Datenschutz\*

□ Ich bin einverstanden, dass meine personenbezogenen Daten von der VDE Prüf- und Zertifizierungsinstitut GmbH und deren Tochtergesellschaften (VDE Renewables GmbH, VDE Global Services GmbH) entsprechend der VDE-Datenschutzerklärung (www.vde.com/datenschutz-tic) und der VDE-Datenschutzinformation (www.vde.com/datenschutzinfo-institut) elektronisch verarbeitet werden.\*

sees

Bestätigung

Bitte geben Sie den Code aus dem Fenster ein

Felder mit \* sind Pflichtfelder

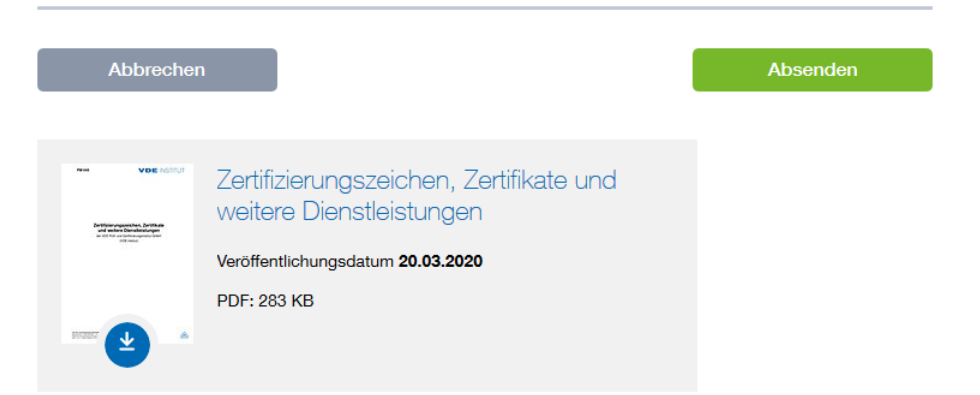

 $\land$ 

 $\checkmark$ 

<span id="page-15-0"></span>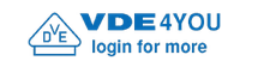

VDE Startseite | Englisch | Feedback

Suchen...

vde.demo@vde.com -

ٰ م

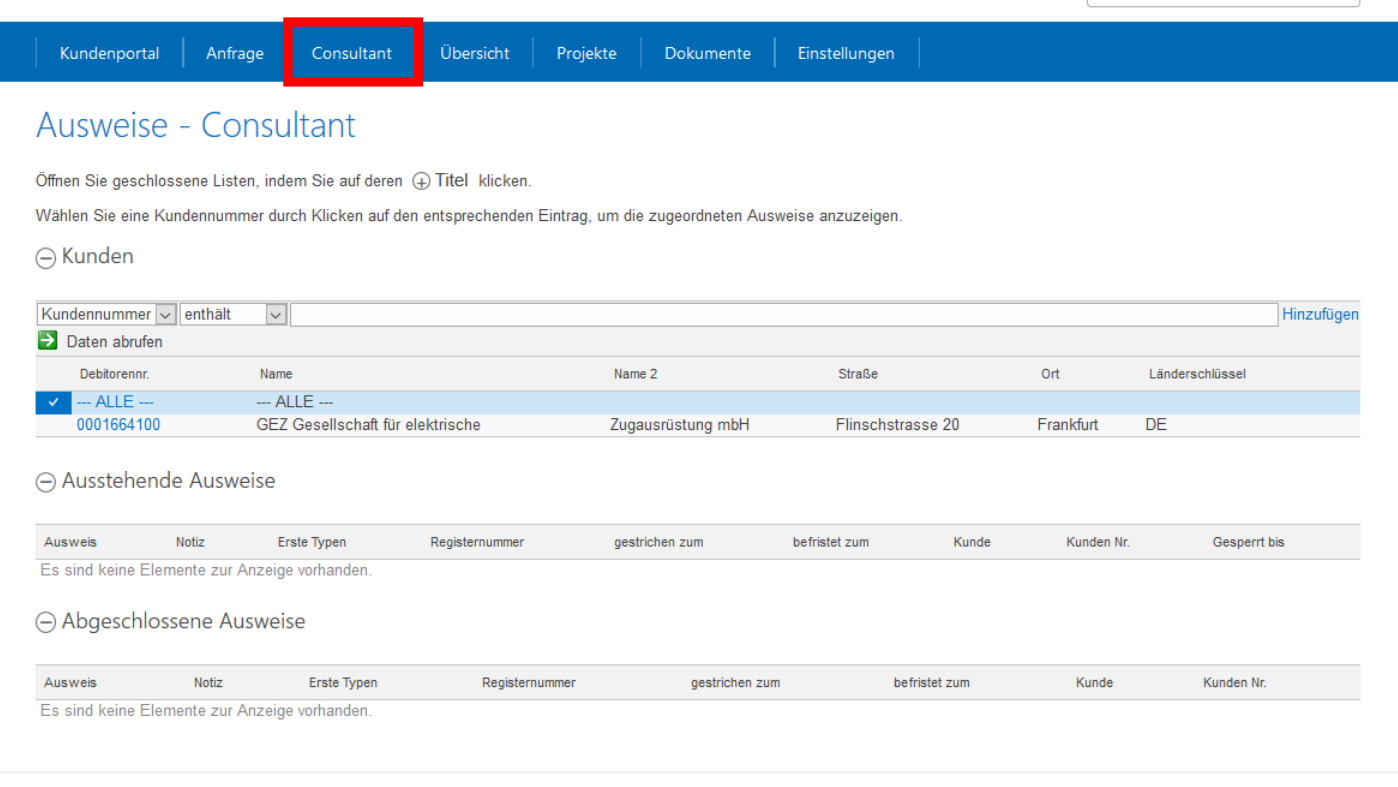

Kontaktformular | Impressum | Unsere Allgemeinen Geschäftsbedingungen | Angebotsanfrage | Datenschutzerklärung | Datenschutzhinweise

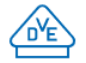

<span id="page-16-0"></span>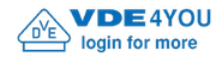

Suchen.

vde.demo@vde.com =

 $\circ$ 

 $\land$ 

 $\vee$ 

## Übersicht

Öffnen Sie geschlossene Listen, indem Sie auf deren (+) Titel klicken.

Wählen Sie eine Kundennummer durch Klicken auf den entsprechenden Eintrag, um die zugeordneten Daten anzuzeigen.

Übersicht

#### $\ominus$  Kunden

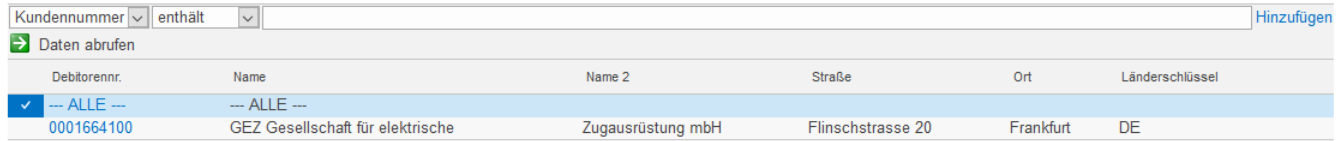

#### **Filter Typen**

#### ⊝ VDE Zertifikate

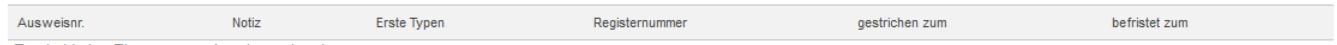

Es sind keine Elemente zur Anzeige vorhanden.

#### → Abgeschlossene Aufträge

(hier finden Sie zugehörige Auftragsdokumente, wie z.B. CB-Zertifikate, Test Reports, Abweichungsberichte)

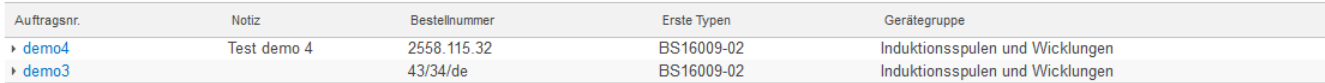

#### → Aufträge in Bearbeitung

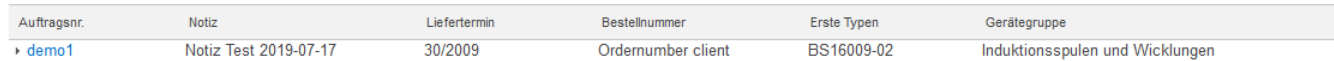

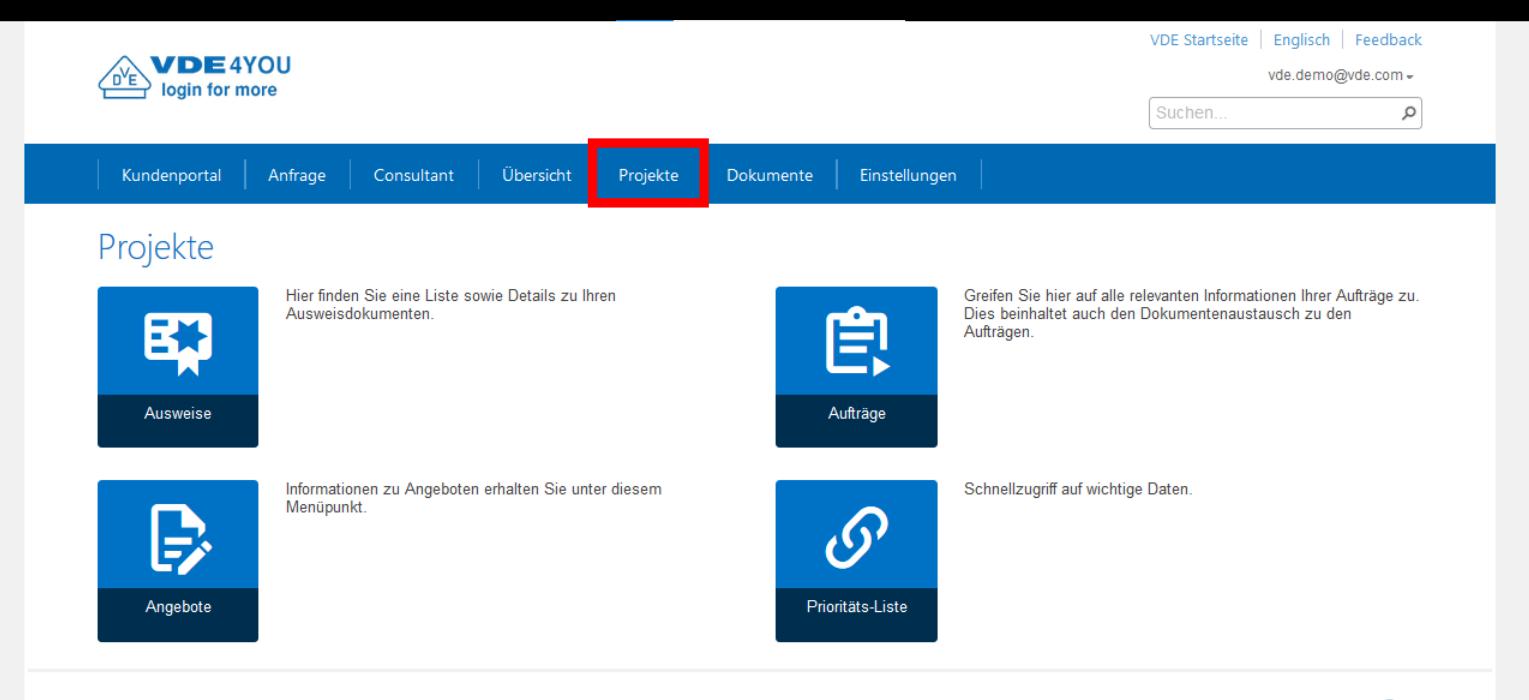

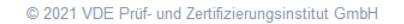

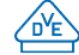

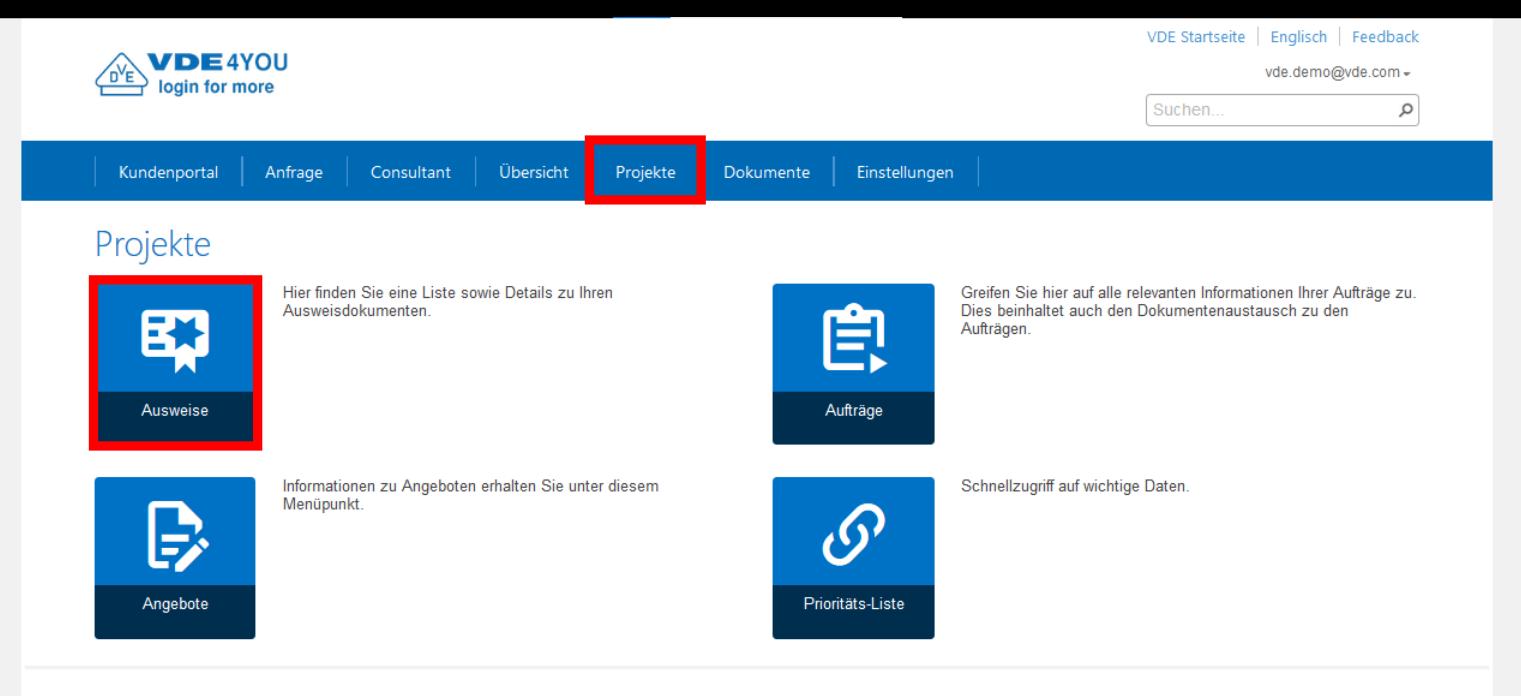

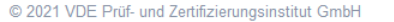

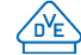

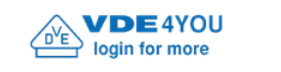

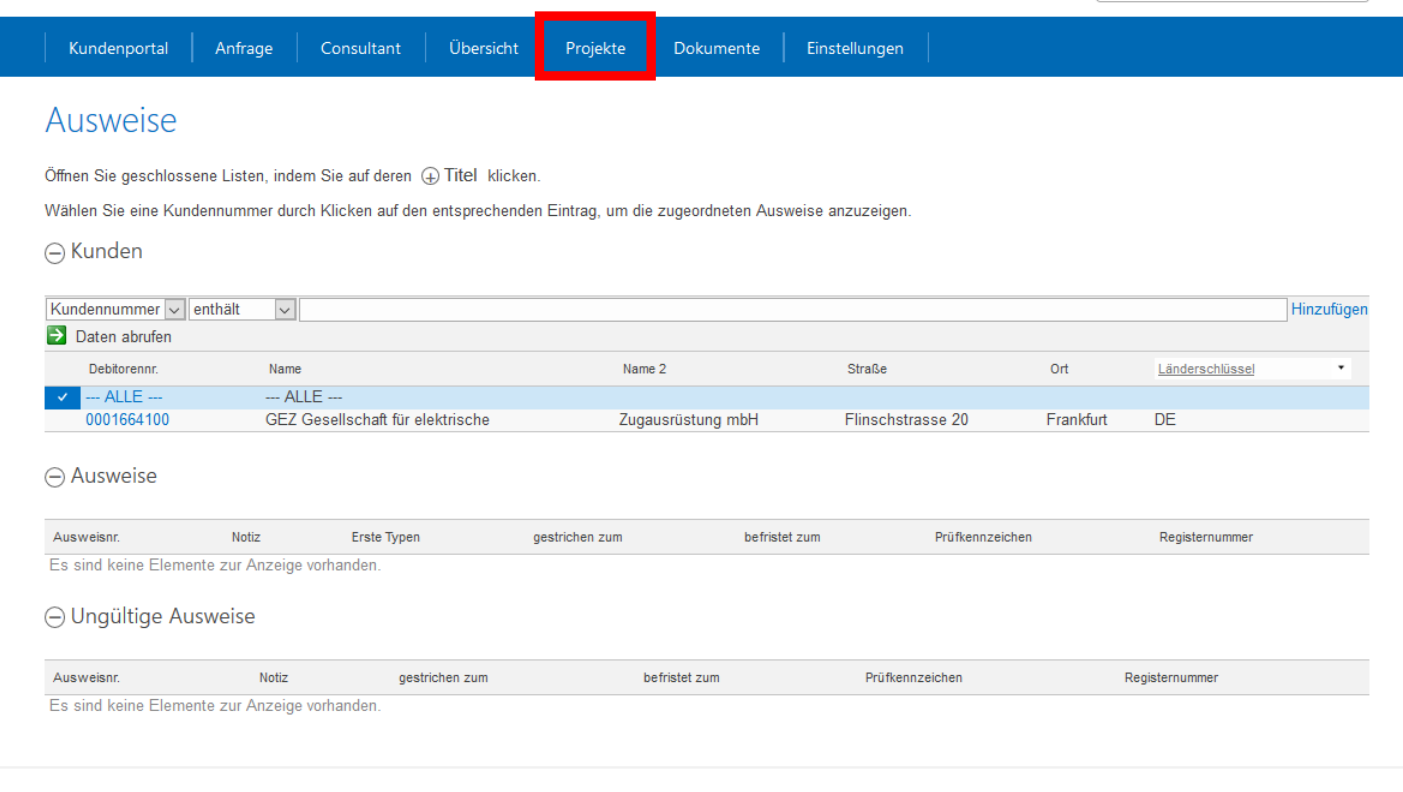

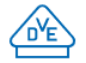

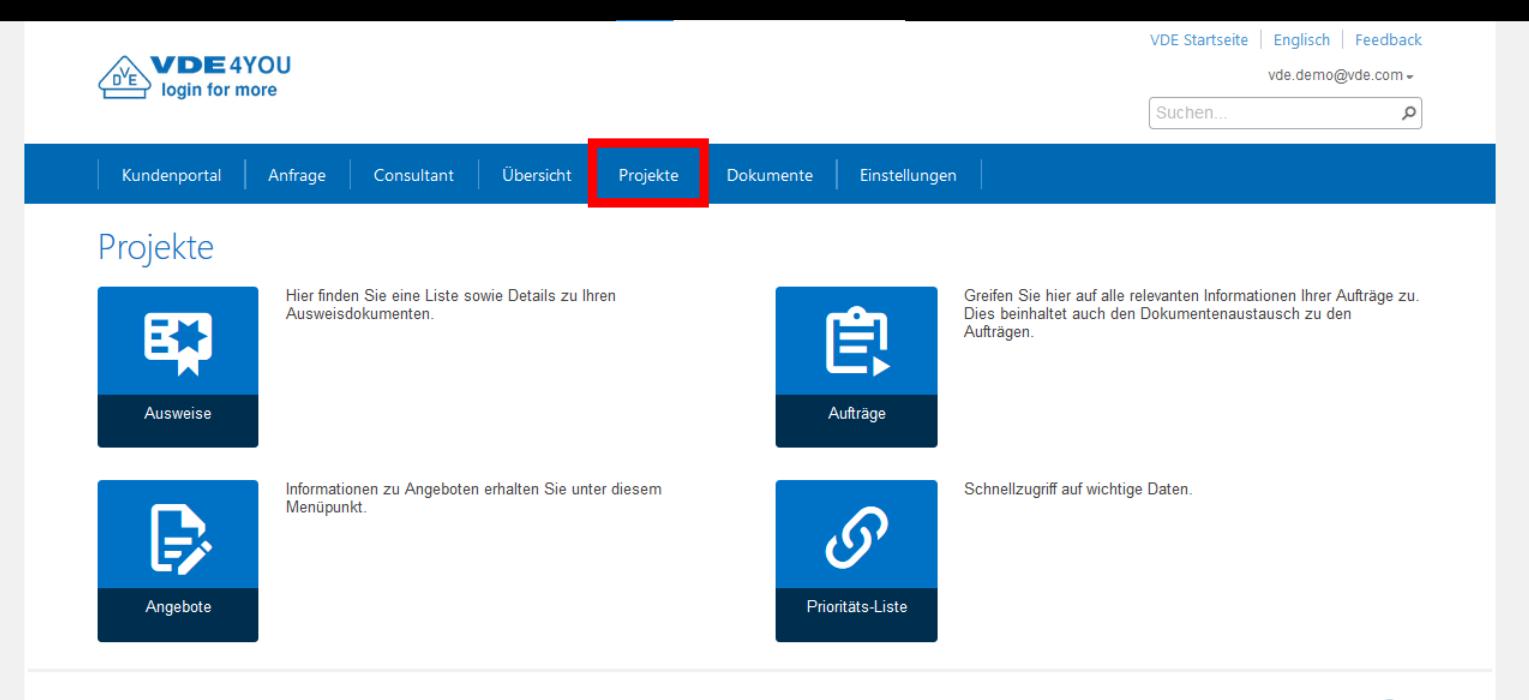

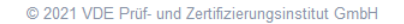

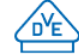

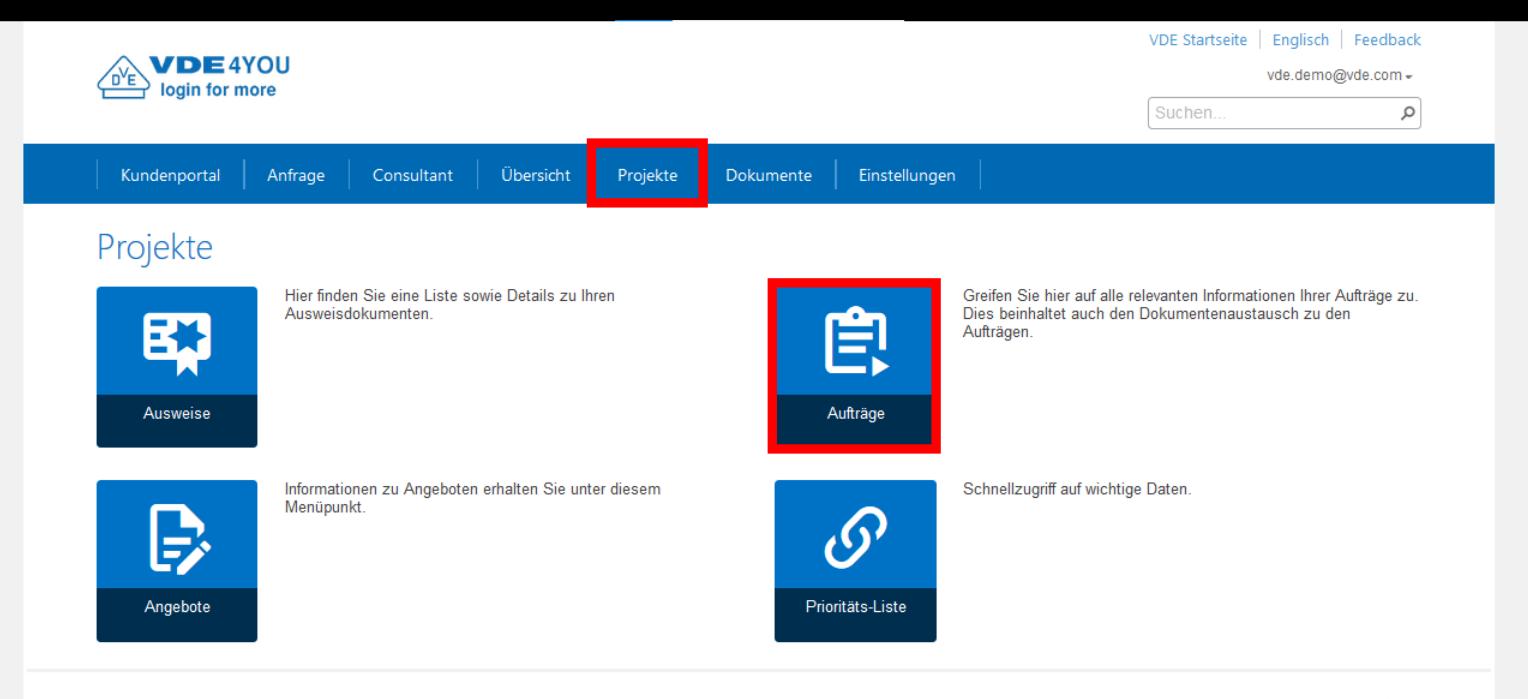

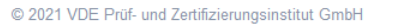

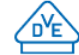

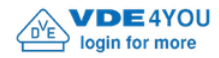

Suchen...

vde.demo@vde.com =

 $\alpha$ 

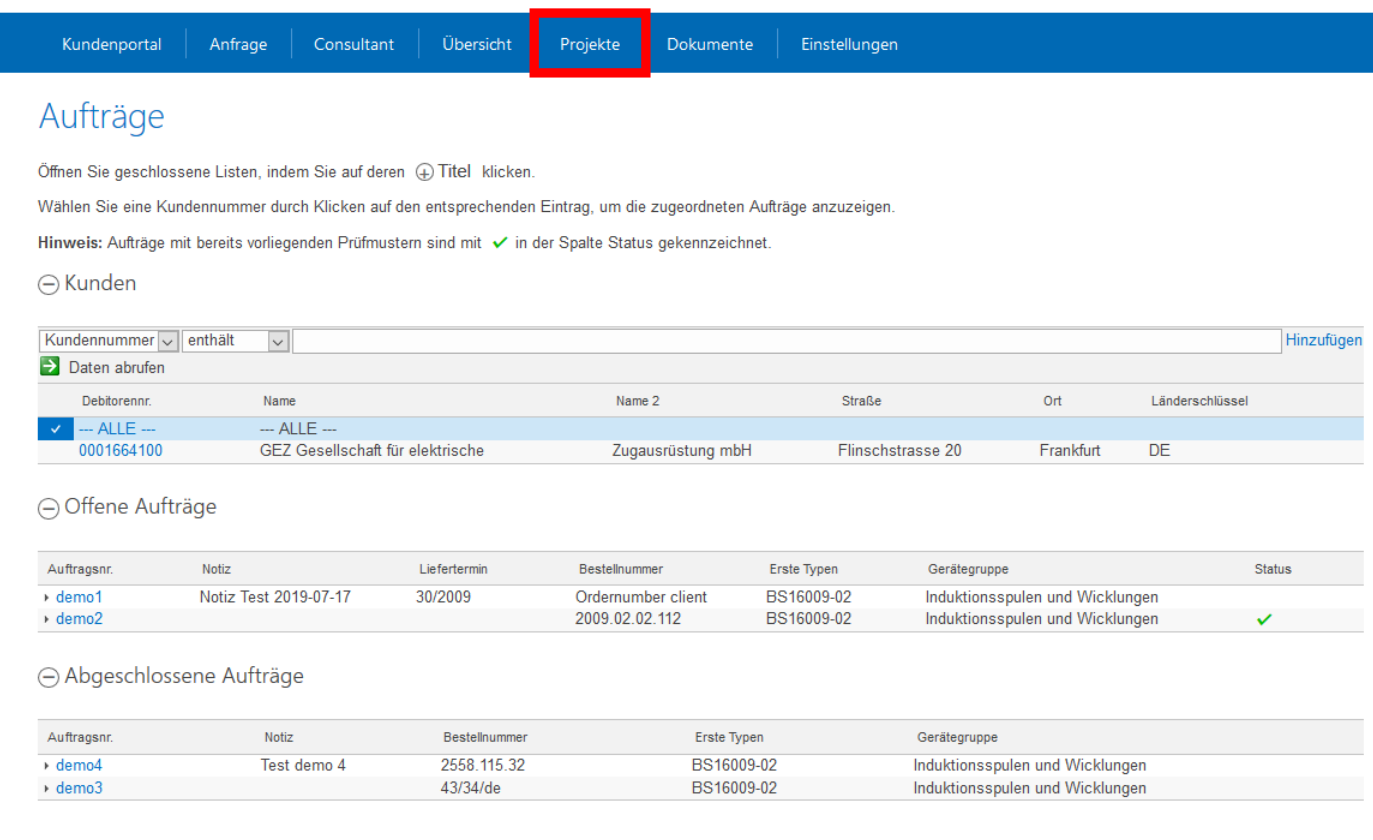

Kontaktformular | Impressum | Unsere Allgemeinen Geschäftsbedingungen | Angebotsanfrage | Datenschutzerklärung | Datenschutzhinweise

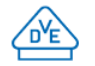

 $\land$ 

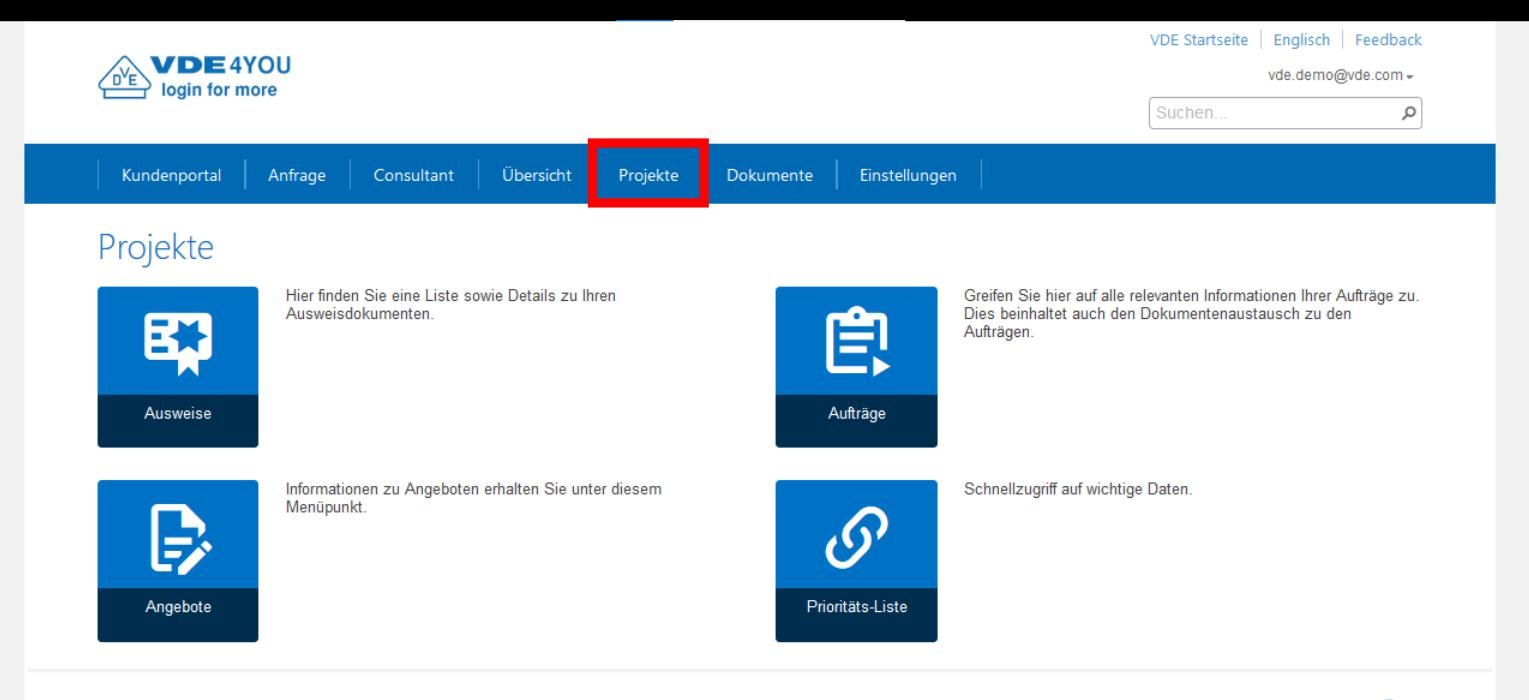

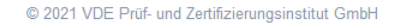

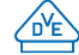

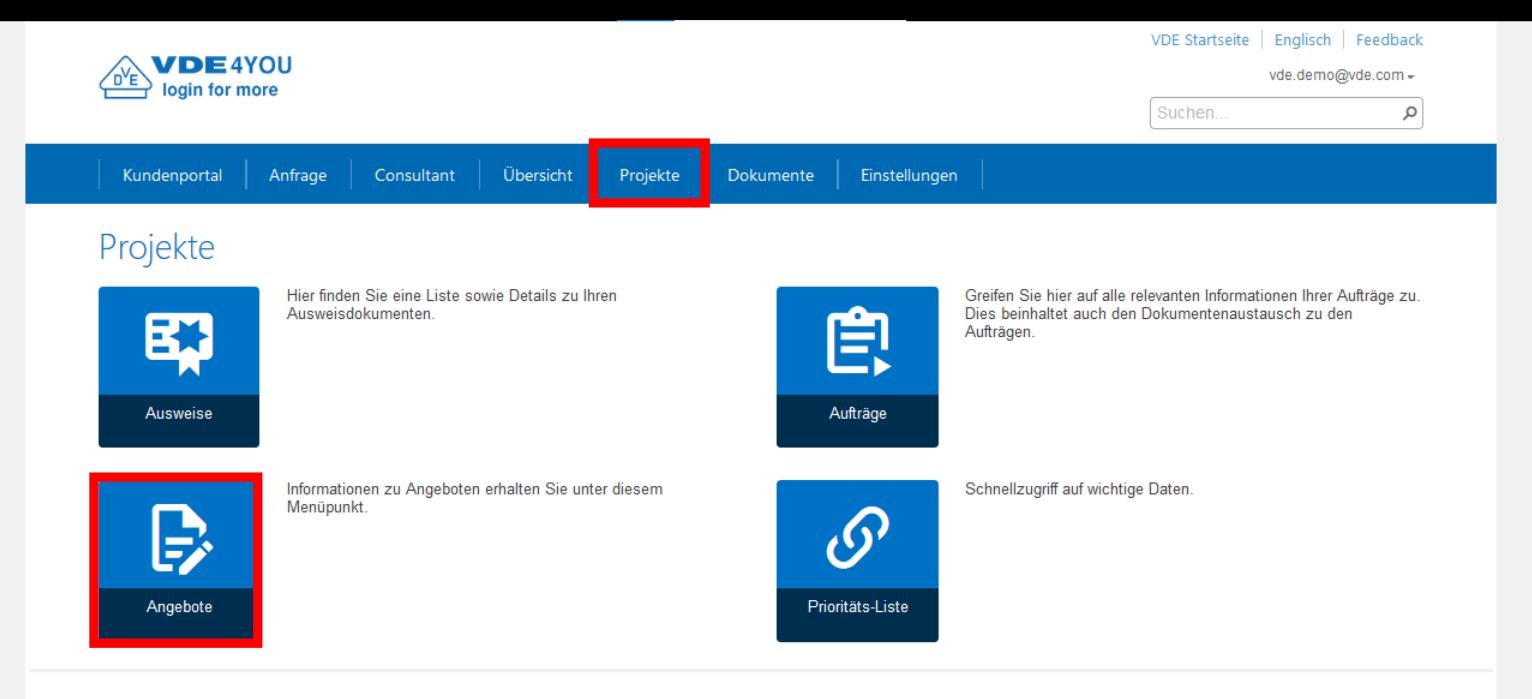

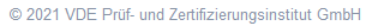

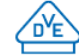

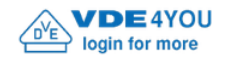

 $\varphi$ 

Einstellungen

### Angebote

Kundenportal

Öffnen Sie geschlossene Listen, indem Sie auf deren (+) Titel klicken.

Consultant

Anfrage

Wählen Sie eine Kundennummer durch Klicken auf den entsprechenden Eintrag, um die zugeordneten Angebote anzuzeigen.

Übersicht

Projekte

 $\ominus$  Kunden

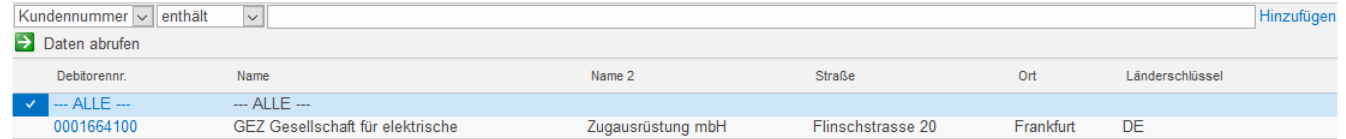

Dokumente

 $\ominus$  Angebote

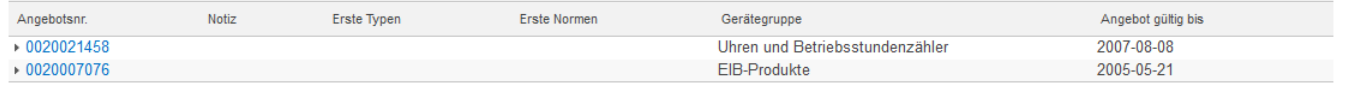

Kontaktformular | Impressum | Unsere Allgemeinen Geschäftsbedingungen | Angebotsanfrage | Datenschutzerklärung | Datenschutzhinweise

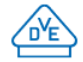

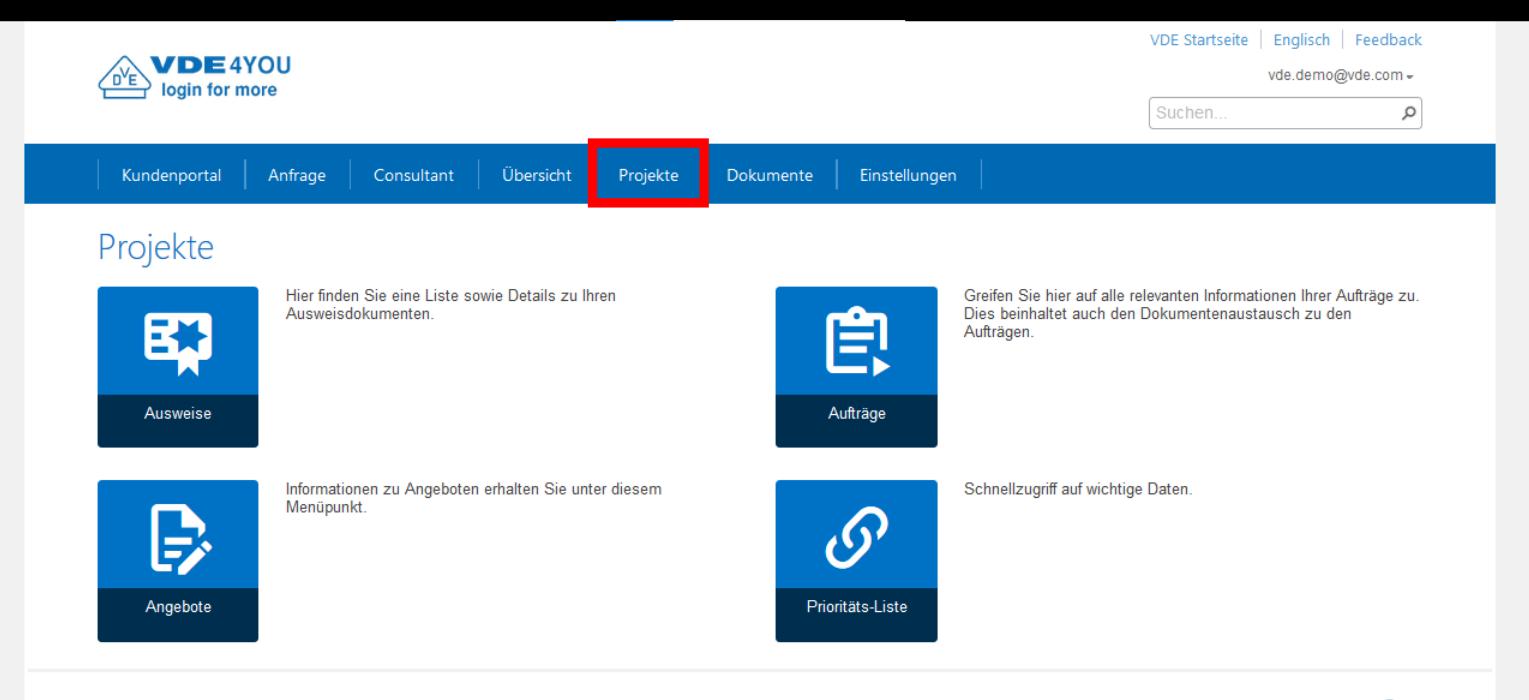

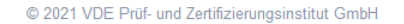

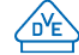

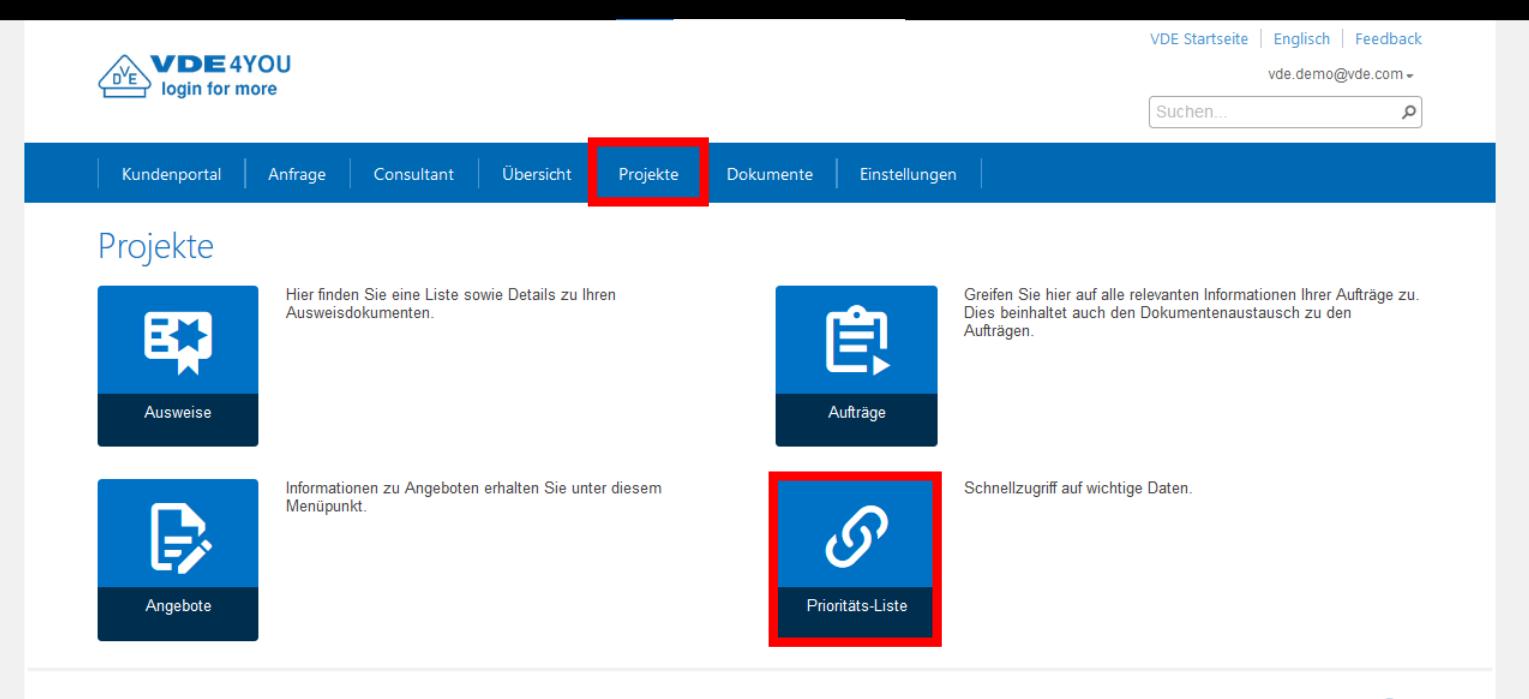

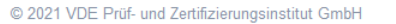

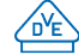

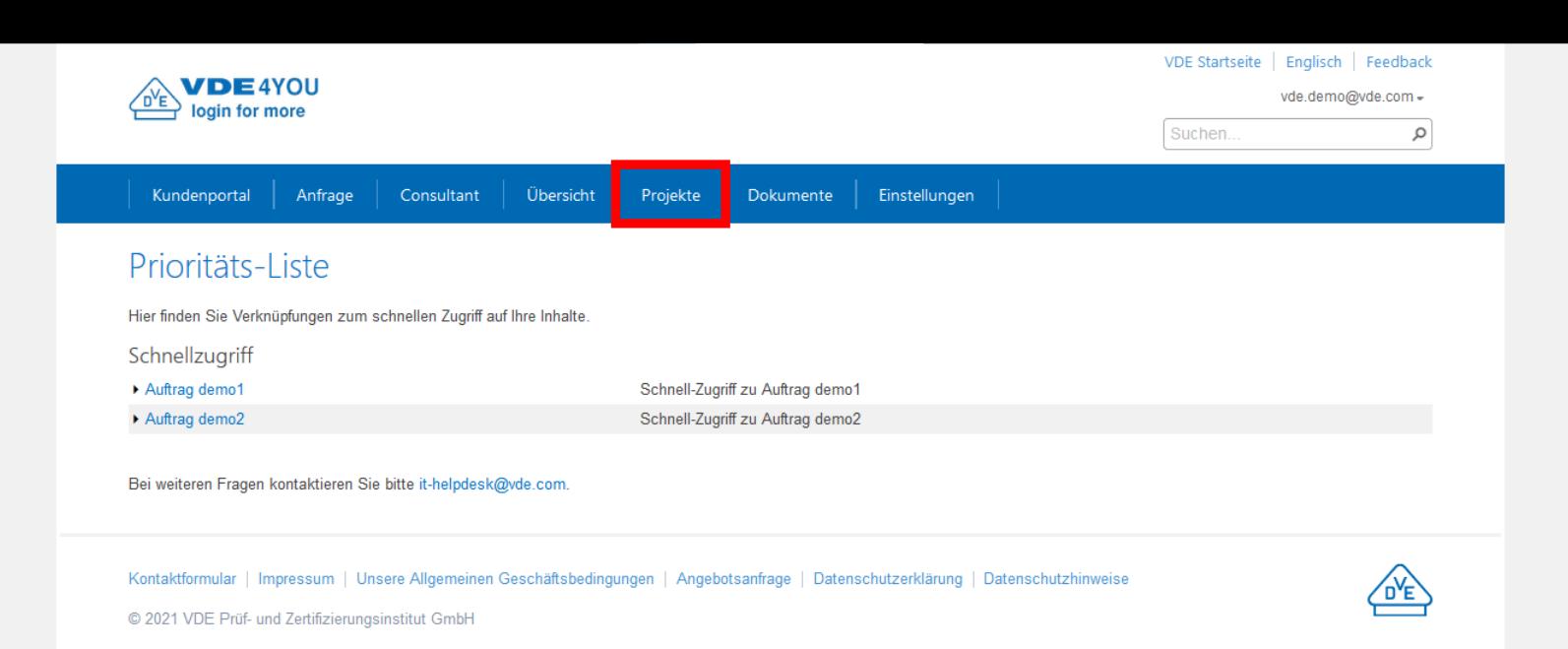

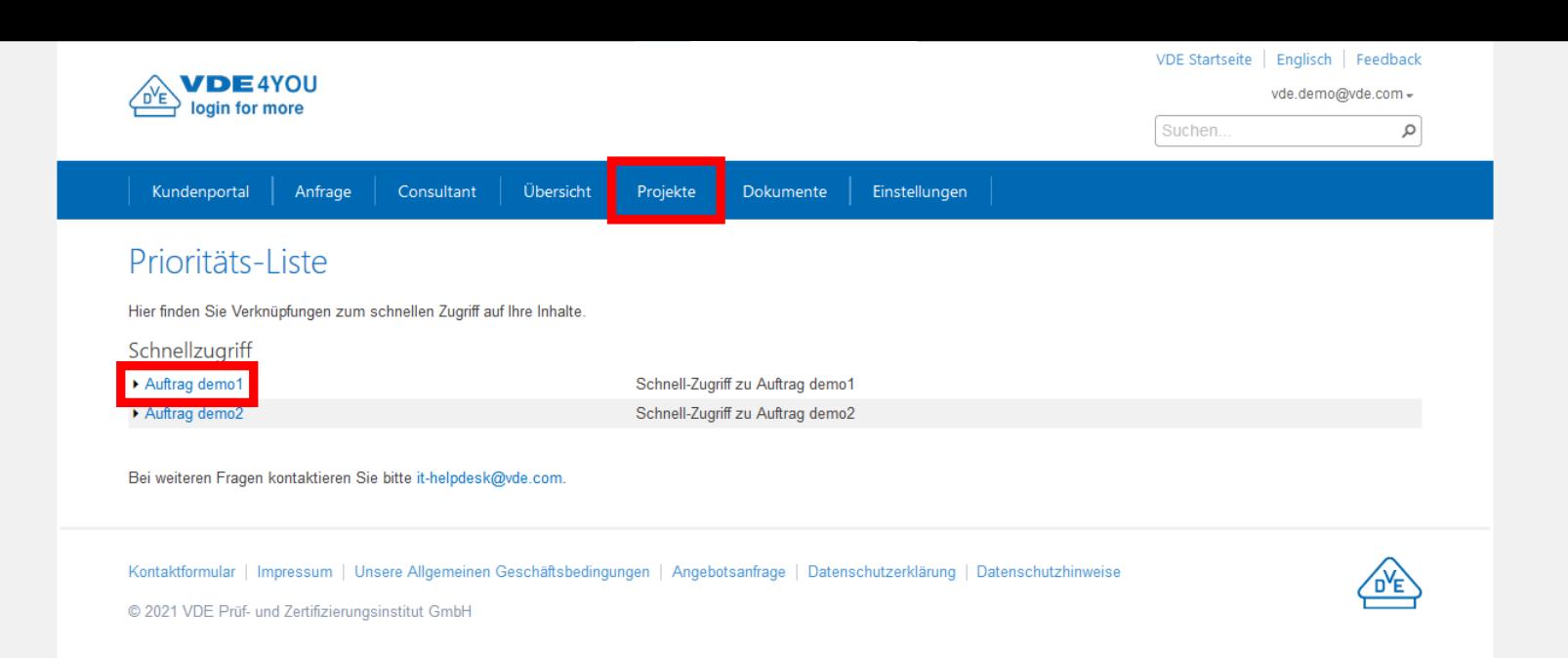

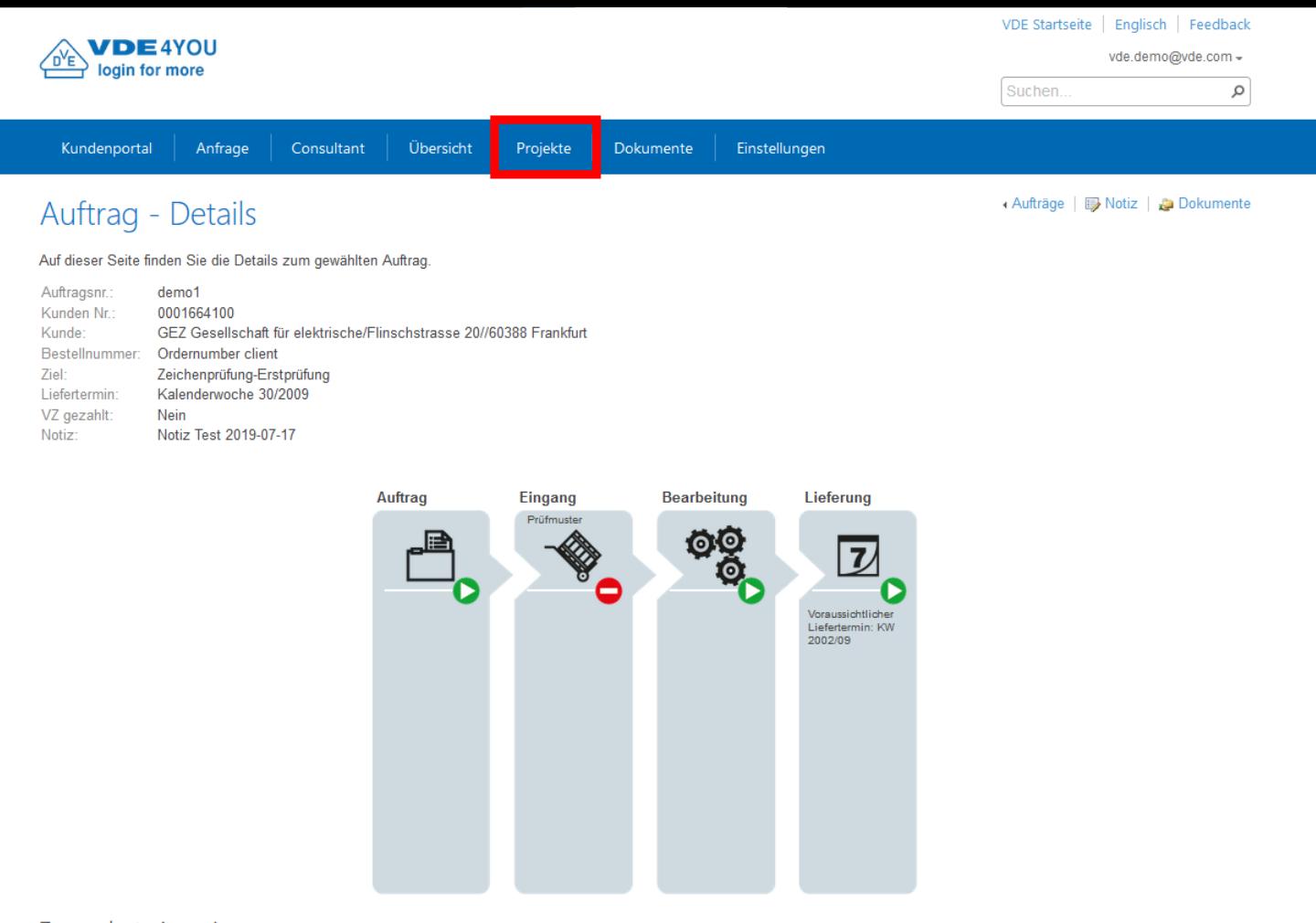

 $\land$ 

 $\vee$ 

Zugeordnete Ausweise

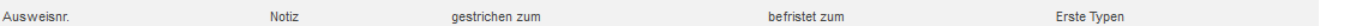

<span id="page-31-0"></span>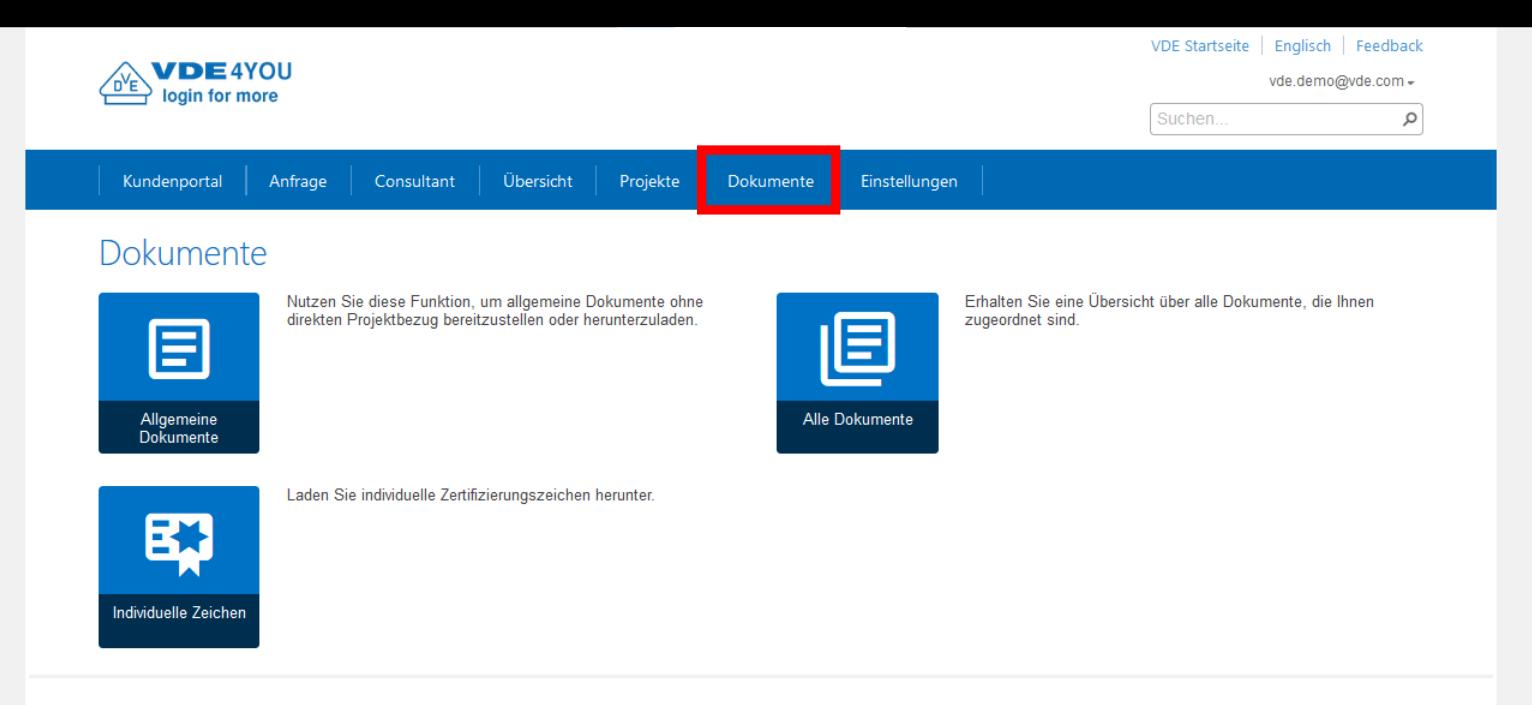

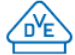

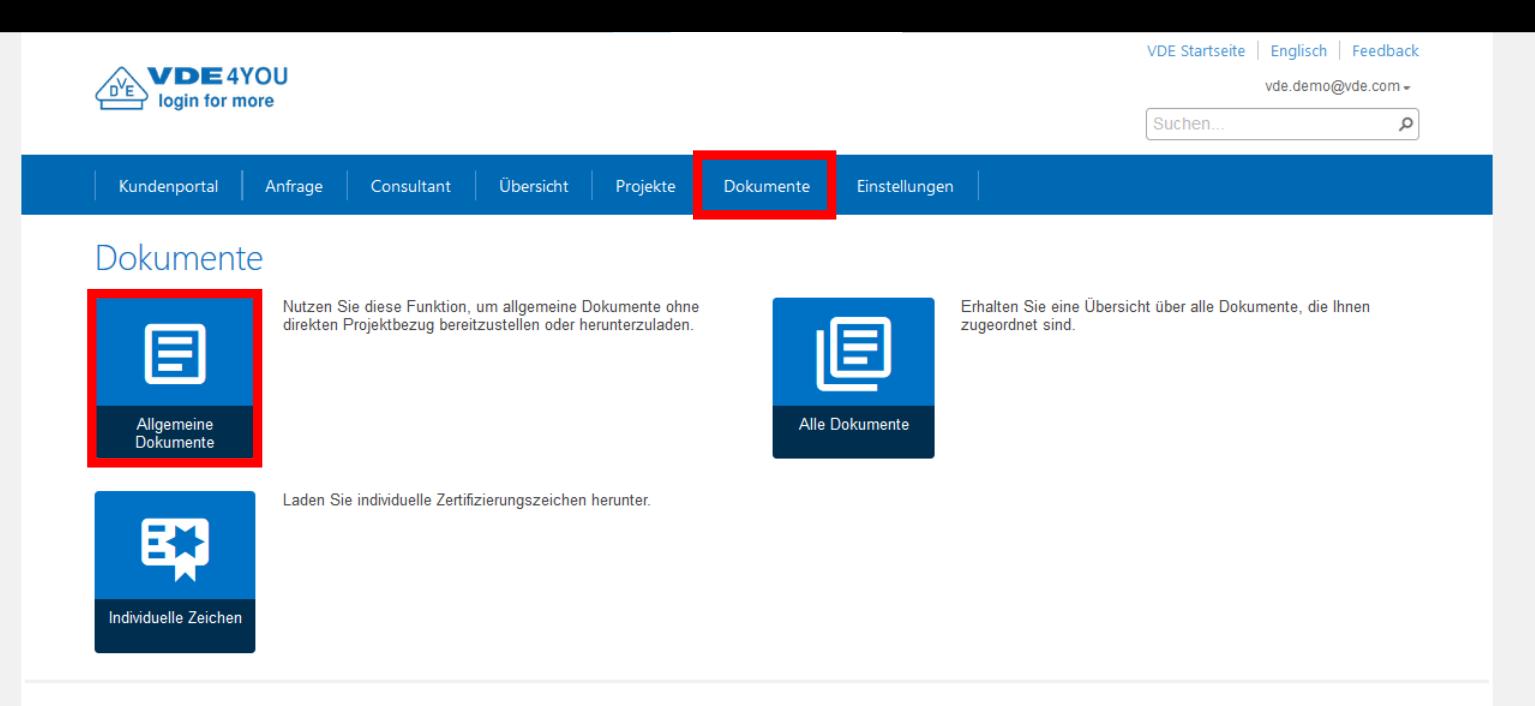

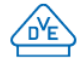

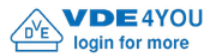

vde.demo@vde.com -

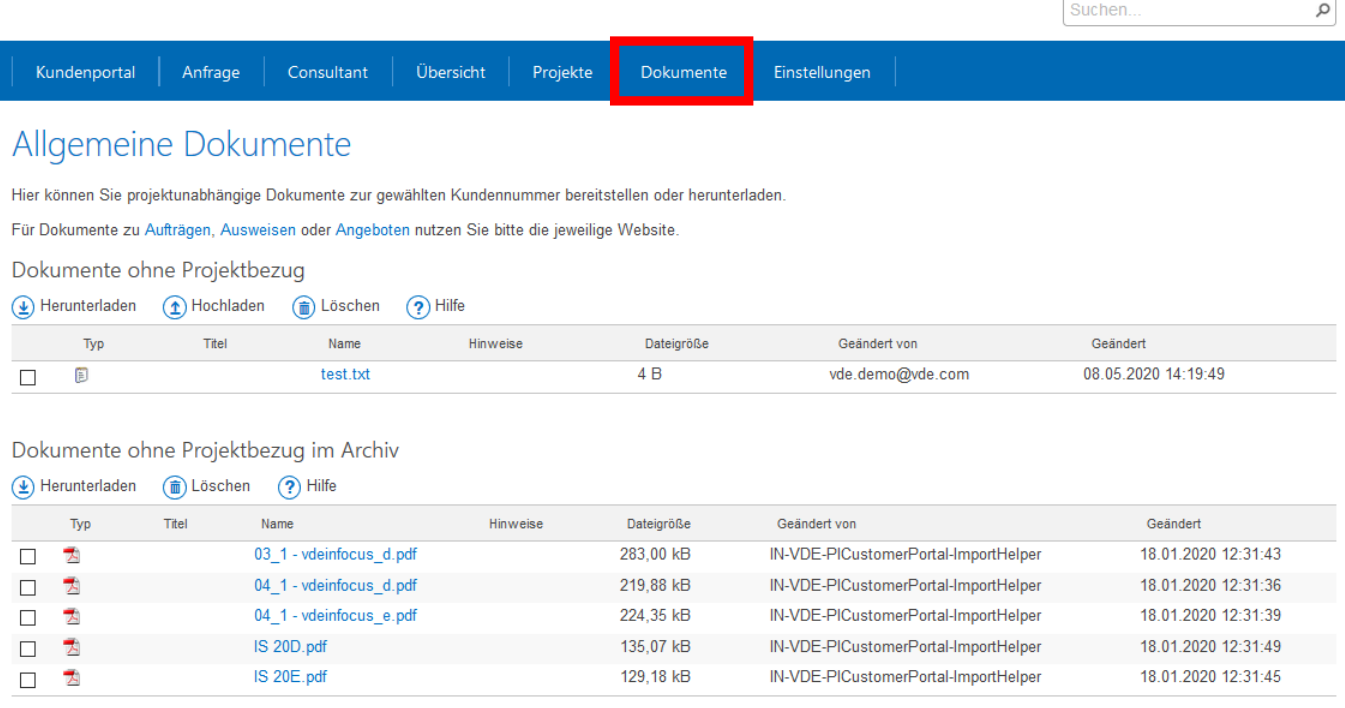

Kontaktformular | Impressum | Unsere Allgemeinen Geschäftsbedingungen | Angebotsanfrage | Datenschutzerklärung | Datenschutzhinweise

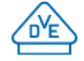

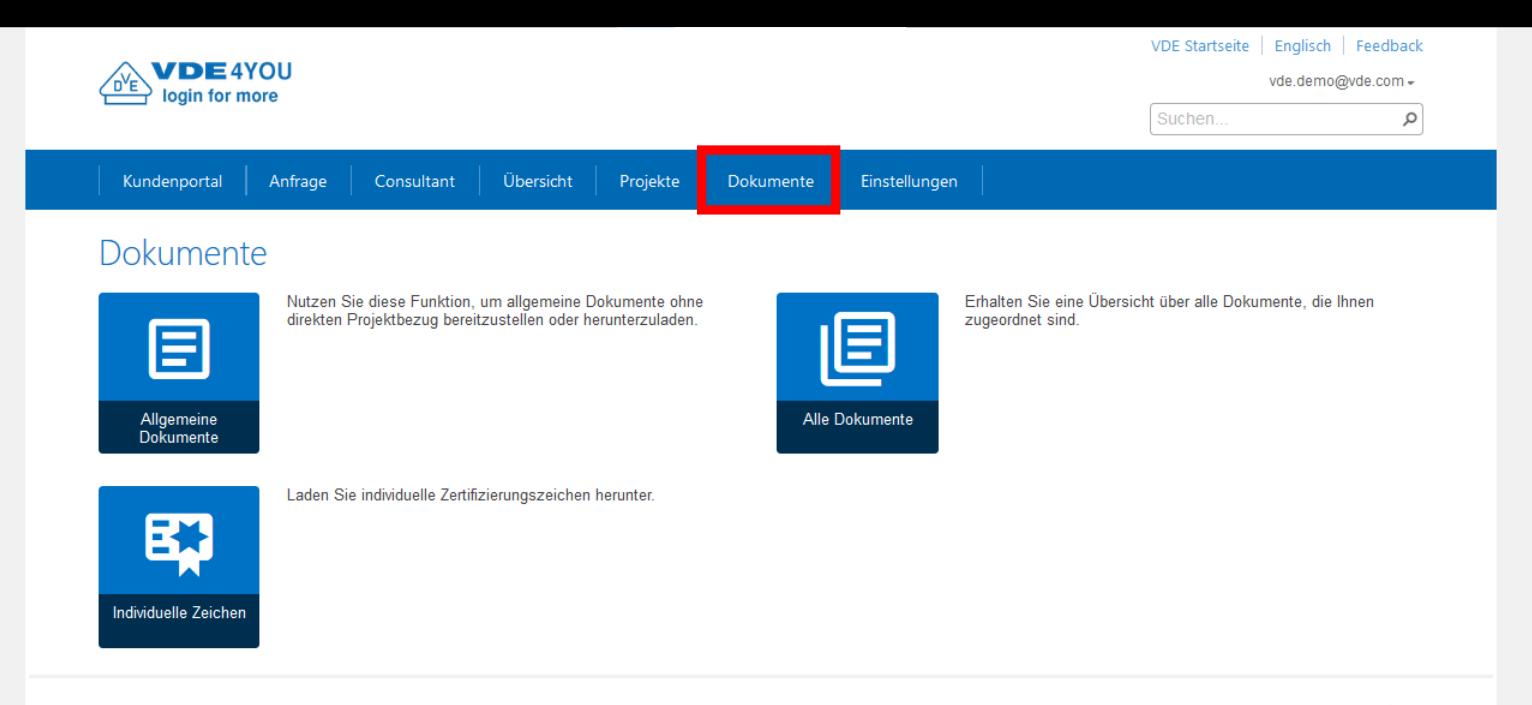

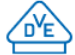

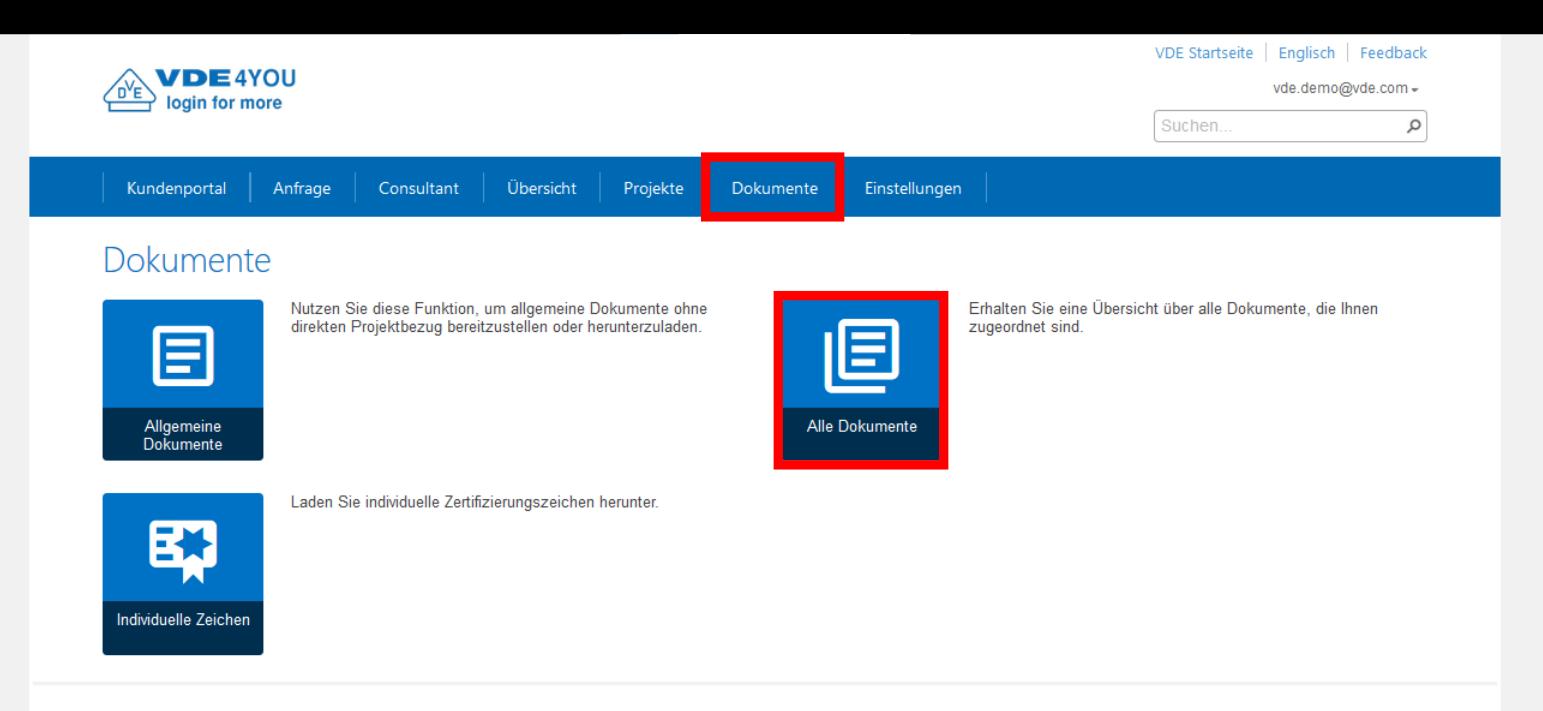

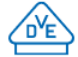
vde.demo@vde.com =

م

 $\lambda$ 

 $\ddot{\phantom{0}}$ 

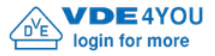

Kundenportal

Übersicht Projekte

Dokumente Einstellungen

## Alle Dokumente

Auf dieser Seite werden alle Dokumente angezeigt, die Ihnen zugeordnet sind.

Anfrage

Consultant

#### Ergebnistyp

MS Word (8)

Adobe PDF (5)

MS PowerPoint (4)

Text  $(2)$ 

Datum

Über ein Jahr (19) Letztes Jahr (1) Letzer Monat (0) Letzte Woche (0) Heute (0)

**ID** test Geändert: 08.05.2020 https://vde4vou.vde.com/sites/custdocs/Documents/0001664100 /NoReference/test.txt

#### **D** Test Default User Profile

Geändert: 18.01.2020 Wenn dieses Dokument auf dem Desktop erscheint hat er das Default User Domänen Profile benutzt https://vde4you.vde.com/sites/docarchive/Documents/0001664100 /R00000001/Uploads/Test Default User Profile.txt

#### Test Title

Auftrag: demo1 Geändert: 18.01.2020 https://vde4you.vde.com/sites/docarchive/Documents/Forms /DispForm.aspx?ID=251901

#### Antwortschein:

Auftrag: demo4 Geändert: 24.04.2009 Registration for the VDE Customer Portal VDE4YOU ... The necessary access data will be forwarded per E-mail to the person listed below ... A processing without the customer number or the ... https://vde4vou.vde.com/sites/docarchive/Documents/0001664100/demo4 /Uploads/vde4you registration F6.doc

#### Antwortschein:

Auftrag: demo1 Geändert: 24.04.2009 Registration for the VDE Customer Portal VDE4YOU ... The necessary access data will be forwarded per E-mail to the person listed below ... A processing without the customer number or the ... https://vde4you.vde.com/sites/docarchive/Documents/0001664100/demo1 /Uploads/vde4you registration F6.doc

#### Terms of use of the VDE Customer Portal Auftrag: demo4 Geändert: 02.03.2009

The VDE Institute grants its customers a license to use the VDE Customer Department of the first of the following terms of the CODE In the state of the state of

### Hinweise zur Suche

Bitte beachten Sie: Die Suchergebnisse stammen aus einem separat geführten Suchindex, der in regelmäßigen Abständen aktualisiert wird und daher kürzlich durchgeführte Änderungen noch nicht widerspiegelt.

Suchen.

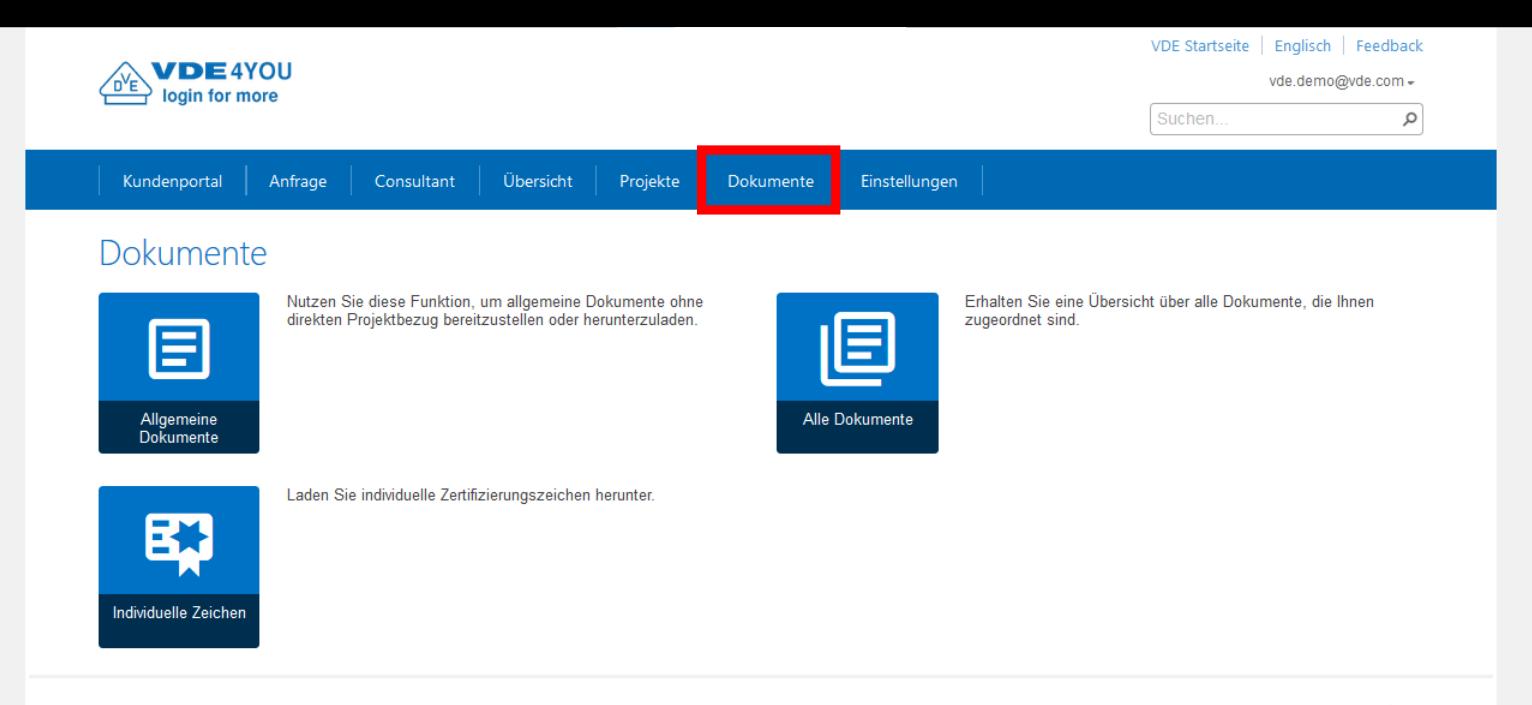

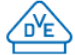

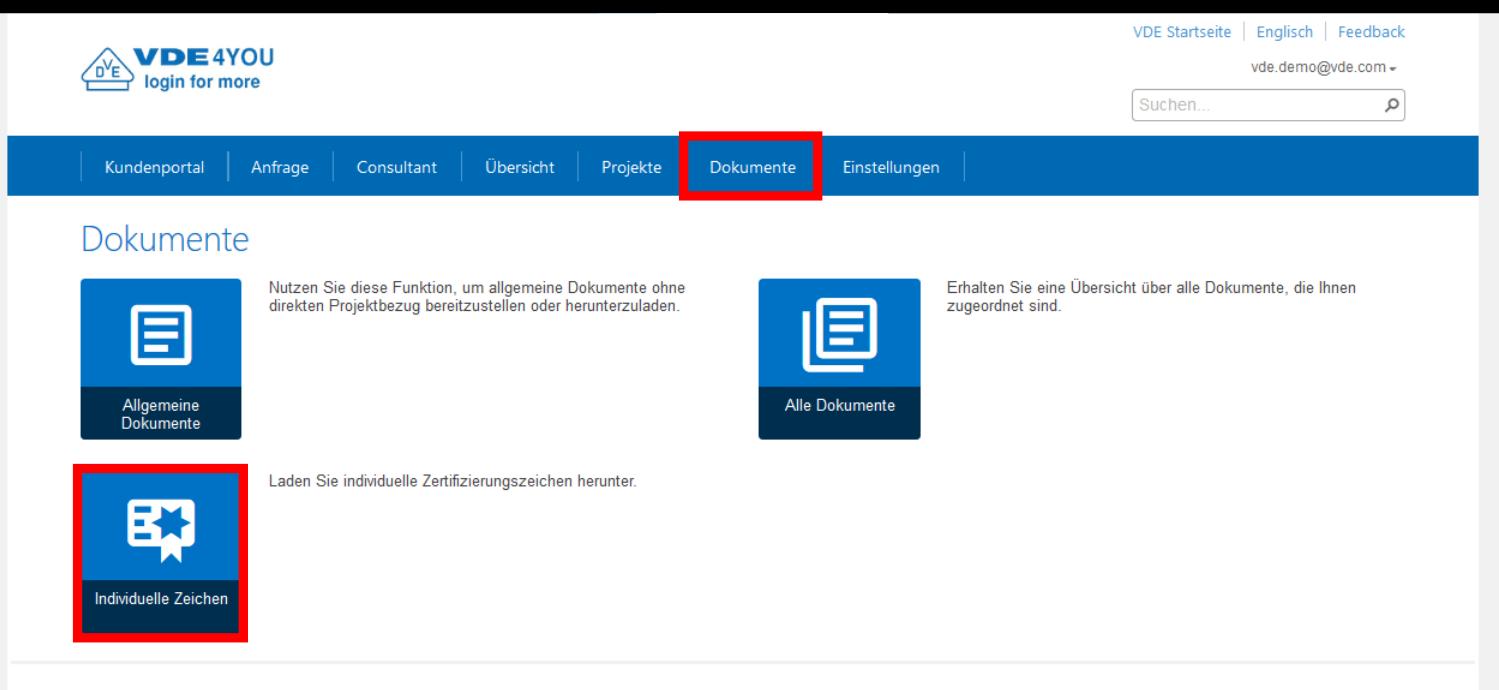

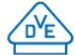

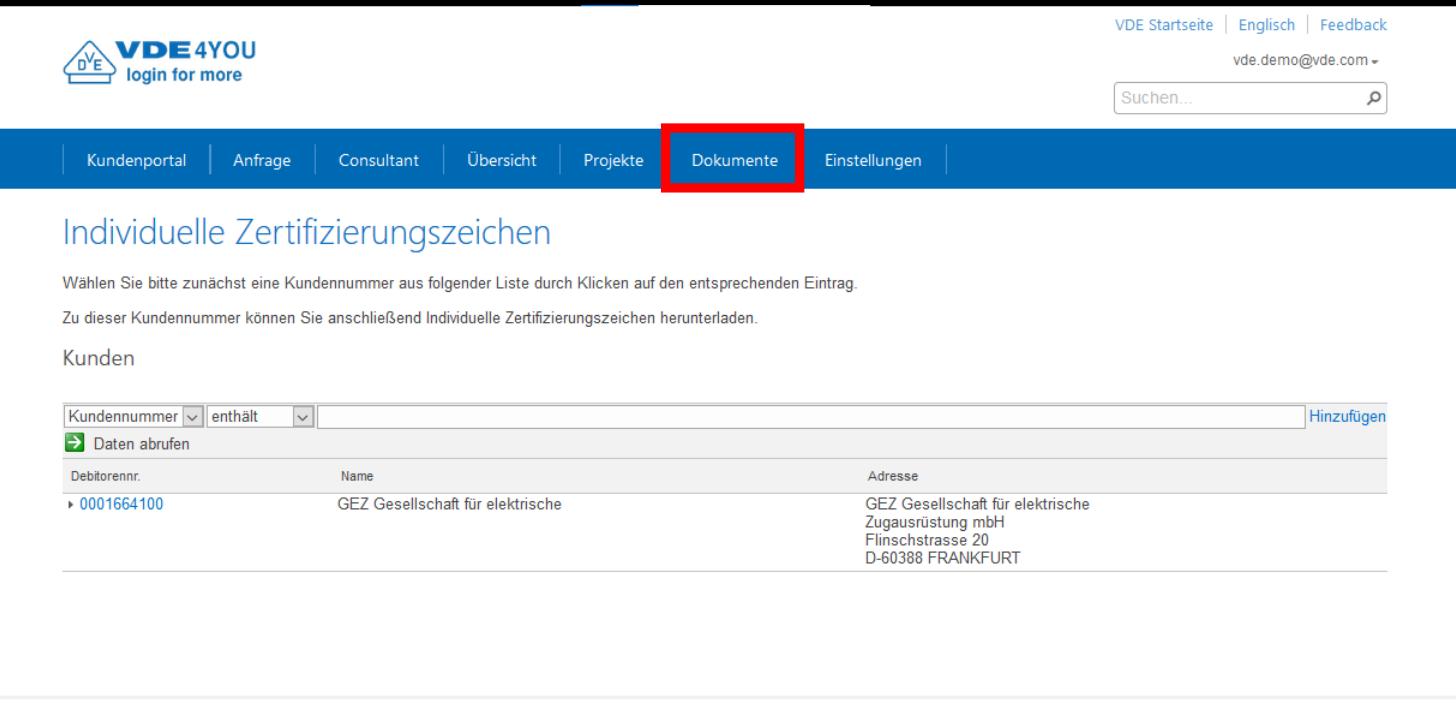

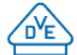

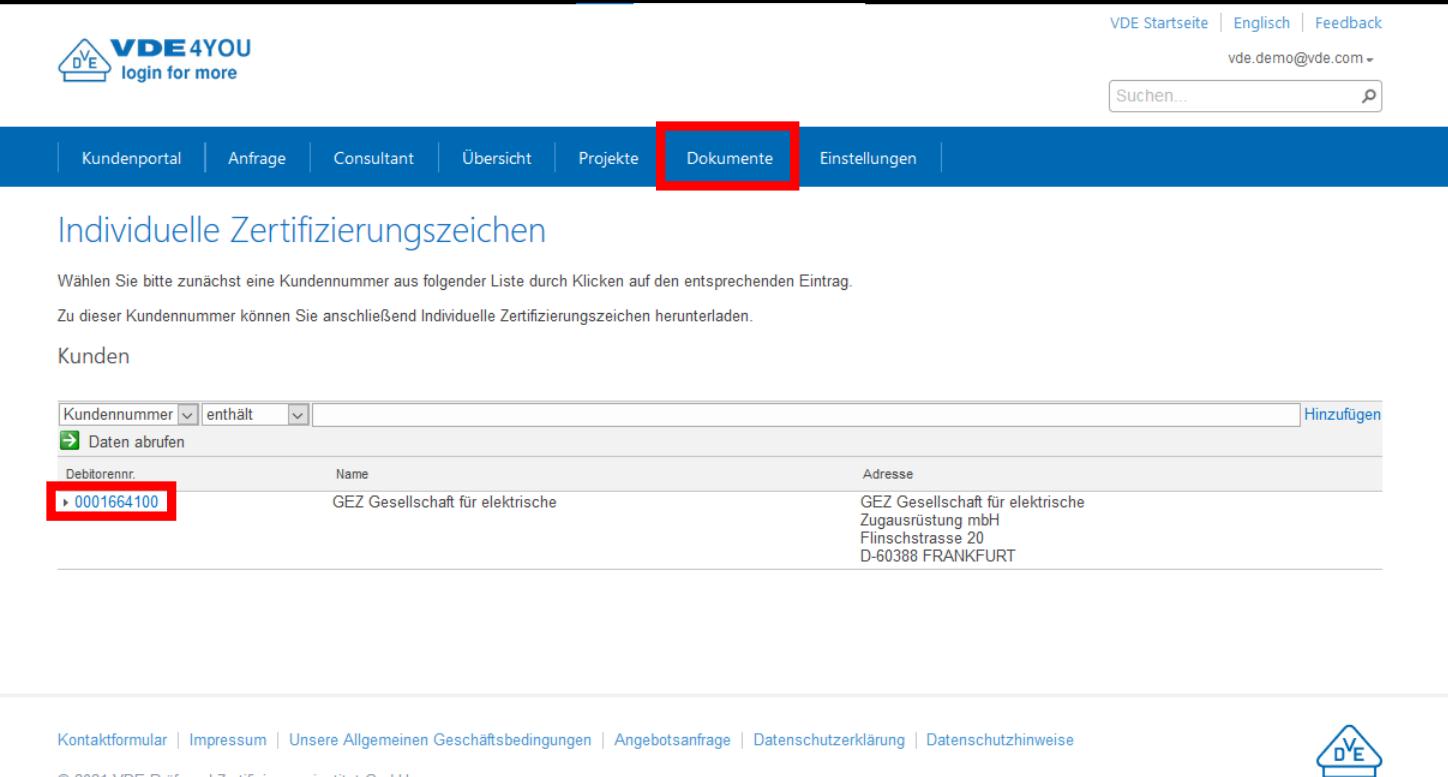

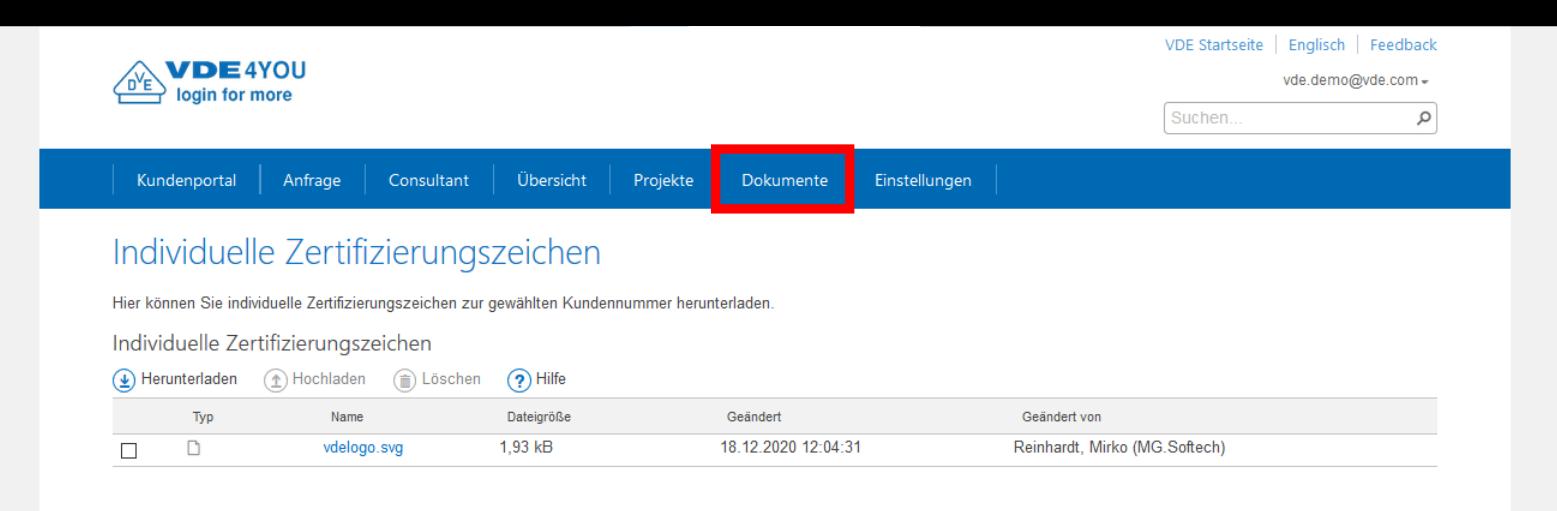

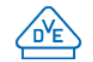

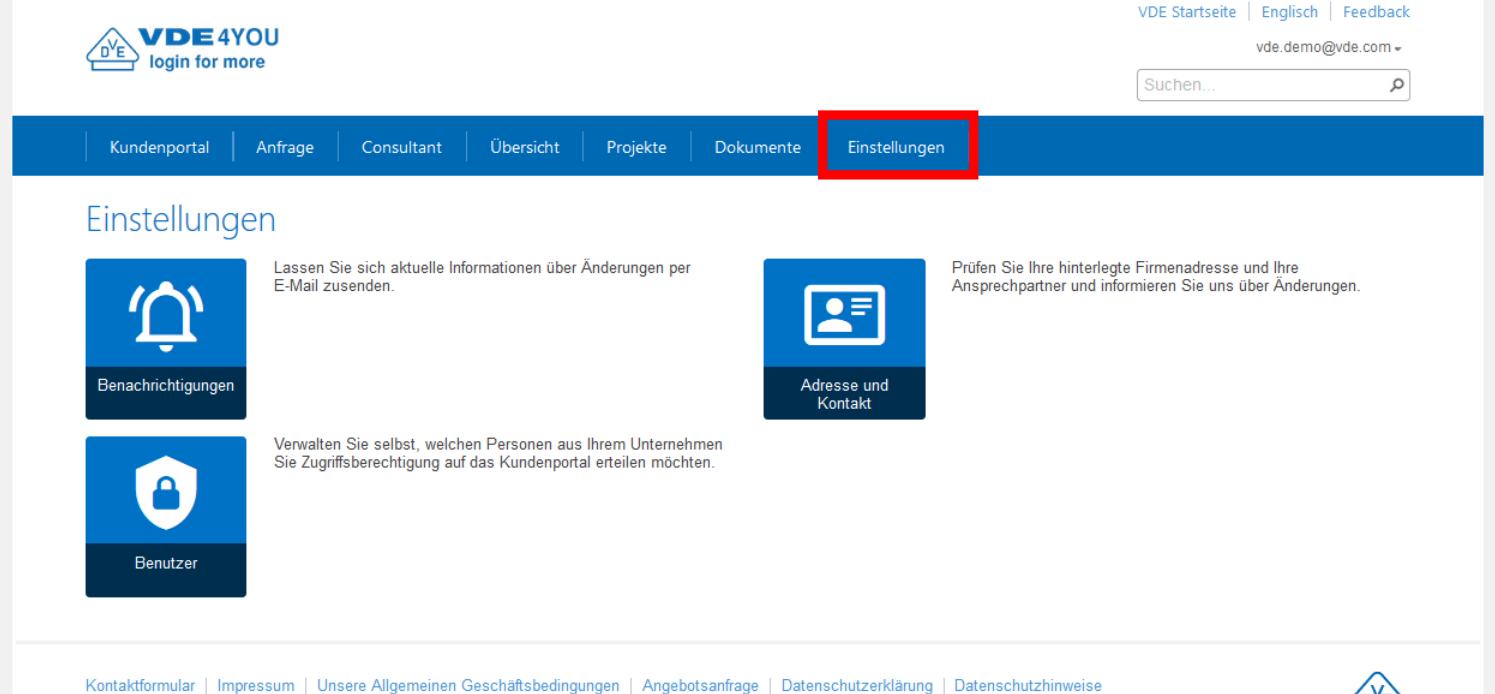

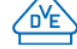

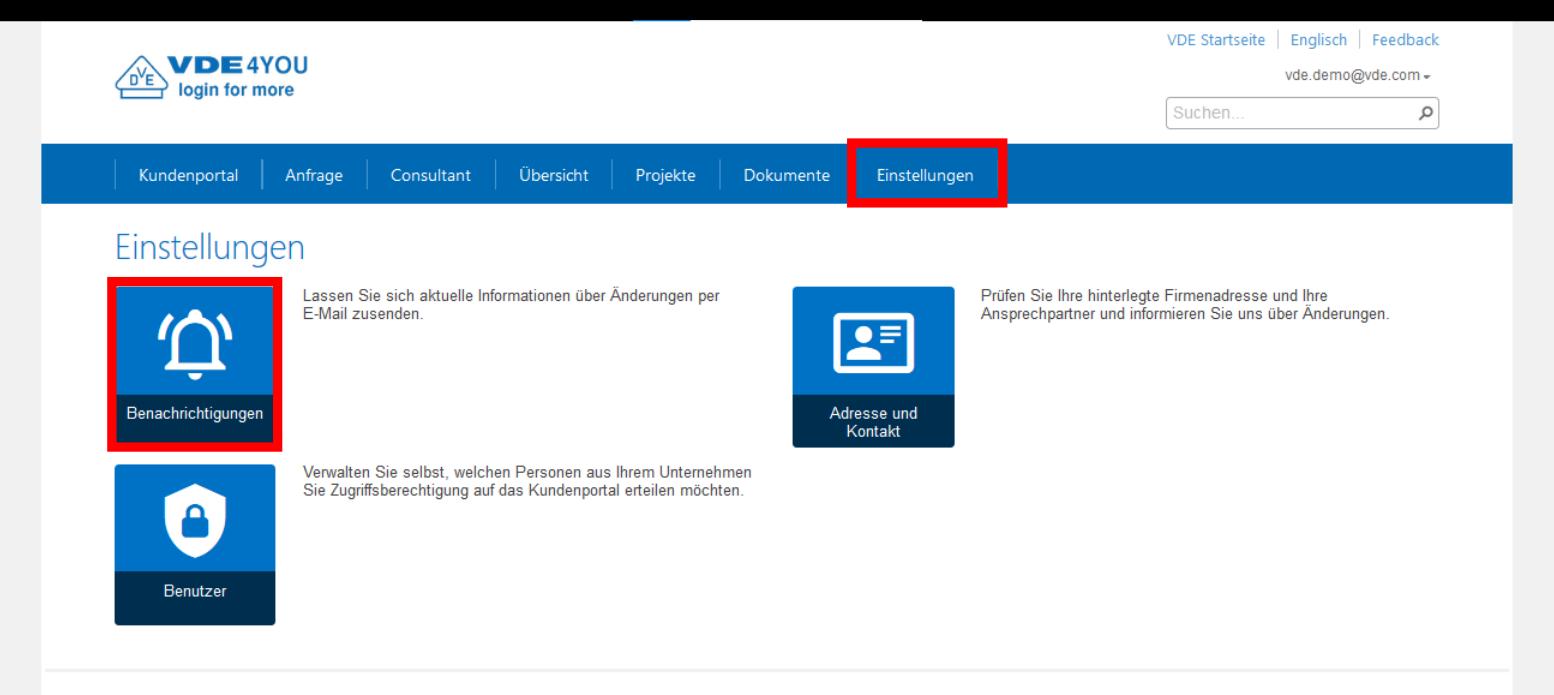

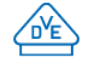

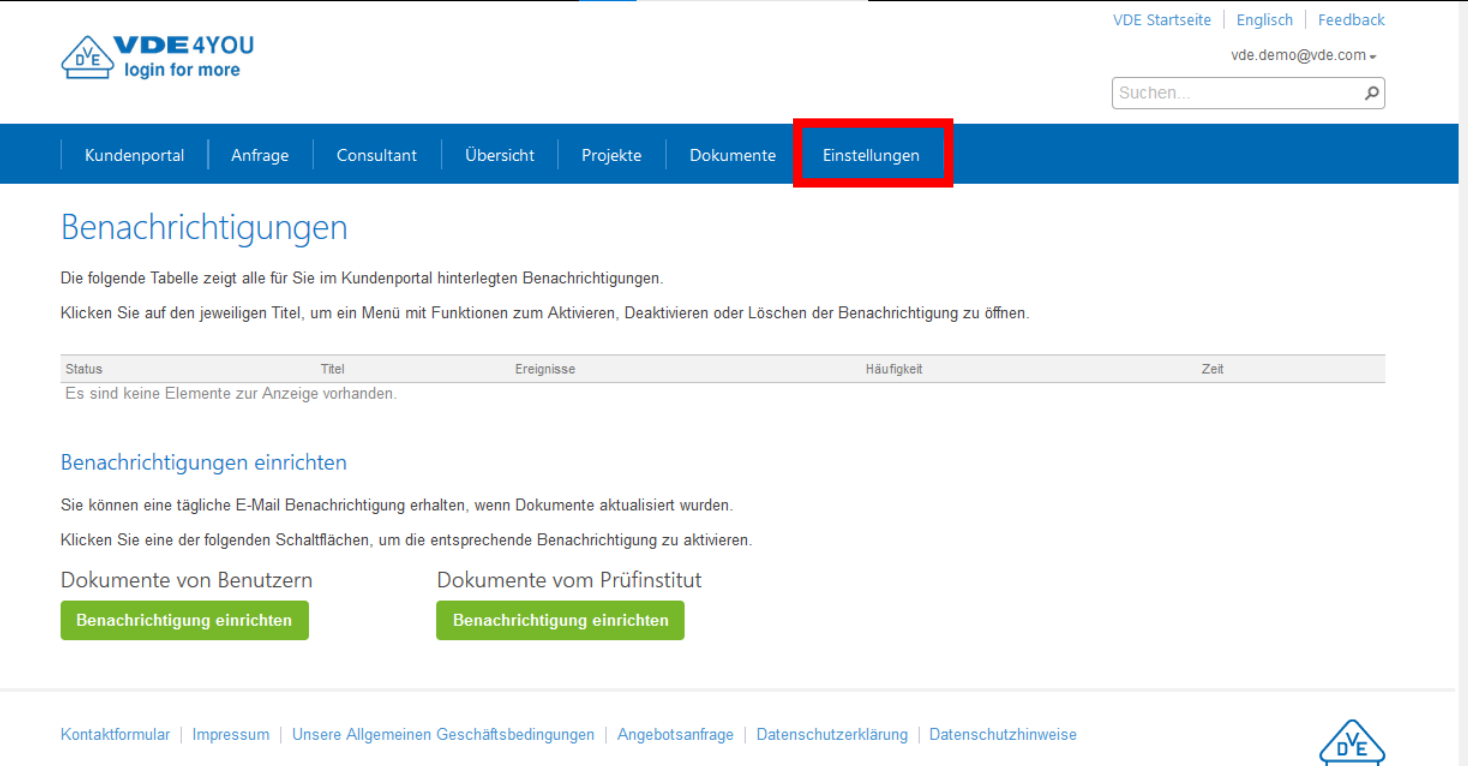

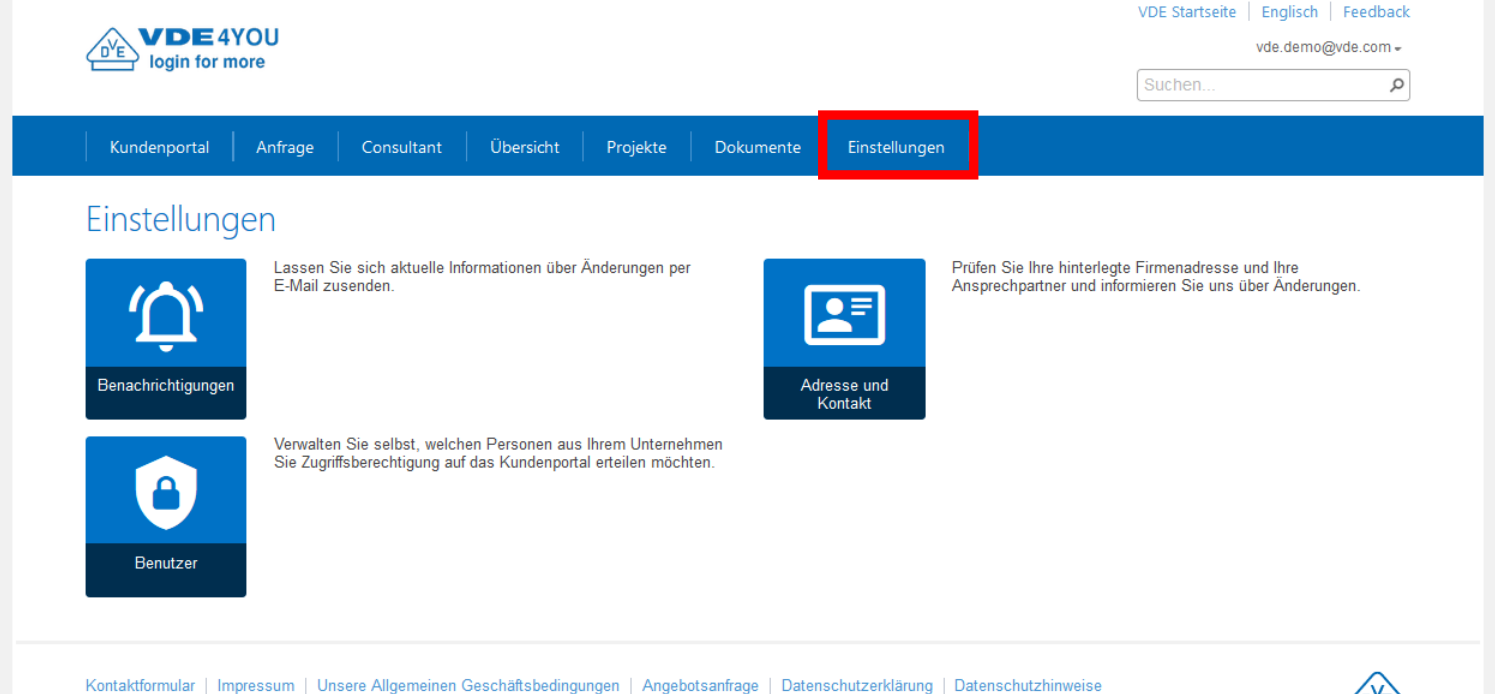

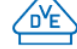

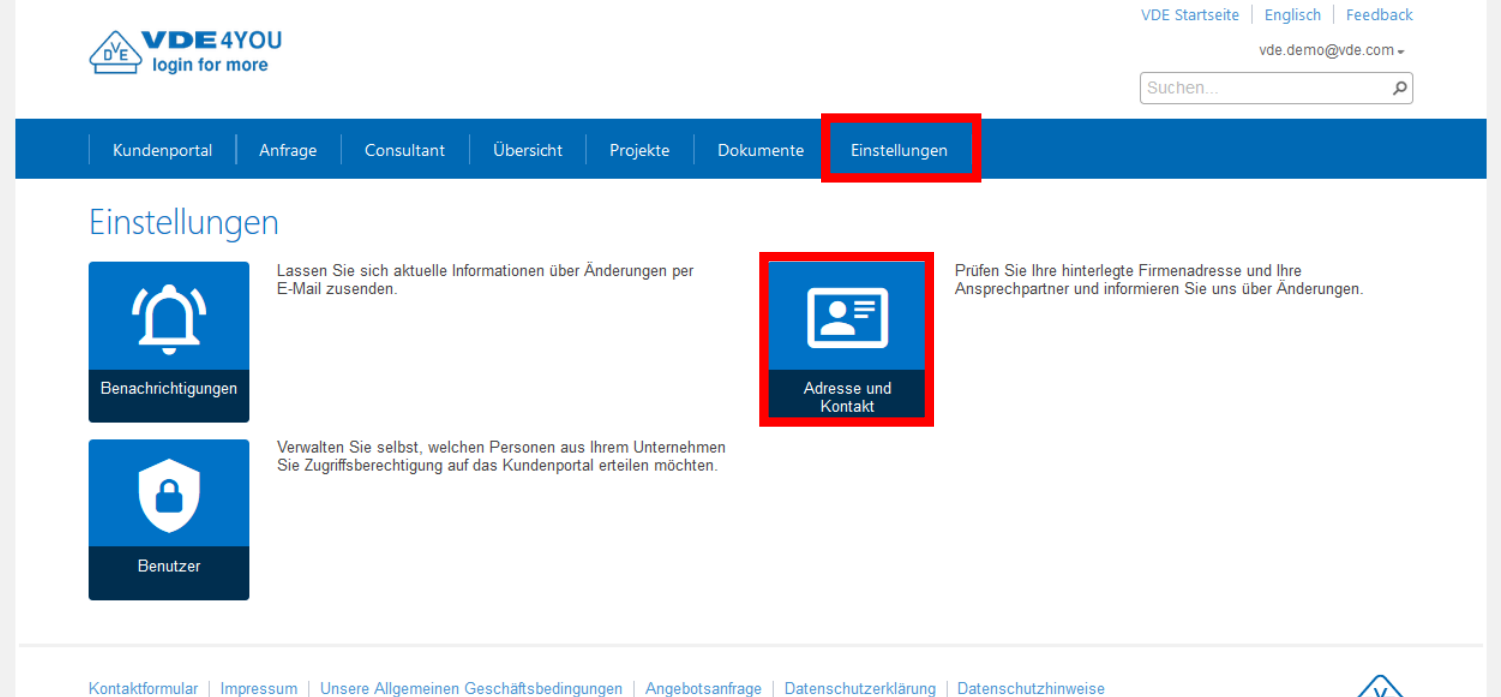

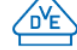

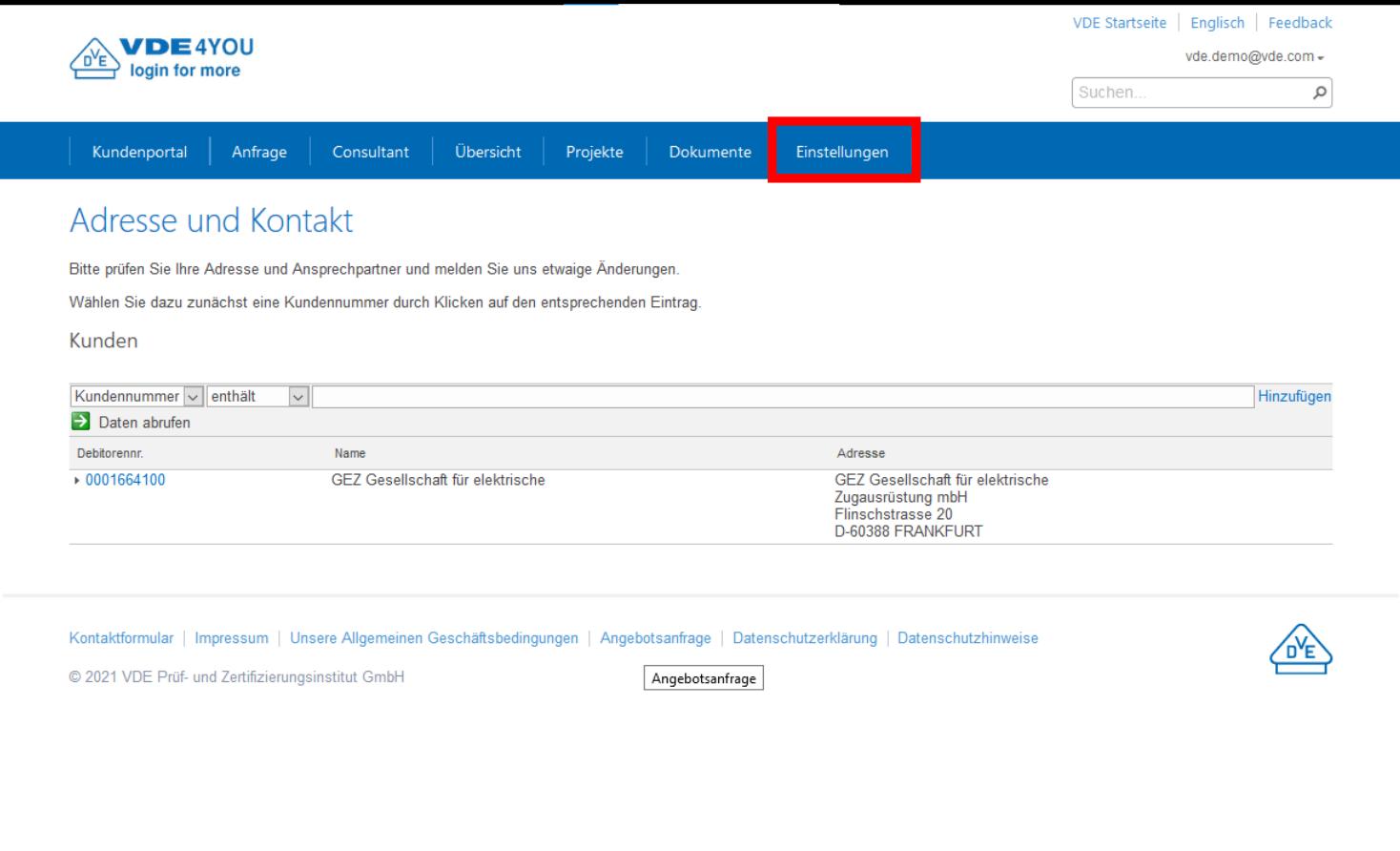

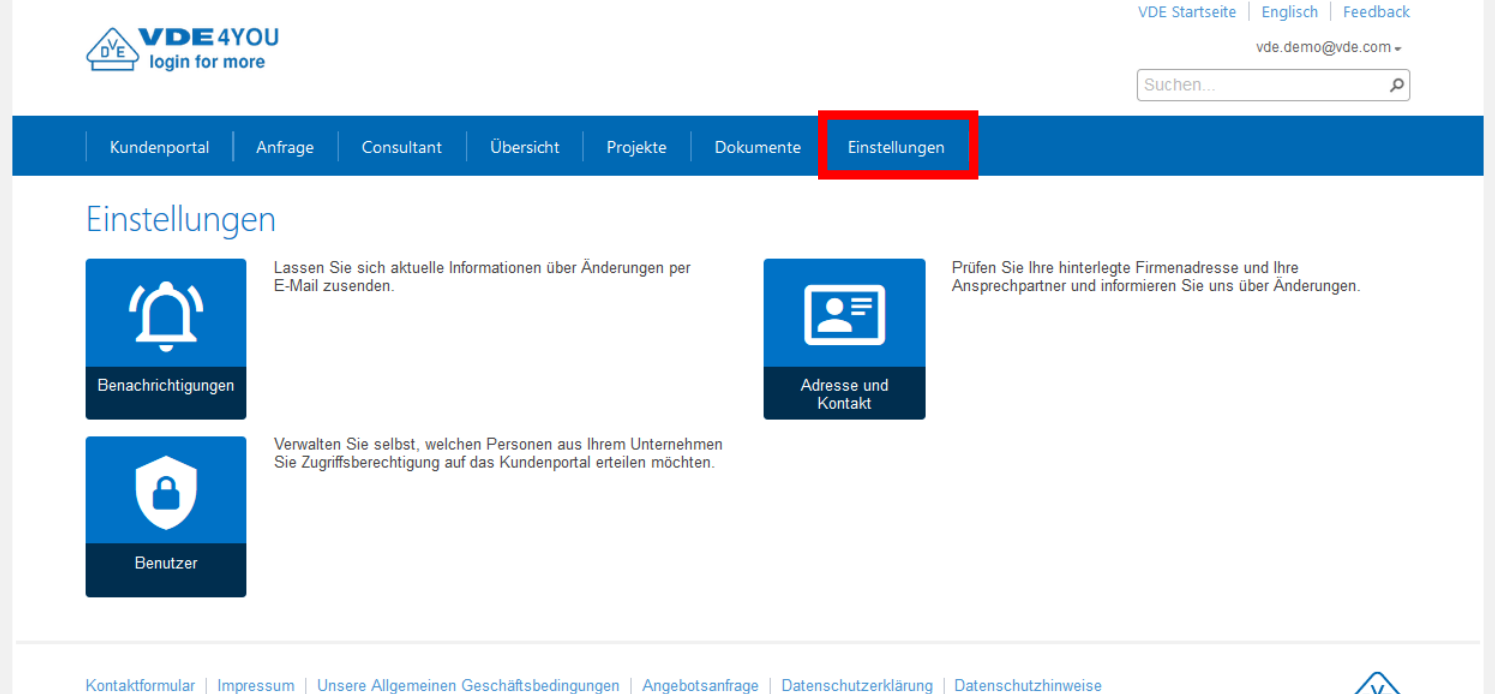

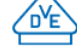

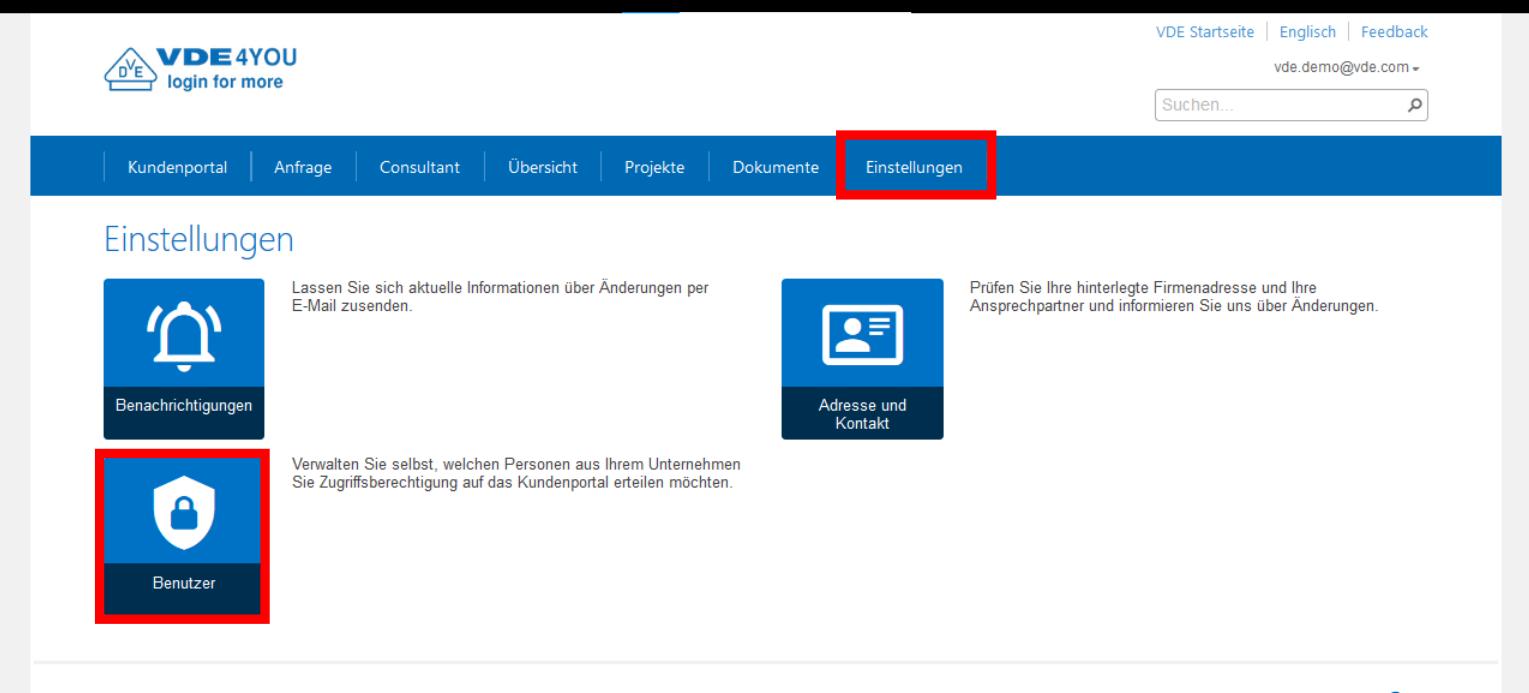

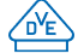

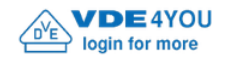

vde.demo@vde.com =

Q

Suchen..

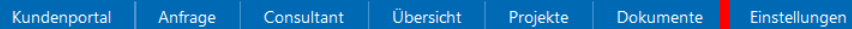

## Benutzerverwaltung

Sie sind für die Verwaltung der berechtigten Benutzer Ihrer Kundennummern selbst verantwortlich. Dies gilt insbesondere für Veränderungen in Ihrer Belegschaft, bspw. wenn Mitarbeiter nicht länger für Ihr Unternehmen tätig sind.

Wählen Sie bitte zunächst eine Kundennummer aus der folgenden Liste durch Klicken auf den entsprechenden Eintrag aus, um die berechtigten Nutzer zu bearbeiten.

Kunden

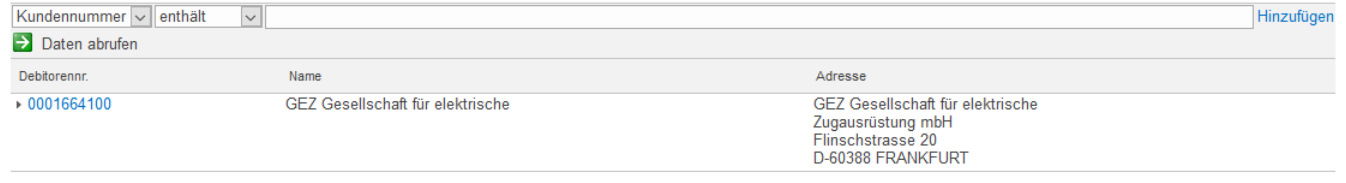

Kontaktformular | Impressum | Unsere Allgemeinen Geschäftsbedingungen | Angebotsanfrage | Datenschutzerklärung | Datenschutzhinweise

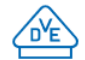

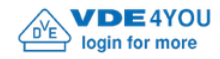

Suchen...

vde.demo@vde.com -

Q

Anfrage Kundenportal

Consultant

Projekte Dokumente

Einstellungen

# Willkommen im Kundenportal VDE4YOU

Übersicht

### Daten finden

Sie suchen nach einem bestimmten Ausweis, Auftrag oder Dokument?

Nutzen Sie die Suchfunktion, um schnell und zielgerichtet Ihre Daten zu finden. Geben Sie beispielsweise eine Ausweis-, Auftrags- oder Bestellnummer ein, um einen bestimmten Vorgang zu finden. Dokumente finden Sie, indem Sie Worte aus deren Namen oder Inhalt eingeben.

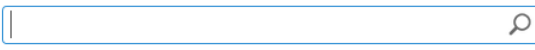

#### Übersicht verschaffen

Sie möchten sich eine Übersicht über Ihre Ausweise, Aufträge oder Dokumente verschaffen? Klicken Sie auf einen der folgende Punkte, um zu den entsprechenden Übersichtslisten zu navigieren.

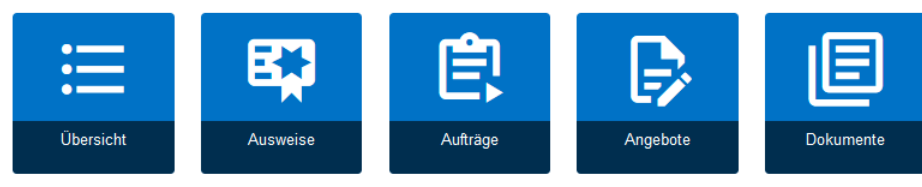

#### **Weitere Optionen**

Sie benötigen Informationen oder Funktionen, die auf dieser Seite nicht aufgeführt sind? Zugriff auf alle Inhalte des Kundenportals VDE4YOU erhalten Sie über die obere Menüleiste.

Bei weiteren Fragen kontaktieren Sie bitte IT-Ticket@vde.com.

Kontaktformular | Impressum | Unsere Allgemeinen Geschäftsbedingungen | Angebotsanfrage | Datenschutzerklärung | Datenschutzhinweise

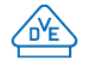

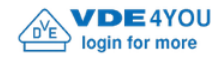

Suchen...

vde.demo@vde.com -

Q

Anfrage Kundenportal

Consultant

Projekte Dokumente

Einstellungen

# Willkommen im Kundenportal VDE4YOU

Übersicht

### Daten finden

Sie suchen nach einem bestimmten Ausweis, Auftrag oder Dokument?

Nutzen Sie die Suchfunktion, um schnell und zielgerichtet Ihre Daten zu finden. Geben Sie beispielsweise eine Ausweis-, Auftrags- oder Bestellnummer ein, um einen bestimmten Vorgang zu finden. Dokumente finden Sie, indem Sie Worte aus deren Namen oder Inhalt eingeben.

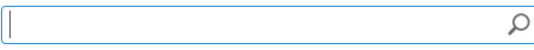

#### Übersicht verschaffen

Sie möchten sich eine Übersicht über Ihre Ausweise, Aufträge oder Dokumente verschaffen? Klicken Sie auf einen der folgende Punkte, um zu den entsprechenden Übersichtslisten zu navigieren.

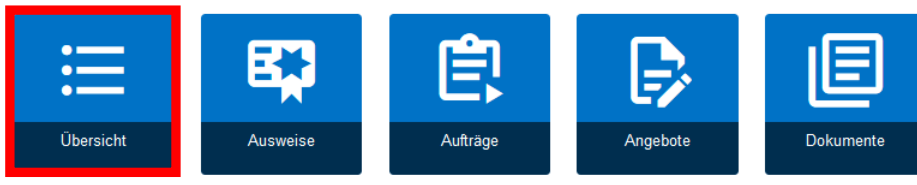

#### **Weitere Optionen**

Sie benötigen Informationen oder Funktionen, die auf dieser Seite nicht aufgeführt sind? Zugriff auf alle Inhalte des Kundenportals VDE4YOU erhalten Sie über die obere Menüleiste.

Bei weiteren Fragen kontaktieren Sie bitte IT-Ticket@vde.com.

Kontaktformular | Impressum | Unsere Allgemeinen Geschäftsbedingungen | Angebotsanfrage | Datenschutzerklärung | Datenschutzhinweise

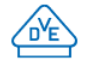

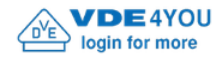

Suchen.

vde.demo@vde.com =

 $\circ$ 

 $\land$ 

 $\vee$ 

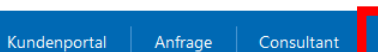

Projekte Dokumente

### Einstellungen

## Übersicht

Öffnen Sie geschlossene Listen, indem Sie auf deren (+) Titel klicken.

Wählen Sie eine Kundennummer durch Klicken auf den entsprechenden Eintrag, um die zugeordneten Daten anzuzeigen.

Übersicht

### $\ominus$  Kunden

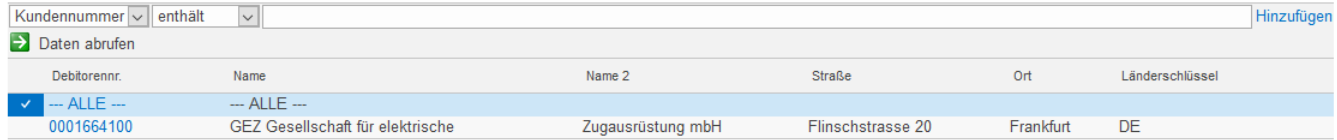

#### **Filter Typen**

### ⊝ VDE Zertifikate

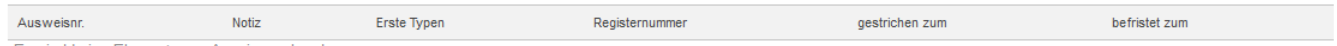

Es sind keine Elemente zur Anzeige vorhanden.

### → Abgeschlossene Aufträge

(hier finden Sie zugehörige Auftragsdokumente, wie z.B. CB-Zertifikate, Test Reports, Abweichungsberichte)

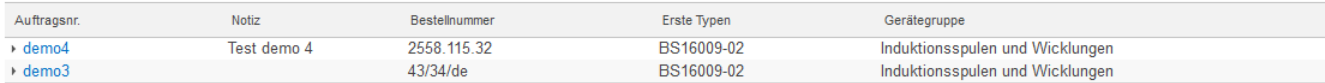

### → Aufträge in Bearbeitung

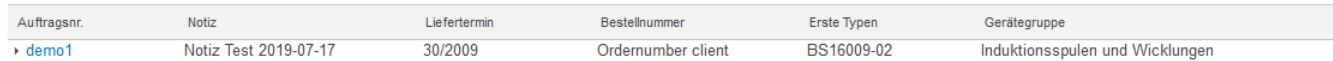

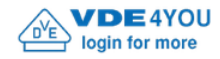

Suchen...

vde.demo@vde.com -

Q

Anfrage Kundenportal

Consultant

Projekte Dokumente

Einstellungen

# Willkommen im Kundenportal VDE4YOU

Übersicht

### Daten finden

Sie suchen nach einem bestimmten Ausweis, Auftrag oder Dokument?

Nutzen Sie die Suchfunktion, um schnell und zielgerichtet Ihre Daten zu finden. Geben Sie beispielsweise eine Ausweis-, Auftrags- oder Bestellnummer ein, um einen bestimmten Vorgang zu finden. Dokumente finden Sie, indem Sie Worte aus deren Namen oder Inhalt eingeben.

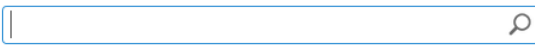

#### Übersicht verschaffen

Sie möchten sich eine Übersicht über Ihre Ausweise, Aufträge oder Dokumente verschaffen? Klicken Sie auf einen der folgende Punkte, um zu den entsprechenden Übersichtslisten zu navigieren.

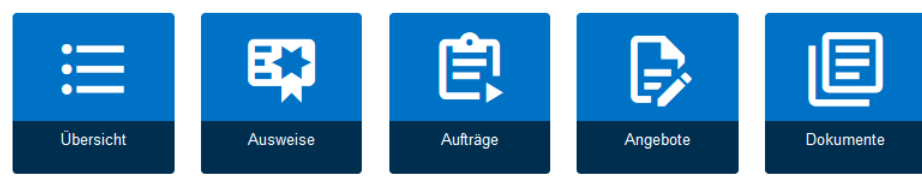

#### **Weitere Optionen**

Sie benötigen Informationen oder Funktionen, die auf dieser Seite nicht aufgeführt sind? Zugriff auf alle Inhalte des Kundenportals VDE4YOU erhalten Sie über die obere Menüleiste.

Bei weiteren Fragen kontaktieren Sie bitte IT-Ticket@vde.com.

Kontaktformular | Impressum | Unsere Allgemeinen Geschäftsbedingungen | Angebotsanfrage | Datenschutzerklärung | Datenschutzhinweise

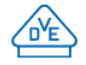

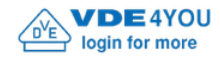

Suchen...

vde.demo@vde.com -

Q

Anfrage Consultant Kundenportal

Projekte Dokumente

Einstellungen

# Willkommen im Kundenportal VDE4YOU

Übersicht

### Daten finden

Sie suchen nach einem bestimmten Ausweis, Auftrag oder Dokument?

Nutzen Sie die Suchfunktion, um schnell und zielgerichtet Ihre Daten zu finden. Geben Sie beispielsweise eine Ausweis-, Auftrags- oder Bestellnummer ein, um einen bestimmten Vorgang zu finden. Dokumente finden Sie, indem Sie Worte aus deren Namen oder Inhalt eingeben.

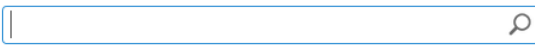

#### Übersicht verschaffen

Sie möchten sich eine Übersicht über Ihre Ausweise, Aufträge oder Dokumente verschaffen? Klicken Sie auf einen der folgende Punkte, um zu den entsprechenden Übersichtslisten zu navigieren.

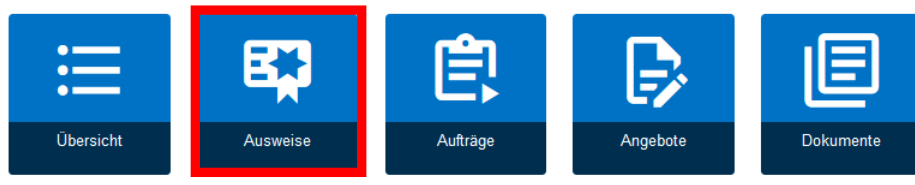

#### **Weitere Optionen**

Sie benötigen Informationen oder Funktionen, die auf dieser Seite nicht aufgeführt sind? Zugriff auf alle Inhalte des Kundenportals VDE4YOU erhalten Sie über die obere Menüleiste.

Bei weiteren Fragen kontaktieren Sie bitte IT-Ticket@vde.com.

Kontaktformular | Impressum | Unsere Allgemeinen Geschäftsbedingungen | Angebotsanfrage | Datenschutzerklärung | Datenschutzhinweise

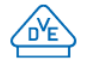

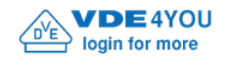

vde.demo@vde.com -

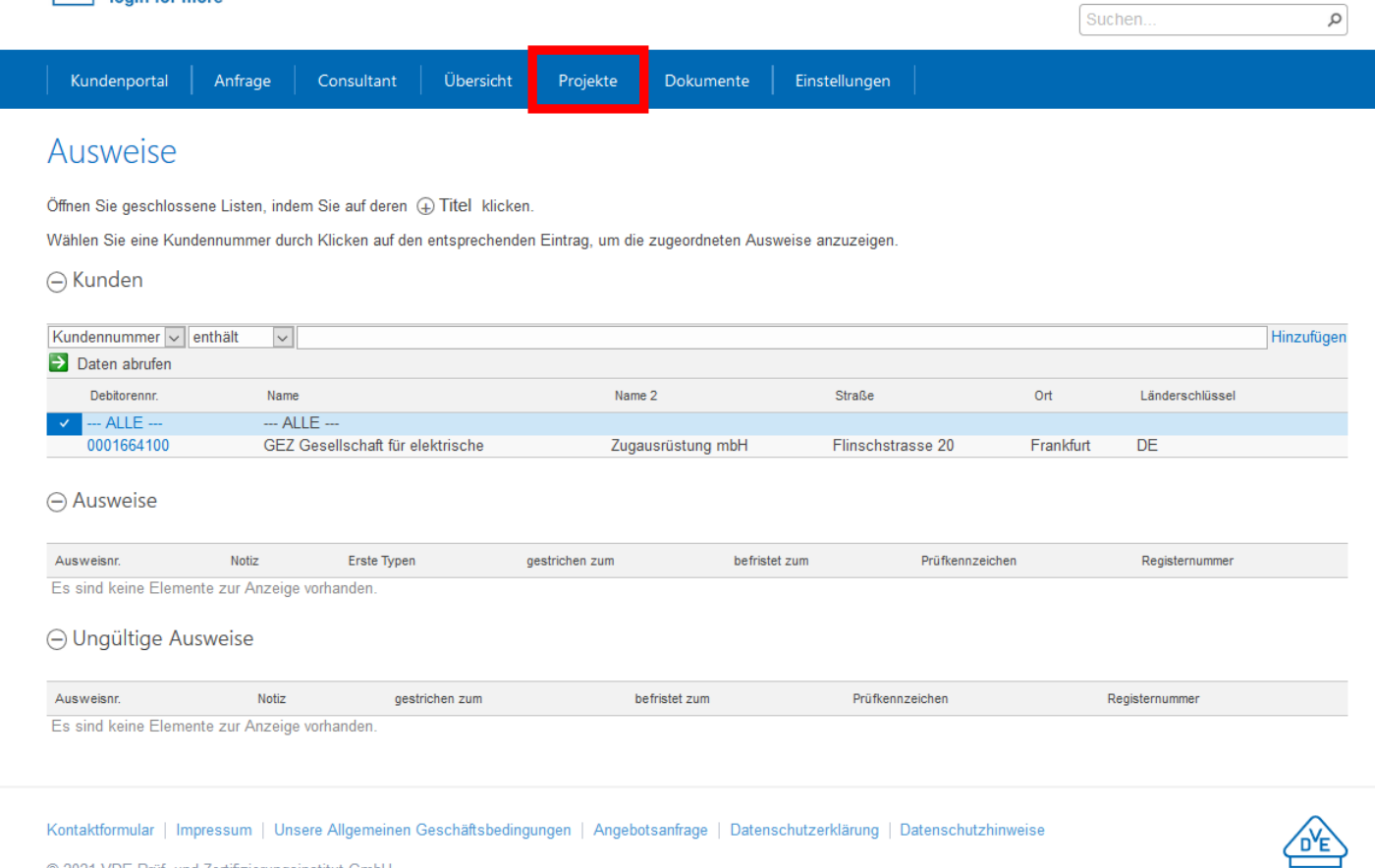

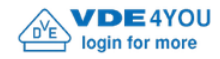

Suchen...

vde.demo@vde.com -

Q

Anfrage Kundenportal

Consultant

Projekte Dokumente

Einstellungen

# Willkommen im Kundenportal VDE4YOU

Übersicht

### Daten finden

Sie suchen nach einem bestimmten Ausweis, Auftrag oder Dokument?

Nutzen Sie die Suchfunktion, um schnell und zielgerichtet Ihre Daten zu finden. Geben Sie beispielsweise eine Ausweis-, Auftrags- oder Bestellnummer ein, um einen bestimmten Vorgang zu finden. Dokumente finden Sie, indem Sie Worte aus deren Namen oder Inhalt eingeben.

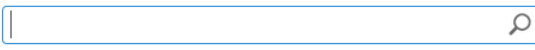

#### Übersicht verschaffen

Sie möchten sich eine Übersicht über Ihre Ausweise, Aufträge oder Dokumente verschaffen? Klicken Sie auf einen der folgende Punkte, um zu den entsprechenden Übersichtslisten zu navigieren.

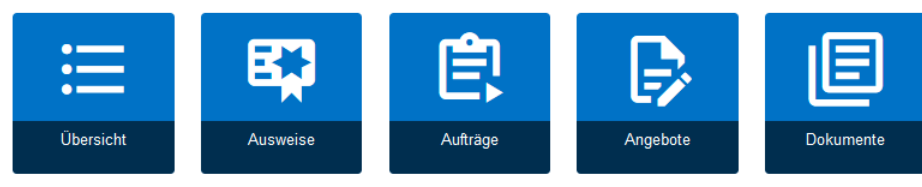

#### **Weitere Optionen**

Sie benötigen Informationen oder Funktionen, die auf dieser Seite nicht aufgeführt sind? Zugriff auf alle Inhalte des Kundenportals VDE4YOU erhalten Sie über die obere Menüleiste.

Bei weiteren Fragen kontaktieren Sie bitte IT-Ticket@vde.com.

Kontaktformular | Impressum | Unsere Allgemeinen Geschäftsbedingungen | Angebotsanfrage | Datenschutzerklärung | Datenschutzhinweise

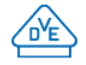

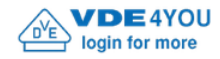

Suchen...

vde.demo@vde.com -

Q

Anfrage Consultant Kundenportal

Übersicht Projekte Dokumente

Einstellungen

# Willkommen im Kundenportal VDE4YOU

#### Daten finden

Sie suchen nach einem bestimmten Ausweis, Auftrag oder Dokument?

Nutzen Sie die Suchfunktion, um schnell und zielgerichtet Ihre Daten zu finden. Geben Sie beispielsweise eine Ausweis-, Auftrags- oder Bestellnummer ein, um einen bestimmten Vorgang zu finden. Dokumente finden Sie, indem Sie Worte aus deren Namen oder Inhalt eingeben.

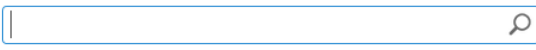

#### Übersicht verschaffen

Sie möchten sich eine Übersicht über Ihre Ausweise, Aufträge oder Dokumente verschaffen? Klicken Sie auf einen der folgende Punkte, um zu den entsprechenden Übersichtslisten zu navigieren.

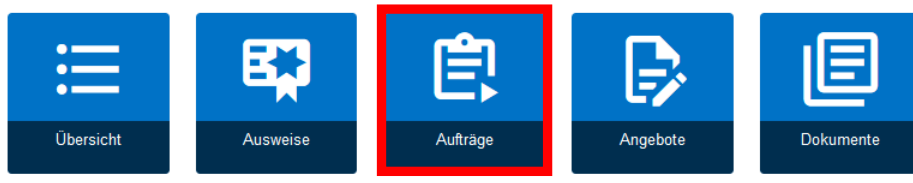

#### **Weitere Optionen**

Sie benötigen Informationen oder Funktionen, die auf dieser Seite nicht aufgeführt sind? Zugriff auf alle Inhalte des Kundenportals VDE4YOU erhalten Sie über die obere Menüleiste.

Bei weiteren Fragen kontaktieren Sie bitte IT-Ticket@vde.com.

Kontaktformular | Impressum | Unsere Allgemeinen Geschäftsbedingungen | Angebotsanfrage | Datenschutzerklärung | Datenschutzhinweise

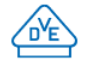

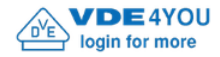

Suchen.

vde.demo@vde.com =

 $\circ$ 

Consultant Übersicht Dokumente Einstellungen Kundenportal Anfrage Projekte Aufträge Öffnen Sie geschlossene Listen, indem Sie auf deren (+) Titel klicken. Wählen Sie eine Kundennummer durch Klicken auf den entsprechenden Eintrag, um die zugeordneten Aufträge anzuzeigen.

Hinweis: Aufträge mit bereits vorliegenden Prüfmustern sind mit v in der Spalte Status gekennzeichnet.

### $\ominus$  Kunden

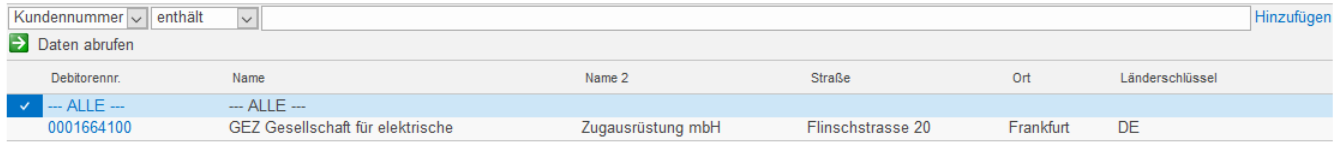

### ⊝ Offene Aufträge

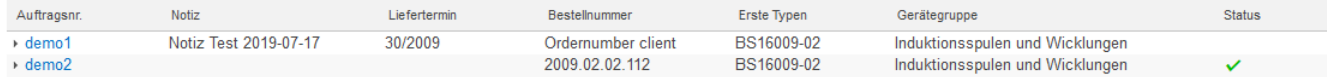

### Abgeschlossene Aufträge

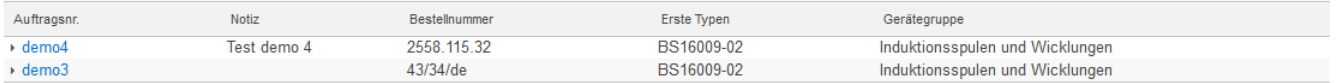

Kontaktformular | Impressum | Unsere Allgemeinen Geschäftsbedingungen | Angebotsanfrage | Datenschutzerklärung | Datenschutzhinweise

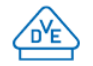

 $\land$ 

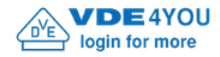

Suchen.

vde.demo@vde.com =

 $\circ$ 

Consultant Übersicht Dokumente Einstellungen Kundenportal Anfrage Projekte Aufträge Öffnen Sie geschlossene Listen, indem Sie auf deren (+) Titel klicken.

Wählen Sie eine Kundennummer durch Klicken auf den entsprechenden Eintrag, um die zugeordneten Aufträge anzuzeigen.

Hinweis: Aufträge mit bereits vorliegenden Prüfmustern sind mit v in der Spalte Status gekennzeichnet.

### $\ominus$  Kunden

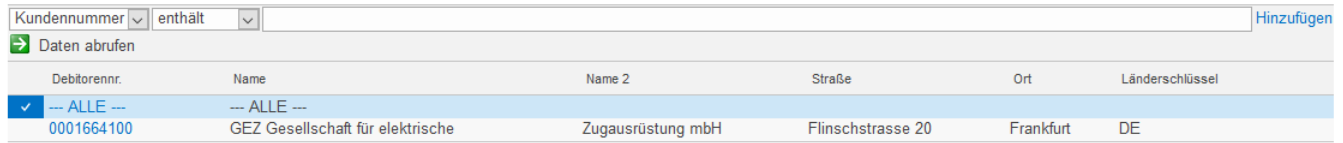

### ⊝ Offene Aufträge

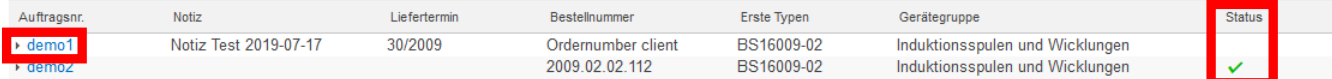

### Abgeschlossene Aufträge

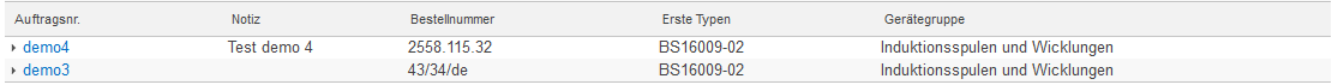

Kontaktformular | Impressum | Unsere Allgemeinen Geschäftsbedingungen | Angebotsanfrage | Datenschutzerklärung | Datenschutzhinweise

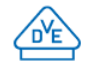

 $\land$ 

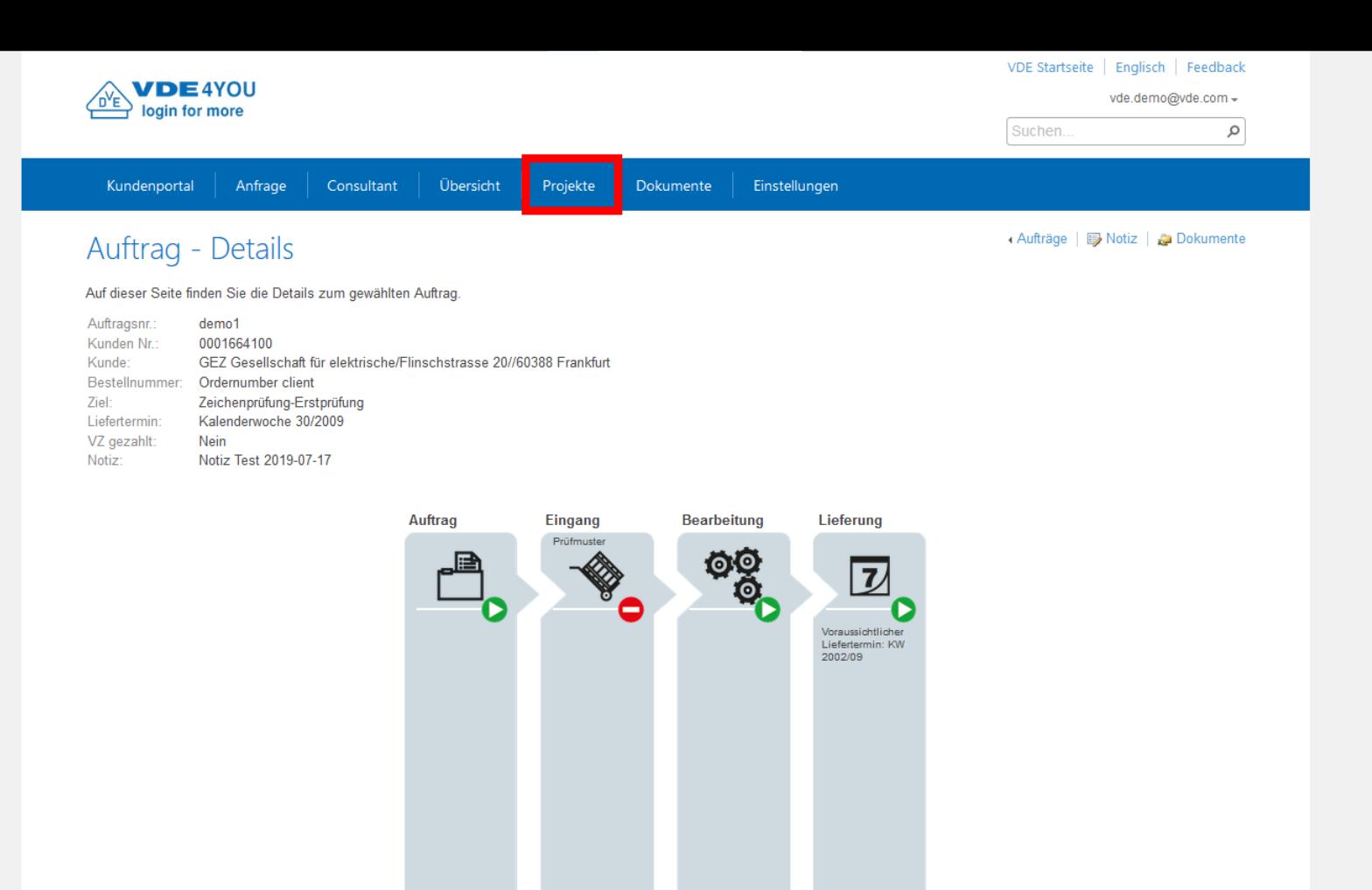

 $\land$ 

 $\vee$ 

Zugeordnete Ausweise

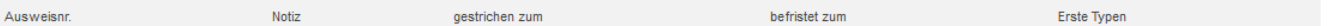

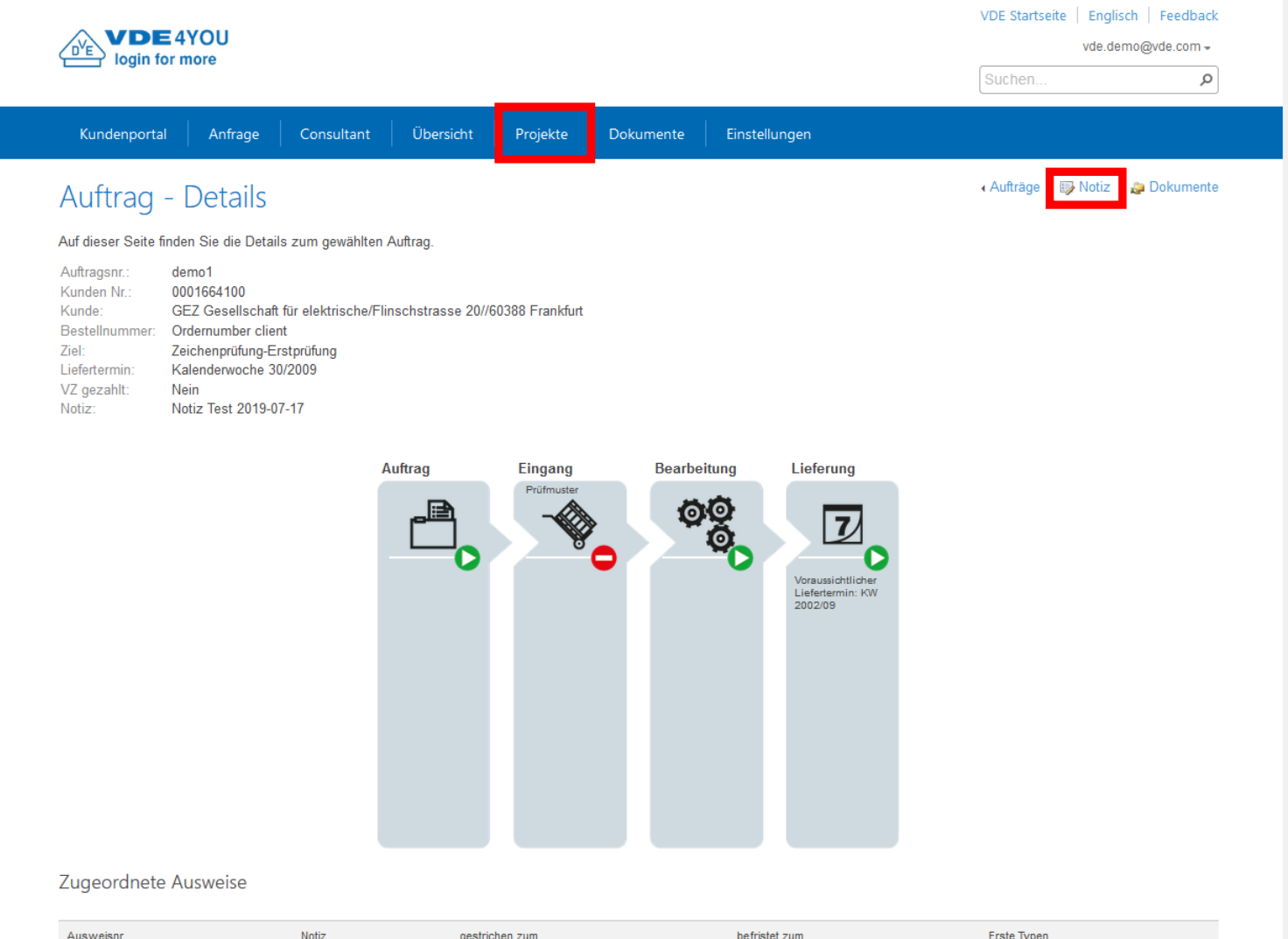

 $\land$ 

 $\vee$ 

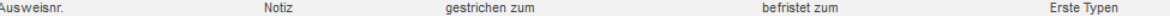

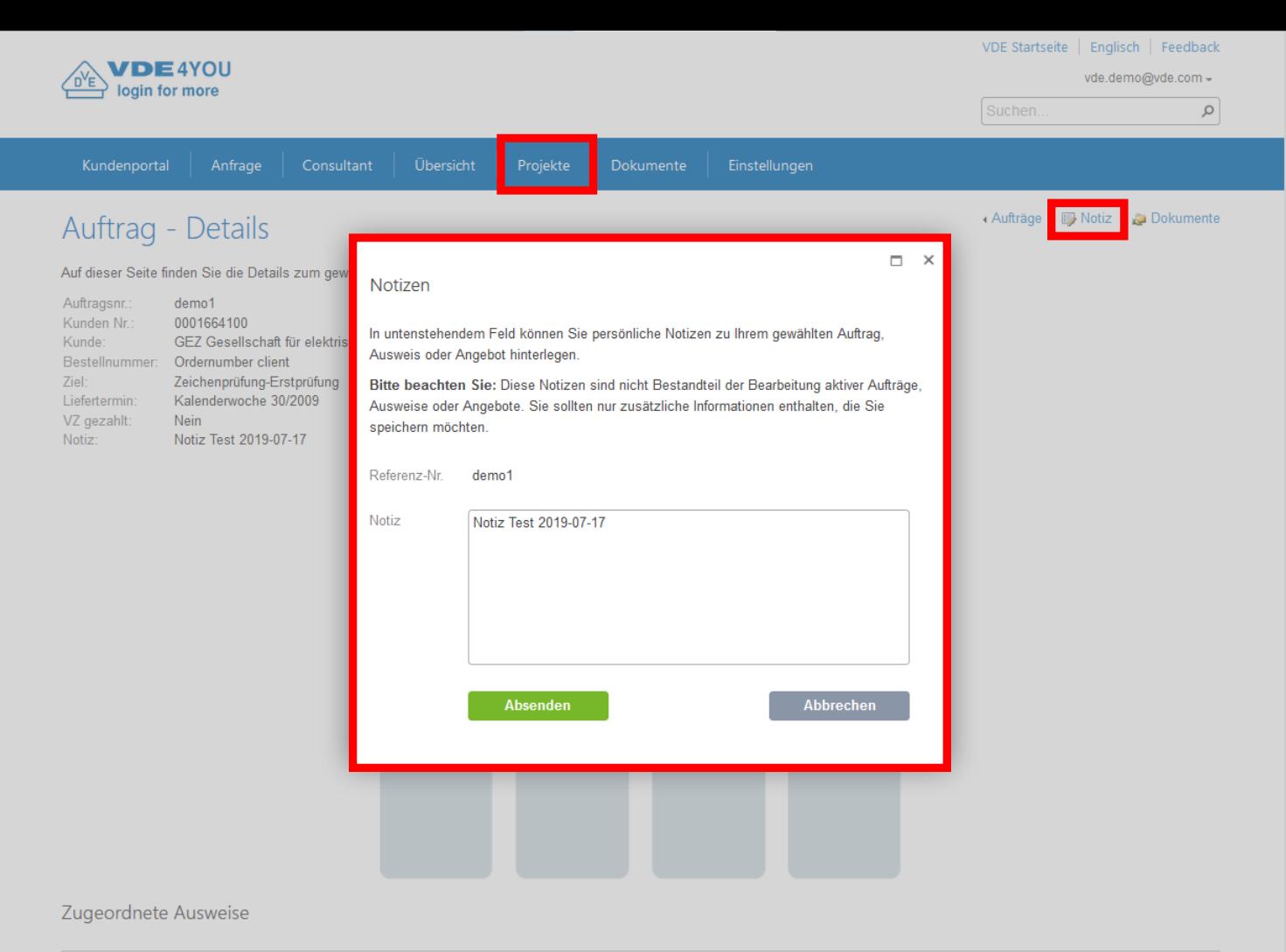

Ausweisnr. Notiz gestrichen zum

befristet zum

 $\land$ 

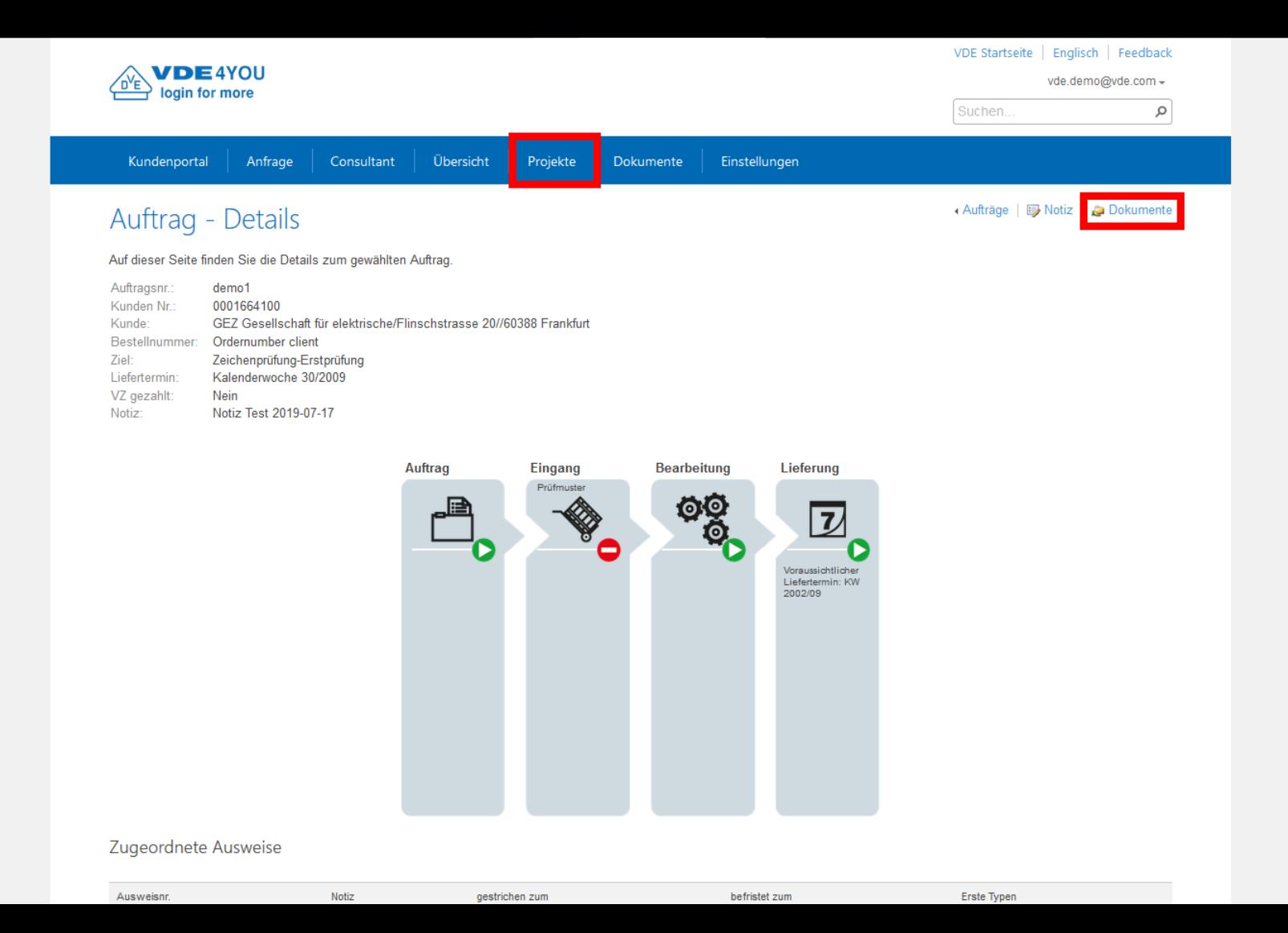

 $\land$ 

 $\vee$ 

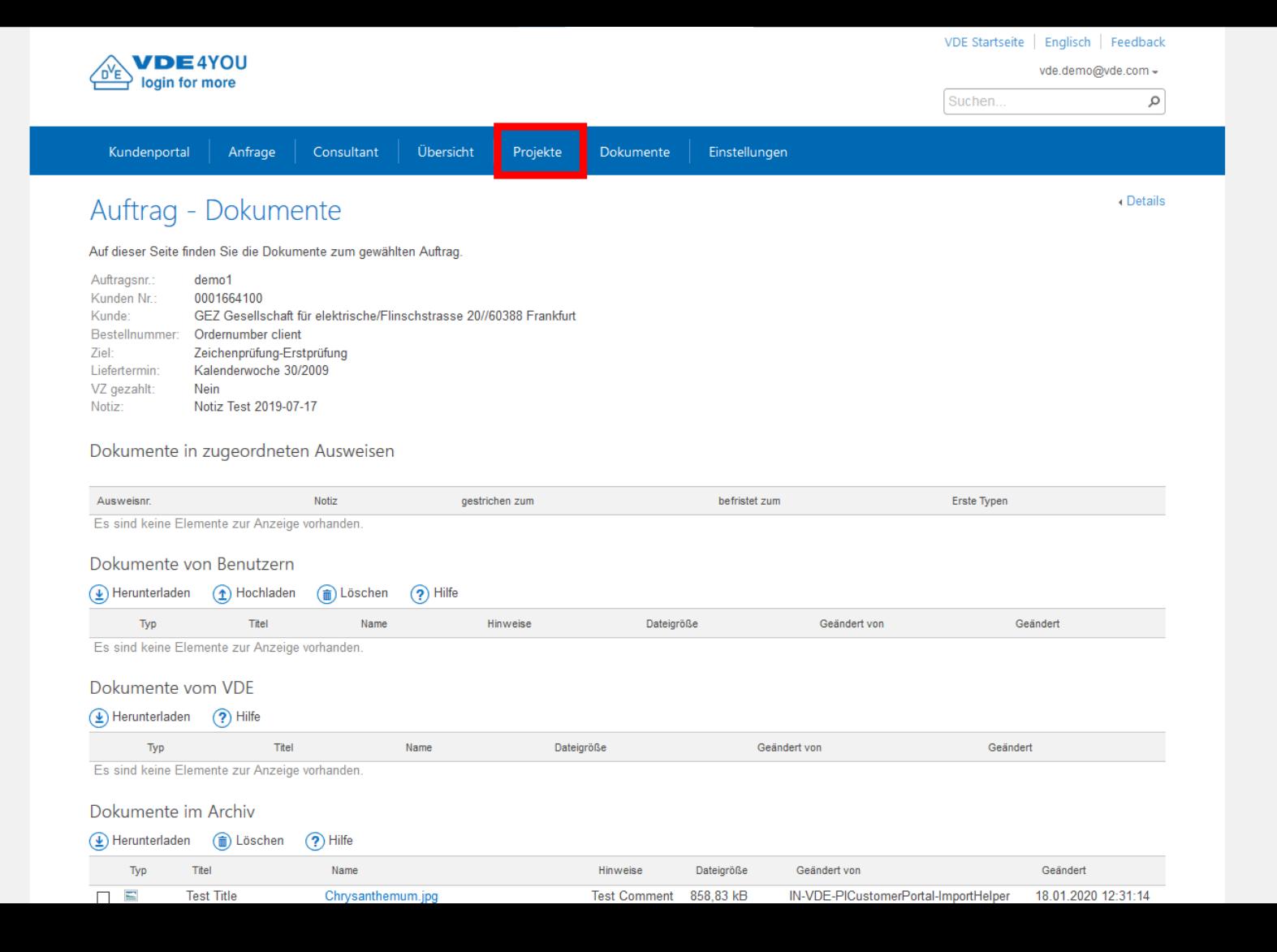

 $\mathcal{A}_{\mathcal{C}}$ 

 $\ddot{\phantom{0}}$ 

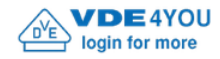

Suchen...

vde.demo@vde.com -

Q

Anfrage Kundenportal

Consultant

Projekte Dokumente

Einstellungen

# Willkommen im Kundenportal VDE4YOU

Übersicht

### Daten finden

Sie suchen nach einem bestimmten Ausweis, Auftrag oder Dokument?

Nutzen Sie die Suchfunktion, um schnell und zielgerichtet Ihre Daten zu finden. Geben Sie beispielsweise eine Ausweis-, Auftrags- oder Bestellnummer ein, um einen bestimmten Vorgang zu finden. Dokumente finden Sie, indem Sie Worte aus deren Namen oder Inhalt eingeben.

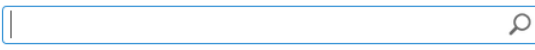

#### Übersicht verschaffen

Sie möchten sich eine Übersicht über Ihre Ausweise, Aufträge oder Dokumente verschaffen? Klicken Sie auf einen der folgende Punkte, um zu den entsprechenden Übersichtslisten zu navigieren.

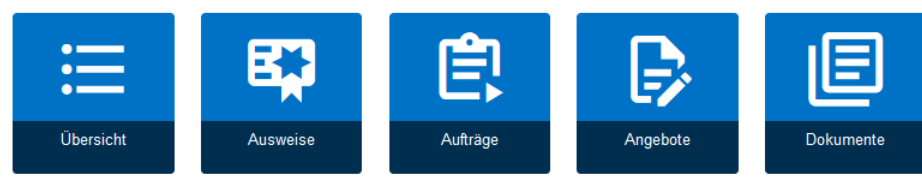

#### **Weitere Optionen**

Sie benötigen Informationen oder Funktionen, die auf dieser Seite nicht aufgeführt sind? Zugriff auf alle Inhalte des Kundenportals VDE4YOU erhalten Sie über die obere Menüleiste.

Bei weiteren Fragen kontaktieren Sie bitte IT-Ticket@vde.com.

Kontaktformular | Impressum | Unsere Allgemeinen Geschäftsbedingungen | Angebotsanfrage | Datenschutzerklärung | Datenschutzhinweise

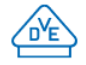

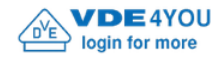

Suchen...

vde.demo@vde.com -

Q

Anfrage Kundenportal

Consultant

Übersicht

Projekte

Einstellungen Dokumente

## Willkommen im Kundenportal VDE4YOU

### Daten finden

Sie suchen nach einem bestimmten Ausweis, Auftrag oder Dokument?

Nutzen Sie die Suchfunktion, um schnell und zielgerichtet Ihre Daten zu finden. Geben Sie beispielsweise eine Ausweis-, Auftrags- oder Bestellnummer ein, um einen bestimmten Vorgang zu finden. Dokumente finden Sie, indem Sie Worte aus deren Namen oder Inhalt eingeben.

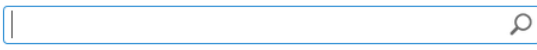

#### Übersicht verschaffen

Sie möchten sich eine Übersicht über Ihre Ausweise, Aufträge oder Dokumente verschaffen? Klicken Sie auf einen der folgende Punkte, um zu den entsprechenden Übersichtslisten zu navigieren.

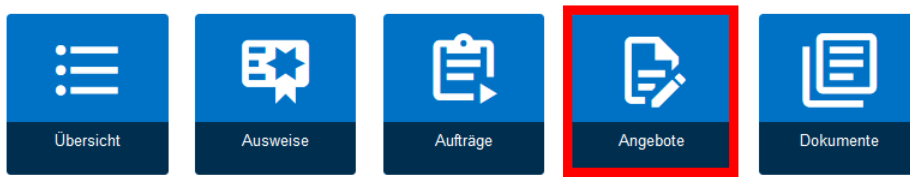

#### **Weitere Optionen**

Sie benötigen Informationen oder Funktionen, die auf dieser Seite nicht aufgeführt sind? Zugriff auf alle Inhalte des Kundenportals VDE4YOU erhalten Sie über die obere Menüleiste.

Bei weiteren Fragen kontaktieren Sie bitte IT-Ticket@vde.com.

Kontaktformular | Impressum | Unsere Allgemeinen Geschäftsbedingungen | Angebotsanfrage | Datenschutzerklärung | Datenschutzhinweise

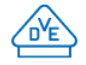

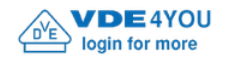

ام

Suchen..

Übersicht Einstellungen Kundenportal Anfrage Consultant Dokumente Projekte Angebote Öffnen Sie geschlossene Listen, indem Sie auf deren (+) Titel klicken. Wählen Sie eine Kundennummer durch Klicken auf den entsprechenden Eintrag, um die zugeordneten Angebote anzuzeigen.  $\vert \vee \vert$ Kundennummer v enthält Hinzufügen **B** Daten abrufen

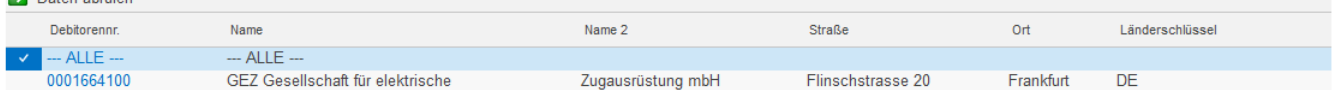

 $\ominus$  Angebote

 $\ominus$  Kunden

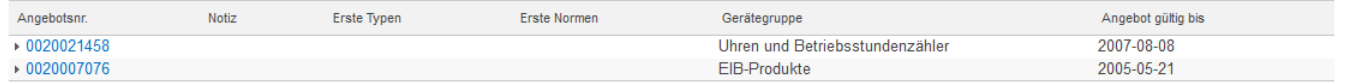

Kontaktformular | Impressum | Unsere Allgemeinen Geschäftsbedingungen | Angebotsanfrage | Datenschutzerklärung | Datenschutzhinweise

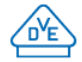

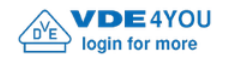

ام

Suchen..

Übersicht Einstellungen Kundenportal Anfrage Consultant Dokumente Projekte Angebote Öffnen Sie geschlossene Listen, indem Sie auf deren (+) Titel klicken. Wählen Sie eine Kundennummer durch Klicken auf den entsprechenden Eintrag, um die zugeordneten Angebote anzuzeigen.

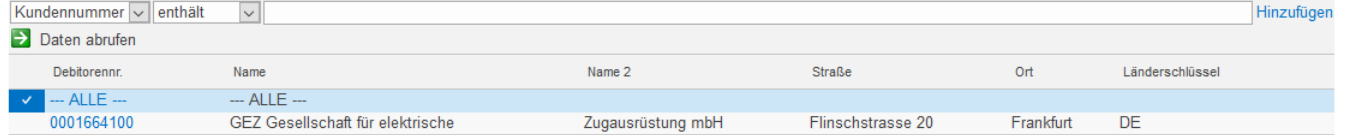

 $\ominus$  Angebote

 $\ominus$  Kunden

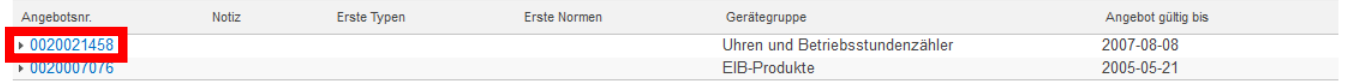

Kontaktformular | Impressum | Unsere Allgemeinen Geschäftsbedingungen | Angebotsanfrage | Datenschutzerklärung | Datenschutzhinweise

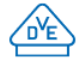

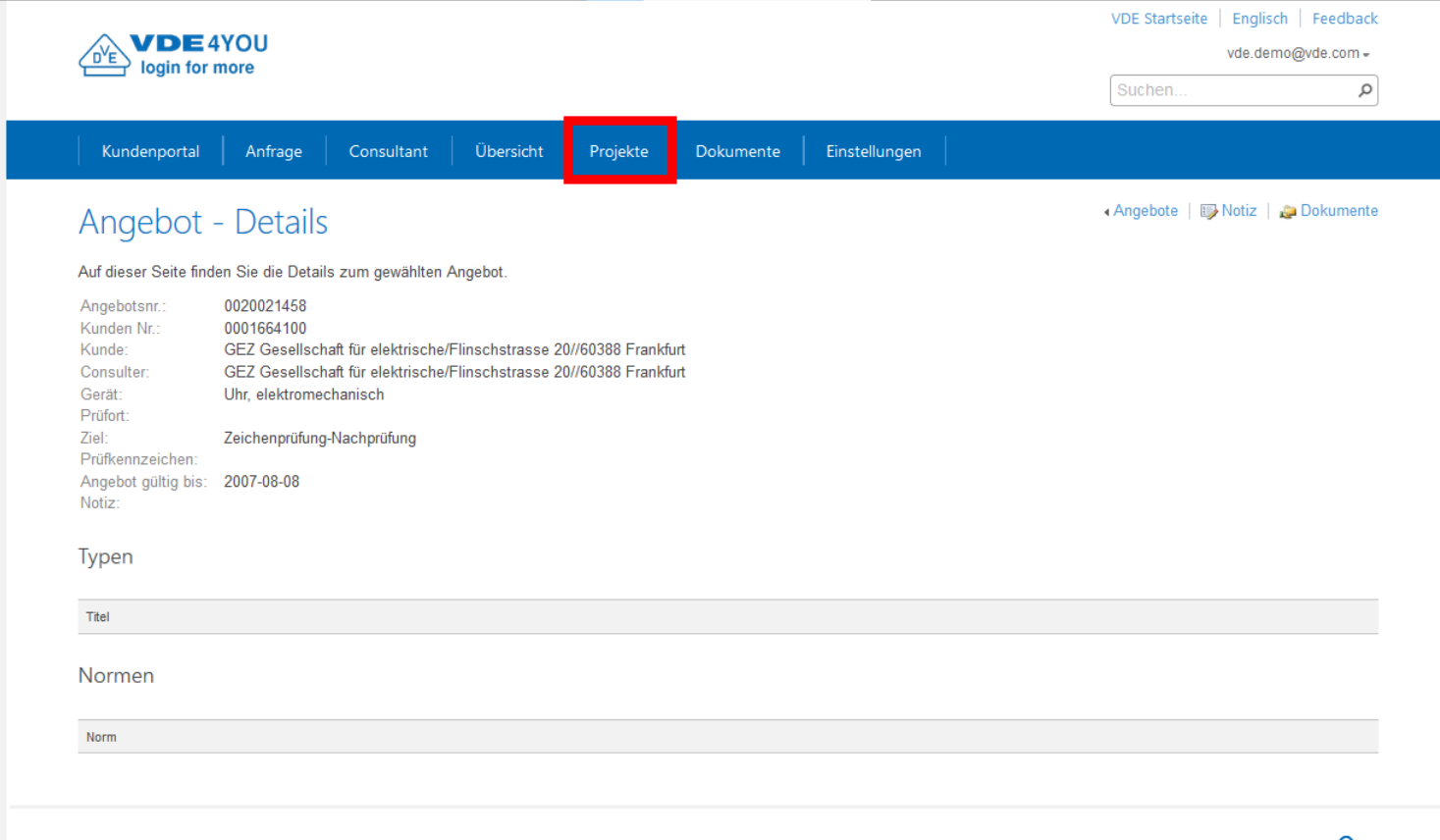

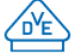

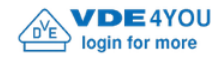

Suchen...

vde.demo@vde.com -

Q

Anfrage Kundenportal

Consultant

Projekte Dokumente

Einstellungen

# Willkommen im Kundenportal VDE4YOU

Übersicht

### Daten finden

Sie suchen nach einem bestimmten Ausweis, Auftrag oder Dokument?

Nutzen Sie die Suchfunktion, um schnell und zielgerichtet Ihre Daten zu finden. Geben Sie beispielsweise eine Ausweis-, Auftrags- oder Bestellnummer ein, um einen bestimmten Vorgang zu finden. Dokumente finden Sie, indem Sie Worte aus deren Namen oder Inhalt eingeben.

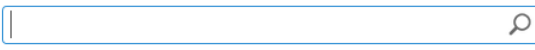

#### Übersicht verschaffen

Sie möchten sich eine Übersicht über Ihre Ausweise, Aufträge oder Dokumente verschaffen? Klicken Sie auf einen der folgende Punkte, um zu den entsprechenden Übersichtslisten zu navigieren.

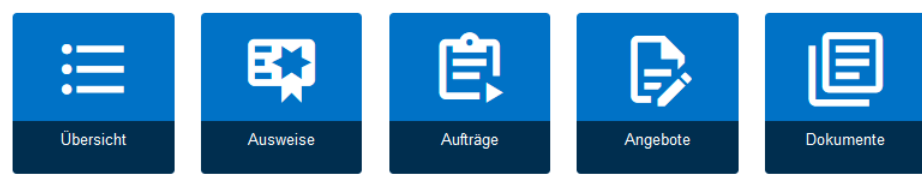

#### **Weitere Optionen**

Sie benötigen Informationen oder Funktionen, die auf dieser Seite nicht aufgeführt sind? Zugriff auf alle Inhalte des Kundenportals VDE4YOU erhalten Sie über die obere Menüleiste.

Bei weiteren Fragen kontaktieren Sie bitte IT-Ticket@vde.com.

Kontaktformular | Impressum | Unsere Allgemeinen Geschäftsbedingungen | Angebotsanfrage | Datenschutzerklärung | Datenschutzhinweise

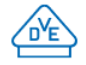
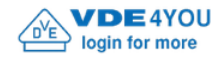

VDE Startseite | Englisch | Feedback

Suchen...

vde.demo@vde.com -

Q

Anfrage Kundenportal

Consultant

Projekte Dokumente

Einstellungen

## Willkommen im Kundenportal VDE4YOU

Übersicht

#### Daten finden

Sie suchen nach einem bestimmten Ausweis, Auftrag oder Dokument?

Nutzen Sie die Suchfunktion, um schnell und zielgerichtet Ihre Daten zu finden. Geben Sie beispielsweise eine Ausweis-, Auftrags- oder Bestellnummer ein, um einen bestimmten Vorgang zu finden. Dokumente finden Sie, indem Sie Worte aus deren Namen oder Inhalt eingeben.

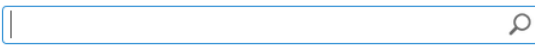

#### Übersicht verschaffen

Sie möchten sich eine Übersicht über Ihre Ausweise, Aufträge oder Dokumente verschaffen? Klicken Sie auf einen der folgende Punkte, um zu den entsprechenden Übersichtslisten zu navigieren.

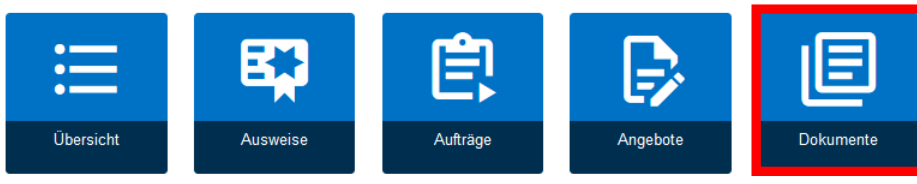

#### **Weitere Optionen**

Sie benötigen Informationen oder Funktionen, die auf dieser Seite nicht aufgeführt sind? Zugriff auf alle Inhalte des Kundenportals VDE4YOU erhalten Sie über die obere Menüleiste.

Bei weiteren Fragen kontaktieren Sie bitte IT-Ticket@vde.com.

Kontaktformular | Impressum | Unsere Allgemeinen Geschäftsbedingungen | Angebotsanfrage | Datenschutzerklärung | Datenschutzhinweise

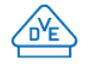

## **VDE4YOU –**

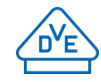

# **Wie arbeite ich damit und passe es auf meine Bedürfnisse an?**

- Wie kann ich als Benutzer / Consulter beispielsweise unter dem Reiter "Consultant" (aber auch bei "Übersicht" / "Ausweise" / "Aufträge" / "Angebote" / "Individuelle Zeichen" / "Adresse und Kontakt" / "Benutzer") zwischen den verschiedenen Firmen, die ich unter Umständen alle betreue, hin- und herwechseln oder mir alles auf einmal anzeigen lassen?
- **E** Zum Beispiel:
	- "Kundennummer" anklicken
	- "enthält" auswählen
	- Komplette VDE-Kundennummer oder Teile davon mit \*Beispielnr.0815\* eingeben
	- "Daten abrufen" anklicken
	- Gegebenenfalls mit einem Klick auf "Hinzufügen" weitere Suchkriterien mit einbeziehen

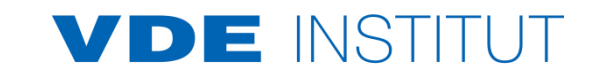

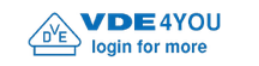

VDE Startseite | Englisch | Feedback

Suchen...

vde.demo@vde.com -

ٰ م

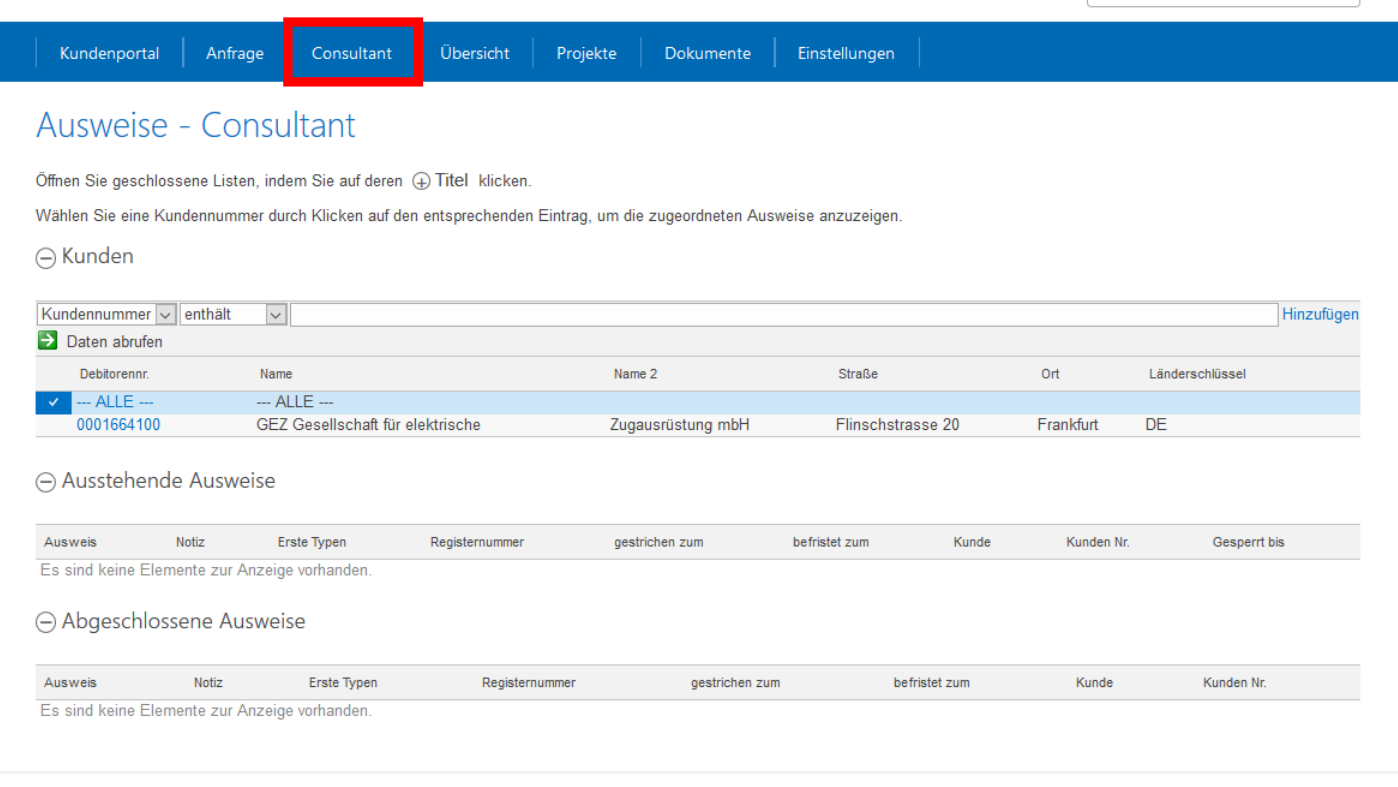

Kontaktformular | Impressum | Unsere Allgemeinen Geschäftsbedingungen | Angebotsanfrage | Datenschutzerklärung | Datenschutzhinweise

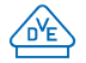

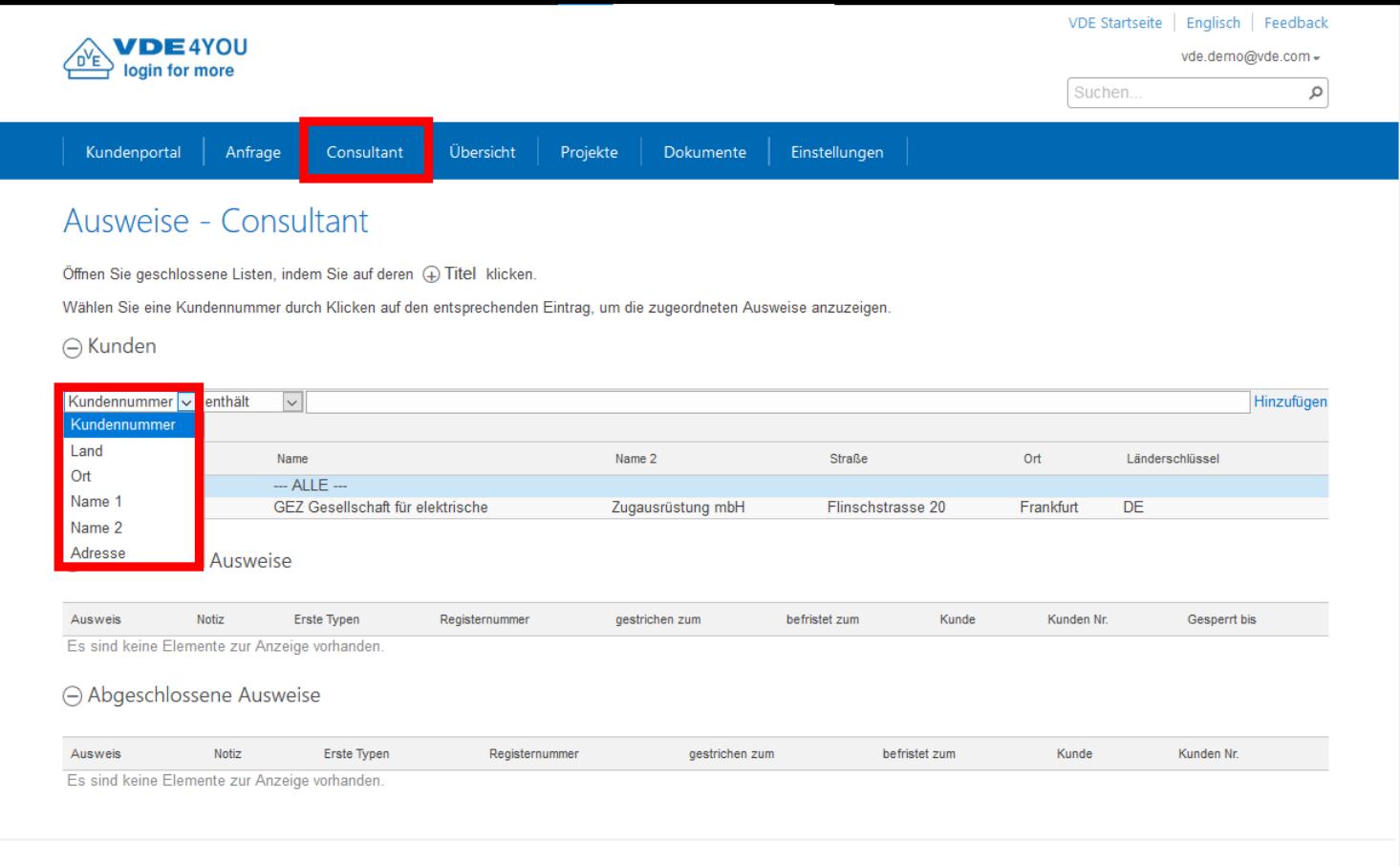

Kontaktformular | Impressum | Unsere Allgemeinen Geschäftsbedingungen | Angebotsanfrage | Datenschutzerklärung | Datenschutzhinweise

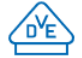

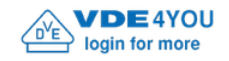

VDE Startseite | Englisch | Feedback

vde.demo@vde.com -

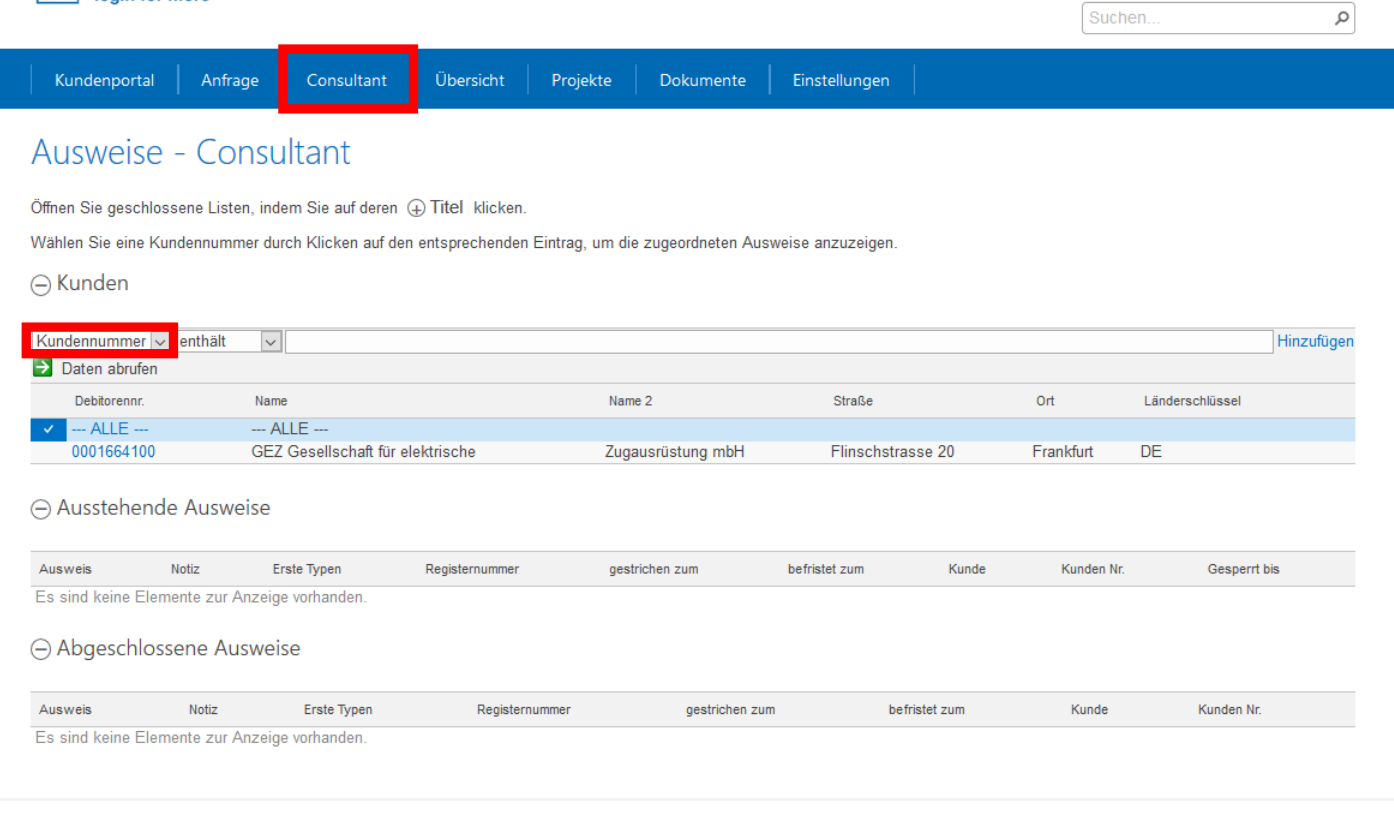

Kontaktformular | Impressum | Unsere Allgemeinen Geschäftsbedingungen | Angebotsanfrage | Datenschutzerklärung | Datenschutzhinweise

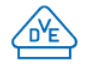

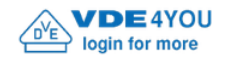

 $\circ$ 

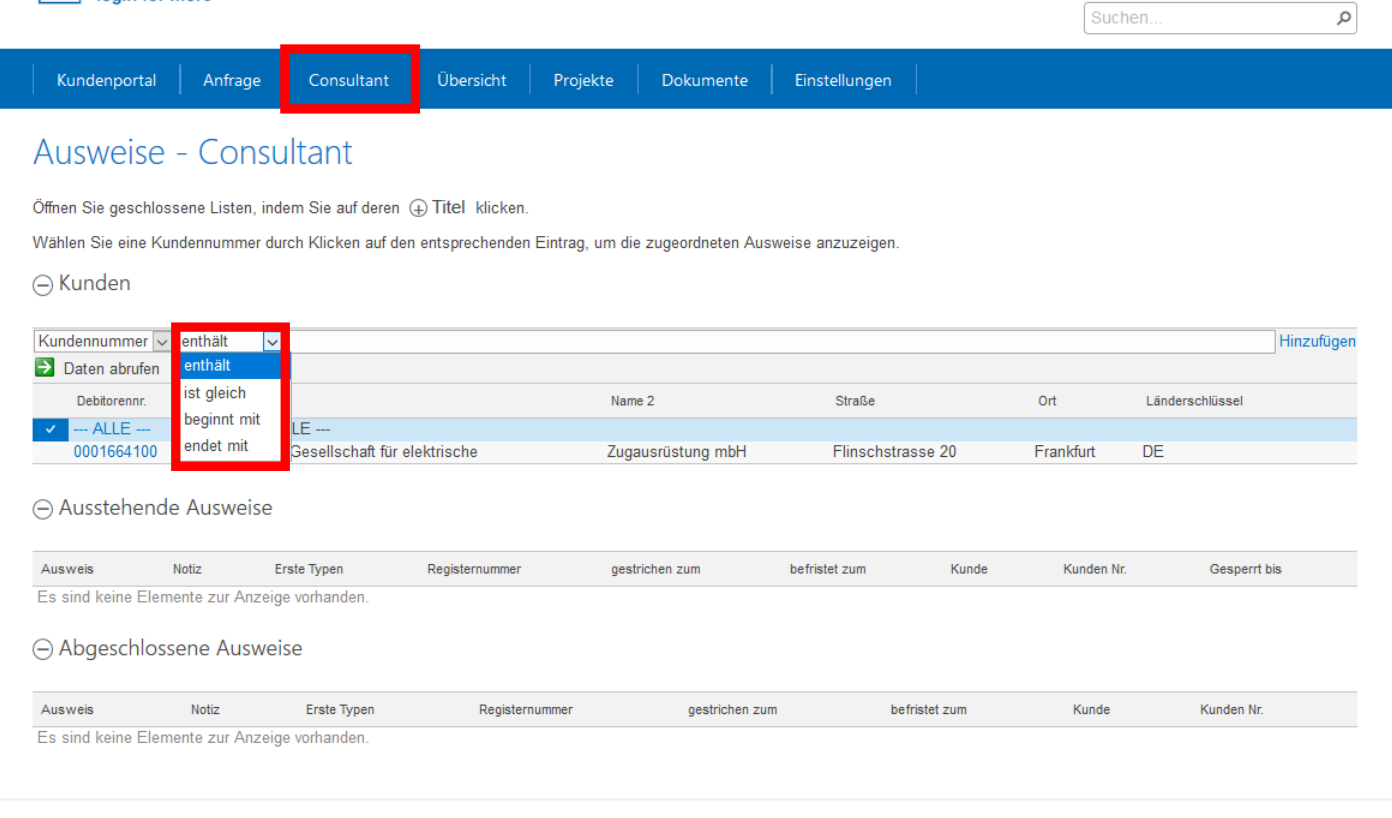

Kontaktformular | Impressum | Unsere Allgemeinen Geschäftsbedingungen | Angebotsanfrage | Datenschutzerklärung | Datenschutzhinweise

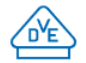

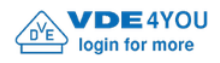

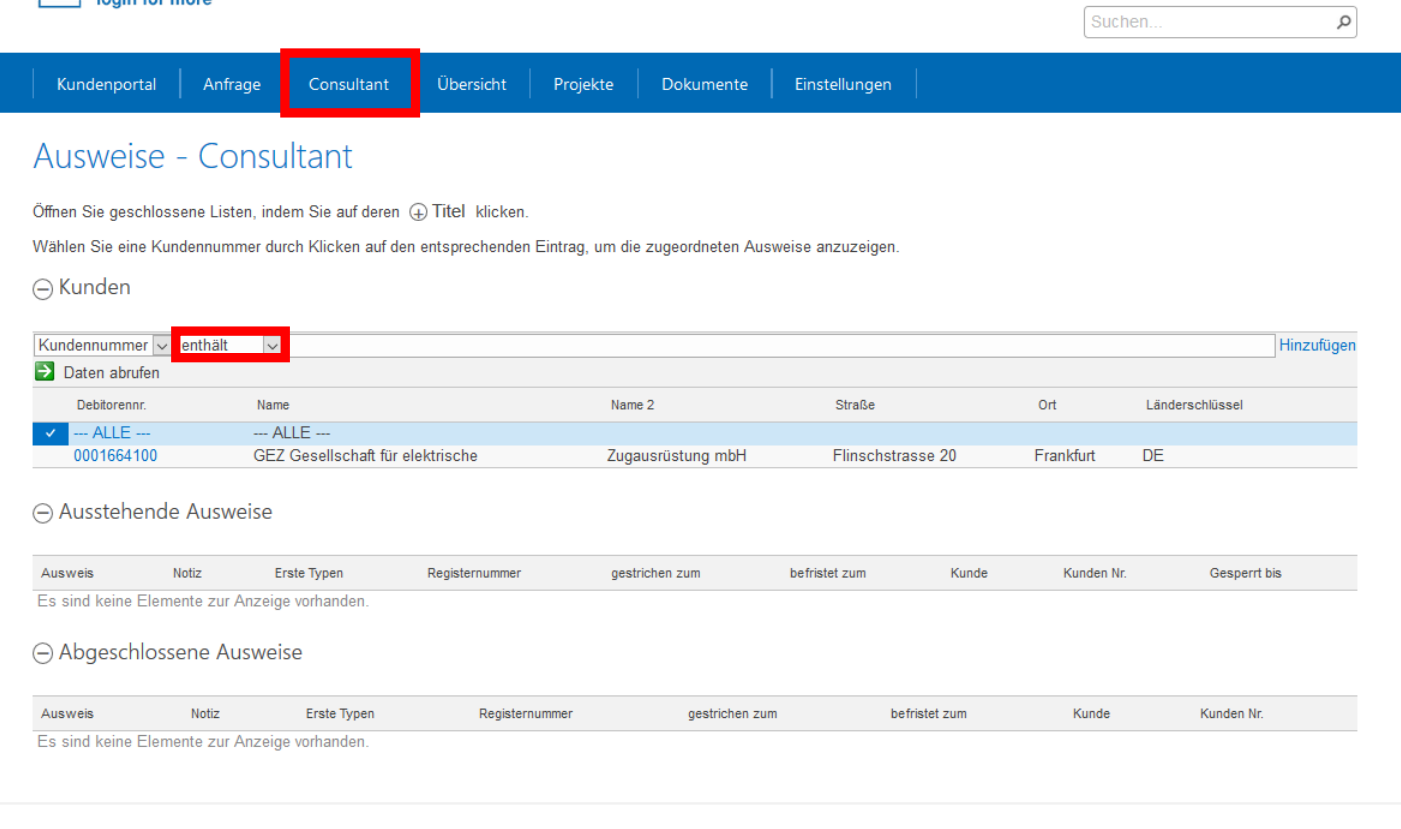

Kontaktformular | Impressum | Unsere Allgemeinen Geschäftsbedingungen | Angebotsanfrage | Datenschutzerklärung | Datenschutzhinweise

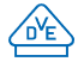

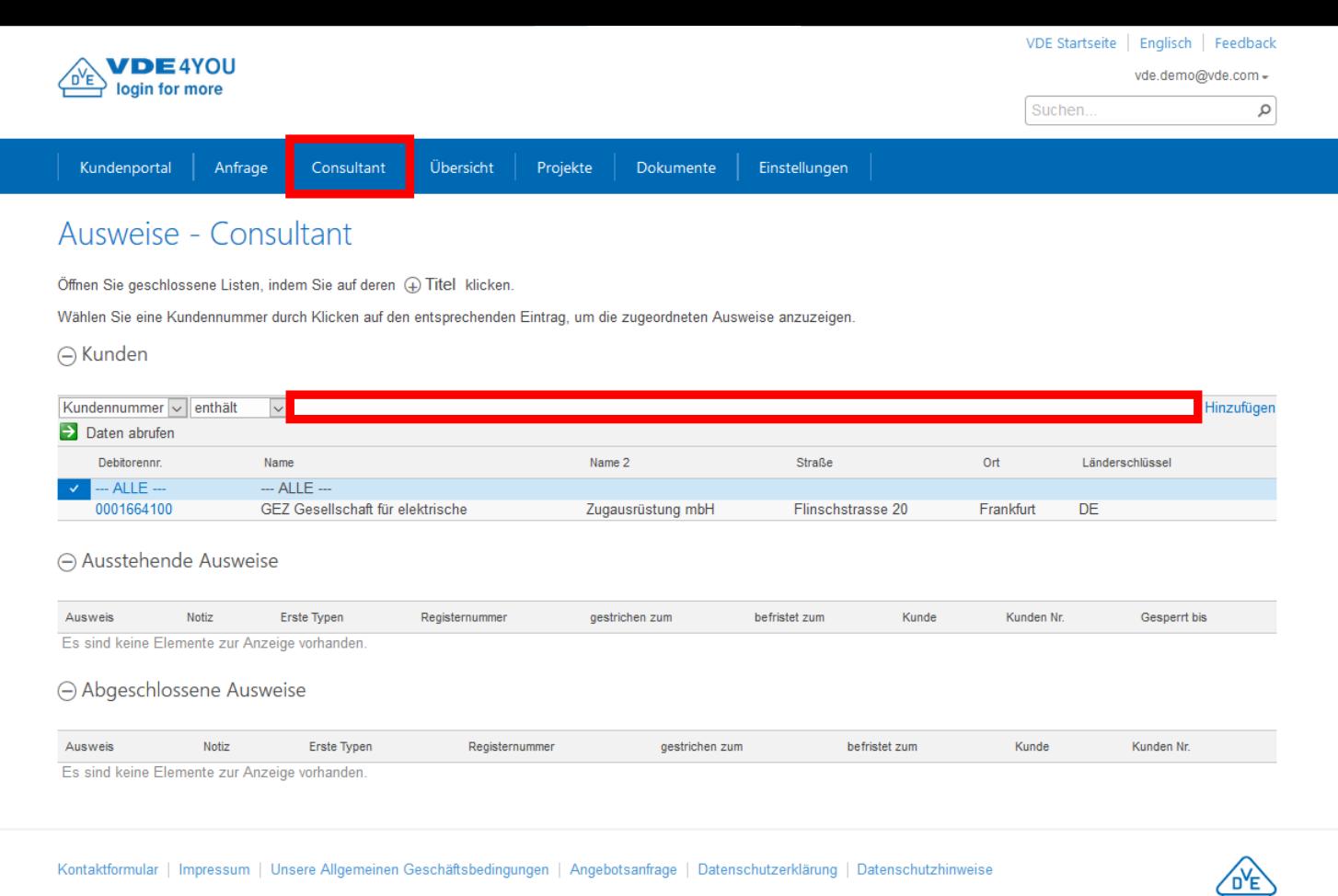

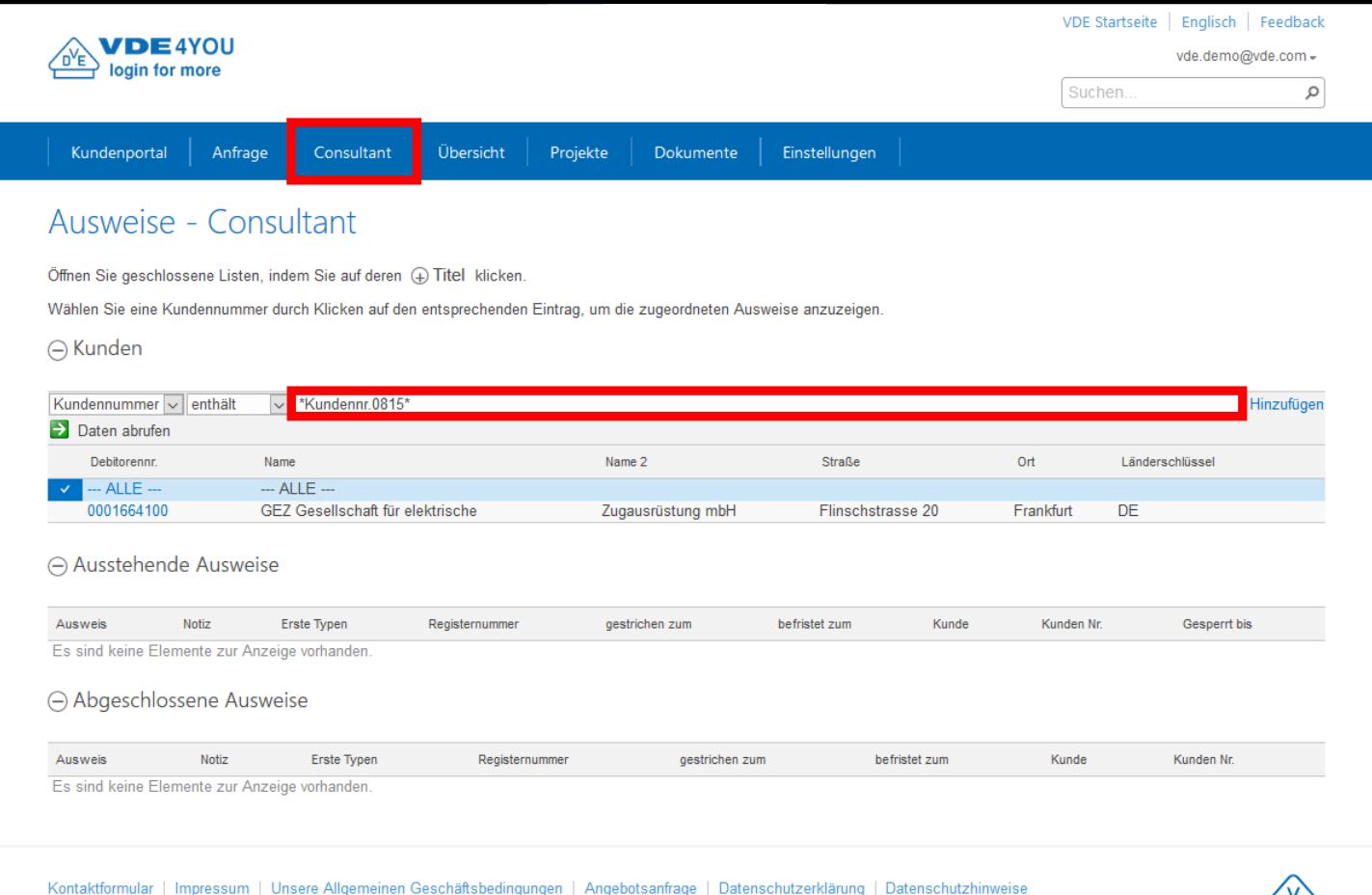

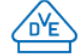

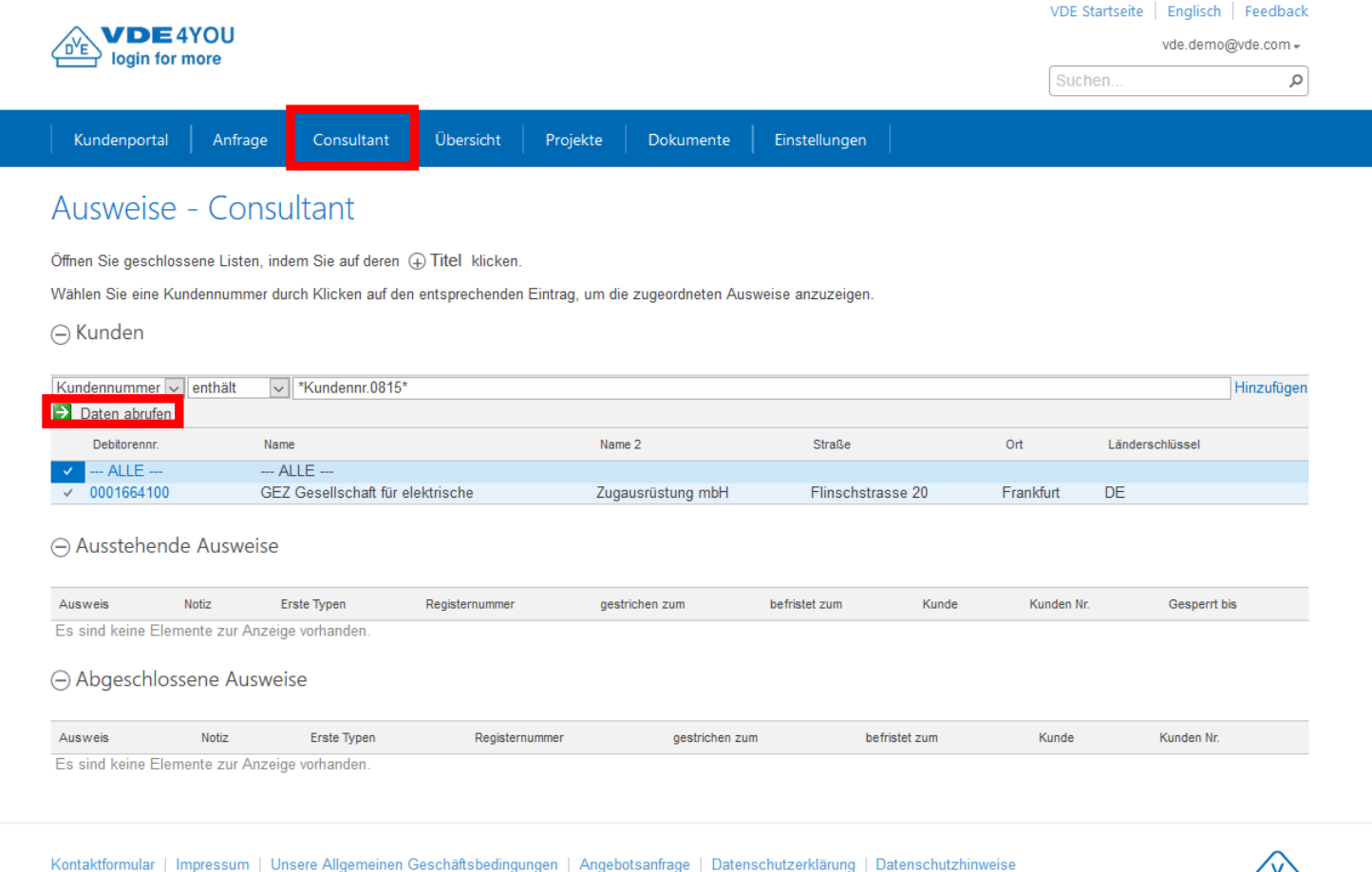

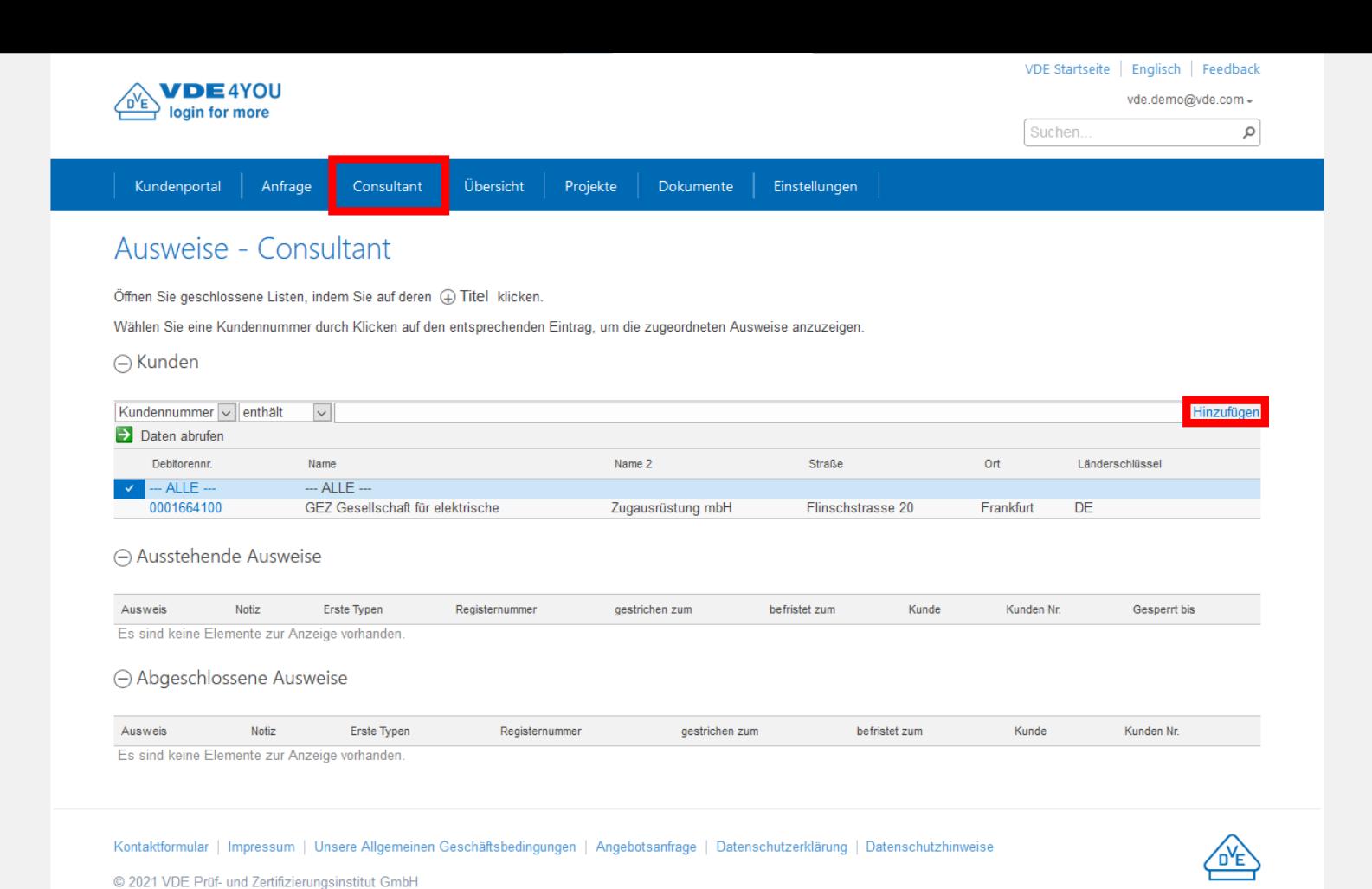

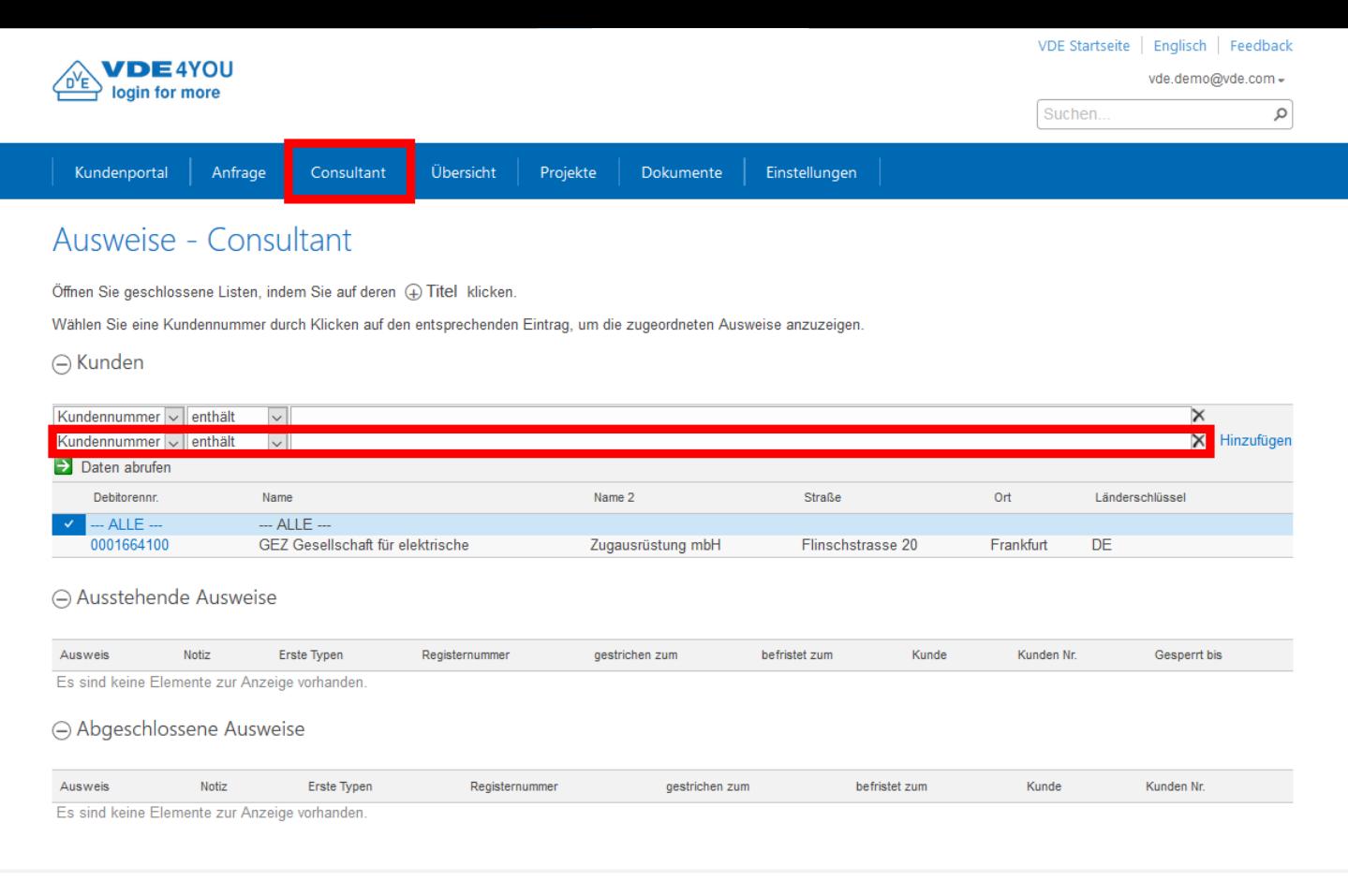

Kontaktformular | Impressum | Unsere Allgemeinen Geschäftsbedingungen | Angebotsanfrage | Datenschutzerklärung | Datenschutzhinweise

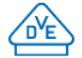

## **VDE4YOU –**

# **Wie arbeite ich damit und passe es auf meine Bedürfnisse an?**

- Wie kann ich beispielsweise unter dem Reiter "[Dokumente"](#page-85-0) → ["Allgemeine Dokumente](#page-86-0)"…:
	- [Dateien herunterladen](#page-87-0) (einzeln oder als Paket in Form einer ZIP-Datei)?
	- [Dateien hochladen](#page-92-0) (einzeln oder mehrere Dateien auf einmal)?
	- [Dateien löschen](#page-96-0) (einzeln oder mehrere Dateien auf einmal)?
- …oder unter dem Reiter "[Einstellungen](#page-107-0)"  $\rightarrow$  "[Benachrichtigungen"](#page-108-0)…:
	- [Benachrichtigungen für "Dokumente von Benutzern" einrichten?](#page-109-0)
	- [Benachrichtigungen für "Dokumente vom Prüfinstitut" einrichten?](#page-109-0)
	- [Benachrichtigungen deaktivieren?](#page-112-0)
	- [Benachrichtigungen löschen?](#page-116-0)

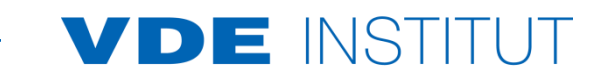

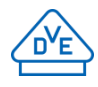

<span id="page-85-0"></span>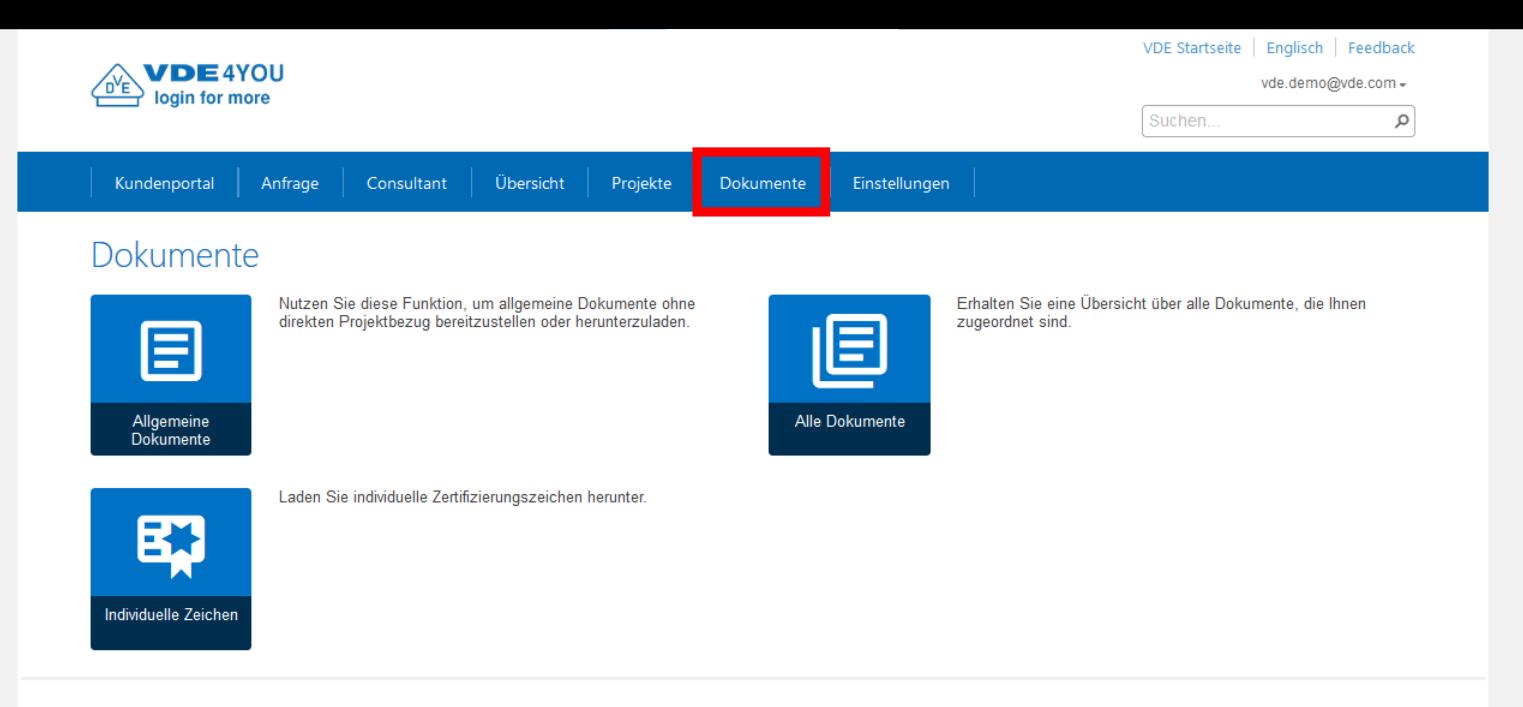

Kontaktformular | Impressum | Unsere Allgemeinen Geschäftsbedingungen | Angebotsanfrage | Datenschutzerklärung | Datenschutzhinweise

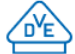

<span id="page-86-0"></span>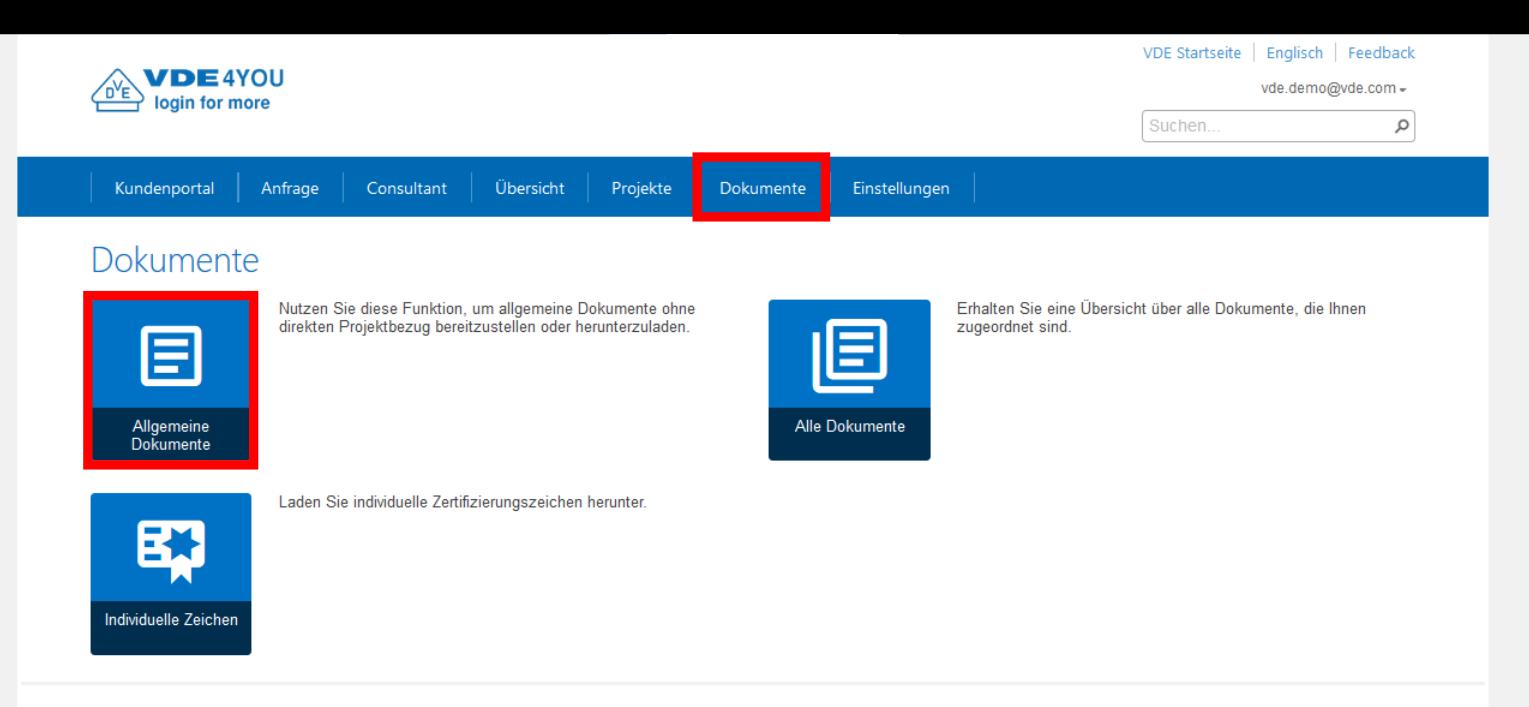

Kontaktformular | Impressum | Unsere Allgemeinen Geschäftsbedingungen | Angebotsanfrage | Datenschutzerklärung | Datenschutzhinweise

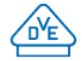

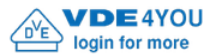

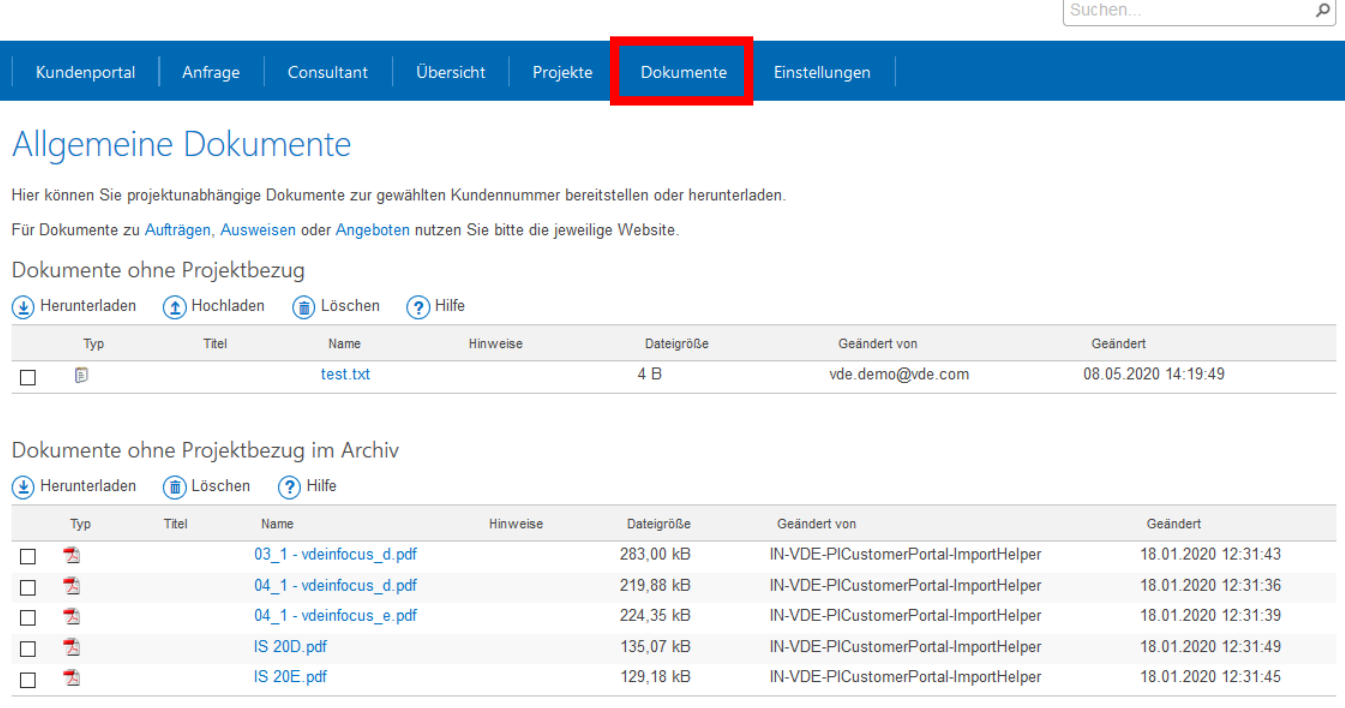

Kontaktformular | Impressum | Unsere Allgemeinen Geschäftsbedingungen | Angebotsanfrage | Datenschutzerklärung | Datenschutzhinweise

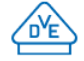

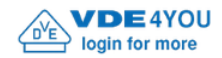

Suchen..

vde.demo@vde.com -

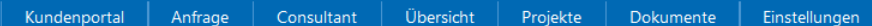

### Allgemeine Dokumente

Hier können Sie projektunabhängige Dokumente zur gewählten Kundennummer bereitstellen oder herunterladen.

Für Dokumente zu Aufträgen, Ausweisen oder Angeboten nutzen Sie bitte die jeweilige Website.

Dokumente ohne Projektbezug

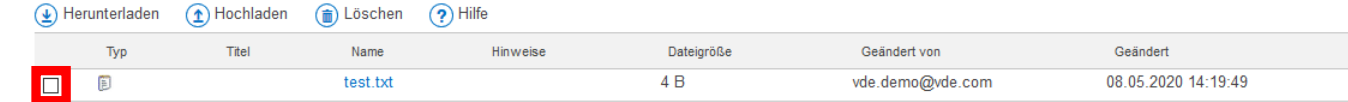

#### Dokumente ohne Projektbezug im Archiv

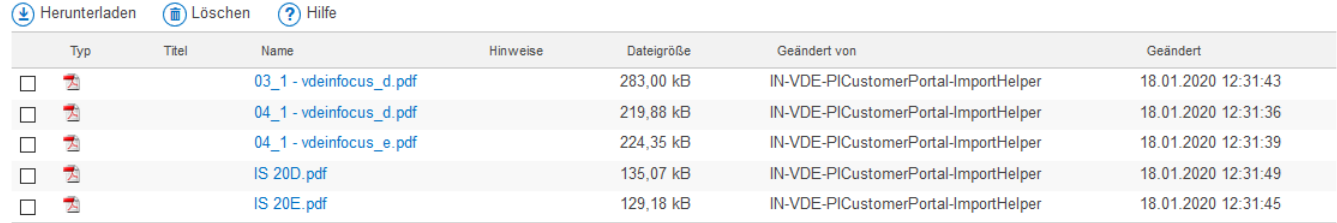

Kontaktformular | Impressum | Unsere Allgemeinen Geschäftsbedingungen | Angebotsanfrage | Datenschutzerklärung | Datenschutzhinweise

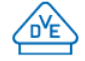

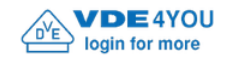

Suchen...

vde.demo@vde.com -

 $\varphi$ 

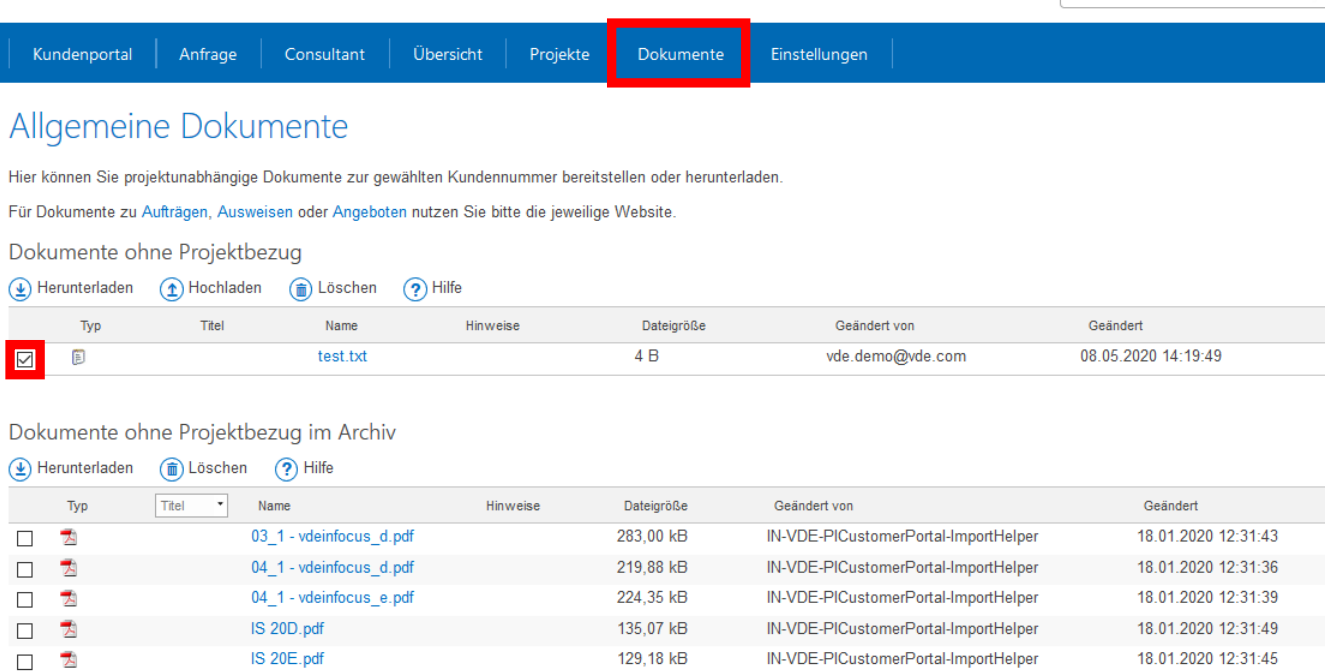

Kontaktformular | Impressum | Unsere Allgemeinen Geschäftsbedingungen | Angebotsanfrage | Datenschutzerklärung | Datenschutzhinweise

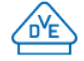

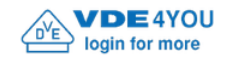

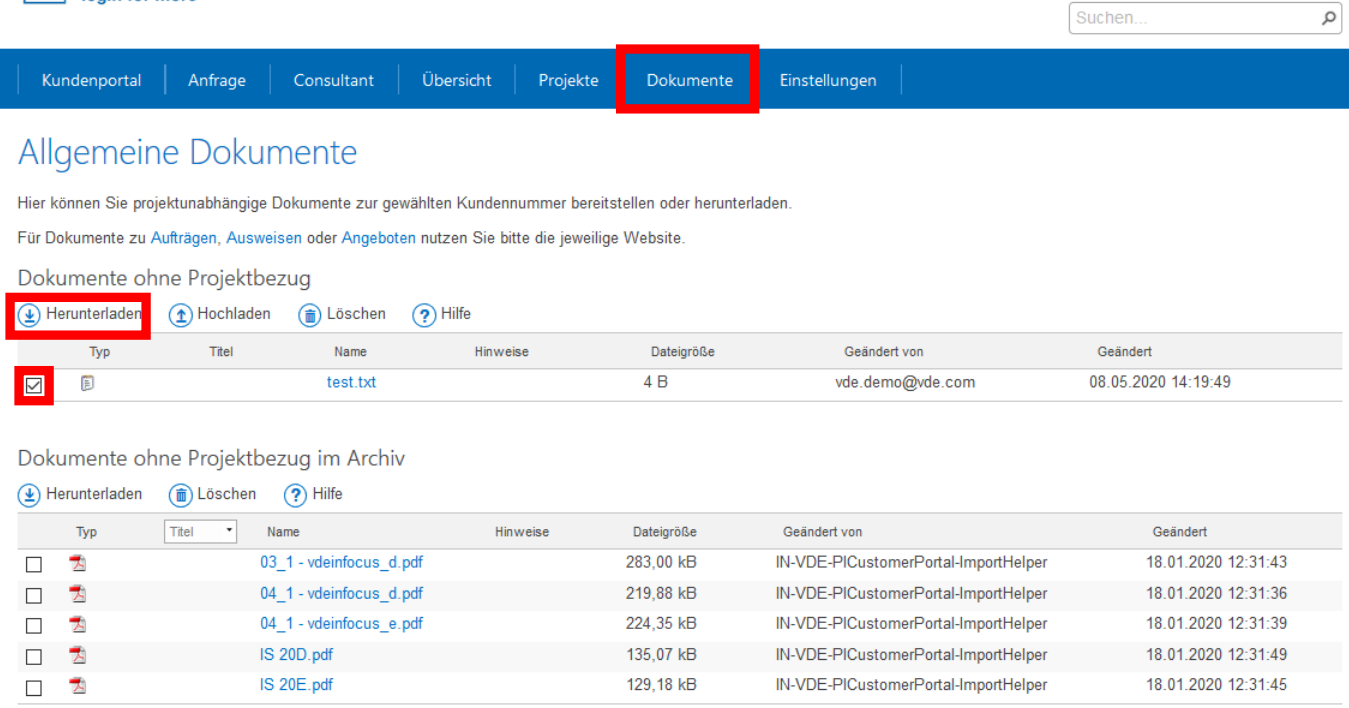

Kontaktformular | Impressum | Unsere Allgemeinen Geschäftsbedingungen | Angebotsanfrage | Datenschutzerklärung | Datenschutzhinweise

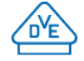

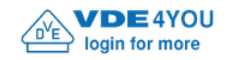

Suchen..

vde.demo@vde.com -

 $\varphi$ 

#### Kundenportal Anfrage Consultant

Übersicht Projekte

Dokumente Einstellungen

## Allgemeine Dokumente

Hier können Sie projektunabhängige Dokumente zur gewählten Kundennummer bereitstellen oder herunterladen.

Für Dokumente zu Aufträgen, Ausweisen oder Angeboten nutzen Sie bitte die jeweilige Website.

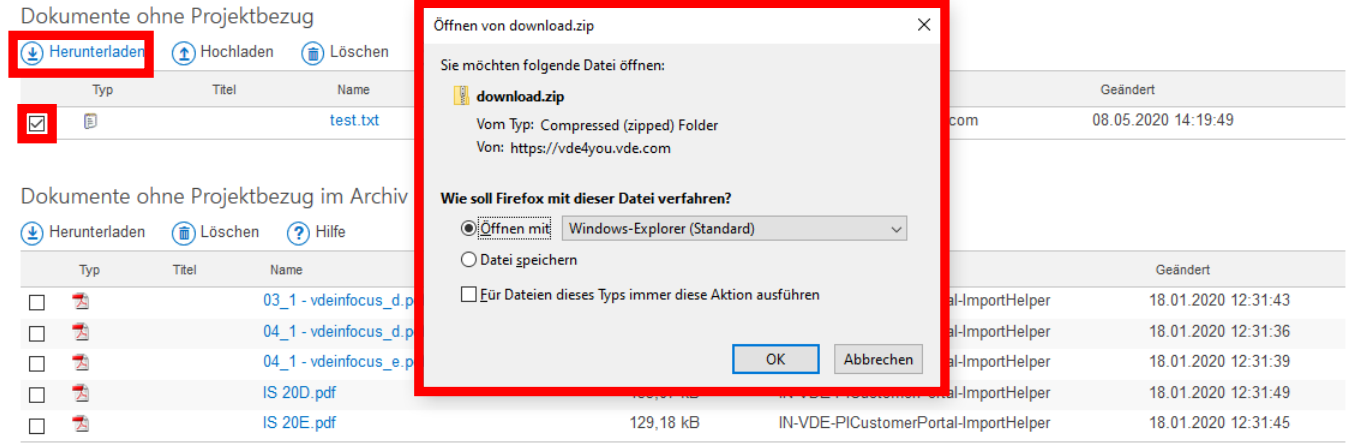

Kontaktformular | Impressum | Unsere Allgemeinen Geschäftsbedingungen | Angebotsanfrage | Datenschutzerklärung | Datenschutzhinweise

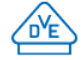

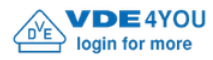

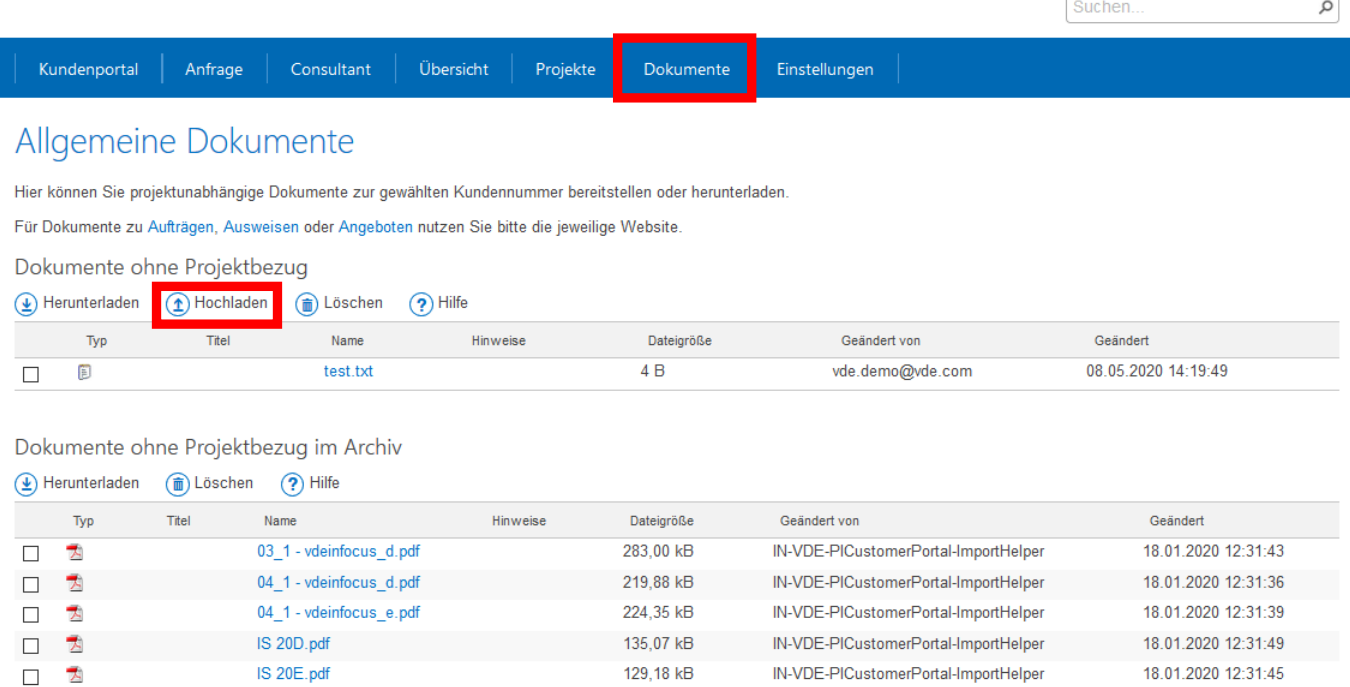

Kontaktformular | Impressum | Unsere Allgemeinen Geschäftsbedingungen | Angebotsanfrage | Datenschutzerklärung | Datenschutzhinweise

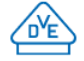

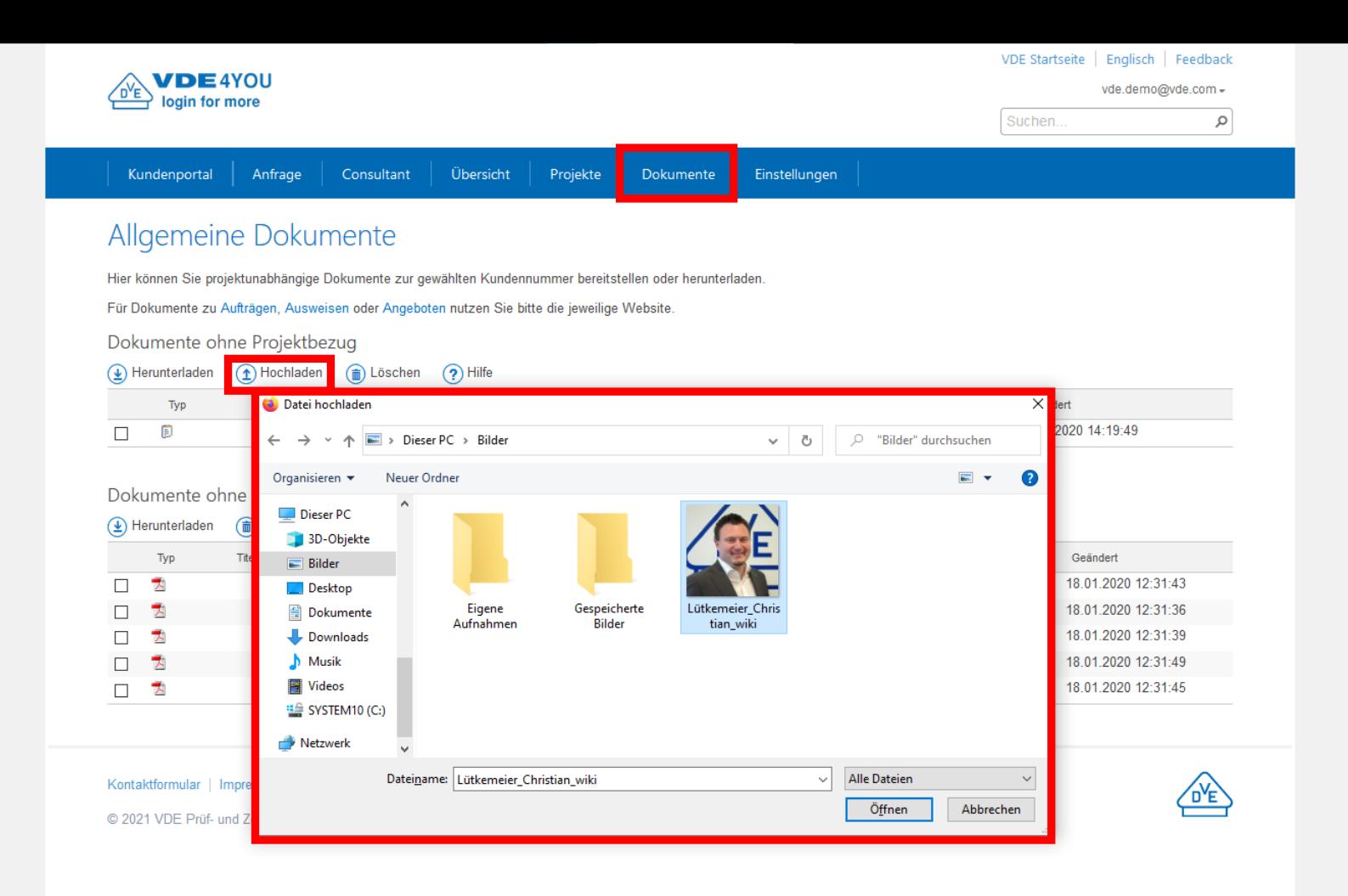

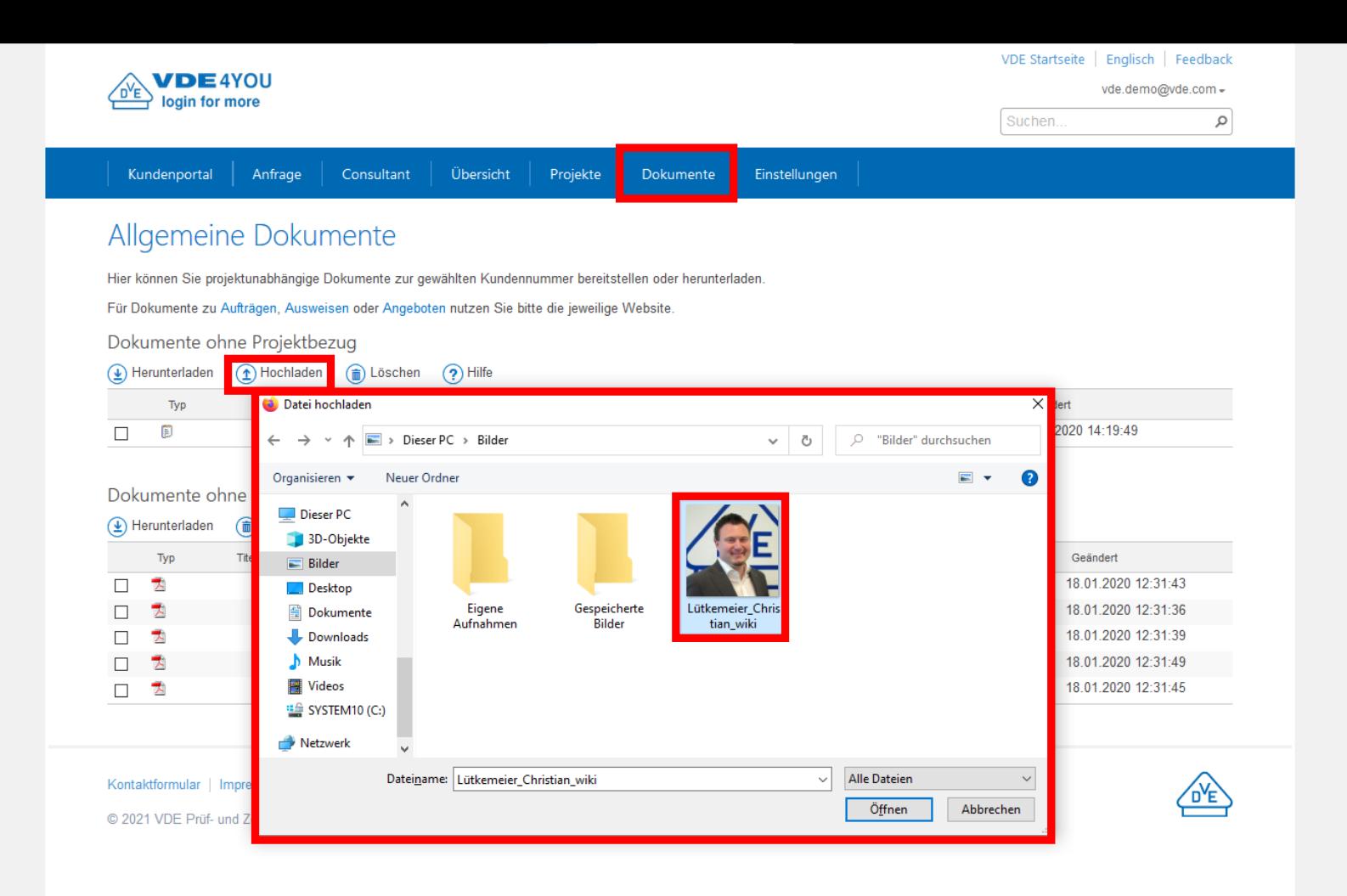

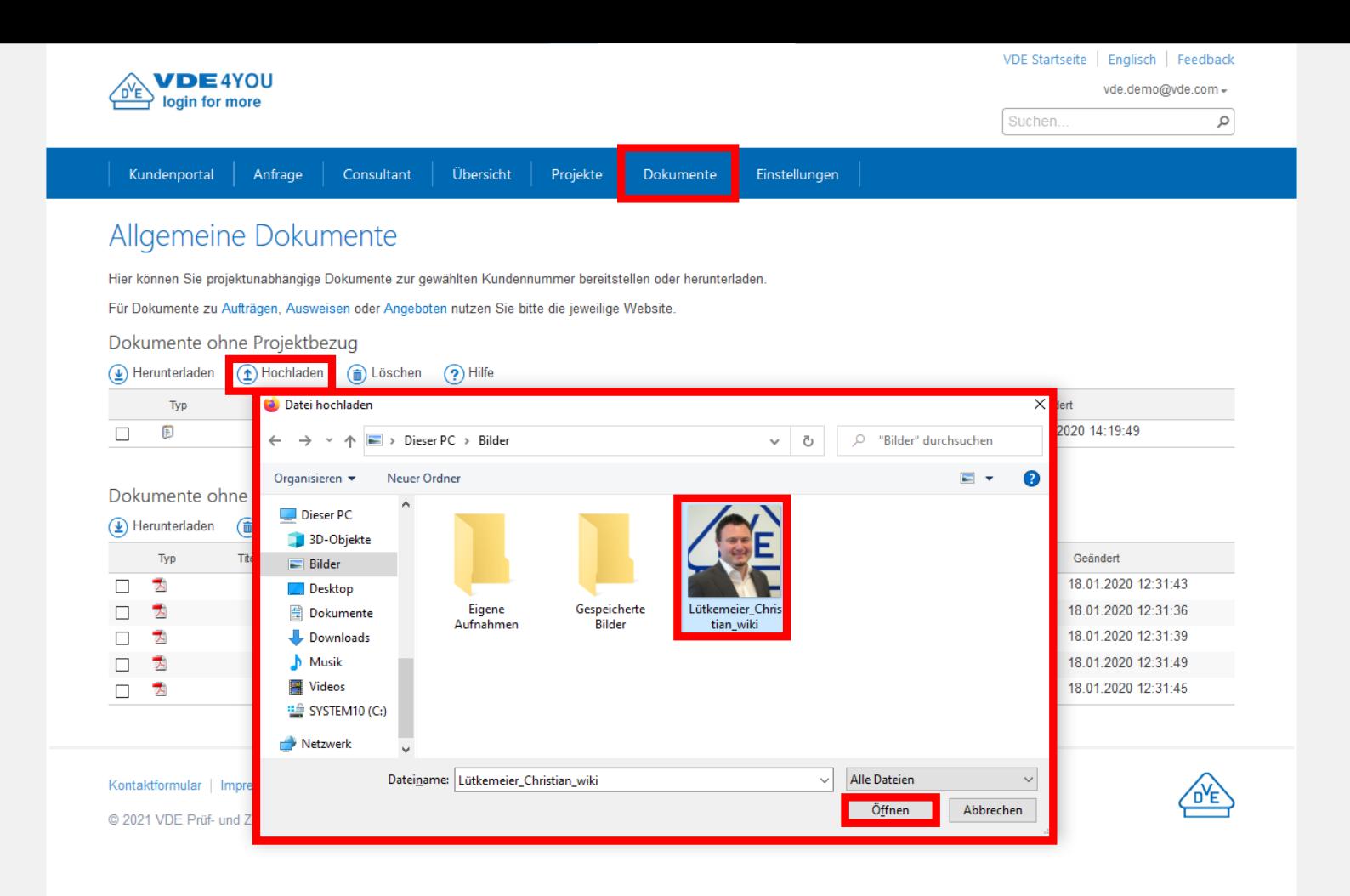

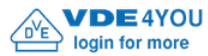

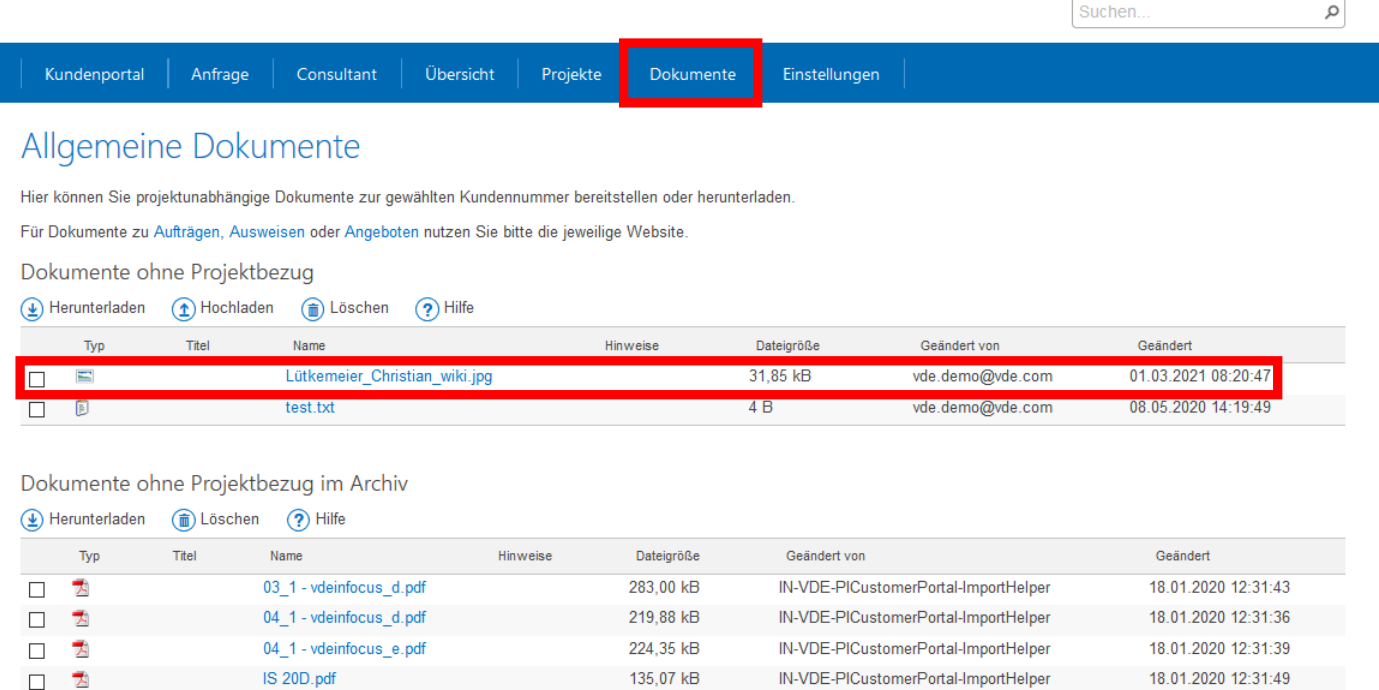

129,18 kB

IN-VDE-PICustomerPortal-ImportHelper

Kontaktformular | Impressum | Unsere Allgemeinen Geschäftsbedingungen | Angebotsanfrage | Datenschutzerklärung | Datenschutzhinweise

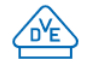

18.01.2020 12:31:45

© 2021 VDE Prüf- und Zertifizierungsinstitut GmbH

IS 20E.pdf

 $\overline{\mathbf{z}}$ 

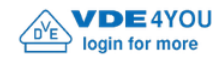

Kundenportal

Suchen..

vde.demo@vde.com -

 $\varphi$ 

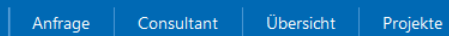

Einstellungen Dokumente

### Allgemeine Dokumente

Hier können Sie projektunabhängige Dokumente zur gewählten Kundennummer bereitstellen oder herunterladen.

Für Dokumente zu Aufträgen, Ausweisen oder Angeboten nutzen Sie bitte die jeweilige Website.

Dokumente ohne Projektbezug

(1) Herunterladen (1) Hochladen (1) Löschen (2) Hilfe

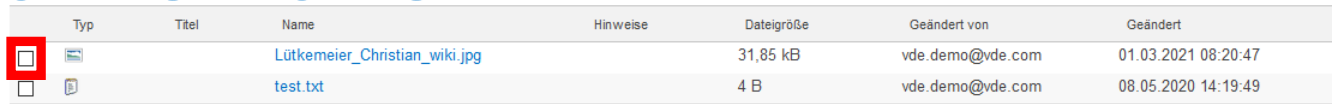

#### Dokumente ohne Projektbezug im Archiv

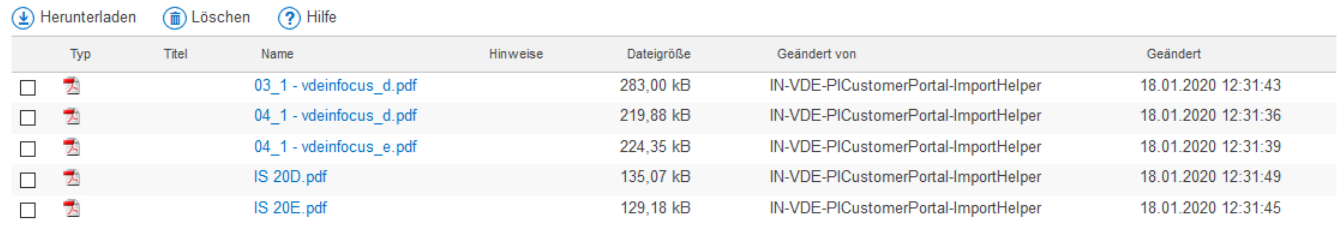

Kontaktformular | Impressum | Unsere Allgemeinen Geschäftsbedingungen | Angebotsanfrage | Datenschutzerklärung | Datenschutzhinweise

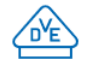

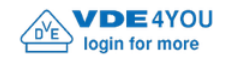

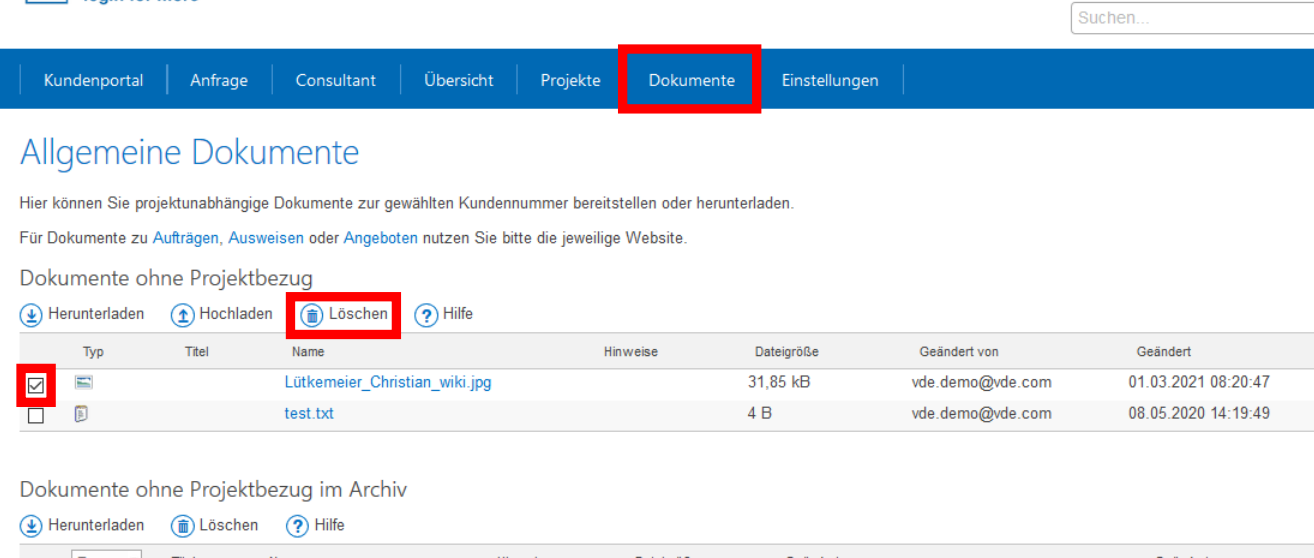

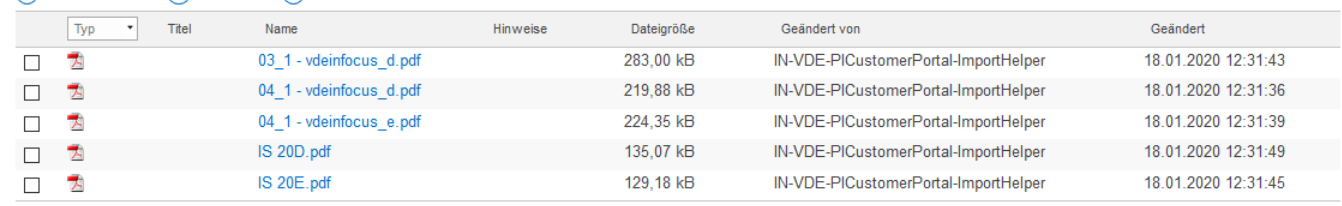

Kontaktformular | Impressum | Unsere Allgemeinen Geschäftsbedingungen | Angebotsanfrage | Datenschutzerklärung | Datenschutzhinweise

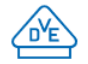

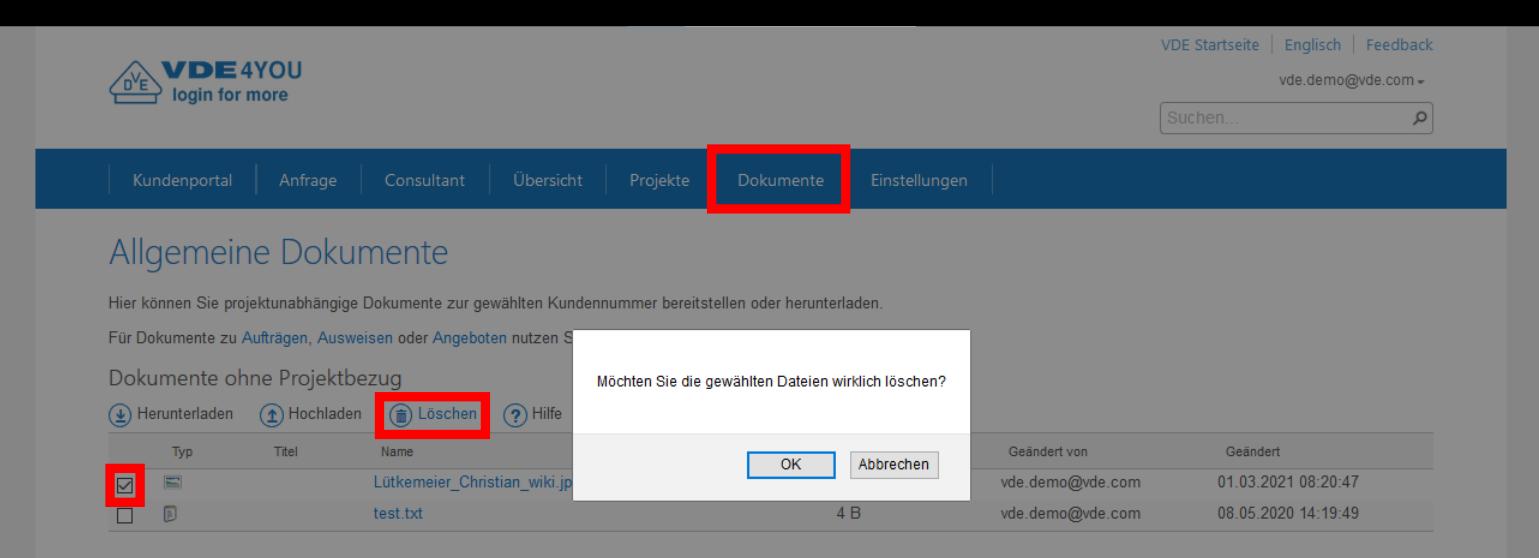

#### Dokumente ohne Projektbezug im Archiv

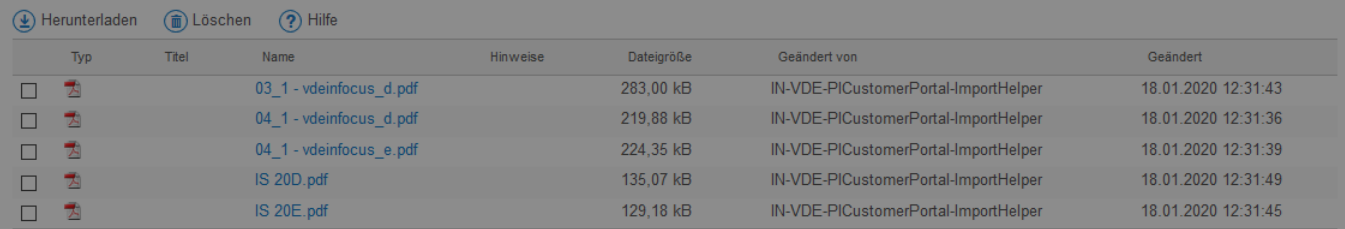

Kontaktformular | Impressum | Unsere Allgemeinen Geschäftsbedingungen | Angebotsanfrage | Datenschutzerklärung | Datenschutzhinweise

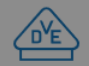

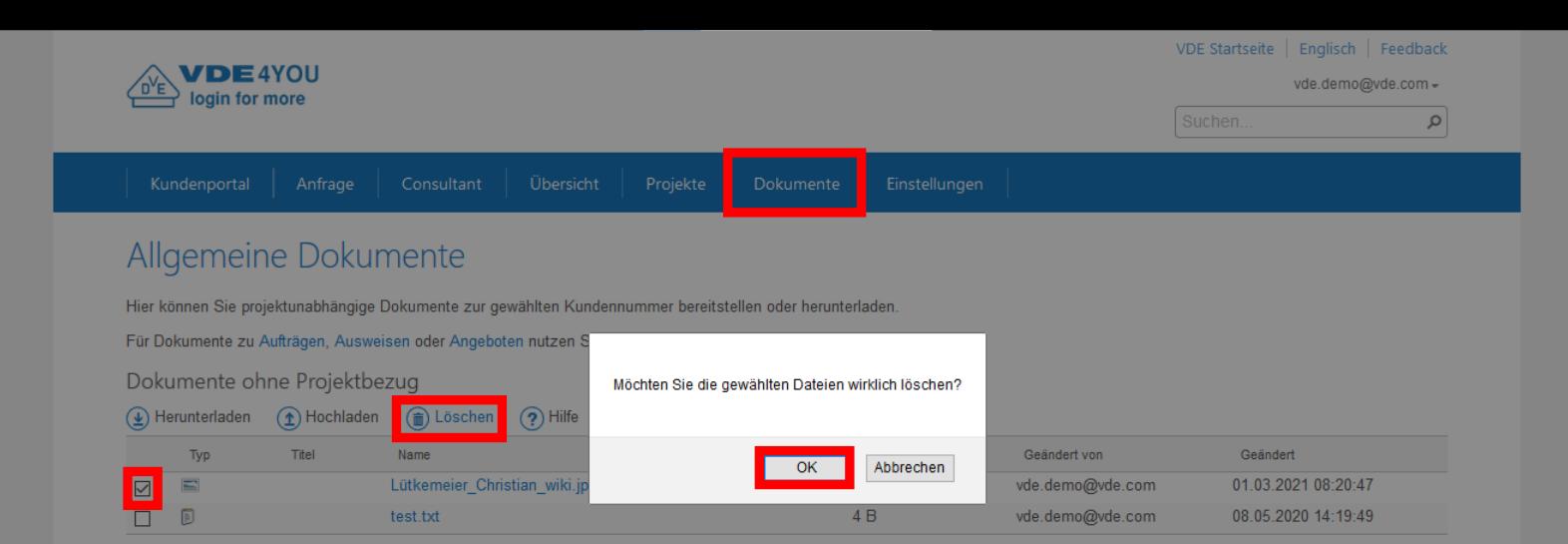

#### Dokumente ohne Projektbezug im Archiv

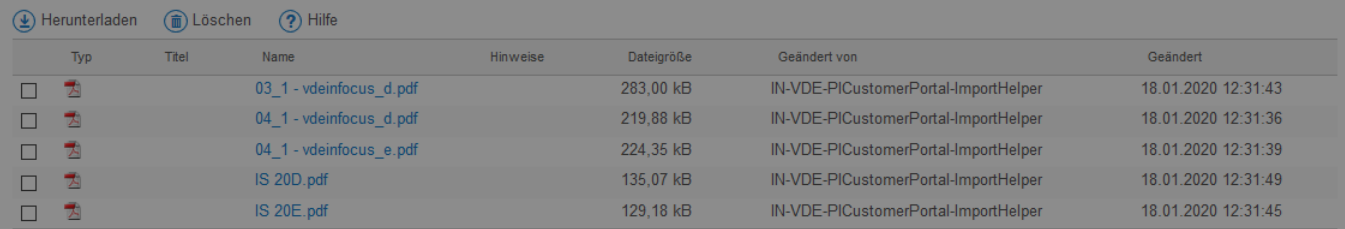

Kontaktformular | Impressum | Unsere Allgemeinen Geschäftsbedingungen | Angebotsanfrage | Datenschutzerklärung | Datenschutzhinweise

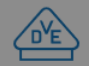

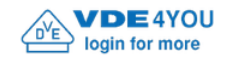

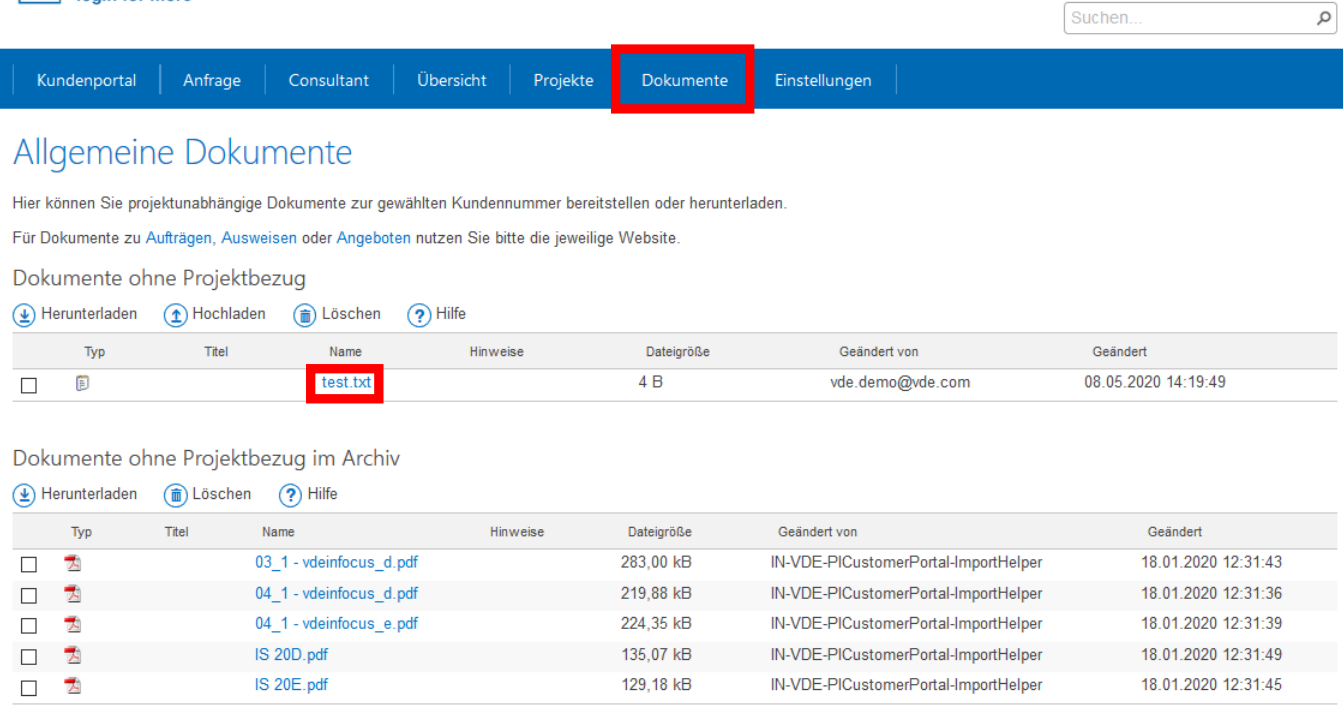

Kontaktformular | Impressum | Unsere Allgemeinen Geschäftsbedingungen | Angebotsanfrage | Datenschutzerklärung | Datenschutzhinweise

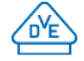

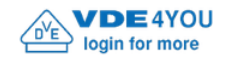

Suchen..

vde.demo@vde.com -

 $\varphi$ 

Übersicht Projekte

Einstellungen Dokumente

## Allgemeine Dokumente

Hier können Sie projektunabhängige Dokumente zur gewählten Kundennummer bereitstellen oder herunterladen.

Für Dokumente zu Aufträgen, Ausweisen oder Angeboten nutzen Sie bitte die jeweilige Website.

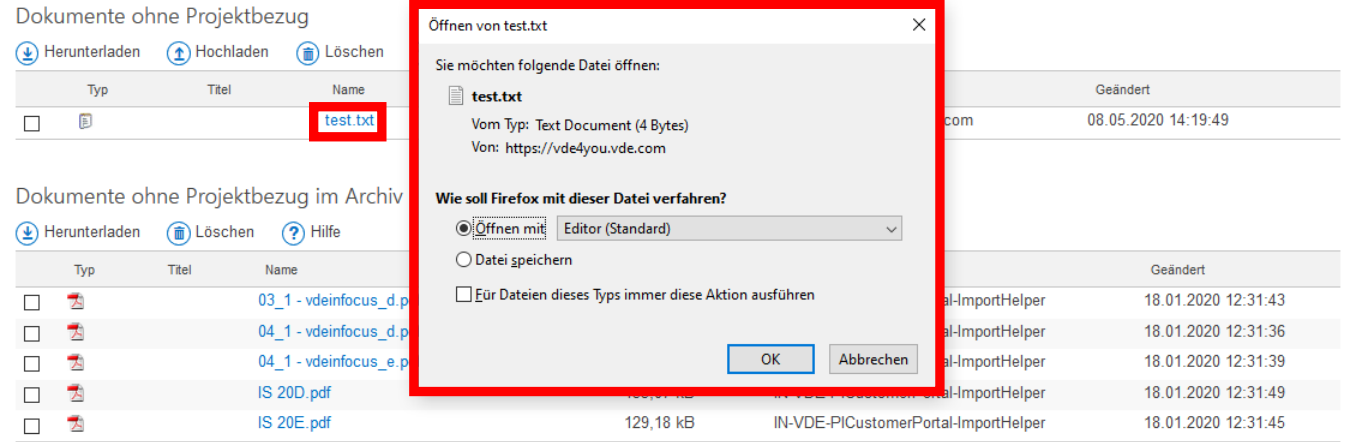

Kontaktformular | Impressum | Unsere Allgemeinen Geschäftsbedingungen | Angebotsanfrage | Datenschutzerklärung | Datenschutzhinweise

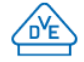

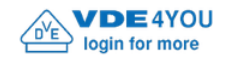

Suchen..

vde.demo@vde.com -

 $\varphi$ 

Einstellungen Dokumente

## Allgemeine Dokumente

Hier können Sie projektunabhängige Dokumente zur gewählten Kundennummer bereitstellen oder herunterladen.

Für Dokumente zu Aufträgen, Ausweisen oder Angeboten nutzen Sie bitte die jeweilige Website.

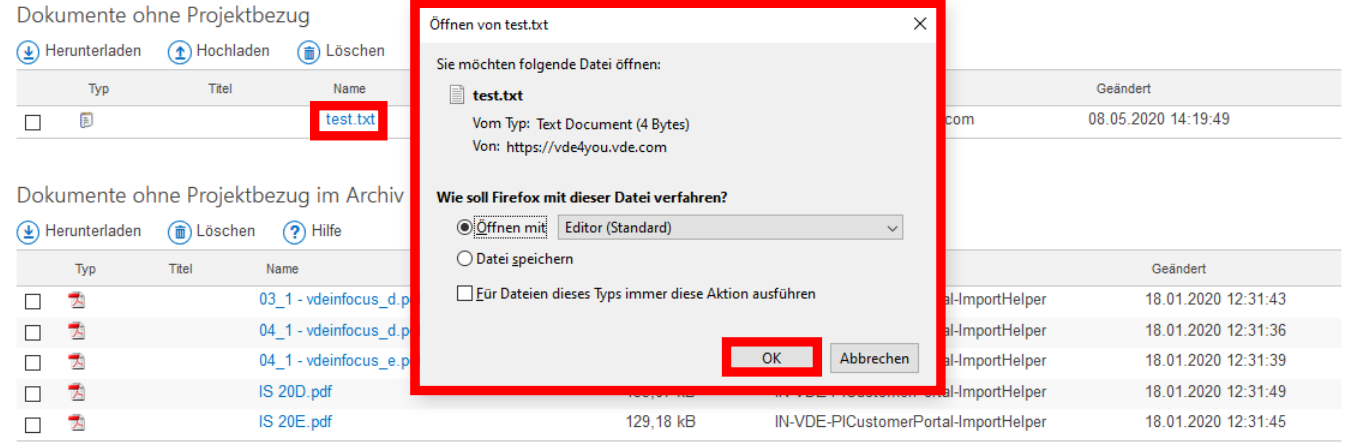

Kontaktformular | Impressum | Unsere Allgemeinen Geschäftsbedingungen | Angebotsanfrage | Datenschutzerklärung | Datenschutzhinweise

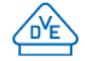

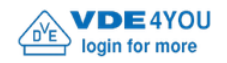

Suchen...

 $\mathfrak{0}$ 

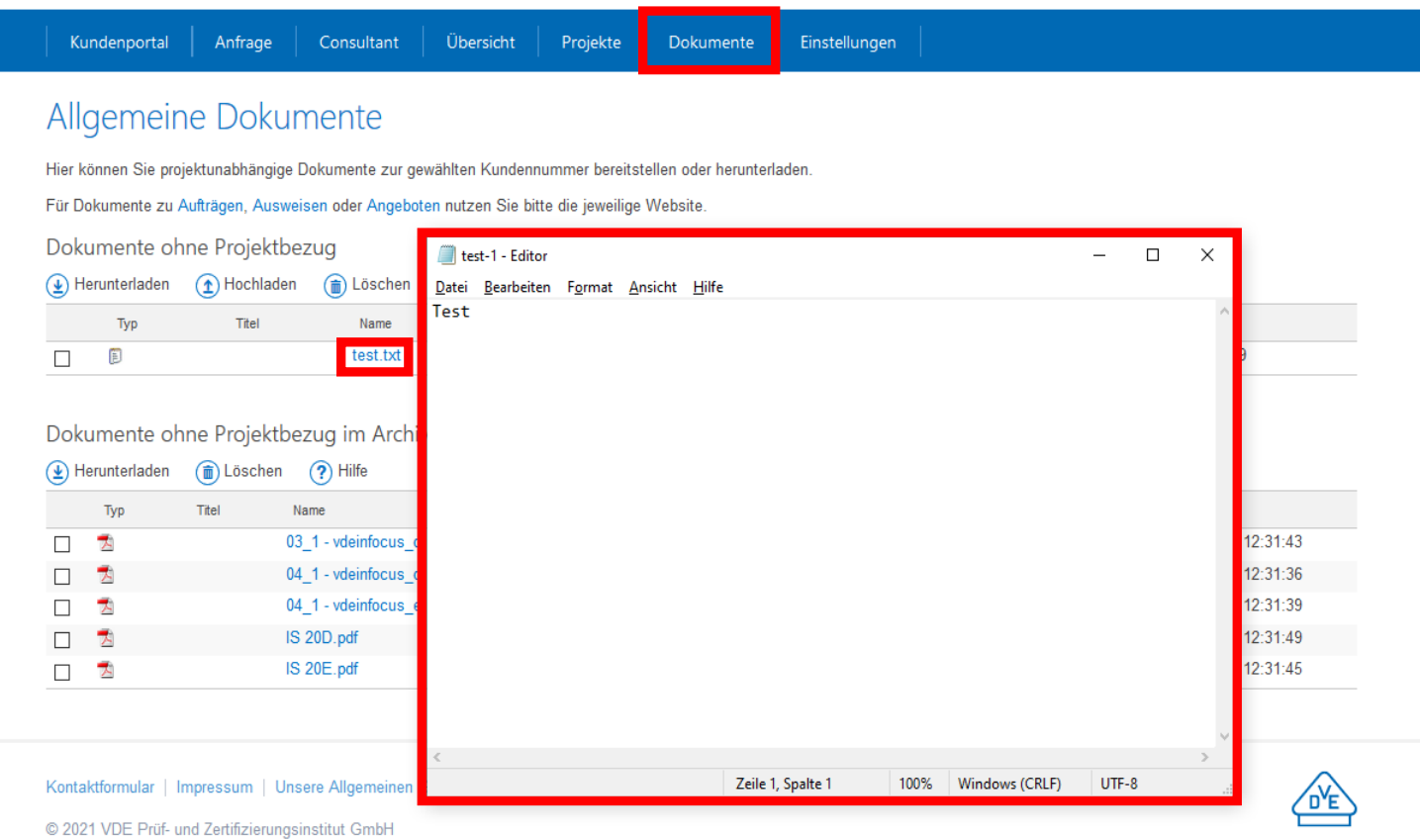

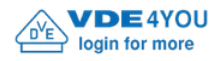

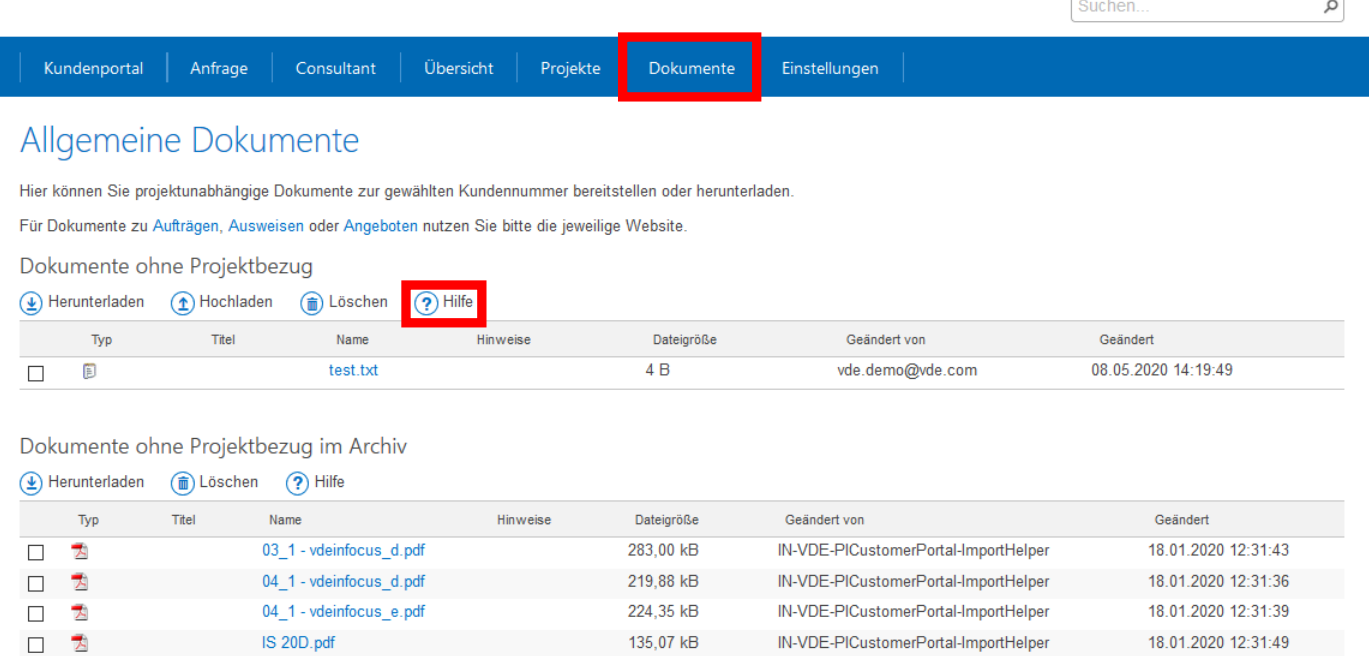

129,18 kB

IN-VDE-PICustomerPortal-ImportHelper

Kontaktformular | Impressum | Unsere Allgemeinen Geschäftsbedingungen | Angebotsanfrage | Datenschutzerklärung | Datenschutzhinweise

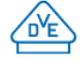

18.01.2020 12:31:45

© 2021 VDE Prüf- und Zertifizierungsinstitut GmbH

IS 20E.pdf

 $\overline{\phantom{a}}$ 

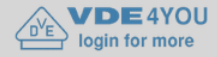

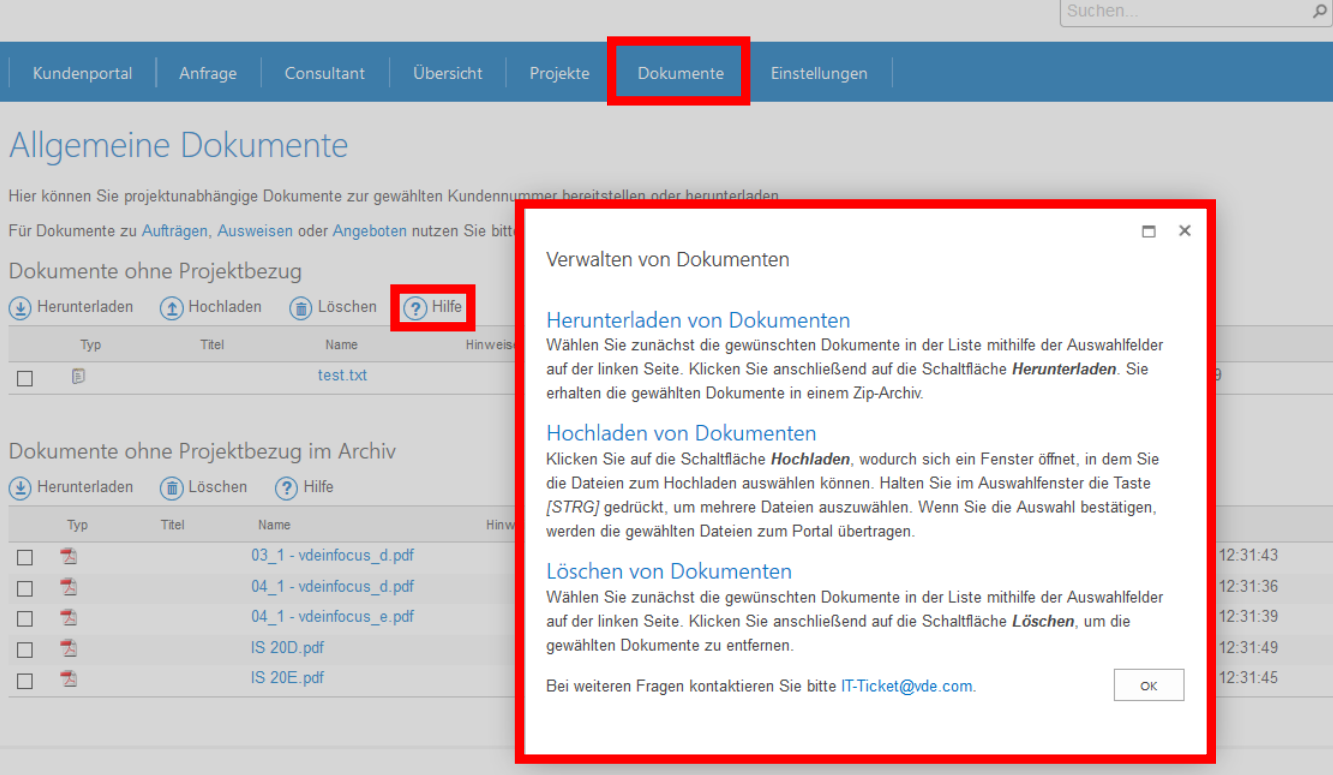

Kontaktformular | Impressum | Unsere Allgemeinen Geschäftsbedingungen | Angebotsanfrage | Datenschutzerklärung | Datenschutzhinweise

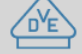

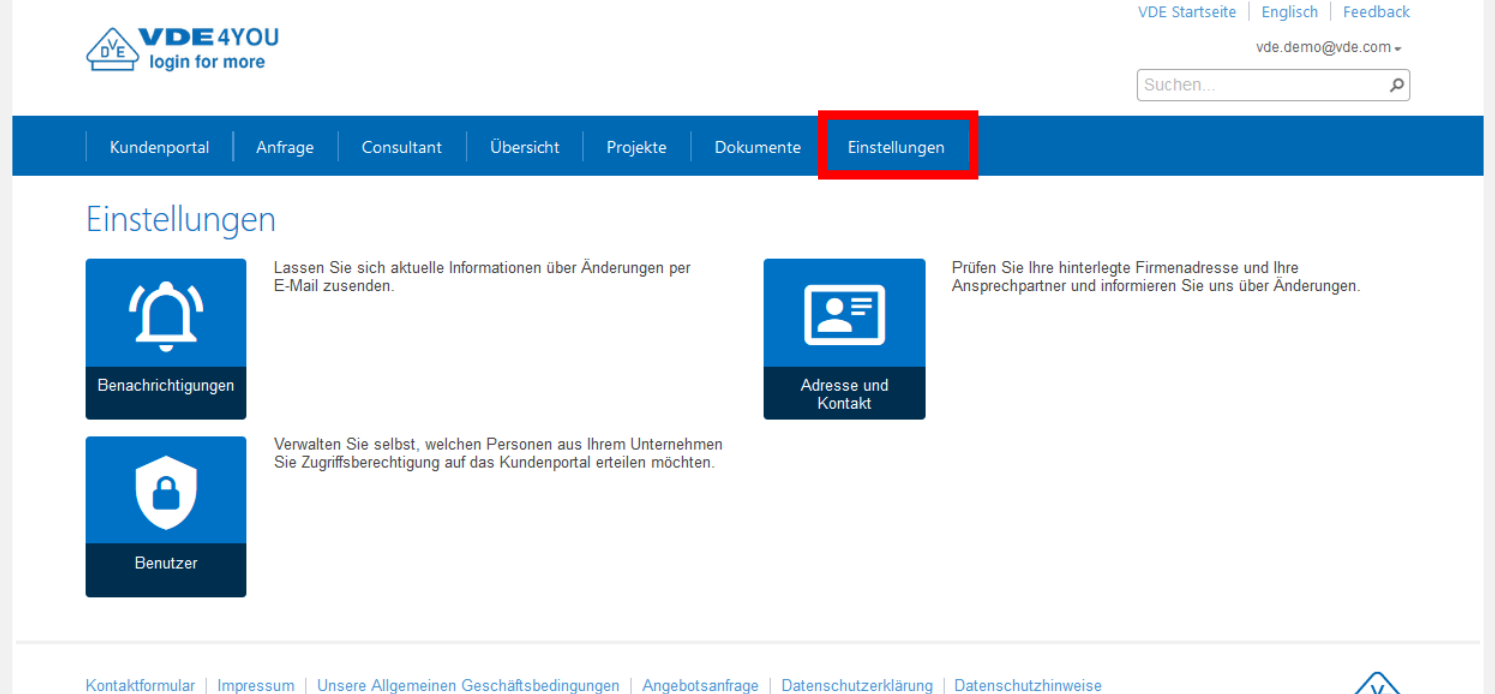

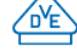
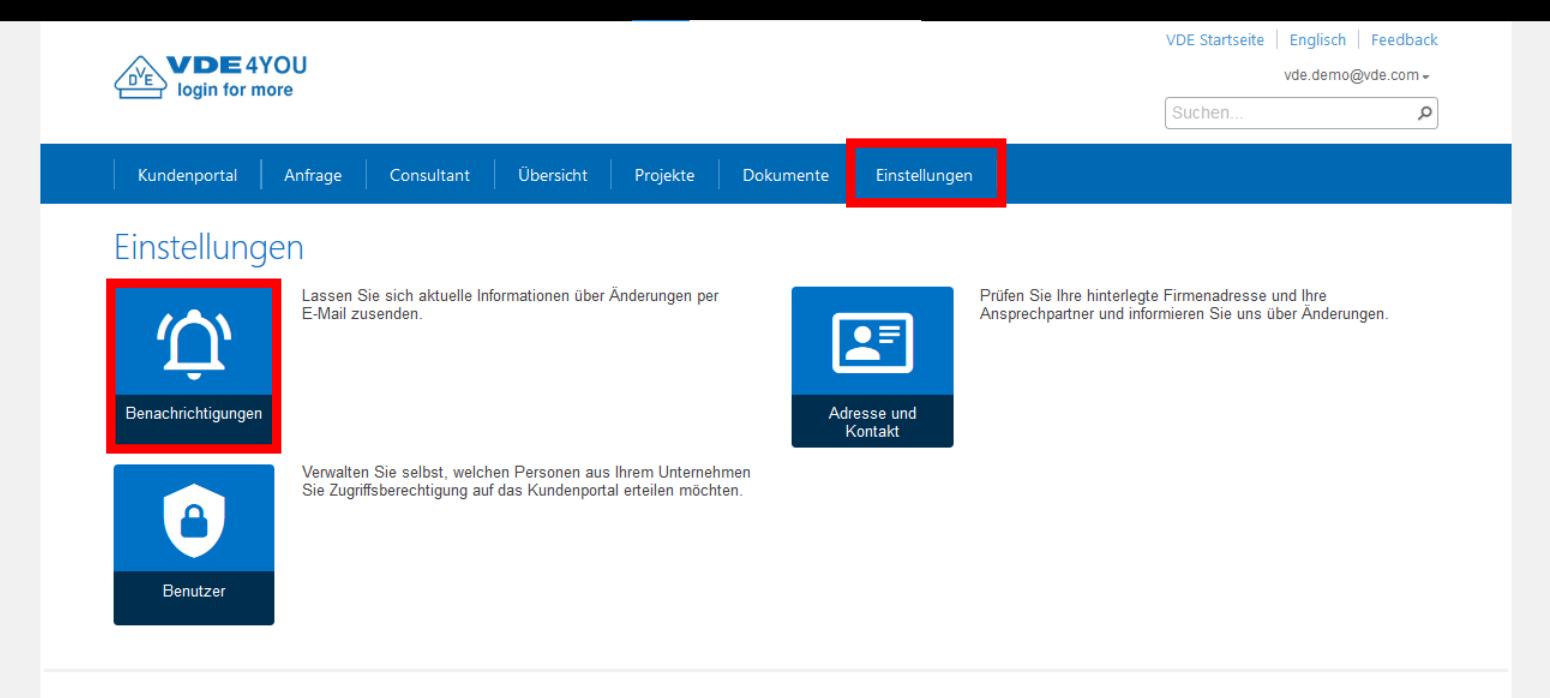

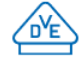

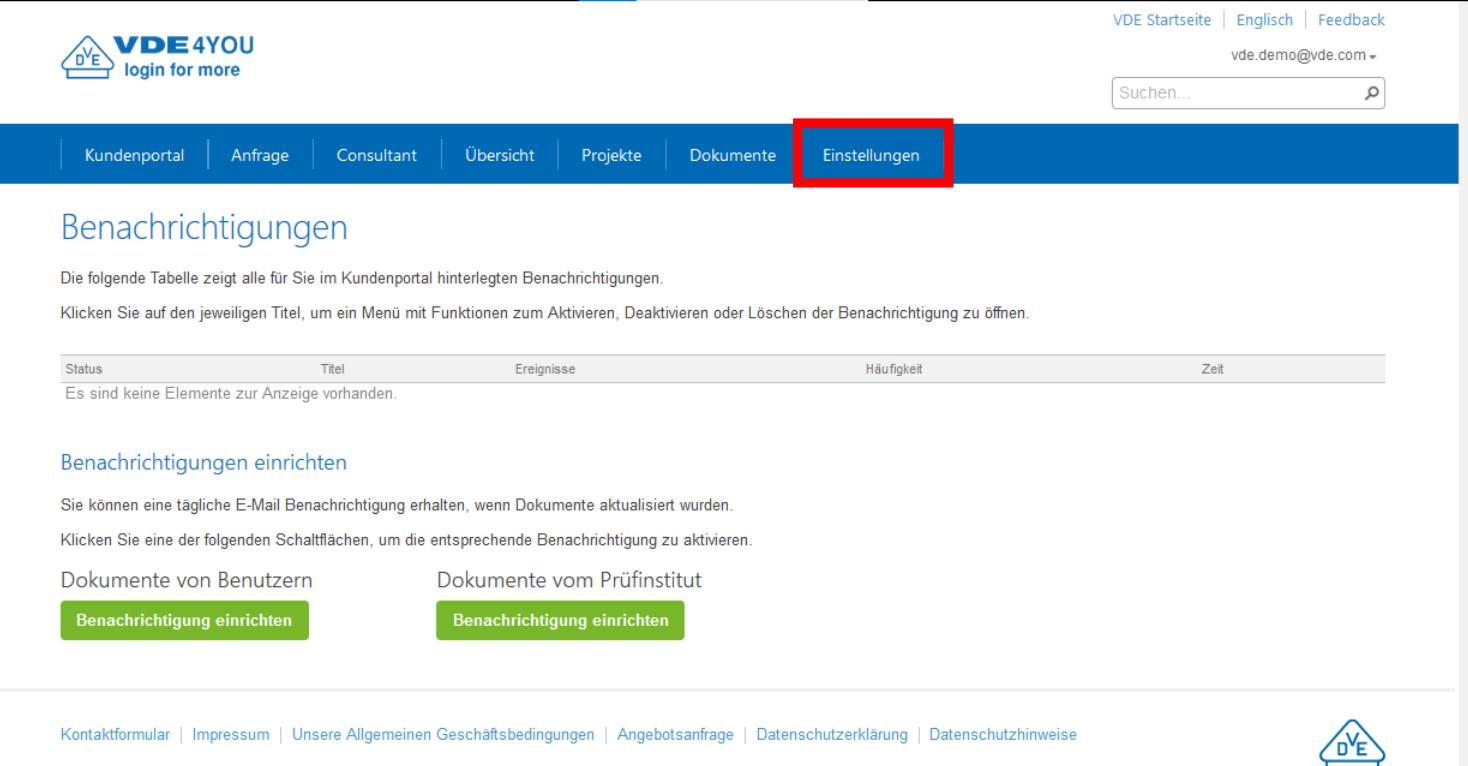

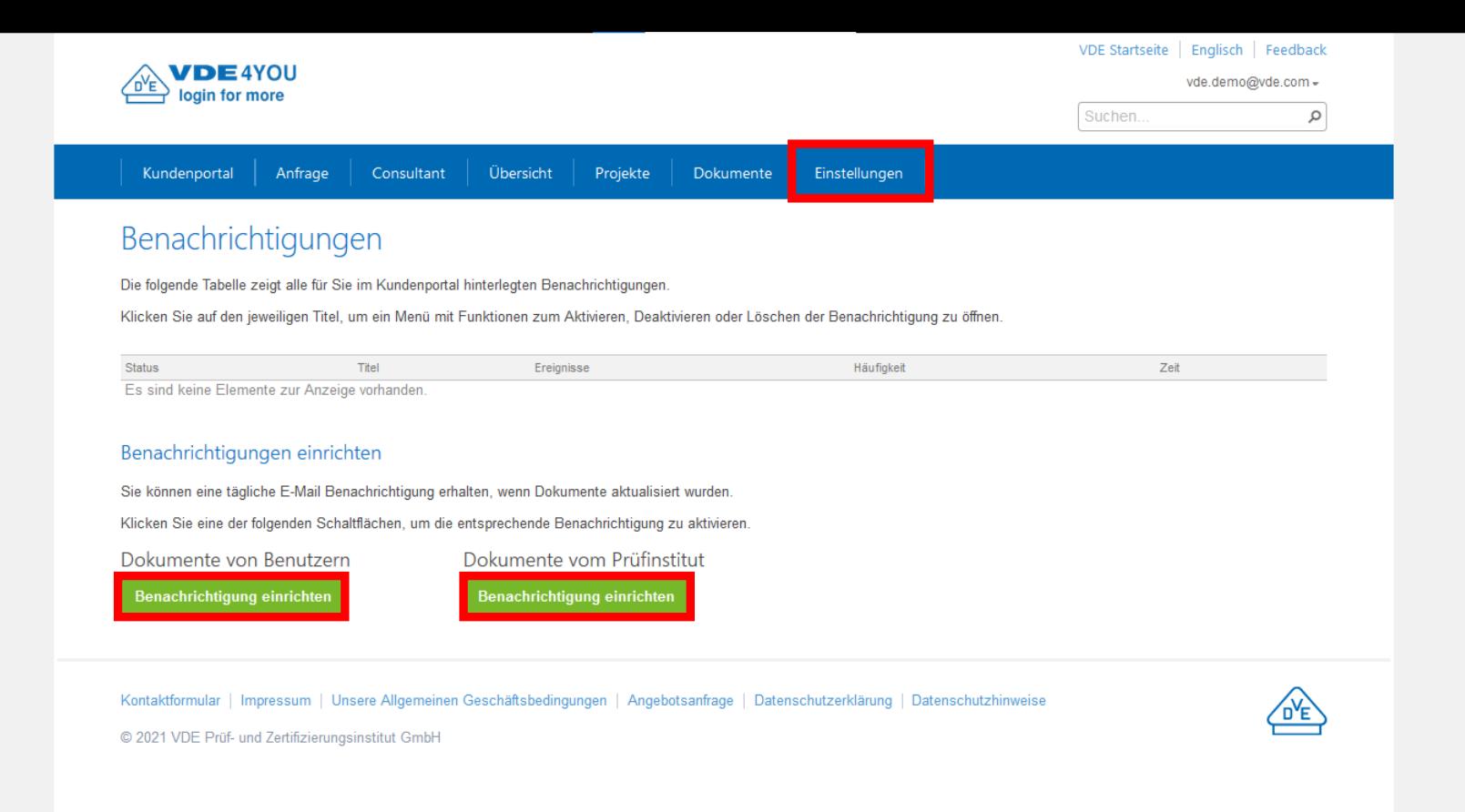

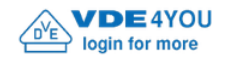

Q

Suchen..

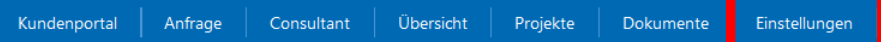

### Benachrichtigungen

Die folgende Tabelle zeigt alle für Sie im Kundenportal hinterlegten Benachrichtigungen.

Klicken Sie auf den jeweiligen Titel, um ein Menü mit Funktionen zum Aktivieren, Deaktivieren oder Löschen der Benachrichtigung zu öffnen.

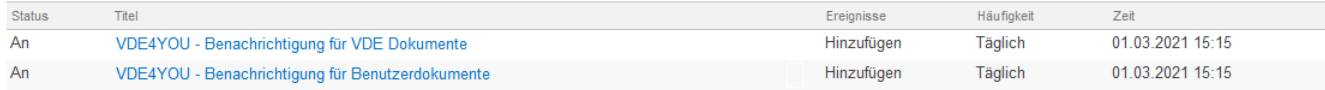

### Benachrichtigungen einrichten

Sie können eine tägliche E-Mail Benachrichtigung erhalten, wenn Dokumente aktualisiert wurden.

Klicken Sie eine der folgenden Schaltflächen, um die entsprechende Benachrichtigung zu aktivieren.

Dokumente von Benutzern

Dokumente vom Prüfinstitut

Benachrichtigung einrichten

Benachrichtigung einrichten

Kontaktformular | Impressum | Unsere Allgemeinen Geschäftsbedingungen | Angebotsanfrage | Datenschutzerklärung | Datenschutzhinweise

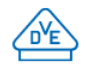

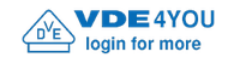

Q

### Benachrichtigungen

Die folgende Tabelle zeigt alle für Sie im Kundenportal hinterlegten Benachrichtigungen.

Klicken Sie auf den jeweiligen Titel, um ein Menü mit Funktionen zum Aktivieren, Deaktivieren oder Löschen der Benachrichtigung zu öffnen.

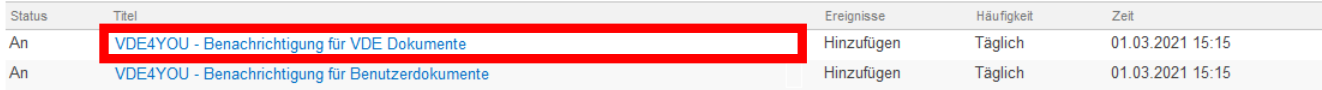

### Benachrichtigungen einrichten

Sie können eine tägliche E-Mail Benachrichtigung erhalten, wenn Dokumente aktualisiert wurden.

Klicken Sie eine der folgenden Schaltflächen, um die entsprechende Benachrichtigung zu aktivieren.

Dokumente von Benutzern

Dokumente vom Prüfinstitut

Benachrichtigung einrichten

Benachrichtigung einrichten

Kontaktformular | Impressum | Unsere Allgemeinen Geschäftsbedingungen | Angebotsanfrage | Datenschutzerklärung | Datenschutzhinweise

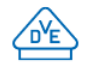

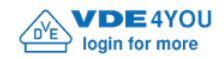

Suchen

vde.demo@vde.com -

 $\circ$ 

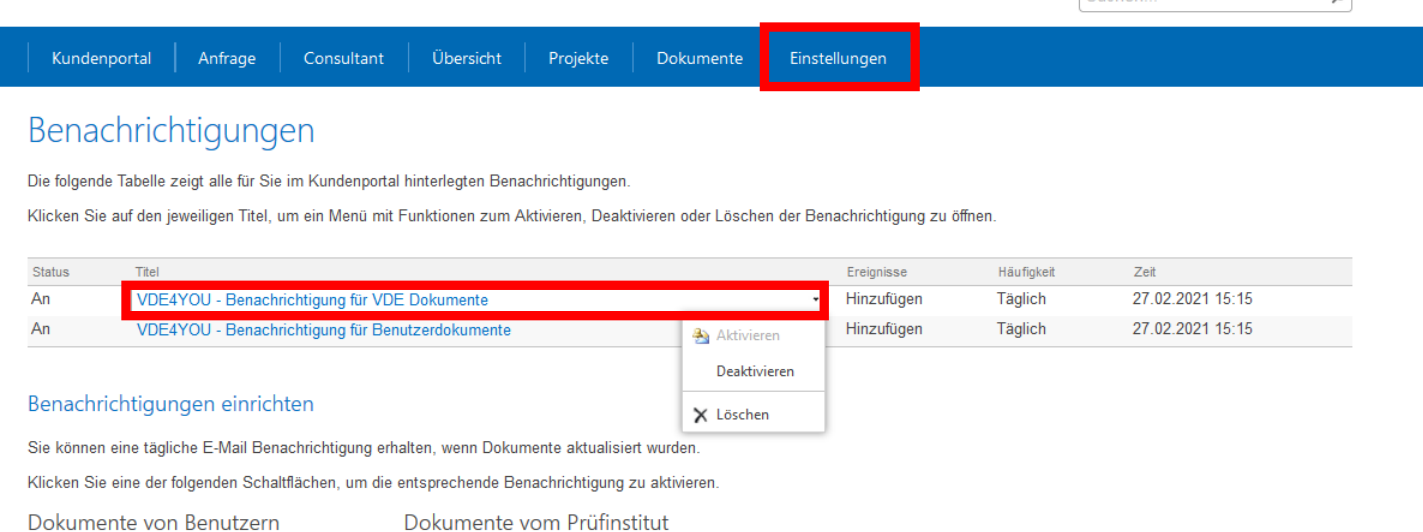

Dokumente von Benutzern

Benachrichtigung einrichten

**O** Die Benachrichtigung wurde eingerichtet.

Benachrichtigung einrichten

Kontaktformular | Impressum | Unsere Allgemeinen Geschäftsbedingungen | Angebotsanfrage | Datenschutzerklärung | Datenschutzhinweise

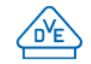

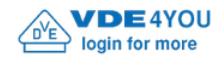

Suchen.

vde.demo@vde.com =

 $\circ$ 

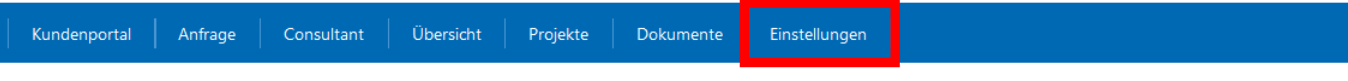

### Benachrichtigungen

Die folgende Tabelle zeigt alle für Sie im Kundenportal hinterlegten Benachrichtigungen.

Klicken Sie auf den jeweiligen Titel, um ein Menü mit Funktionen zum Aktivieren, Deaktivieren oder Löschen der Benachrichtigung zu öffnen.

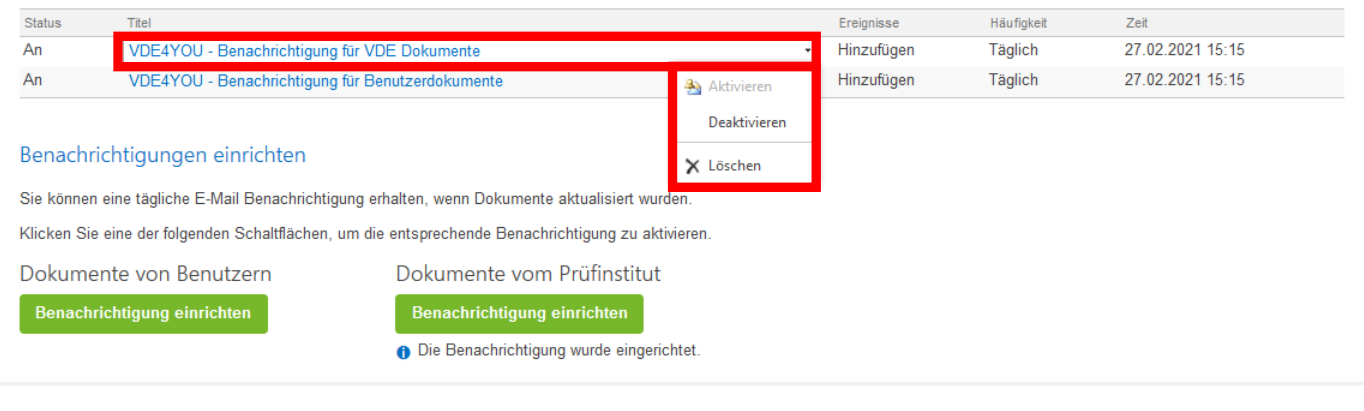

Kontaktformular | Impressum | Unsere Allgemeinen Geschäftsbedingungen | Angebotsanfrage | Datenschutzerklärung | Datenschutzhinweise

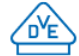

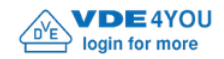

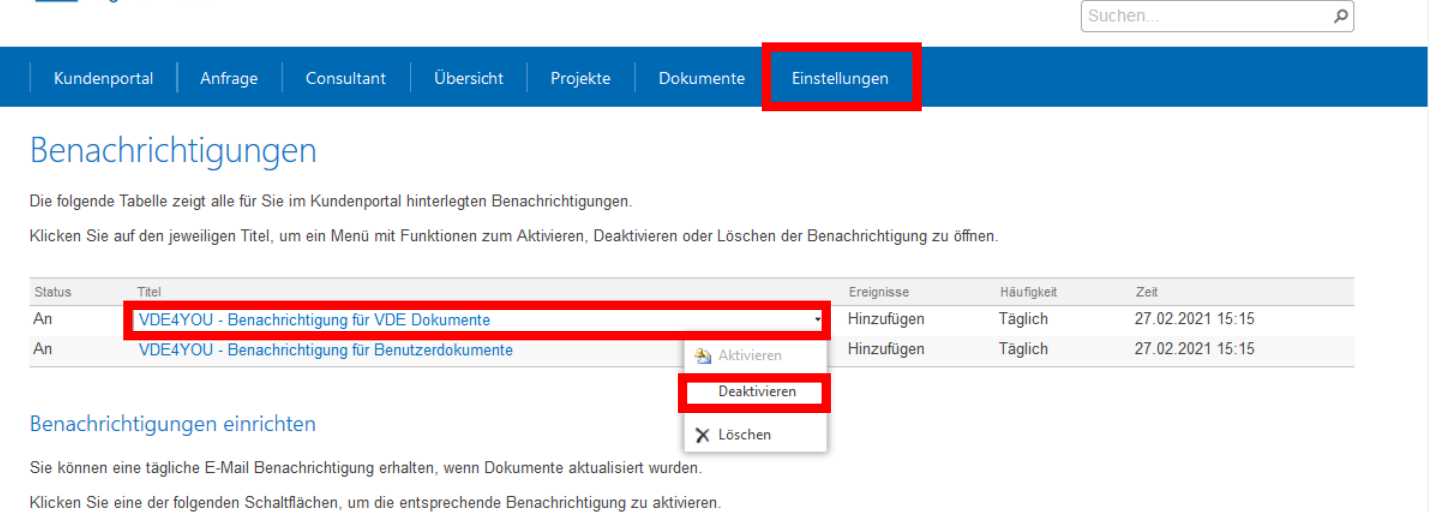

Dokumente vom Prüfinstitut Dokumente von Benutzern

Benachrichtigung einrichten

**O** Die Benachrichtigung wurde eingerichtet.

Benachrichtigung einrichten

Kontaktformular | Impressum | Unsere Allgemeinen Geschäftsbedingungen | Angebotsanfrage | Datenschutzerklärung | Datenschutzhinweise

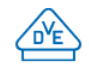

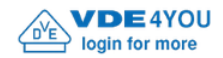

Suchen..

vde.demo@vde.com =

 $\circ$ 

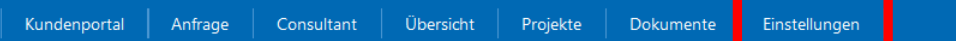

### Benachrichtigungen

Die folgende Tabelle zeigt alle für Sie im Kundenportal hinterlegten Benachrichtigungen.

Klicken Sie auf den jeweiligen Titel, um ein Menü mit Funktionen zum Aktivieren, Deaktivieren oder Löschen der Benachrichtigung zu öffnen.

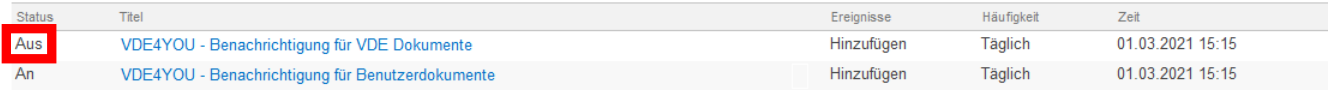

### Benachrichtigungen einrichten

Sie können eine tägliche E-Mail Benachrichtigung erhalten, wenn Dokumente aktualisiert wurden.

Klicken Sie eine der folgenden Schaltflächen, um die entsprechende Benachrichtigung zu aktivieren.

Dokumente von Benutzern

Dokumente vom Prüfinstitut

Benachrichtigung einrichten

Benachrichtigung einrichten

Kontaktformular | Impressum | Unsere Allgemeinen Geschäftsbedingungen | Angebotsanfrage | Datenschutzerklärung | Datenschutzhinweise

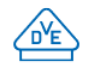

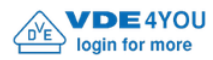

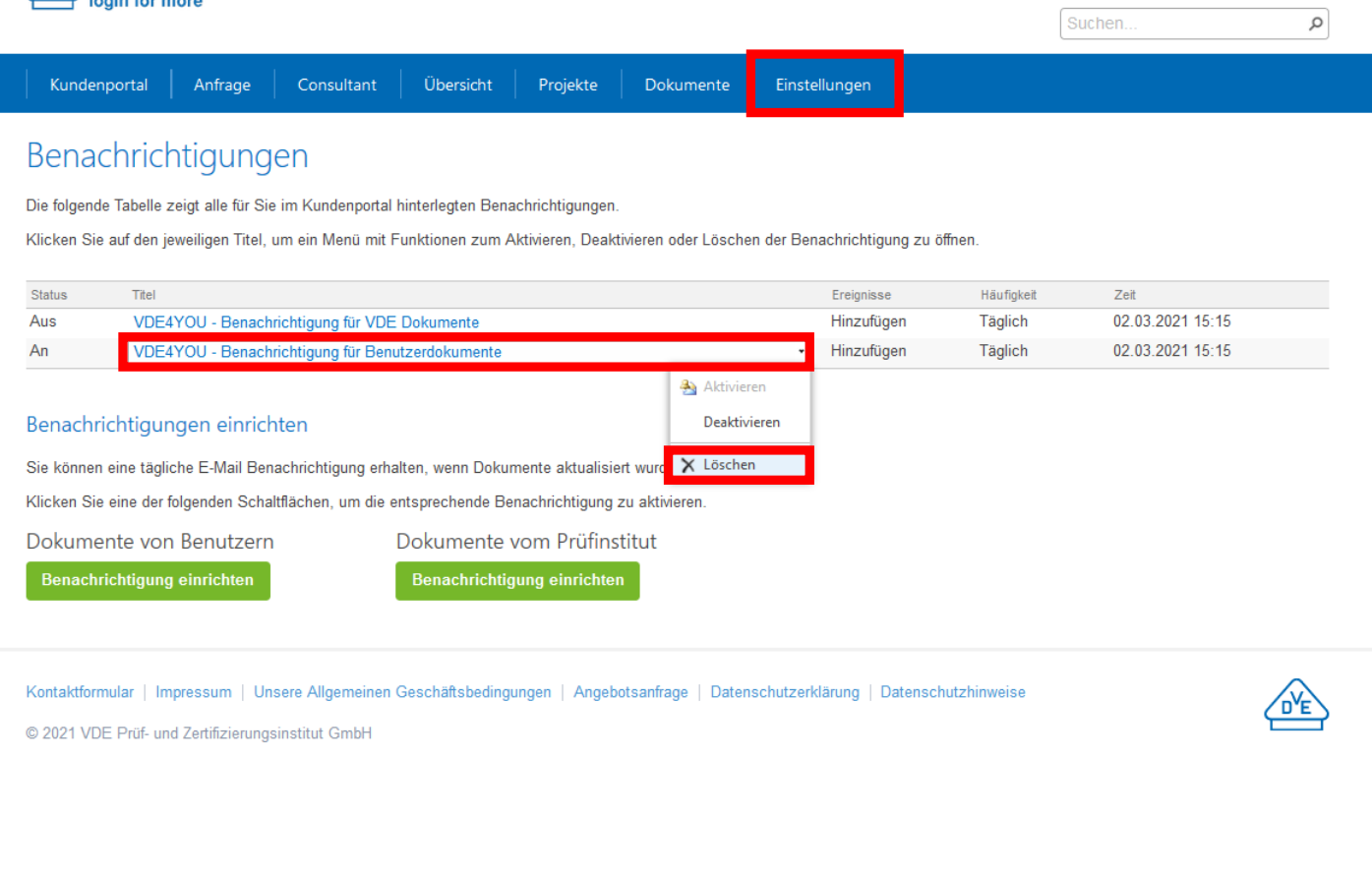

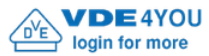

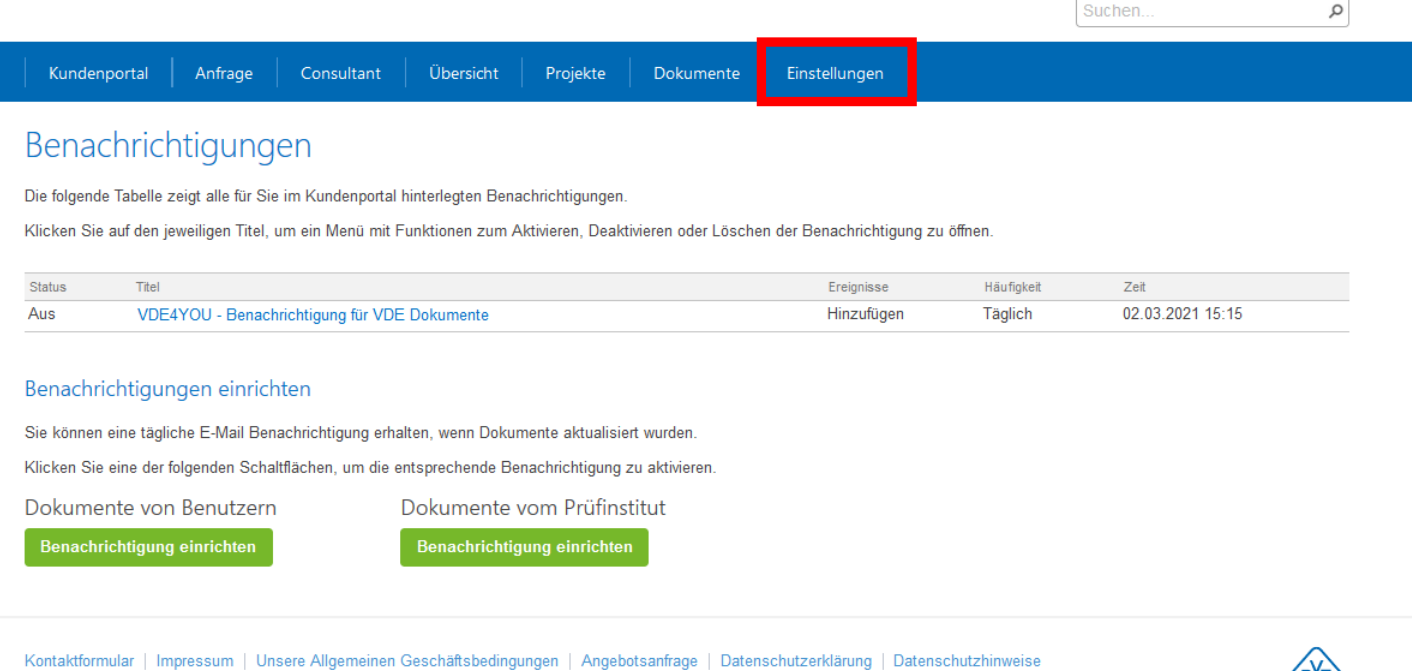

 $\overline{\mathcal{L}^{\mathsf{D}'\mathsf{E}}}$ 

## **VDE4YOU –**

# **Wie arbeite ich damit und passe es auf meine Bedürfnisse an?**

- Wie kann ich beispielsweise unter dem Reiter "Einstellungen"  $\rightarrow$  "Adresse und Kontakt"…:
	- meine Adressdaten überprüfen und eine Änderung dieser Daten beim Prüfinstitut anstoßen?
	- den Geo-Standpunkt meiner Adresse in Google Maps anzeigen? (vor allem sehr hilfreich für unsere Kolleg\*innen bei einer unserer VDE-Werksinspektionen)
	- die bisherigen Kontaktpersonen meiner Firma überprüfen und weitere Kontakte hinzufügen?
- …oder unter dem Reiter "Einstellungen"  $\rightarrow$  "Benutzer"…:
	- die bisherigen "Administratoren", "Teilnehmer" und "Leser" meiner Firma für das VDE4YOU und deren Vor-/Nachnamen, E-Mail-Adressen und Status überprüfen?
	- selbst weitere Benutzer hinzufügen?
	- selbst Benutzer löschen?

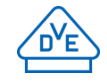

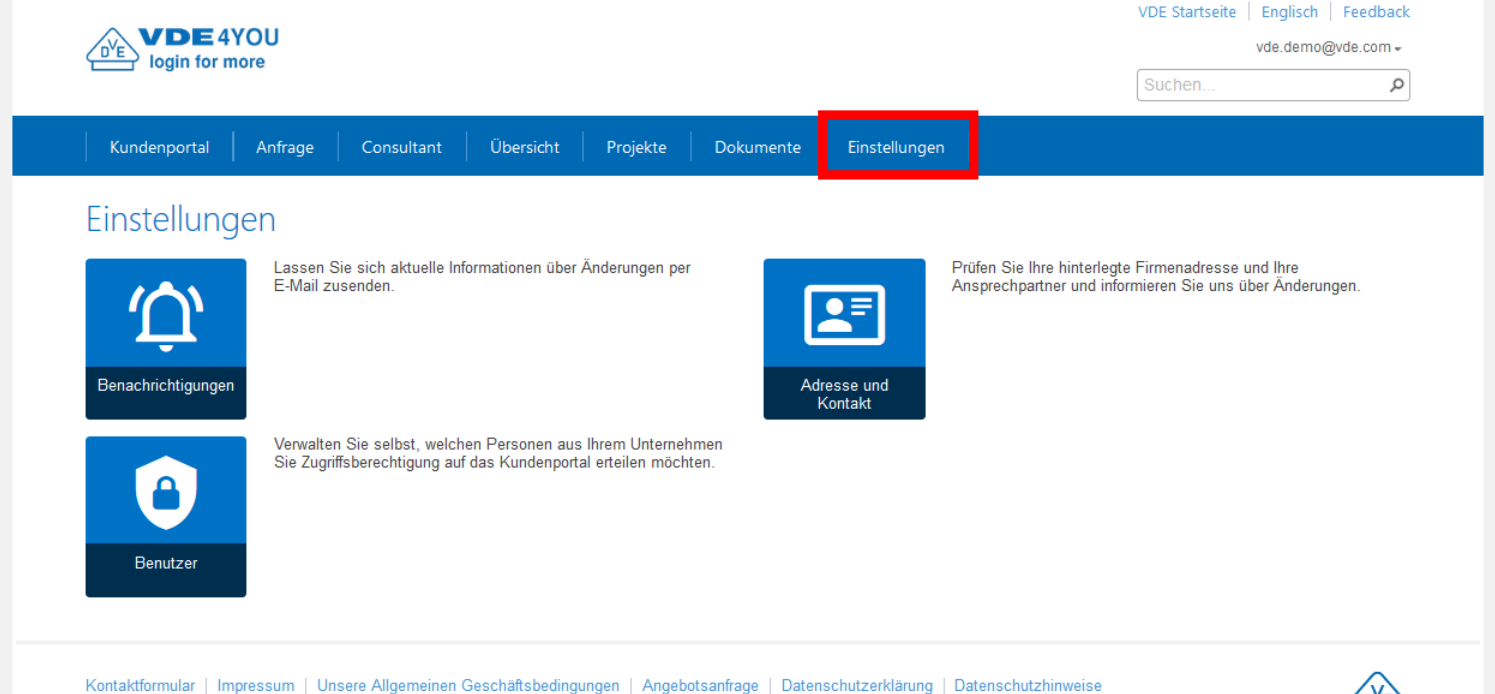

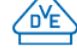

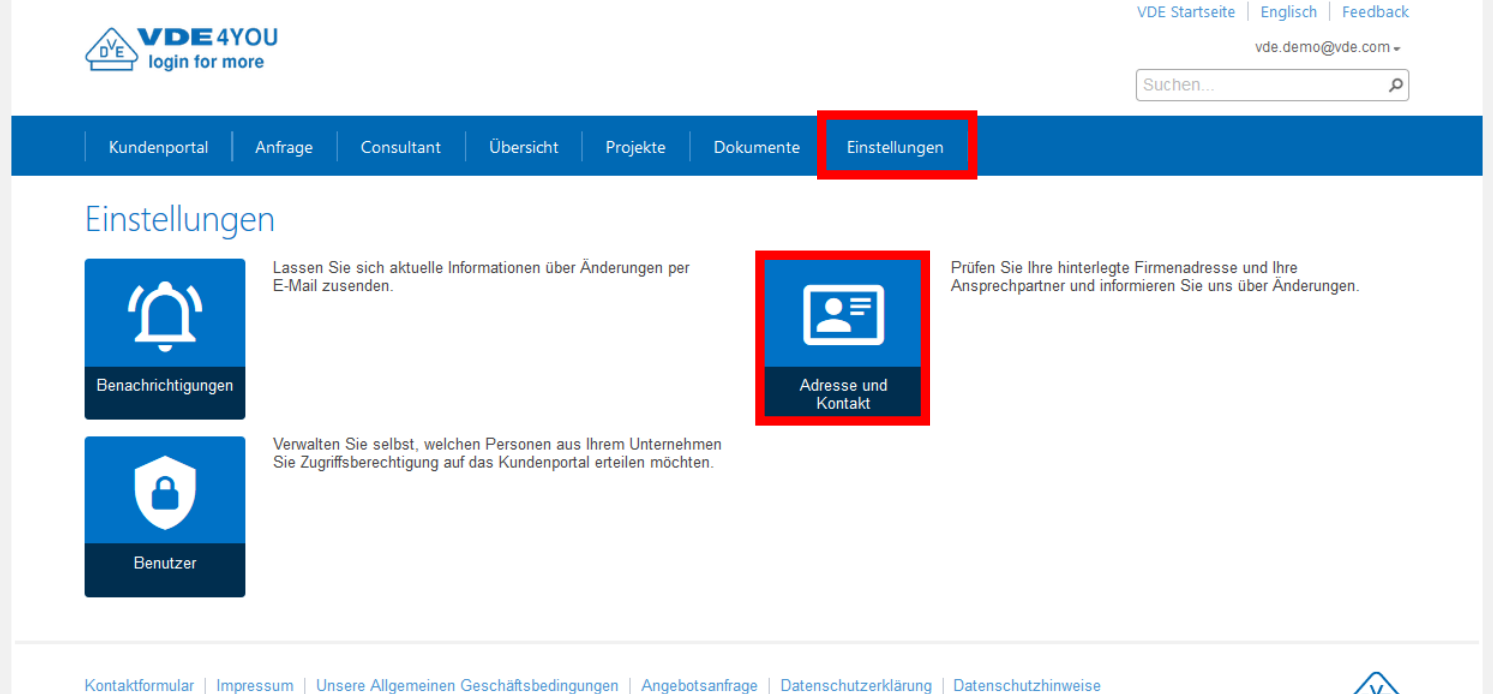

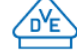

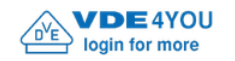

 $\mathsf{\alpha}$ 

Suchen..

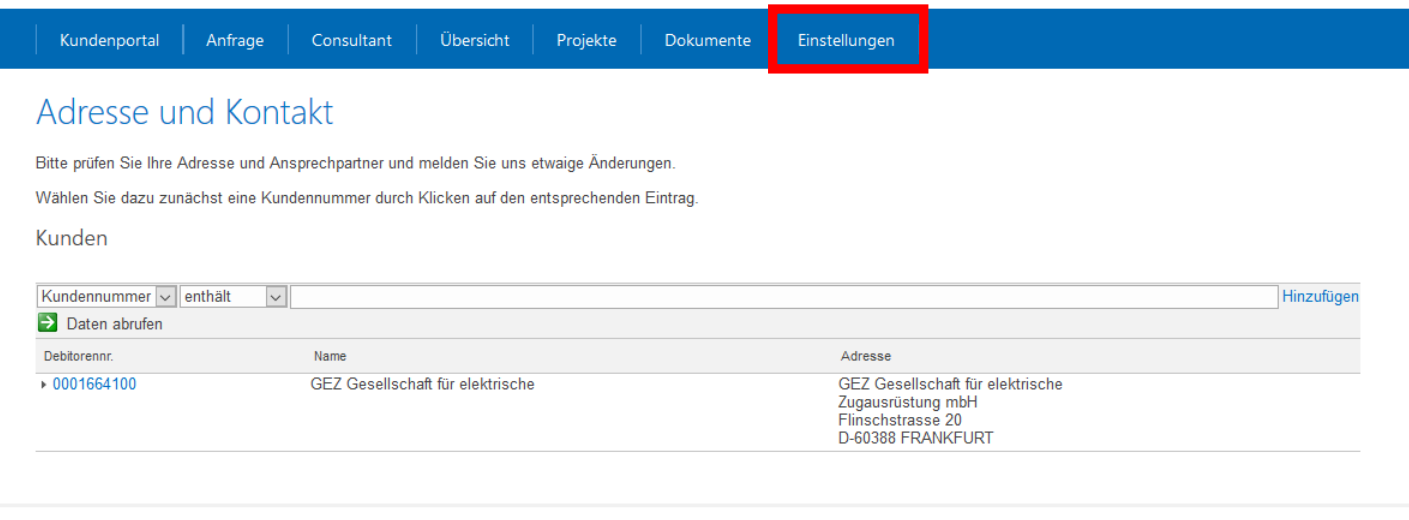

Kontaktformular | Impressum | Unsere Allgemeinen Geschäftsbedingungen | Angebotsanfrage | Datenschutzerklärung | Datenschutzhinweise

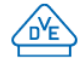

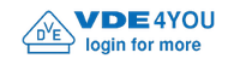

Suchen..

 $\mathsf{\alpha}$ 

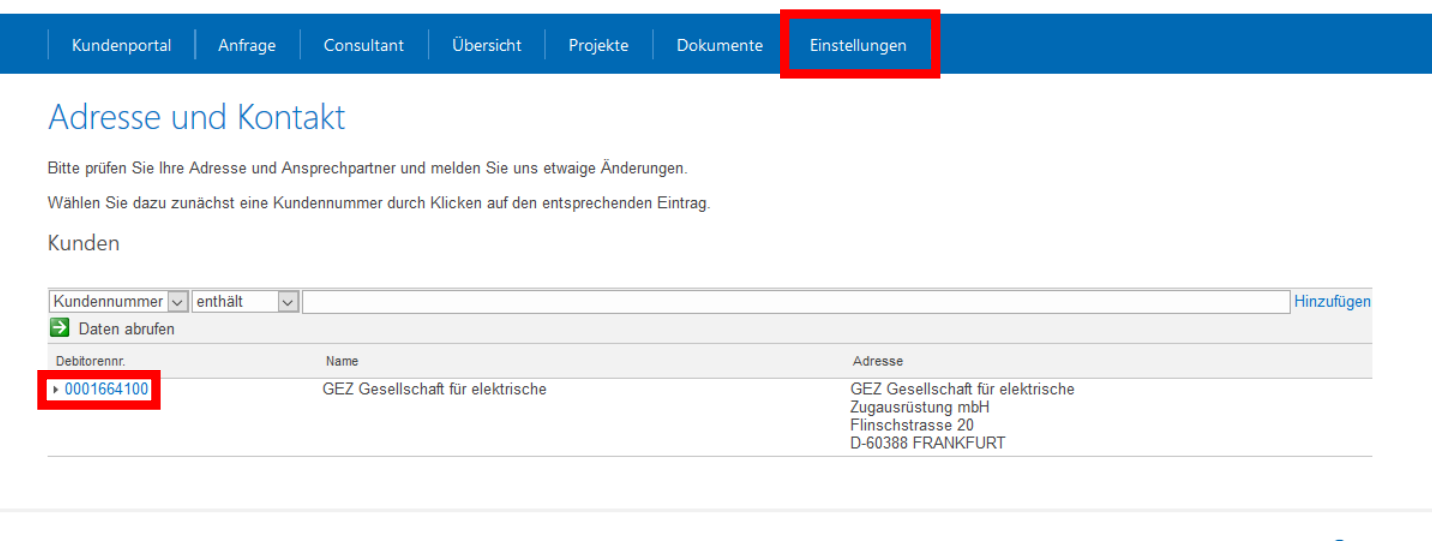

Kontaktformular | Impressum | Unsere Allgemeinen Geschäftsbedingungen | Angebotsanfrage | Datenschutzerklärung | Datenschutzhinweise

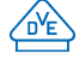

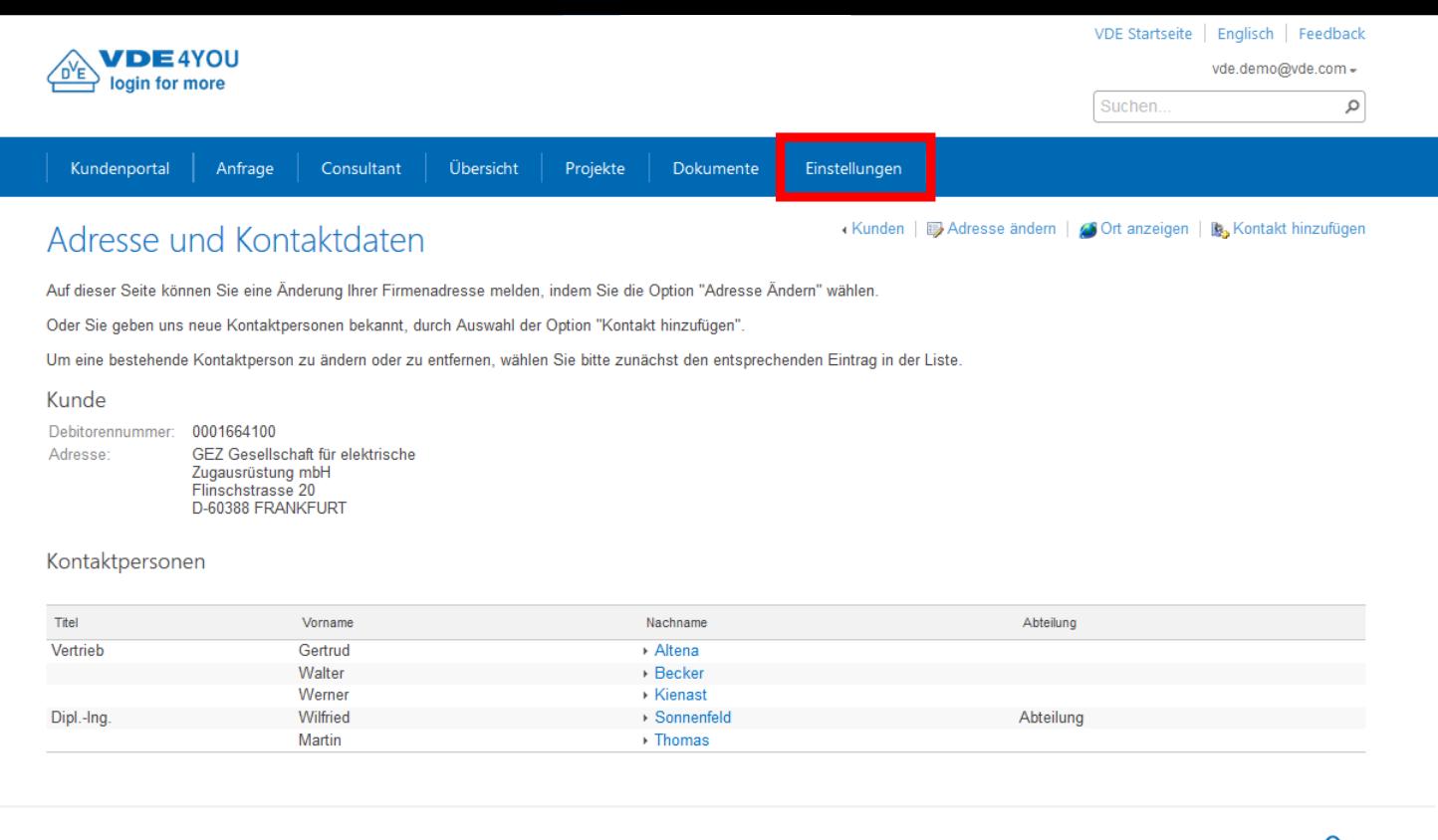

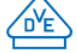

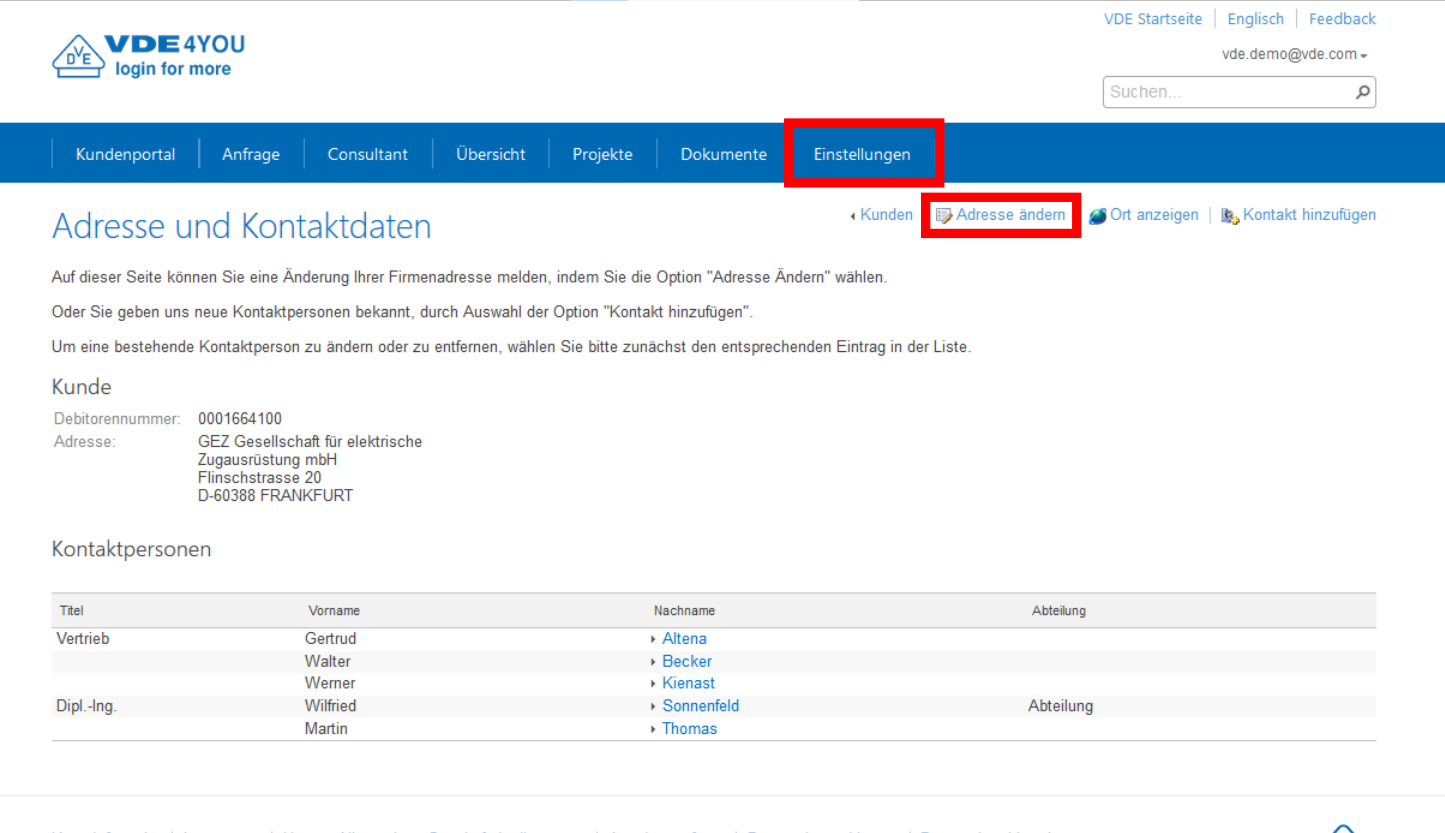

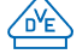

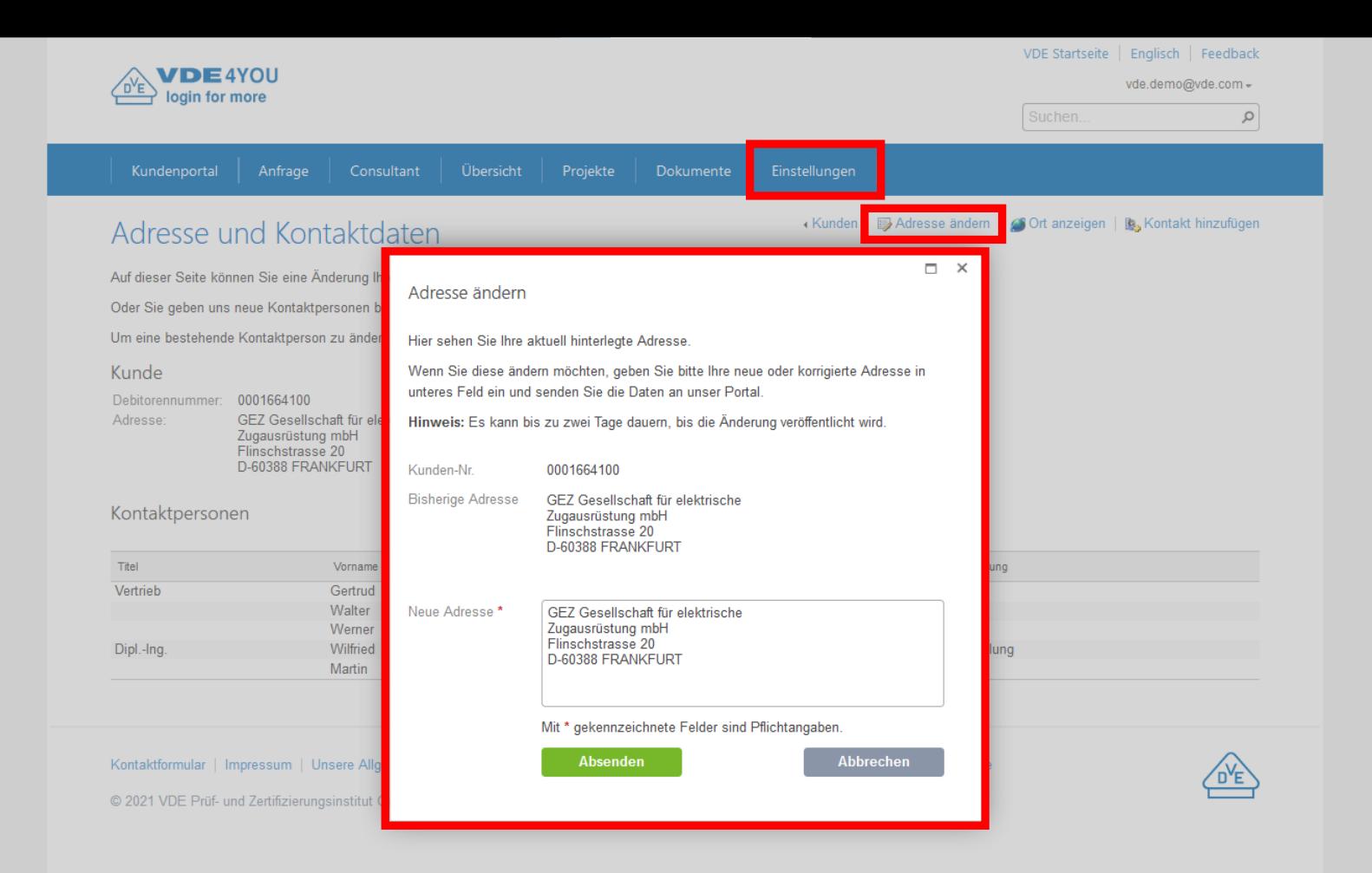

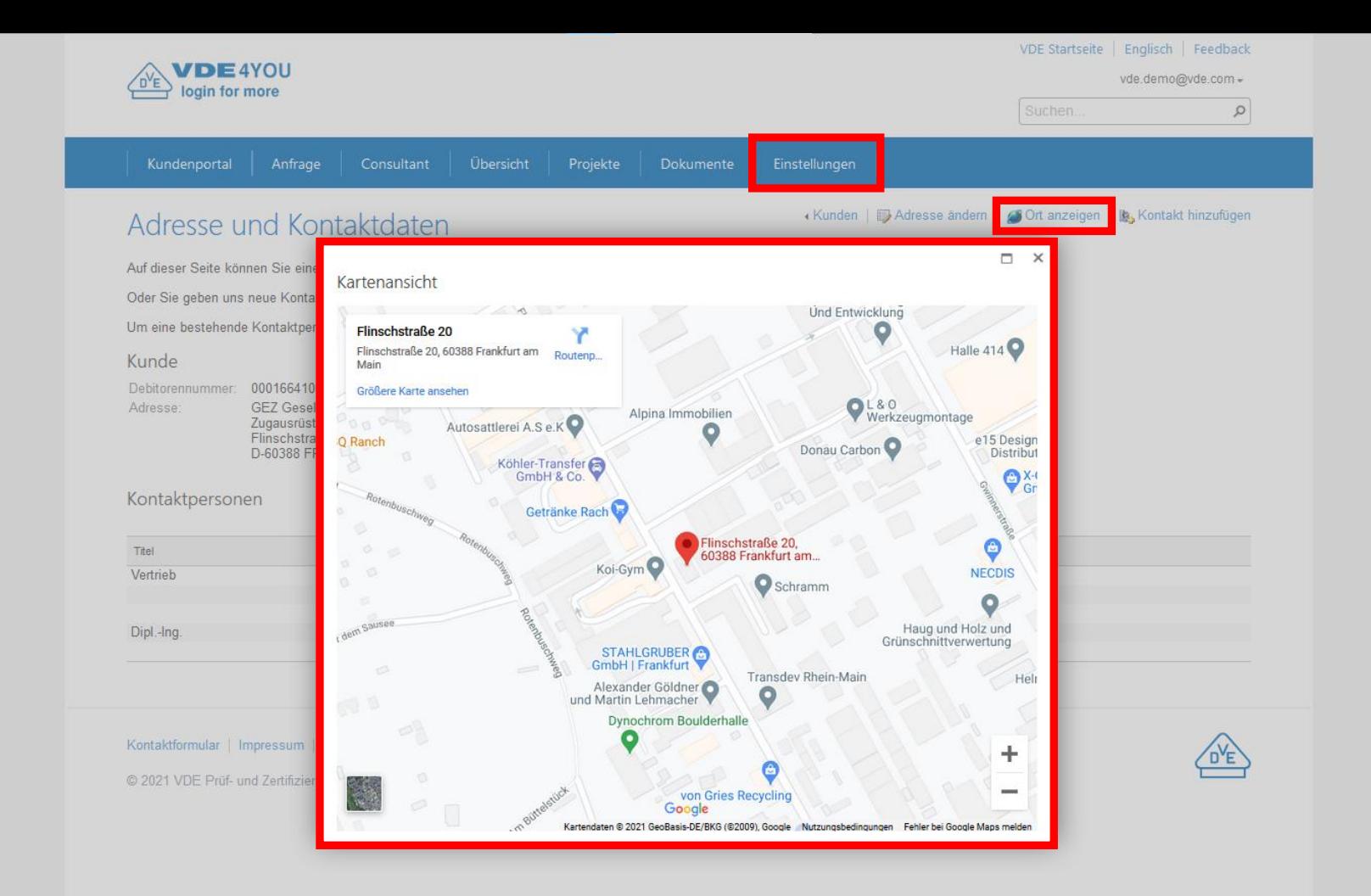

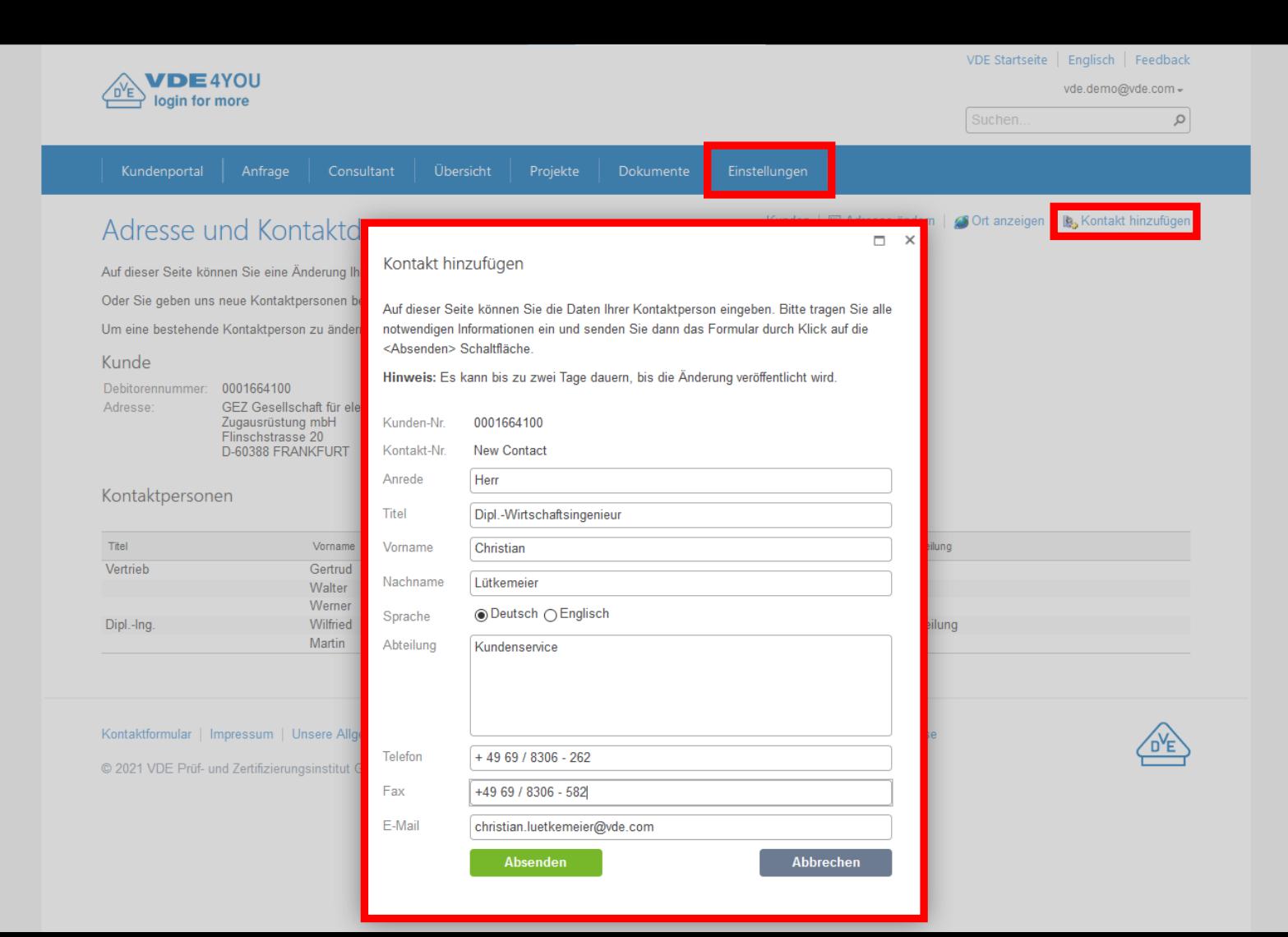

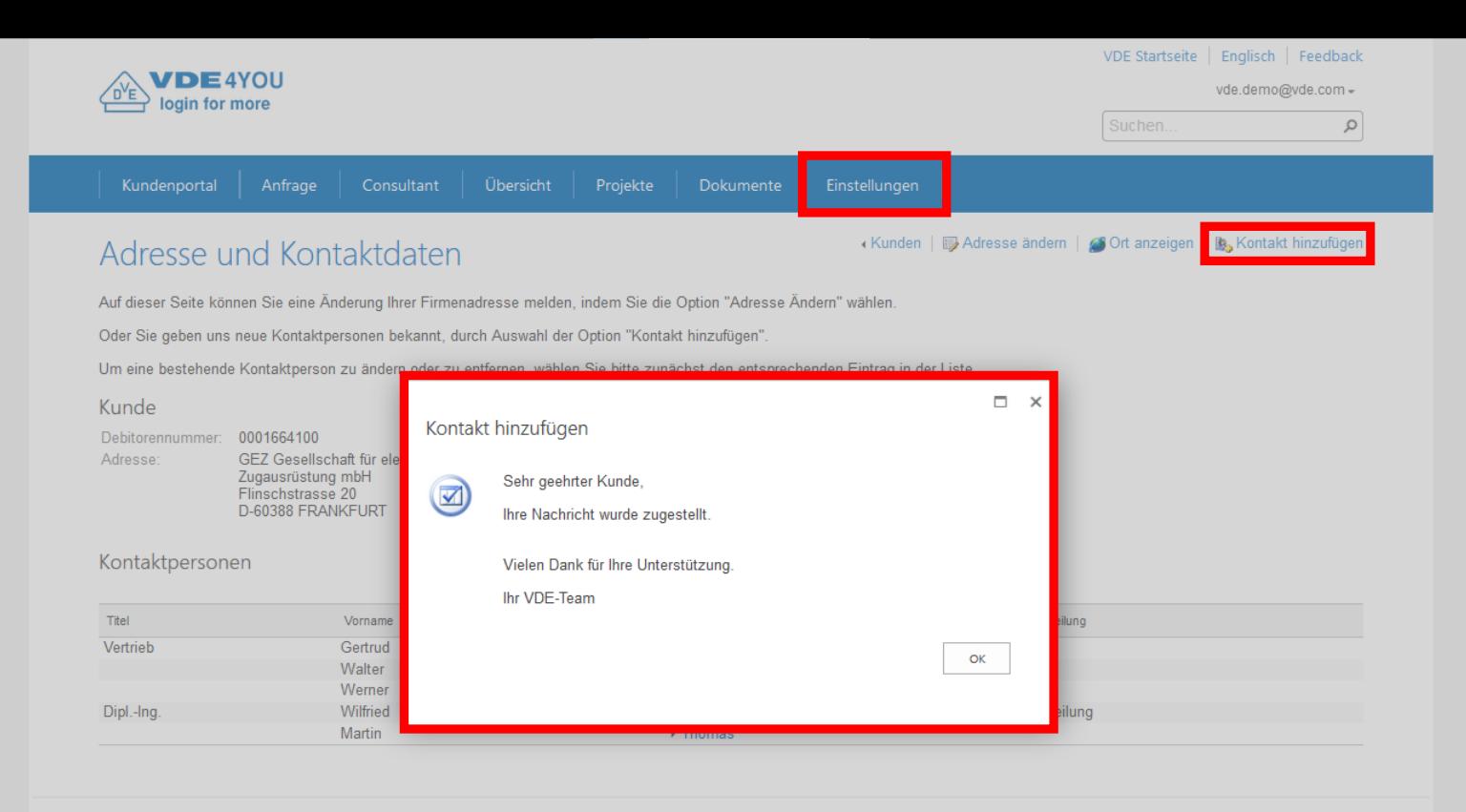

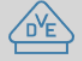

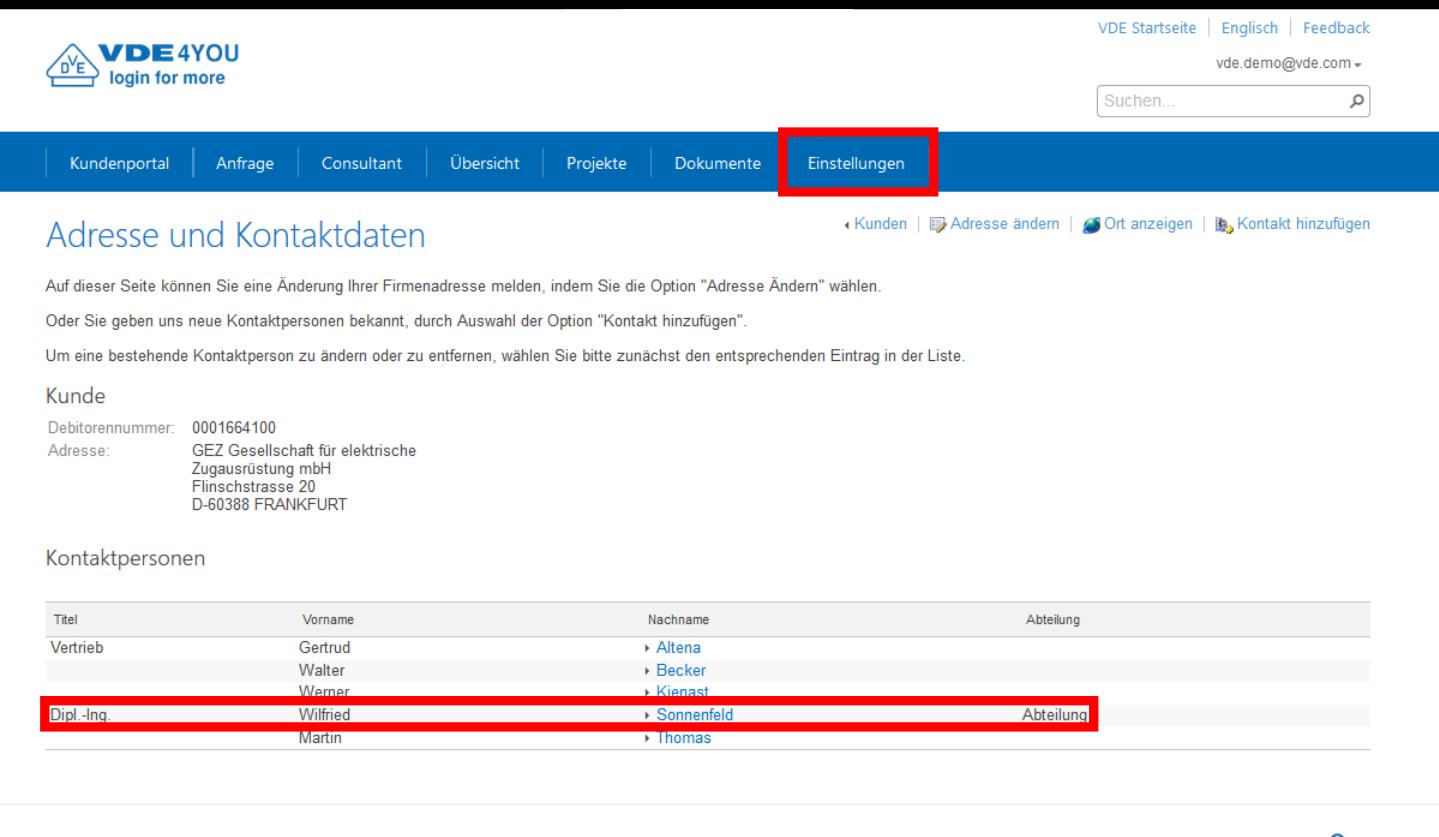

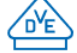

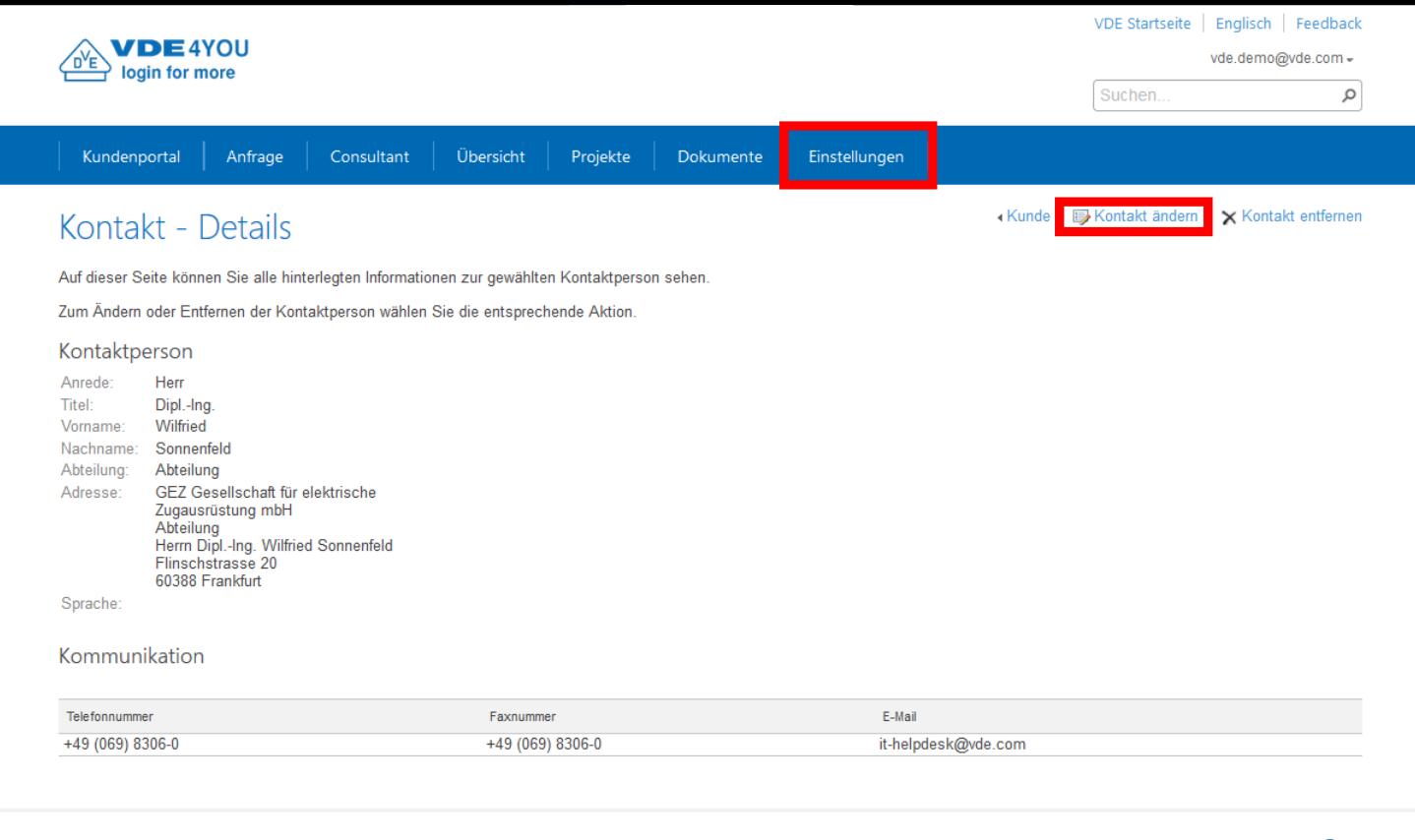

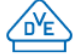

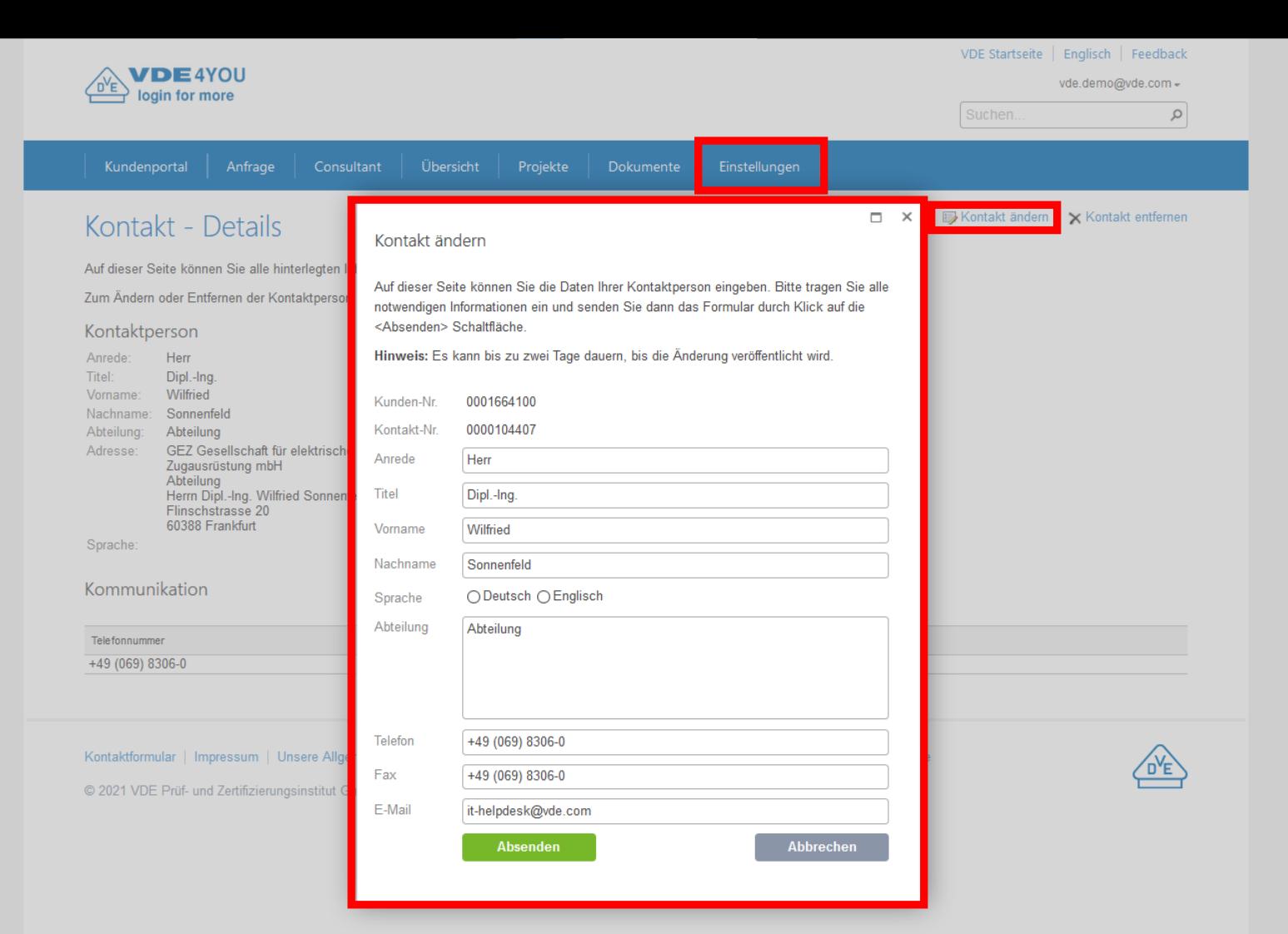

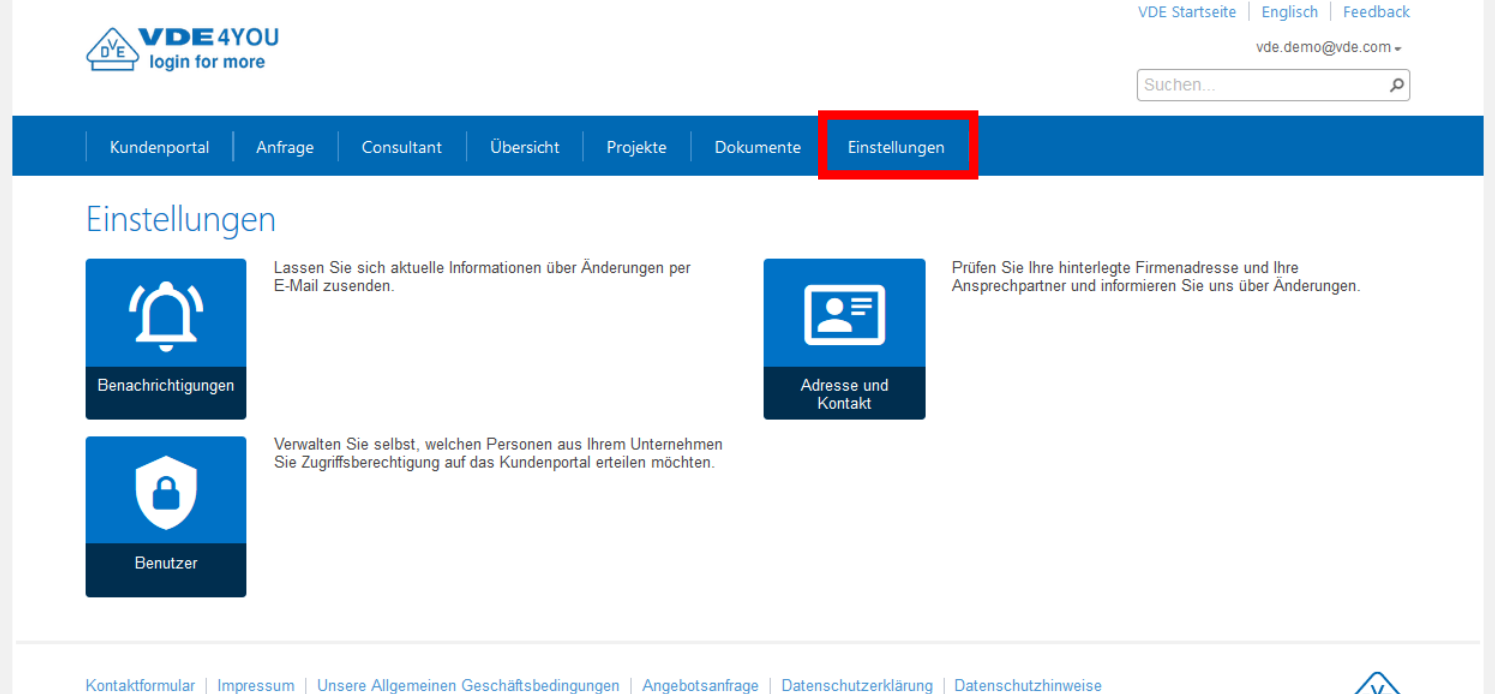

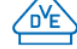

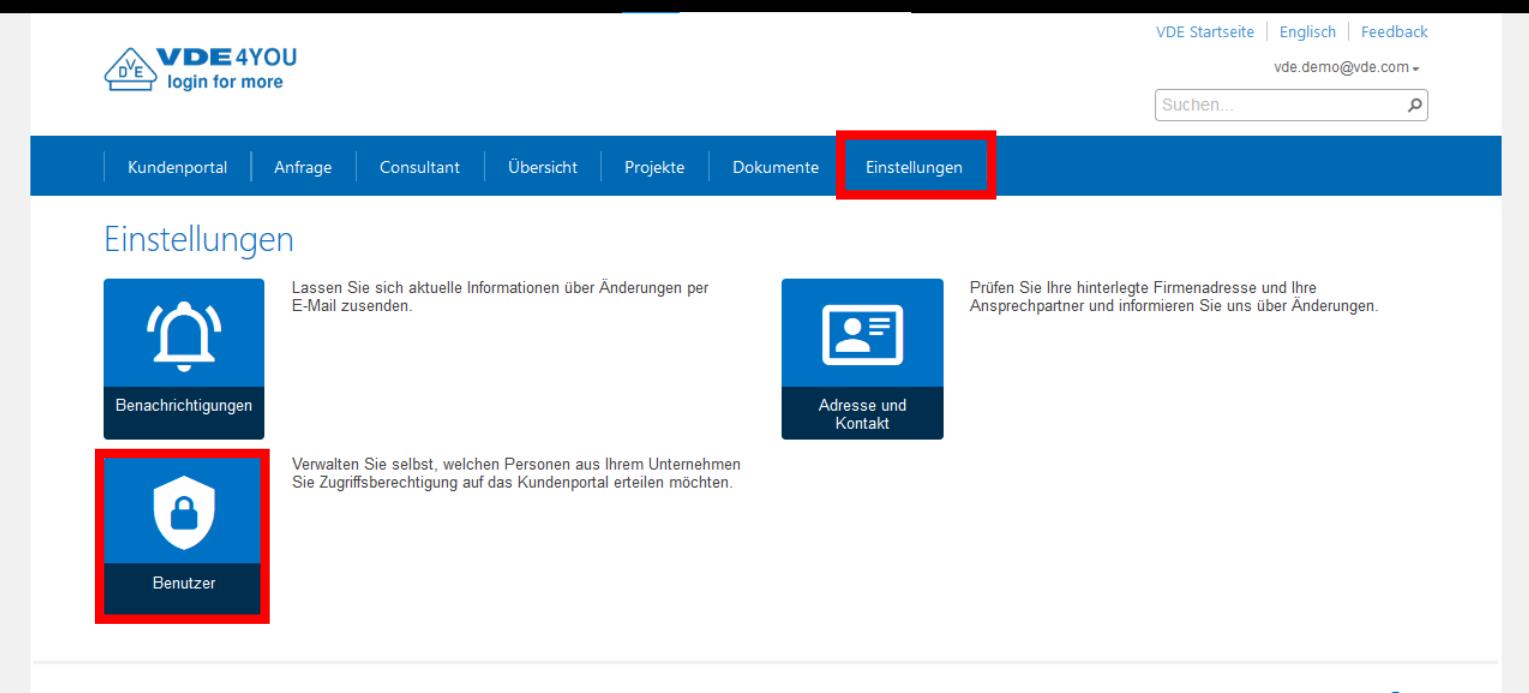

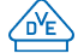

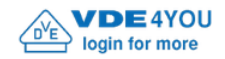

Q

Suchen..

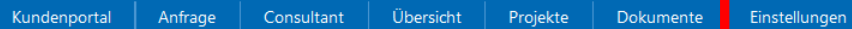

### Benutzerverwaltung

Sie sind für die Verwaltung der berechtigten Benutzer Ihrer Kundennummern selbst verantwortlich. Dies gilt insbesondere für Veränderungen in Ihrer Belegschaft, bspw. wenn Mitarbeiter nicht länger für Ihr Unternehmen tätig sind.

Wählen Sie bitte zunächst eine Kundennummer aus der folgenden Liste durch Klicken auf den entsprechenden Eintrag aus, um die berechtigten Nutzer zu bearbeiten.

Kunden

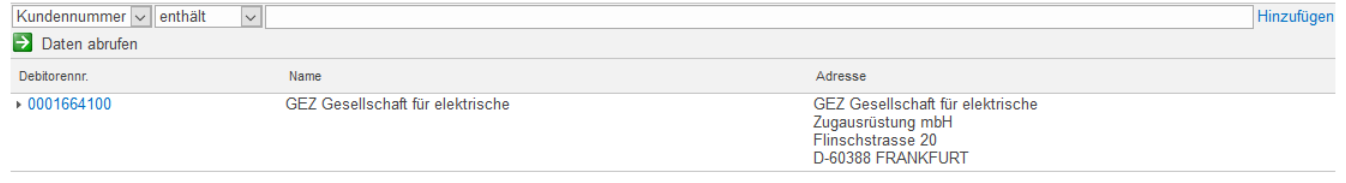

Kontaktformular | Impressum | Unsere Allgemeinen Geschäftsbedingungen | Angebotsanfrage | Datenschutzerklärung | Datenschutzhinweise

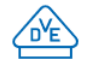

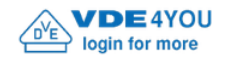

Q

Suchen..

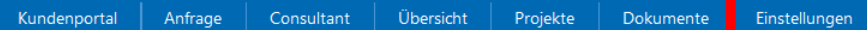

### Benutzerverwaltung

Sie sind für die Verwaltung der berechtigten Benutzer Ihrer Kundennummern selbst verantwortlich. Dies gilt insbesondere für Veränderungen in Ihrer Belegschaft, bspw. wenn Mitarbeiter nicht länger für Ihr Unternehmen tätig sind.

Wählen Sie bitte zunächst eine Kundennummer aus der folgenden Liste durch Klicken auf den entsprechenden Eintrag aus, um die berechtigten Nutzer zu bearbeiten.

Kunden

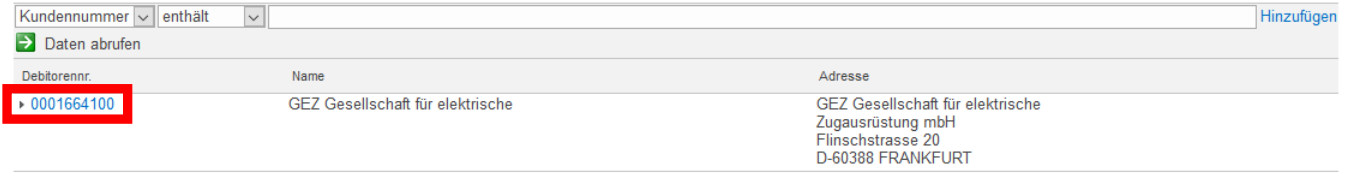

Kontaktformular | Impressum | Unsere Allgemeinen Geschäftsbedingungen | Angebotsanfrage | Datenschutzerklärung | Datenschutzhinweise

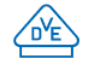

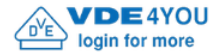

Q

 $\land$ 

 $\checkmark$ 

Suchen.

### Benutzerverwaltung

Auf dieser Seite können Sie selbst die Benutzer und Zugriffsrechte für Ihr Kundenportal verwalten.

Um einen neuen Benutzer hinzuzufügen, tragen Sie dessen E-Mail Adresse in das Textfeld "Neuer Nutzer" ein und bestätigen Sie durch Klick auf die Schaltfläche "Hinzufügen". Wenn zur eingegebenen E-Mail Adresse noch kein VDE Profil vorhanden ist, wird ein Registrierungs-Dialog zur Eingabe weiterer Informationen geöffnet.

Um einen Benutzer zu entfernen, klicken Sie auf die Schaltfläche am Ende des jeweiligen Eintrages.

Hinweis: Es kann bis zu einer Stunde dauern, bis durchgeführte Änderungen vollständig wirksam werden.

#### Administratoren

Administratoren haben Zugriff auf alle Daten und können Dokumente bereitstellen oder löschen. Darüber hinaus können sie Benutzer hinzufügen oder entfernen.

Hinweis: Jedes Kundenportal benötigt mindestens einen Administrator, so dass Sie den letzten Administrator nicht löschen können.

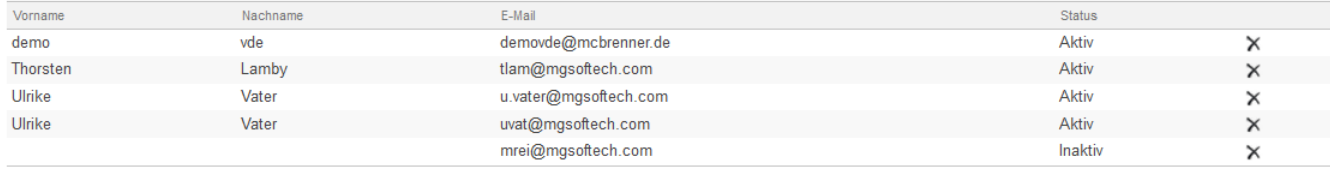

E-Mail Neuer Nutzer:

Hinzufügen

### Teilnehmer

Teilnehmer haben Zugriff auf alle Daten und Dokumente. Darüber hinaus können sie Dokumente bereitstellen oder löschen.

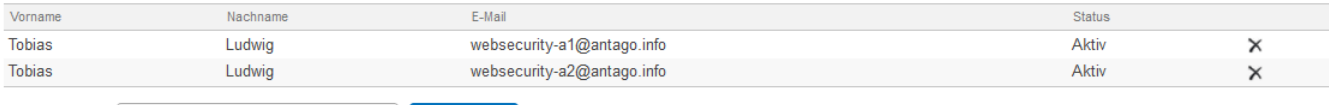

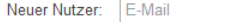

Hinzufügen

on emen benatzer zu enternen, menen ore uur die oentmuche um Enue usb jewenigen Entruges

Hinweis: Es kann bis zu einer Stunde dauern, bis durchgeführte Änderungen vollständig wirksam werden.

### Administratoren

Administratoren haben Zugriff auf alle Daten und können Dokumente bereitstellen oder löschen. Darüber hinaus können sie Benutzer hinzufügen oder entfernen.

Hinweis: Jedes Kundenportal benötigt mindestens einen Administrator, so dass Sie den letzten Administrator nicht löschen können.

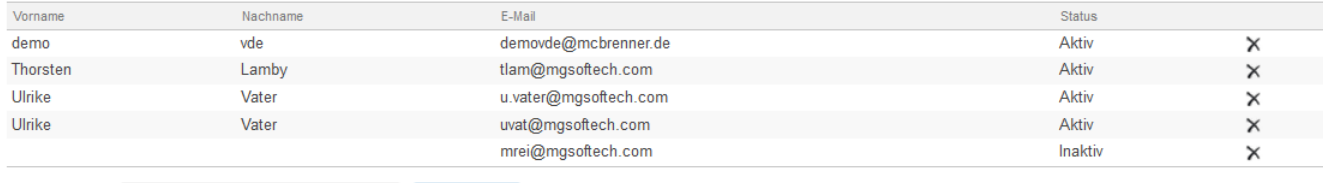

Neuer Nutzer: E-Mail Hinzufügen

### Teilnehmer

Teilnehmer haben Zugriff auf alle Daten und Dokumente. Darüber hinaus können sie Dokumente bereitstellen oder löschen.

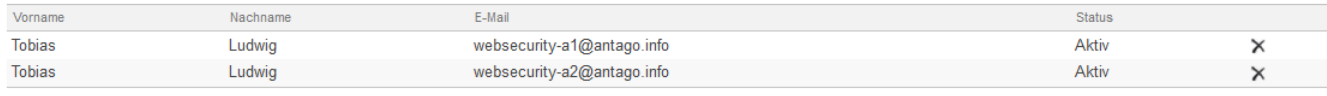

E-Mail Neuer Nutzer:

Hinzufügen

#### Leser

#### Leser haben lesenden Zugriff auf alle Daten und Dokumente.

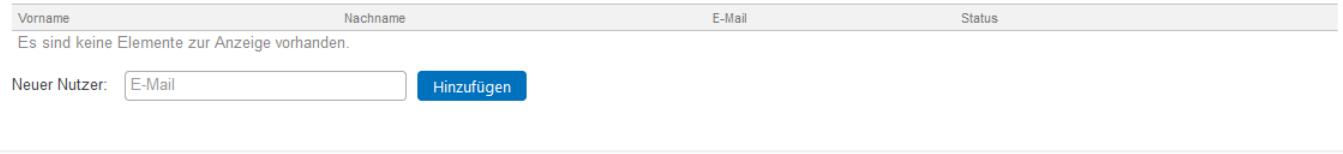

Kontaktformular | Impressum | Unsere Allgemeinen Geschäftsbedingungen | Angebotsanfrage | Datenschutzerklärung | Datenschutzhinweise

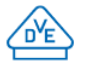

 $\overline{\phantom{a}}$ 

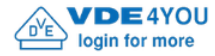

Q

Suchen.

### Benutzerverwaltung

Auf dieser Seite können Sie selbst die Benutzer und Zugriffsrechte für Ihr Kundenportal verwalten.

Um einen neuen Benutzer hinzuzufügen, tragen Sie dessen E-Mail Adresse in das Textfeld "Neuer Nutzer" ein und bestätigen Sie durch Klick auf die Schaltfläche "Hinzufügen". Wenn zur eingegebenen E-Mail Adresse noch kein VDE Profil vorhanden ist, wird ein Registrierungs-Dialog zur Eingabe weiterer Informationen geöffnet.

Um einen Benutzer zu entfernen, klicken Sie auf die Schaltfläche am Ende des jeweiligen Eintrages.

Hinweis: Es kann bis zu einer Stunde dauern, bis durchgeführte Änderungen vollständig wirksam werden.

#### Administratoren

Administratoren haben Zugriff auf alle Daten und können Dokumente bereitstellen oder löschen. Darüber hinaus können sie Benutzer hinzufügen oder entfernen.

Hinweis: Jedes Kundenportal benötigt mindestens einen Administrator, so dass Sie den letzten Administrator nicht löschen können.

Hinzufügen

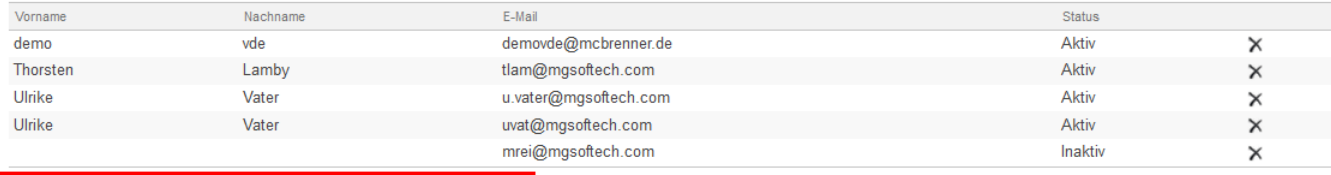

Neuer Nutzer: | christian.luetkemeier@vde.com

#### Teilnehmer

Teilnehmer haben Zugriff auf alle Daten und Dokumente. Darüber hinaus können sie Dokumente bereitstellen oder löschen.

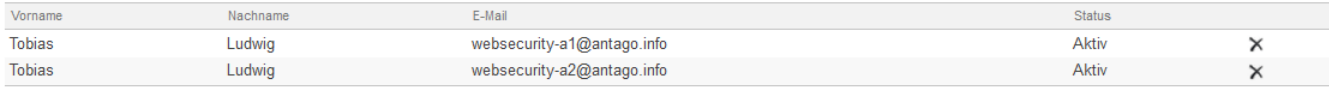

E-Mail Neuer Nutzer:

Hinzufügen

 $\land$ 

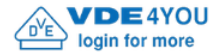

Q

 $\land$ 

 $\checkmark$ 

Suchen.

### Benutzerverwaltung

Auf dieser Seite können Sie selbst die Benutzer und Zugriffsrechte für Ihr Kundenportal verwalten.

Um einen neuen Benutzer hinzuzufügen, tragen Sie dessen E-Mail Adresse in das Textfeld "Neuer Nutzer" ein und bestätigen Sie durch Klick auf die Schaltfläche "Hinzufügen". Wenn zur eingegebenen E-Mail Adresse noch kein VDE Profil vorhanden ist, wird ein Registrierungs-Dialog zur Eingabe weiterer Informationen geöffnet.

Um einen Benutzer zu entfernen, klicken Sie auf die Schaltfläche am Ende des jeweiligen Eintrages.

Hinweis: Es kann bis zu einer Stunde dauern, bis durchgeführte Änderungen vollständig wirksam werden.

#### Administratoren

Administratoren haben Zugriff auf alle Daten und können Dokumente bereitstellen oder löschen. Darüber hinaus können sie Benutzer hinzufügen oder entfernen.

Hinweis: Jedes Kundenportal benötigt mindestens einen Administrator, so dass Sie den letzten Administrator nicht löschen können.

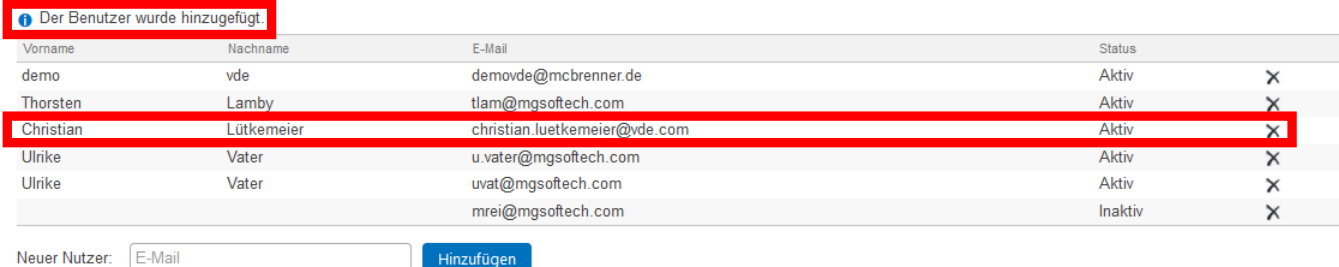

#### Teilnehmer

Teilnehmer haben Zugriff auf alle Daten und Dokumente. Darüber hinaus können sie Dokumente bereitstellen oder löschen.

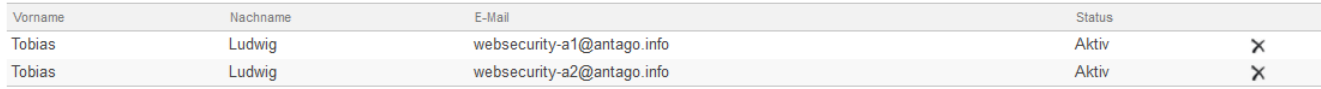

Neuer Nutzer: E-Mail

Hinzufügen

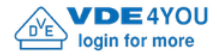

Q

### Benutzerverwaltung

Auf dieser Seite können Sie selbst die Benutzer und Zugriffsrechte für Ihr Kundenportal verwalten.

Um einen neuen Benutzer hinzuzufügen, tragen Sie dessen E-Mail Adresse in das Textfeld "Neuer Nutzer" ein und bestätigen Sie durch Klick auf die Schaltfläche "Hinzufügen". Wenn zur eingegebenen E-Mail Adresse noch kein VDE Profil vorhanden ist, wird ein Registrierungs-Dialog zur Eingabe weiterer Informationen geöffnet.

Um einen Benutzer zu entfernen, klicken Sie auf die Schaltfläche am Ende des jeweiligen Eintrages.

Hinweis: Es kann bis zu einer Stunde dauern, bis durchgeführte Änderungen vollständig wirksam werden.

#### Administratoren

Administratoren haben Zugriff auf alle Daten und können Dokumente bereitstellen oder löschen. Darüber hinaus können sie Benutzer hinzufügen oder entfernen

Hinweis: Jedes Kundenportal benötigt mindestens einen Administrator, so dass Sie den letzten Administrator nicht löschen können.

#### Der Benutzer wurde hinzugefügt.

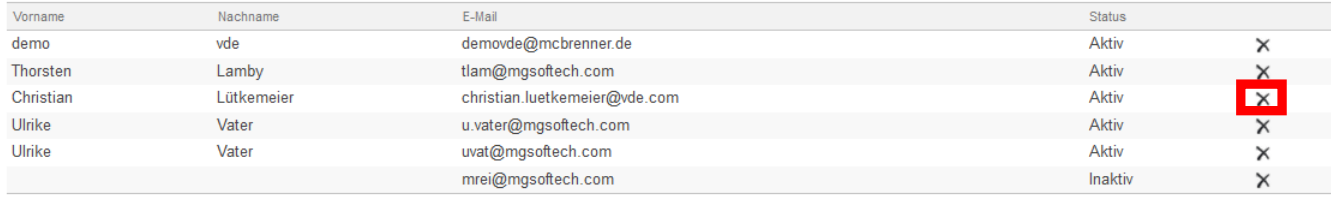

E-Mail Neuer Nutzer:

Hinzufügen

#### Teilnehmer

Teilnehmer haben Zugriff auf alle Daten und Dokumente. Darüber hinaus können sie Dokumente bereitstellen oder löschen.

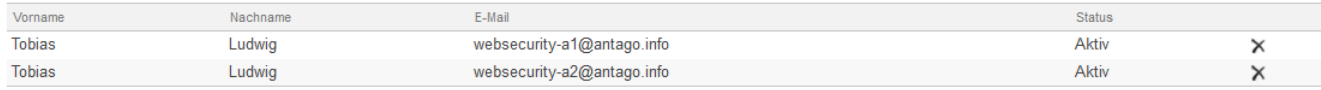

Neuer Nutzer: E-Mail

Hinzufügen

 $\land$ 

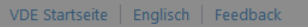

n Sie durch Klick auf die Schaltfläche "Hinzufügen".

erer Informationen geöffnet.

vde.demo@vde.com =

 $\circ$ 

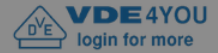

### Benutzerverwaltung

Auf dieser Seite können Sie selbst die Benutzer und Zugriffsrechte für Ihr Kundenportal verwalten.

Um einen neuen Benutzer hinzuzufügen, tragen Sie dessen E-Mail Ad Wenn zur eingegebenen E-Mail Adresse noch kein VDE Profil vorhand Um einen Benutzer zu entfernen, klicken Sie auf die Schaltfläche am E Hinweis: Es kann bis zu einer Stunde dauern, bis durchgeführte Ände

#### Administratoren

Abbrechen OK

Möchten Sie diesen Eintrag wirklich entfernen?

Administratoren haben Zugriff auf alle Daten und können Dokumente bereitstellen oder löschen. Darüber hinaus können sie Benutzer hinzufügen oder entfernen.

Hinweis: Jedes Kundenportal benötigt mindestens einen Administrator, so dass Sie den letzten Administrator nicht löschen können.

Der Benutzer wurde hinzugefügt.

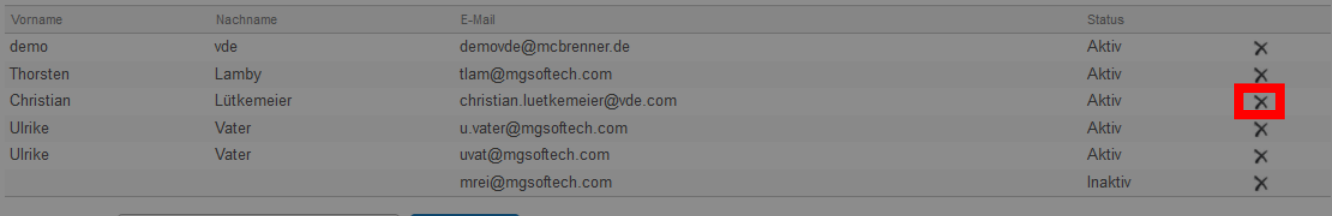

Neuer Nutzer: E-Mail

### Teilnehmer

Teilnehmer haben Zugriff auf alle Daten und Dokumente. Darüber hinaus können sie Dokumente bereitstellen oder löschen.

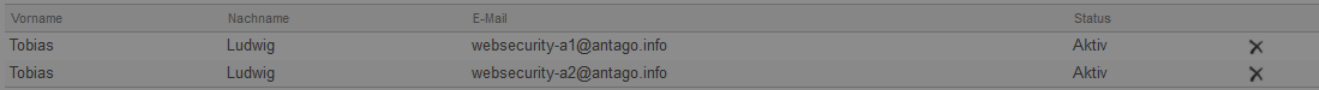

Neuer Nutzer: E-Mail

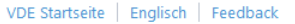

Suchen.

vde.demo@vde.com =

م

 $\mathcal{A}_{\mathcal{C}}$ 

 $\ddot{\phantom{0}}$ 

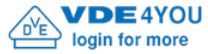

Kundenportal Anfrage Consultant Übersicht Projekte Dokumente Einstellungen

### Benutzerverwaltung

Auf dieser Seite können Sie selbst die Benutzer und Zugriffsrechte für Ihr Kundenportal verwalten.

Um einen neuen Benutzer hinzuzufügen, tragen Sie dessen E-Mail Adresse in das Textfeld "Neuer Nutzer" ein und bestätigen Sie durch Klick auf die Schaltfläche "Hinzufügen". Wenn zur eingegebenen E-Mail Adresse noch kein VDE Profil vorhanden ist, wird ein Registrierungs-Dialog zur Eingabe weiterer Informationen geöffnet.

Um einen Benutzer zu entfernen, klicken Sie auf die Schaltfläche am Ende des jeweiligen Eintrages.

Hinweis: Es kann bis zu einer Stunde dauern, bis durchgeführte Änderungen vollständig wirksam werden.

#### Administratoren

Administratoren haben Zugriff auf alle Daten und können Dokumente bereitstellen oder löschen. Darüber hinaus können sie Benutzer hinzufügen oder entfernen.

Hinweis: Jedes Kundenportal benötigt mindestens einen Administrator, so dass Sie den letzten Administrator nicht löschen können.

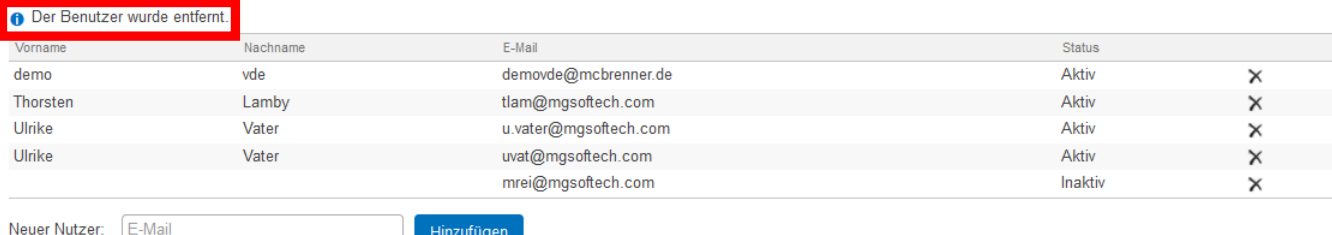

### Teilnehmer

Teilnehmer haben Zugriff auf alle Daten und Dokumente. Darüber hinaus können sie Dokumente bereitstellen oder löschen.

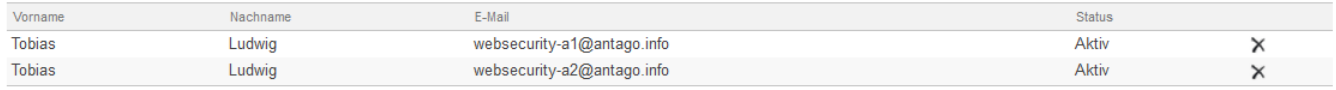

E-Mail Neuer Nutzer:

Hinzufügen
## **VDE4YOU – Wie arbeite ich damit und passe es auf meine Bedürfnisse an?**

- Wie gelange ich wieder zurück auf den "Startbildschirm" des VDE4YOU?
- Wie benutze ich die Suche / Suchfunktion im VDE4YOU?
- Wie kann ich ggf. die Layout-Sprache des VDE4YOU von Deutsch auf Englisch umstellen?
- Wie logge ich mich wieder aus dem VDE4YOU aus?
- An wen wende ich mich, wenn ich Probleme mit dem VDE4YOU habe?
	- Bei technischen Fragen: [support@vde.com](mailto:IT-Ticket@vde.com) (Bitte setzen Sie mich aber auch gerne in CC)
	- Bei allen anderen Fragen: [Christian.Luetkemeier@vde.com](mailto:Christian.Luetkemeier@vde.com) / Tel. +49 69 / 8306 262

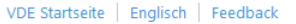

Suchen.

vde.demo@vde.com =

م

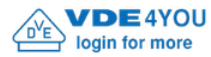

Dokumente Einstellungen

### Benutzerverwaltung

Auf dieser Seite können Sie selbst die Benutzer und Zugriffsrechte für Ihr Kundenportal verwalten.

Um einen neuen Benutzer hinzuzufügen, tragen Sie dessen E-Mail Adresse in das Textfeld "Neuer Nutzer" ein und bestätigen Sie durch Klick auf die Schaltfläche "Hinzufügen". Wenn zur eingegebenen E-Mail Adresse noch kein VDE Profil vorhanden ist, wird ein Registrierungs-Dialog zur Eingabe weiterer Informationen geöffnet.

Um einen Benutzer zu entfernen, klicken Sie auf die Schaltfläche am Ende des jeweiligen Eintrages.

Hinweis: Es kann bis zu einer Stunde dauern, bis durchgeführte Änderungen vollständig wirksam werden.

#### Administratoren

Administratoren haben Zugriff auf alle Daten und können Dokumente bereitstellen oder löschen. Darüber hinaus können sie Benutzer hinzufügen oder entfernen.

Hinweis: Jedes Kundenportal benötigt mindestens einen Administrator, so dass Sie den letzten Administrator nicht löschen können.

#### **A** Der Benutzer wurde entfernt.

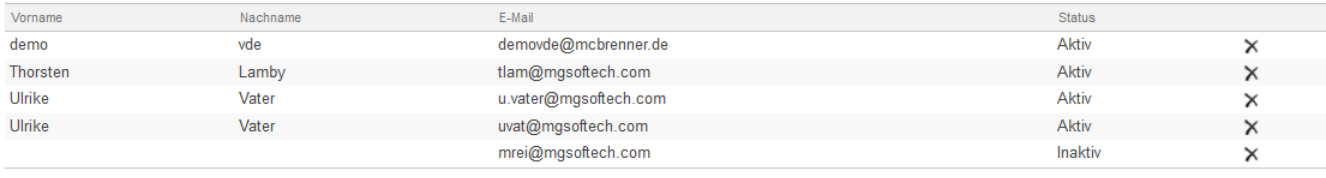

Neuer Nutzer: E-Mail Hinzufügen

#### Teilnehmer

Teilnehmer haben Zugriff auf alle Daten und Dokumente. Darüber hinaus können sie Dokumente bereitstellen oder löschen.

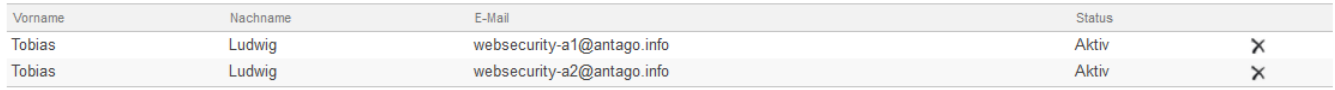

E-Mail Neuer Nutzer:

Hinzufügen

 $\mathcal{A}_{\mathcal{C}}$ 

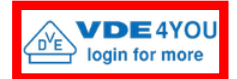

Kundenportal

Suchen.

vde.demo@vde.com =

م

### Benutzerverwaltung

Auf dieser Seite können Sie selbst die Benutzer und Zugriffsrechte für Ihr Kundenportal verwalten.

Um einen neuen Benutzer hinzuzufügen, tragen Sie dessen E-Mail Adresse in das Textfeld "Neuer Nutzer" ein und bestätigen Sie durch Klick auf die Schaltfläche "Hinzufügen". Wenn zur eingegebenen E-Mail Adresse noch kein VDE Profil vorhanden ist, wird ein Registrierungs-Dialog zur Eingabe weiterer Informationen geöffnet.

Um einen Benutzer zu entfernen, klicken Sie auf die Schaltfläche am Ende des jeweiligen Eintrages.

Hinweis: Es kann bis zu einer Stunde dauern, bis durchgeführte Änderungen vollständig wirksam werden.

#### Administratoren

Administratoren haben Zugriff auf alle Daten und können Dokumente bereitstellen oder löschen. Darüber hinaus können sie Benutzer hinzufügen oder entfernen.

Hinweis: Jedes Kundenportal benötigt mindestens einen Administrator, so dass Sie den letzten Administrator nicht löschen können.

#### **A** Der Benutzer wurde entfernt.

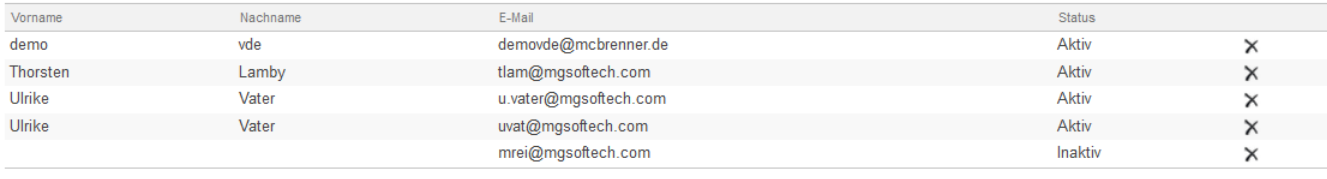

Neuer Nutzer: E-Mail Hinzufügen

#### Teilnehmer

Teilnehmer haben Zugriff auf alle Daten und Dokumente. Darüber hinaus können sie Dokumente bereitstellen oder löschen.

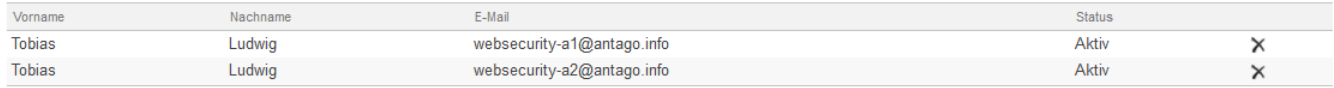

E-Mail Neuer Nutzer:

Hinzufügen

 $\mathcal{A}_{\mathcal{C}}$ 

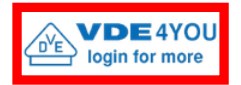

Suchen..

vde.demo@vde.com =

α

Anfrage Consultant Übersicht Projekte

Einstellungen Dokumente

### Willkommen im Kundenportal VDE4YOU

### Daten finden

Kundenportal

Sie suchen nach einem bestimmten Ausweis, Auftrag oder Dokument?

Nutzen Sie die Suchfunktion, um schnell und zielgerichtet Ihre Daten zu finden. Geben Sie beispielsweise eine Ausweis-, Auftrags- oder Bestellnummer ein, um einen bestimmten Vorgang zu finden. Dokumente finden Sie, indem Sie Worte aus deren Namen oder Inhalt eingeben.

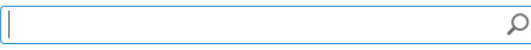

#### Übersicht verschaffen

Sie möchten sich eine Übersicht über Ihre Ausweise, Aufträge oder Dokumente verschaffen? Klicken Sie auf einen der folgende Punkte, um zu den entsprechenden Übersichtslisten zu navigieren.

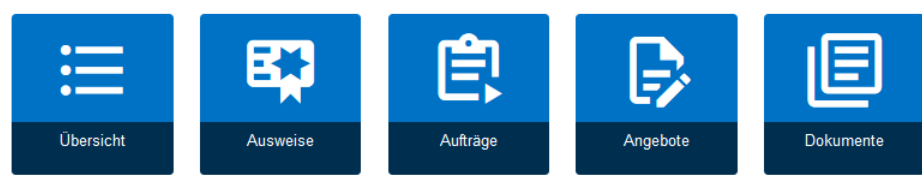

#### **Weitere Optionen**

Sie benötigen Informationen oder Funktionen, die auf dieser Seite nicht aufgeführt sind? Zugriff auf alle Inhalte des Kundenportals VDE4YOU erhalten Sie über die obere Menüleiste.

Bei weiteren Fragen kontaktieren Sie bitte IT-Ticket@vde.com.

Kontaktformular | Impressum | Unsere Allgemeinen Geschäftsbedingungen | Angebotsanfrage | Datenschutzerklärung | Datenschutzhinweise

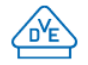

@ 2021 VDE Prüf- und Zertifizierungsinstitut GmbH

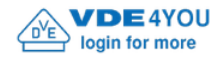

vde.demo@vde.com =

Einstellungen

### Willkommen im Kundenportal VDE4YOU

#### Daten finden

Sie suchen nach einem bestimmten Ausweis, Auftrag oder Dokument?

Nutzen Sie die Suchfunktion, um schnell und zielgerichtet Ihre Daten zu finden. Geben Sie beispielsweise eine Ausweis-, Auftrags- oder Bestellnummer ein, um einen bestimmten Vorgang zu finden. Dokumente finden Sie, indem Sie Worte aus deren Namen oder Inhalt eingeben.

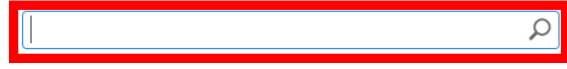

#### Übersicht verschaffen

Sie möchten sich eine Übersicht über Ihre Ausweise, Aufträge oder Dokumente verschaffen? Klicken Sie auf einen der folgende Punkte, um zu den entsprechenden Übersichtslisten zu navigieren.

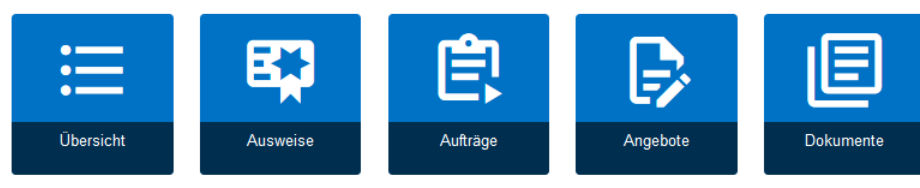

#### **Weitere Optionen**

Sie benötigen Informationen oder Funktionen, die auf dieser Seite nicht aufgeführt sind? Zugriff auf alle Inhalte des Kundenportals VDE4YOU erhalten Sie über die obere Menüleiste.

Bei weiteren Fragen kontaktieren Sie bitte IT-Ticket@vde.com.

Kontaktformular | Impressum | Unsere Allgemeinen Geschäftsbedingungen | Angebotsanfrage | Datenschutzerklärung | Datenschutzhinweise

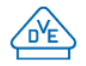

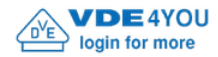

Suchen..

vde.demo@vde.com =

Q

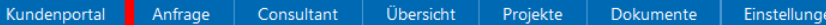

### Willkommen im Kundenportal VDE4YOU

#### Daten finden

Sie suchen nach einem bestimmten Ausweis, Auftrag oder Dokument?

Nutzen Sie die Suchfunktion, um schnell und zielgerichtet Ihre Daten zu finden. Geben Sie beispielsweise eine Ausweis-, Auftrags- oder Bestellnummer ein, um einen bestimmten Vorgang zu finden. Dokumente finden Sie, indem Sie Worte aus deren Namen oder Inhalt eingeben.

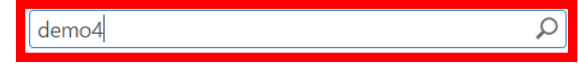

#### Übersicht verschaffen

Sie möchten sich eine Übersicht über Ihre Ausweise, Aufträge oder Dokumente verschaffen? Klicken Sie auf einen der folgende Punkte, um zu den entsprechenden Übersichtslisten zu navigieren.

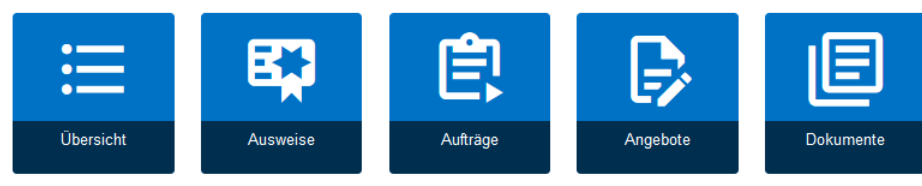

#### **Weitere Optionen**

Sie benötigen Informationen oder Funktionen, die auf dieser Seite nicht aufgeführt sind? Zugriff auf alle Inhalte des Kundenportals VDE4YOU erhalten Sie über die obere Menüleiste.

Bei weiteren Fragen kontaktieren Sie bitte IT-Ticket@vde.com.

Kontaktformular | Impressum | Unsere Allgemeinen Geschäftsbedingungen | Angebotsanfrage | Datenschutzerklärung | Datenschutzhinweise

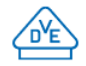

© 2021 VDE Prüf- und Zertifizierungsinstitut GmbH

vde.demo@vde.com -

م

 $\land$ 

 $\vee$ 

 $\sqrt{\frac{1}{2}}$ 

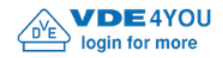

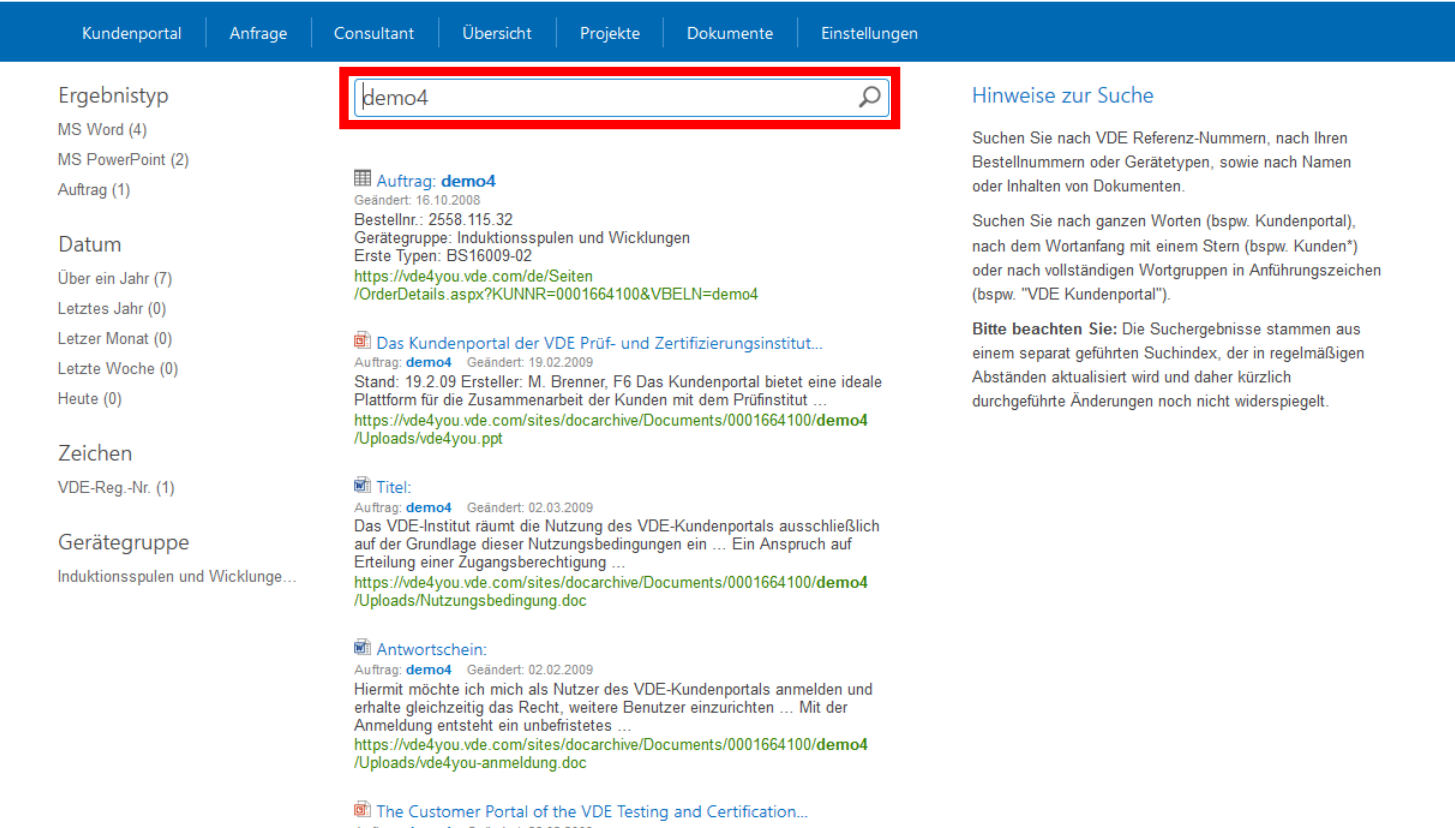

Auftrag: demo4 Geändert: 26.02.2009 Autago, 2010<br>primator: M. Brenner, F6 The customer portal offers an ideal<br>platform for the cooperation of the customers and the VDE Institute ...<br>https://vde4you.vde.com/sites/docarchive/Documents/0001664100/demo4<br>/Uploads

Torms of use of the VDE Customer Bortol

vde.demo@vde.com -

 $\circ$ 

 $\lambda$ 

 $\vee$ 

 $d$ emo4

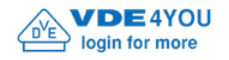

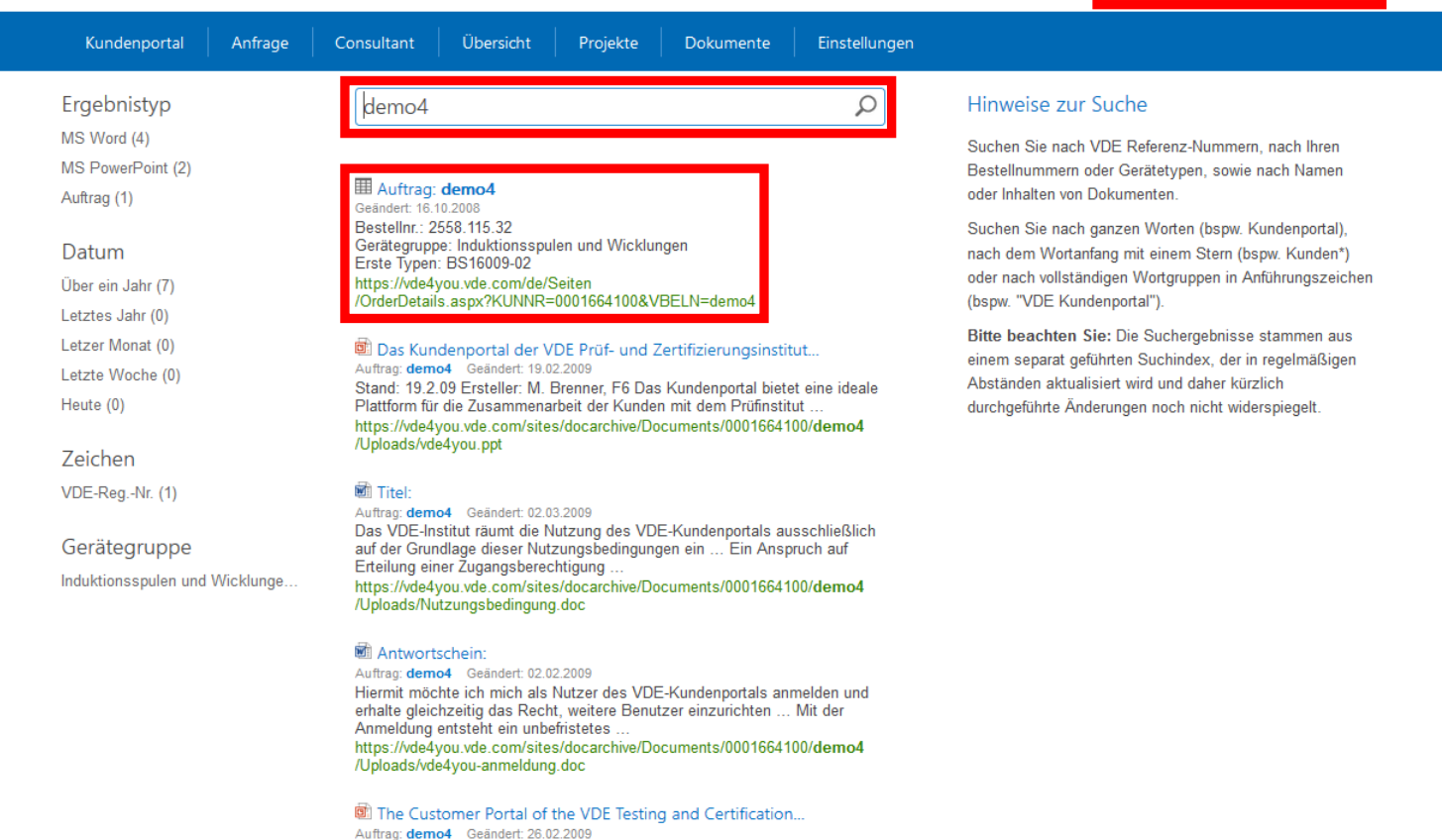

State: 19.2.09 Originator: M. Brenner, F6 The customer portal offers an ideal platform for the cooperation of the customers and the VDE Institute ...<br>https://vde4you.vde.com/sites/docarchive/Documents/0001664100/demo4<br>/Upl

Torms of use of the VDE Customer Bortol

vde.demo@vde.com -

م

 $\sqrt{\frac{1}{2}}$ 

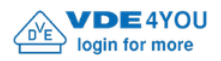

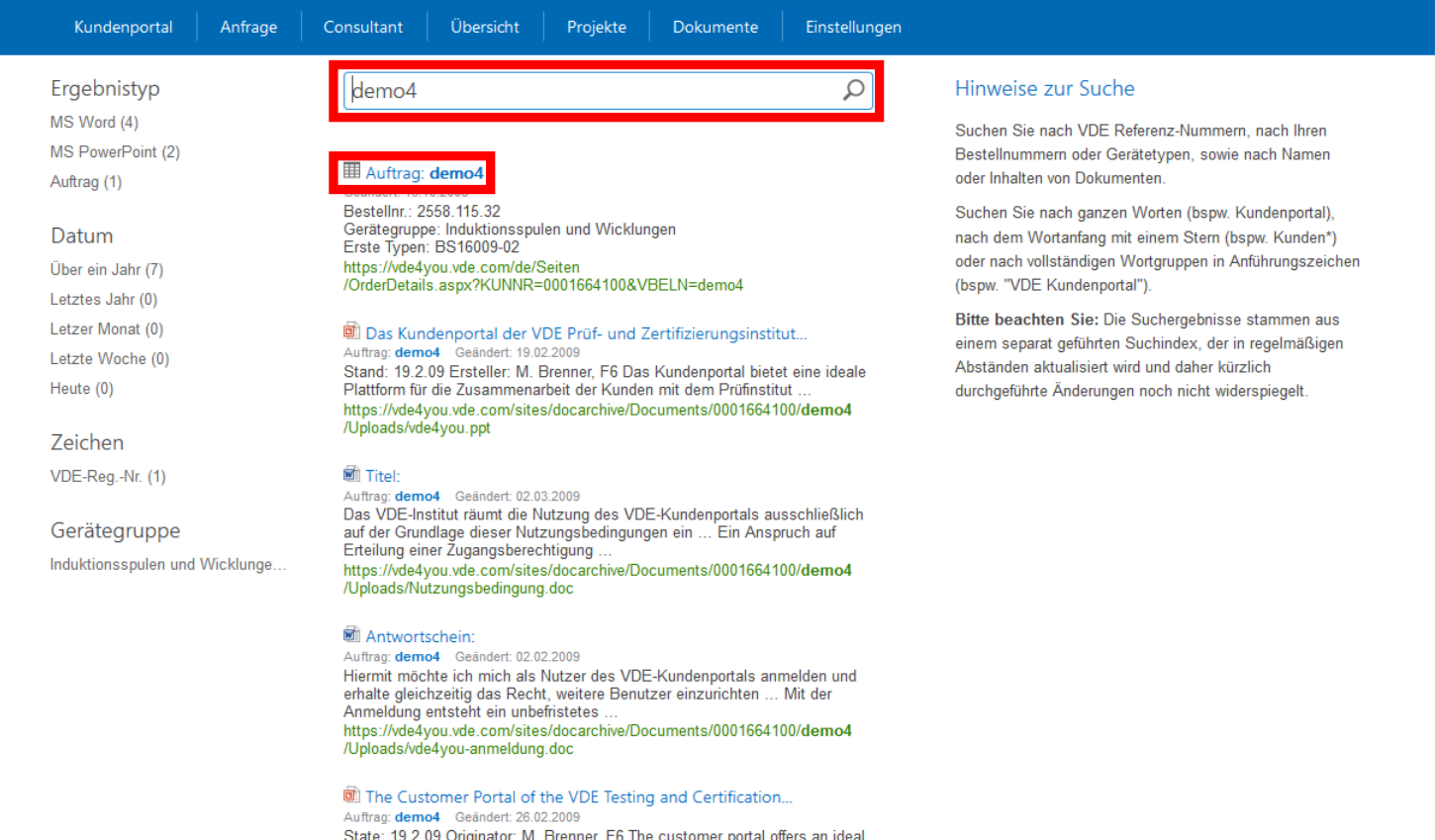

State: 19.2.09 Originator: M. Brenner, F6 The customer portal offers an ideal<br>platform for the cooperation of the customers and the VDE Institute ...<br>https://vde4you.vde.com/sites/docarchive/Documents/0001664100/demo4<br>/Upl

 $\land$ 

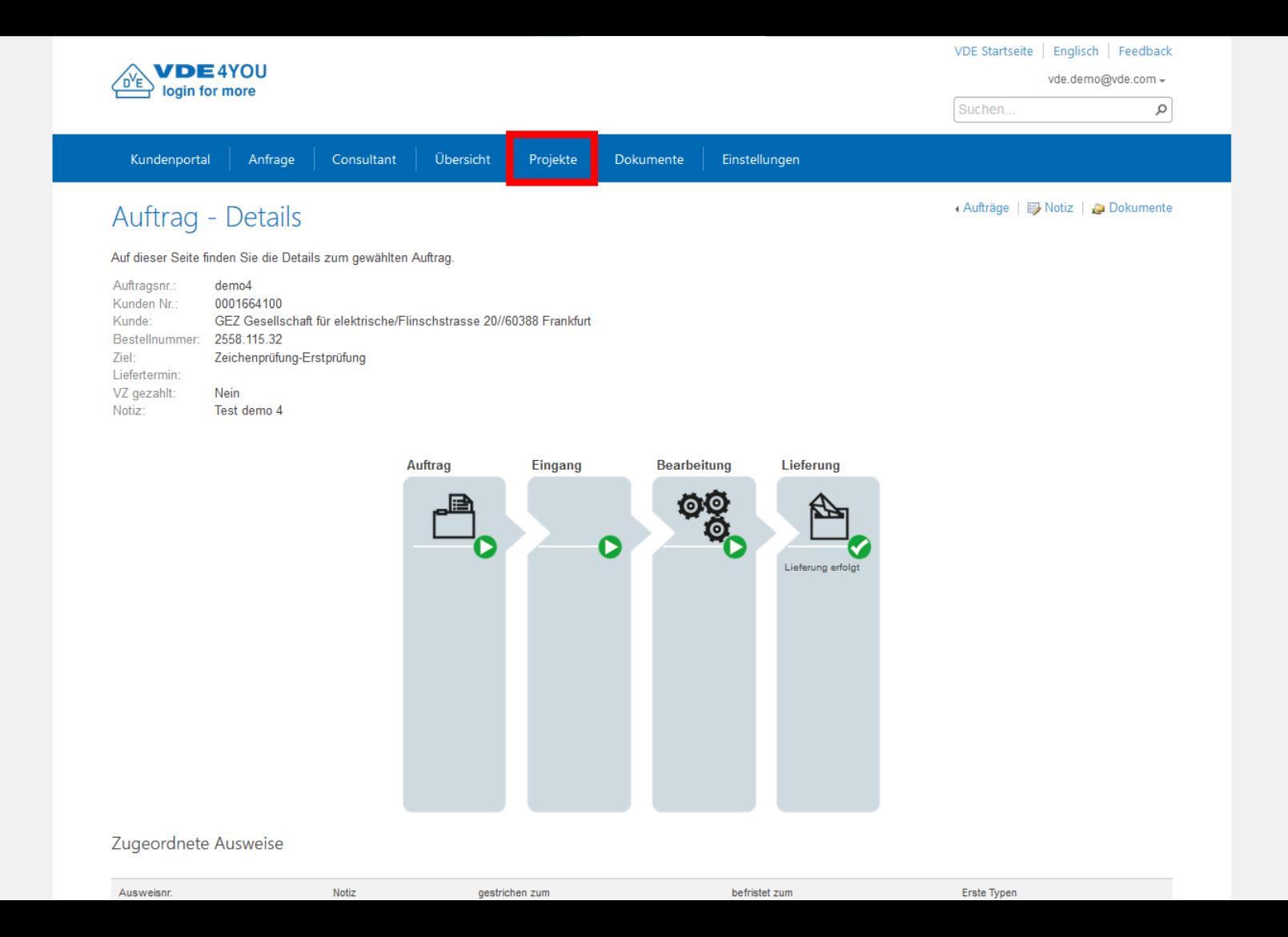

 $\land$ 

 $\vee$ 

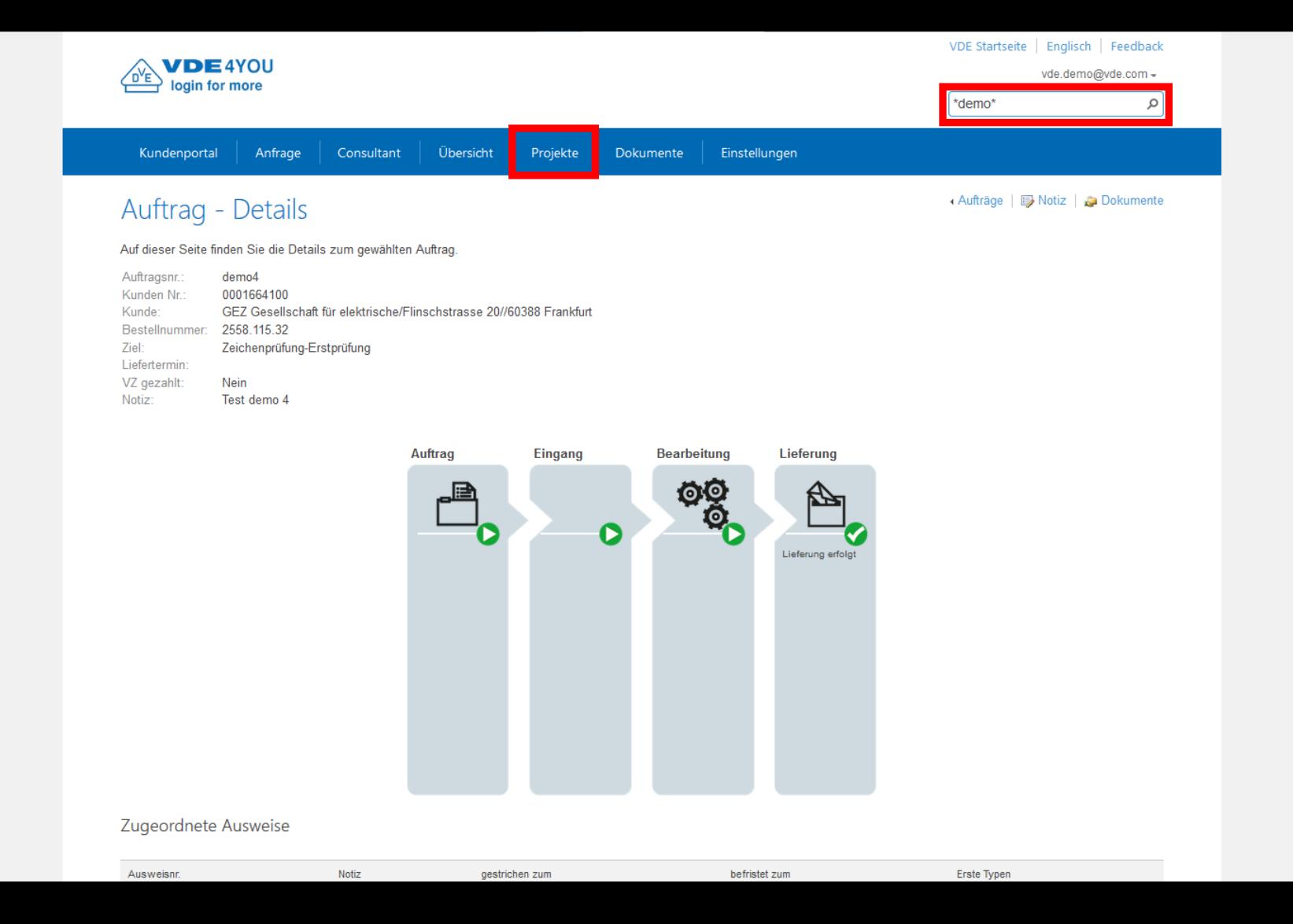

 $\land$ 

 $\vee$ 

vde.demo@vde.com =

\*demo\*

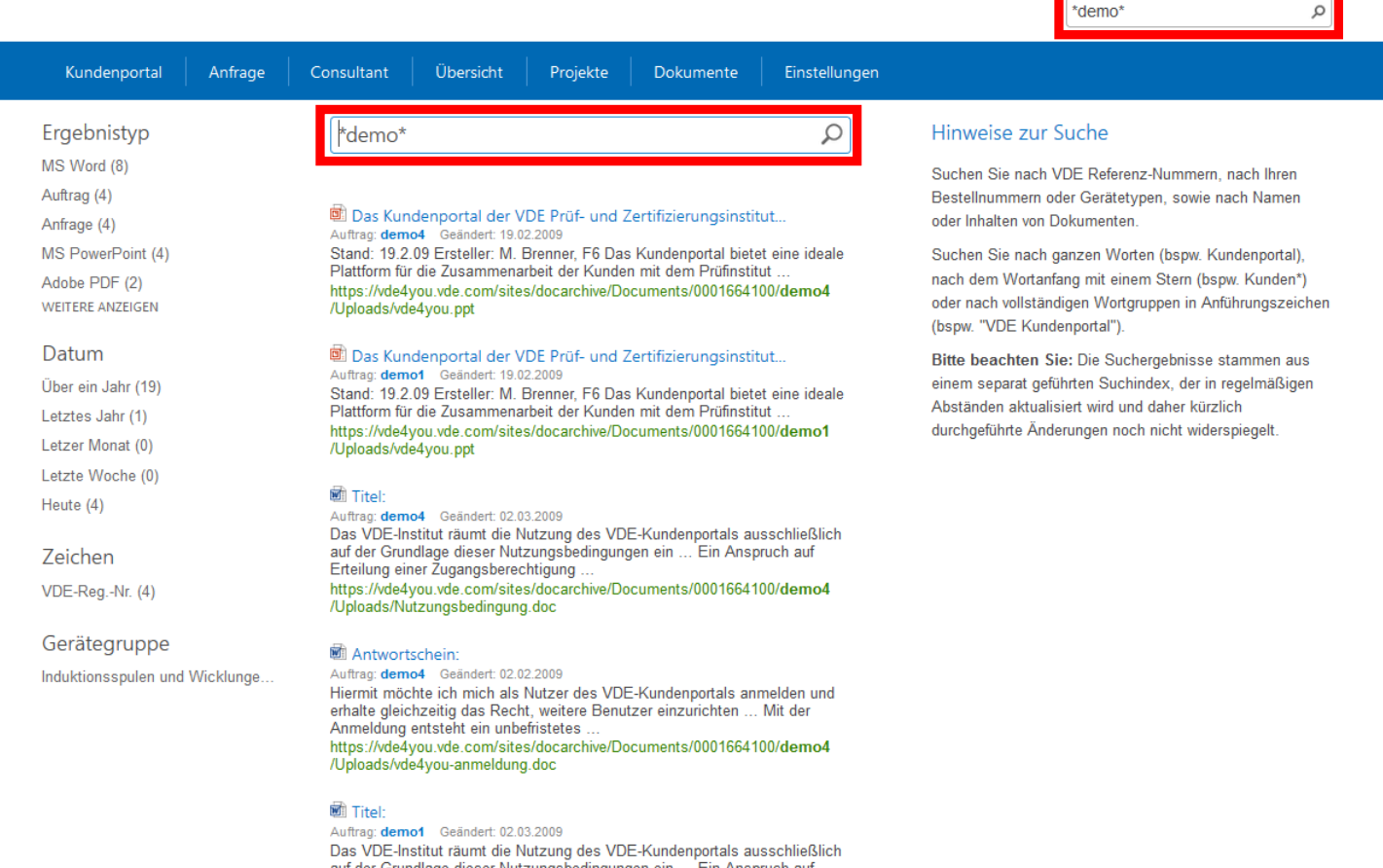

auf der Grundlage dieser Nutzungsbedingungen ein ... Ein Anspruch auf Erteilung einer Zugangsberechtigung ... https://vde4you.vde.com/sites/docarchive/Documents/0001664100/demo1 /Uploads/Nutzungsbedingung.doc

#### $\overrightarrow{m}$  Antwortcchoin:

**/DE4YOU** 

login for more

vde.demo@vde.com -

م

\*demo\*

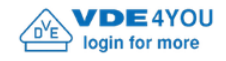

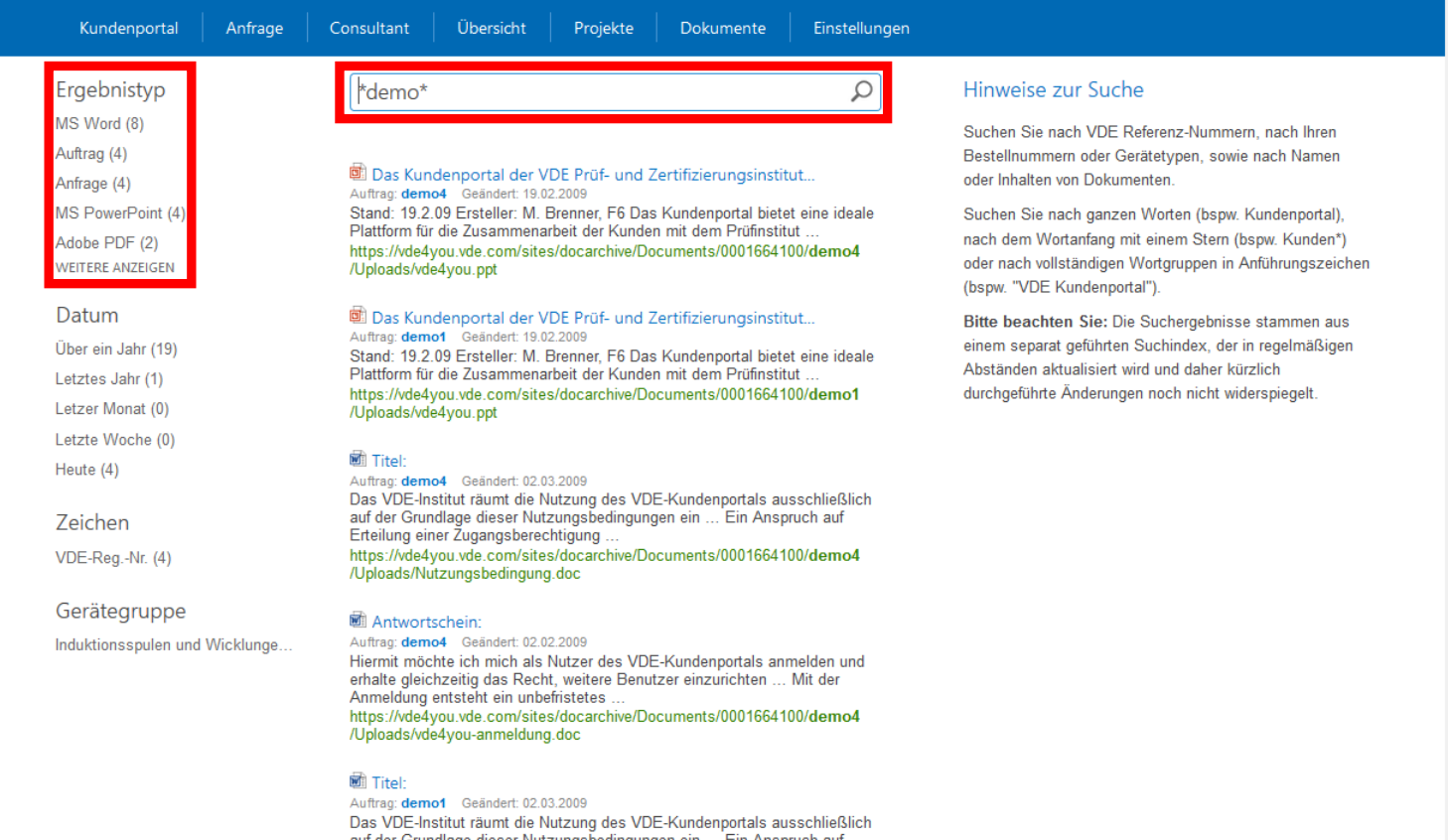

auf der Grundlage dieser Nutzungsbedingungen ein ... Ein Anspruch auf<br>Erteilung einer Zugangsberechtigung ...<br>Erheilung einer Zugangsberechtigung ...<br>https://vde4you.vde.com/sites/docarchive/Documents/0001664100/demo1<br>/Upl

#### $\frac{1}{2}$  Antwortschoin:

 $\land$ 

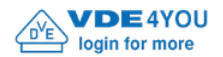

vde.demo@vde.com -

 $\varphi$ 

<sup>\*</sup>demo\*

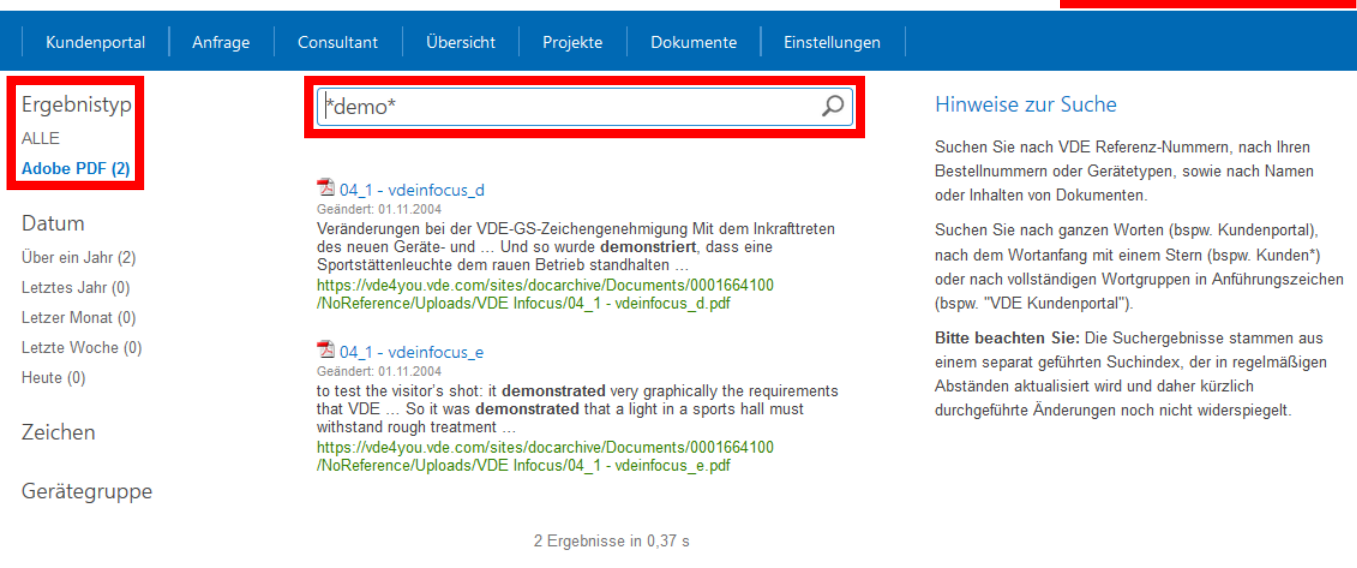

Kontaktformular | Impressum | Unsere Allgemeinen Geschäftsbedingungen | Angebotsanfrage | Datenschutzerklärung | Datenschutzhinweise

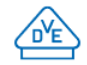

© 2021 VDE Prüf- und Zertifizierungsinstitut GmbH

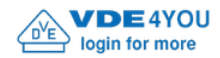

Einstellungen

### Willkommen im Kundenportal VDE4YOU

### Daten finden

Sie suchen nach einem bestimmten Ausweis, Auftrag oder Dokument?

Nutzen Sie die Suchfunktion, um schnell und zielgerichtet Ihre Daten zu finden. Geben Sie beispielsweise eine Ausweis-, Auftrags- oder Bestellnummer ein, um einen bestimmten Vorgang zu finden. Dokumente finden Sie, indem Sie Worte aus deren Namen oder Inhalt eingeben.

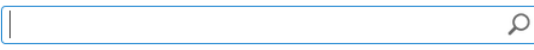

#### Übersicht verschaffen

Sie möchten sich eine Übersicht über Ihre Ausweise, Aufträge oder Dokumente verschaffen? Klicken Sie auf einen der folgende Punkte, um zu den entsprechenden Übersichtslisten zu navigieren.

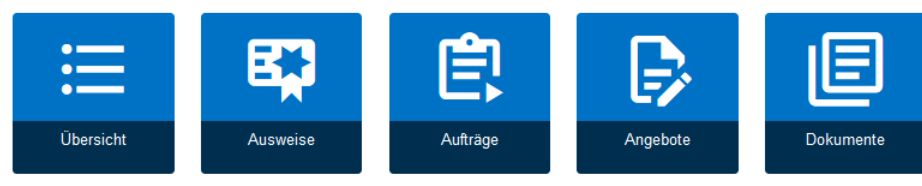

#### **Weitere Optionen**

Sie benötigen Informationen oder Funktionen, die auf dieser Seite nicht aufgeführt sind? Zugriff auf alle Inhalte des Kundenportals VDE4YOU erhalten Sie über die obere Menüleiste.

Bei weiteren Fragen kontaktieren Sie bitte IT-Ticket@vde.com.

Kontaktformular | Impressum | Unsere Allgemeinen Geschäftsbedingungen | Angebotsanfrage | Datenschutzerklärung | Datenschutzhinweise

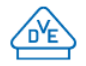

@ 2021 VDE Prüf- und Zertifizierungsinstitut GmbH

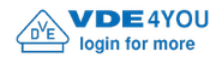

Request Consultant

Settings Documents

### Welcome to the Customer Portal VDE4YOU

Overview

Projects

#### Find data

You are looking for a specific certificate, order or document?

Use the search function to find your data quickly and precisely. For example, enter the number of a certificate, an order or your purchase to find a certain process. Find documents by entering words from their names or contents.

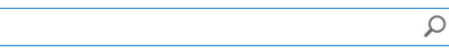

#### Get an overview

You want to get an overview of your certificates, orders or documents? Select one of the following items to navigate to the corresponding overview list.

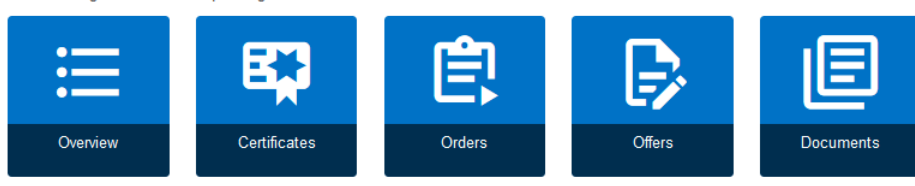

#### Further options

You need information or functions that are not listed on this page? The top menu bar provides access to all content of the VDE4YOU customer portal.

In case of questions, please contact IT-Ticket@vde.com.

Contact form | General Terms and Conditions | Imprint + Liability | Order request | Privacy statement | Data Protection Notice

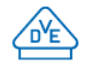

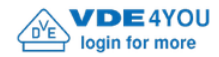

VDE Startseite | Englisch | Feedback vde.demo@vde.com -

Suchen.

Ω

Einstellungen

### Willkommen im Kundenportal VDE4YOU

### Daten finden

Sie suchen nach einem bestimmten Ausweis, Auftrag oder Dokument?

Nutzen Sie die Suchfunktion, um schnell und zielgerichtet Ihre Daten zu finden. Geben Sie beispielsweise eine Ausweis-, Auftrags- oder Bestellnummer ein, um einen bestimmten Vorgang zu finden. Dokumente finden Sie, indem Sie Worte aus deren Namen oder Inhalt eingeben.

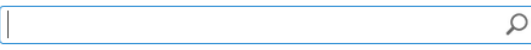

#### Übersicht verschaffen

Sie möchten sich eine Übersicht über Ihre Ausweise, Aufträge oder Dokumente verschaffen? Klicken Sie auf einen der folgende Punkte, um zu den entsprechenden Übersichtslisten zu navigieren.

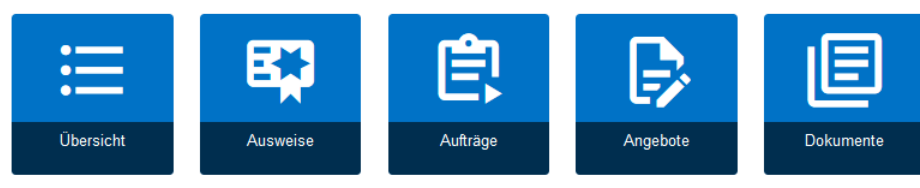

#### **Weitere Optionen**

Sie benötigen Informationen oder Funktionen, die auf dieser Seite nicht aufgeführt sind? Zugriff auf alle Inhalte des Kundenportals VDE4YOU erhalten Sie über die obere Menüleiste.

Bei weiteren Fragen kontaktieren Sie bitte IT-Ticket@vde.com.

Kontaktformular | Impressum | Unsere Allgemeinen Geschäftsbedingungen | Angebotsanfrage | Datenschutzerklärung | Datenschutzhinweise

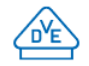

@ 2021 VDE Prüf- und Zertifizierungsinstitut GmbH

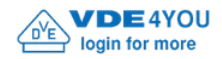

Suchen.

Abmelden

Abmelden

Consultant

Einstellungen Dokumente

### Willkommen im Kundenportal VDE4YOU

Übersicht

Projekte

### Daten finden

Sie suchen nach einem bestimmten Ausweis, Auftrag oder Dokument?

Nutzen Sie die Suchfunktion, um schnell und zielgerichtet Ihre Daten zu finden. Geben Sie beispielsweise eine Ausweis-, Auftrags- oder Bestellnummer ein, um einen bestimmten Vorgang zu finden. Dokumente finden Sie, indem Sie Worte aus deren Namen oder Inhalt eingeben.

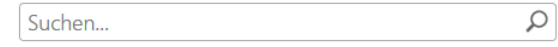

#### Übersicht verschaffen

Sie möchten sich eine Übersicht über Ihre Ausweise, Aufträge oder Dokumente verschaffen? Klicken Sie auf einen der folgende Punkte, um zu den entsprechenden Übersichtslisten zu navigieren.

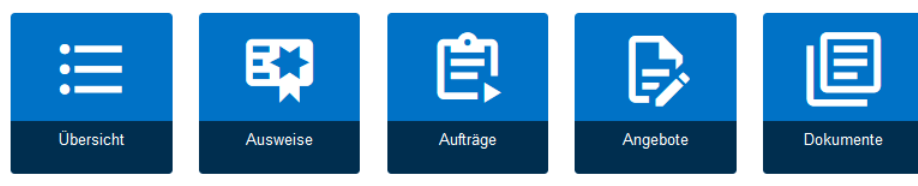

#### **Weitere Optionen**

Sie benötigen Informationen oder Funktionen, die auf dieser Seite nicht aufgeführt sind? Zugriff auf alle Inhalte des Kundenportals VDE4YOU erhalten Sie über die obere Menüleiste.

Bei weiteren Fragen kontaktieren Sie bitte IT-Ticket@vde.com.

Kontaktformular | Impressum | Unsere Allgemeinen Geschäftsbedingungen | Angebotsanfrage | Datenschutzerklärung | Datenschutzhinweise

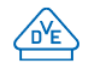

@ 2021 VDE Prüf- und Zertifizierungsinstitut GmbH

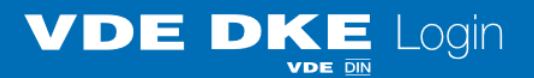

### Sie sind jetzt ausgeloggt.

Sie können das Browser-Fenster nun schließen oder sich erneut anmelden.

Anmelden

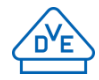

# **Auf welche Fragen gibt es bereits Antworten für mich (FAQs)?**

- Wo finde ich noch einmal den Liefertermin / Status meines Auftrages oder kann überprüfen, ob dem VDE Institut bereits alle Voraussetzungsartikel für die Prüffreigabe vorliegen?
	- Uber den Reiter "Projekte" die Kachel "Aufträge" auswählen und dann bei "Offene Aufträge" die entsprechende Auftragsnummer anklicken oder im Suchfeld die Auftragsnummer eingeben: Sofort erhalte ich einen Überblick über den gewünschten Auftrag mit allen Details rund um den Status der Dokumente / Prüfmuster, den Liefertermin usw.:

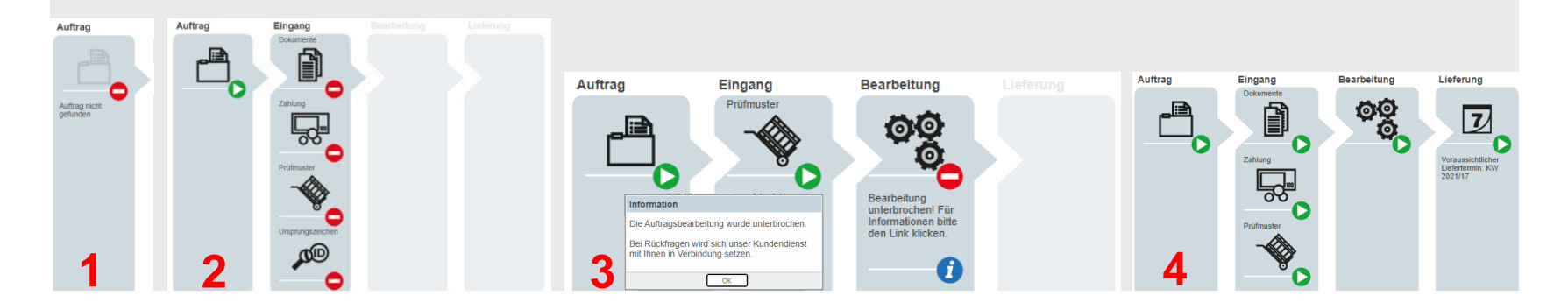

# VDE INSTI

- Warum habe ich am rechten oder am unteren Rand meines Browser keine Scroll-Bar bzw. warum kann ich nicht scrollen?
- Warum wird Etwas nicht korrekt angezeigt / dargestellt?
- Warum erscheint bei mir der Hinweis: "Page not found"?
	- Eventuell verwende ich eine veraltete Browser-Version oder einen nicht mehr unterstützten Browser (zum Beispiel: Microsoft Internet Explorer).
	- Manchmal reicht aber auch schon ein Klick auf Seite aktualisieren oder das Betätigen der Taste "F5" auf meiner Tastatur oder das Löschen des Caches meines Browsers.
	- Ich habe schon mit der Vorgängerversion des Kundenportals gearbeitet und noch einen alten Link in meinen Favoriten abgespeichert und kann daher durch den Umzug des Portals die neuen Seiten nicht mehr erreichen.

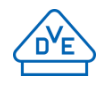

- Warum erhalte ich unter Umständen als Genehmigungsinhaber meinen Ausweis zeitverzögert?
	- Eventuell ist zwischen mir und dem VDE Prüfinstitut noch ein zusätzlicher Consulter / Auftraggeber oder der VDE Global Service dazwischengeschaltet. Dann erhalte ich meinen Ausweis über diesen Partner und erst einmal nicht direkt vom VDE Prüfinstitut über VDE4YOU.
	- Wenn dies nicht der Fall ist, sollten meine Dokumente nach ca. einer Stunde verfügbar sein
	- Wenn die Dokumente spätestens am nächsten Tag immer noch nicht verfügbar sind, setze ich mich am besten umgehend mit dem VDE unter [support@vde.com](mailto:IT-Ticket@vde.com) in Verbindung, damit nach der Ursache geforscht werden kann und ich meine Dokumente schnellstmöglich nachgeliefert bzw. zur Verfügung gestellt bekomme.

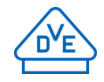

**Auf welche Fragen gibt es bereits Antworten für mich (FAQs)?**

- Warum erhalte ich als Genehmigungsinhaber keinen Prüfbericht oder warum finde ich eventuell keinen Prüfbericht zu einem ganz bestimmten Zertifikat?
	- Eventuell habe ich gar keinen Prüfbericht beauftragt oder zwischen mir und dem VDE Prüfinstitut ist noch ein zusätzlicher Consulter / Auftraggeber dazwischengeschaltet.
	- Dann erhalte ich als Genehmigungsinhaber beispielsweise "nur" den VDE Ausweis, das Anschreiben zum Ausweis, das Jahresgebühren-Blatt und die Anlagen zum Ausweis
	- Mein Partner (oder meine für diesen Auftrag / Ausweis zuständige Tochtergesellschaft) erhält wiederum den Prüfbericht (Voraussetzung ist, dass dieser ursprünglich beauftragt war).
	- Wenn ich zum Beispiel innerhalb eines Großkonzerns trotzdem gerne den Zugriff auf den Prüfbericht haben möchte, kann ich mich intern an einen zuständigen Kollegen (dieser fungiert in diesem Moment dann als Consulter) mit Administratorrechten wenden und mich dafür von ihm freischalten lassen.

# VDE INSTI

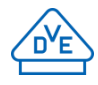

VDE INSTI

- Warum werden mir nicht alle Dokumente angezeigt, wenn ich über die Ausweisnummer Dokumente suche (hier werden nur VDE-Dokumente angezeigt und nicht die CB-Dokumente) bzw. umgekehrt: Wenn ich über die Auftragsnummer Dokumente suche, werden mir wiederum nur die CB-Dokumente angezeigt (und nicht die VDE-Ausweisdokumente)!? Das war doch früher auch möglich und da konnte ich dann sogar alle Dokumente auf einmal herunterladen...!
	- Hier wird innerhalb des VDE Institutes zwischen zwei unterschiedlichen Dokumentenarten unterschieden: den VDE-eigenen Zertifikaten (VDE-Zeichen, VDE-GS-Zeichen, VDE-Reg. Nr. usw.) und den "Fremdzertifikaten" (CB-Zertifikat im Rahmen des IECEE-CB-Verfahrens)
	- Aktuell ist es leider nicht mehr möglich, sich alle Dokumente (VDE-Dokumente + CB-Dokumente) auf einmal darstellen zu lassen und gesammelt herunterzuladen; Jahresgebühren- / Inspektions- und "normale" Rechnungen werden übrigens nicht in das VDE4YOU übertragen
	- Wir arbeiten hier aber an einer Lösung und sind Ihnen dankbar für die entsprechenden Hinweise zur Verbesserung!

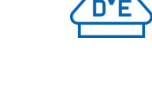

■ Wenn ich mich beim VDE4YOU anmelde, gelange ich sehr oft auf die Seite: "Optimal Federation & Identify Services". Wie komme ich von dort in das eigentliche Portal und muss ich dann wirklich noch einmal in die Adresszeile VDE4YOU.com eingeben, um letztendlich auf die eigentlich Seite zu gelangen oder gibt es hier eine bessere Möglichkeit / Lösung dafür?

**Auf welche Fragen gibt es bereits Antworten für mich (FAQs)?**

- Dies ist das Authentifizierungssystem, welches hinter dem VDE4YOU steht und normalerweise unsichtbar im Hintergrund arbeitet. Bitte schicken Sie uns einen entsprechenden Screenshot mit Angabe Ihres verwendeten Internet-Browsers an [support@vde.com](mailto:IT-Ticket@vde.com), damit wir hier eine Lösung für Sie finden.
- Wie lange werden mir ungültige Ausweise im VDE4YOU angezeigt?
	- Im Gegensatz zu unserem Zertifizierungsregister dort werden in der Regel nur alle gültigen Ausweise angezeigt – werden im VDE4YOU ungültige Ausweise unbegrenzt angezeigt.

# $D \equiv NSI$

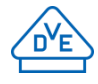

### ▪ Warum gibt es die erheblichen Verzögerungen, wenn seitens Backoffice der Hinweis kommt, dass die Dokumente in "1 bis 2 Stunden" auf dem Server verfügbar seien, teilweise die Dokumente aber erst am nächsten Tag oder sogar erst nach Nachfrage beim VDE angezeigt werden?

- Das sollte im Normalfall tatsächlich nicht passieren und die Regel ist, dass Dokumente nach Ihrer Freigabe nach ca. einer Stunde verfügbar sein sollten.
- Uns sind diese Fälle aber bereits bekannt und wir arbeiten an einer Lösung für Sie.
- Sollte sich bei Ihnen ein solcher Vorfall ereignen, setzen Sie sich bitte umgehend mit uns unter [support@vde.com](mailto:IT-Ticket@vde.com) in Verbindung, damit wir nach der Ursache forschen und Ihnen Ihre Dokumente schnellstmöglich nachliefern bzw. zur Verfügung stellen können.

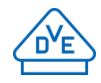

- Kann ich mir mehr als die 20 Einträge in den Übersichtstabellen einstellen / anzeigen lassen?
	- Nein, die Anzahl der dargestellten Einträge kann nicht manuell vom Benutzer eingestellt werden, aber vielleicht hilft es mir schon, wenn ich beispielsweise von dem Reiter "Übersicht" in den Reiter "Projekte" wechsle und dann in den jeweiligen "Ausweis", "Auftrag", etc. springe und mir dort dann mehr als 20 Einträge anzeigen lassen kann.
- Mir wird der Reiter "Consultant" nicht angezeigt woran kann das liegen?
	- Dieser Reiter ist optional und wird bei dem meisten Nutzern nicht vorhanden sein, da sie in der Regel gleichzeitig Genehmigungsinhaber und Auftraggeber sind und nicht noch zusätzliche die Rolle eines Consultant einnehmen.

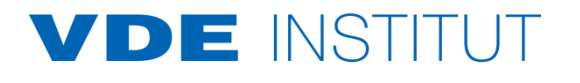

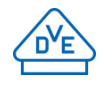

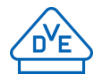

- Wie funktioniert der "Schnellzugriff" über die "Prioritäts-Liste" im Detail und wie kann ich das für meine Projekte verwenden?
	- Die "Prioritäts-Liste" ist aus Spezialanforderungen einiger weniger Kunden entstanden, die parallel zu dem VDE4YOU noch ein eigenes Portal betreiben und hierüber einen Abgleich fahren (dies ist gerade dann interessant, wenn beispielsweise auf der Seite des Kunden mehrere Entwicklungsabteilungen und somit auch verschieden Personen an unterschiedlichen Projekten und dann auch noch international miteinander arbeiten).
	- Sollten Sie trotzdem daran Interesse haben oder vor anderen / ähnlichen Problemstellungen stehen, setzen Sie sich bitte mit uns unter [support@vde.com](mailto:IT-Ticket@vde.com) in Verbindung, damit wir auch für Sie eine individuelle Lösung finden können.

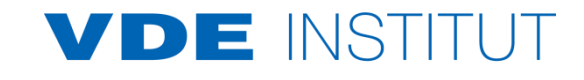

- **Erhalte ich nur für neu eingestellte Dokumente eine Benachrichtigung oder auch für Geänderte** (z. B. Fehlerkorrektur im Ausweis)?
	- Wenn ich die Benachrichtigung aktiviert habe, erhalte ich bei jedem eingestellten Dokument (egal ob es eines neues oder geändertes Dokument ist) eine Benachrichtigung.
- Warum erhalte ich bei der automatischen Benachrichtigung aber nicht auch gleich einen direkten Link zu den entsprechenden Dokumenten, sondern muss mich erst anmelden und dann durch das VDE4YOU klicken, um letztendlich zu meinen Dokumenten zu gelangen?
	- Wir arbeiten hier bereits an einer Lösung und während die Bereitstellung einer Direkt-Verlinkung möglich sein sollte, so wird die Benachrichtigung aber auch in Zukunft keine Dokumente enthalten, da wir häufiger auch sehr große Dateien bereitstellen, die dann wiederum zu Empfangsproblemen auf der Kundenseite führen.

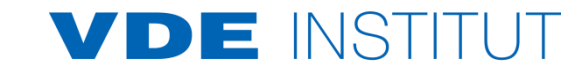

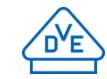

### ■ Warum erhalte ich Benachrichtigungen über neu eingestellte Dokumente / Ausweise im Vergleich zu meinem Kollegen teilweise zeitversetzt (manchmal sogar mit bis zu einem Tag Versatz)?

- Der Mailversand erfolgt immer zu dem Zeitpunkt, an dem ich mir als Anwender initial mein "Abonnement" gesetzt habe. Dadurch wird die Sendelast auf dem VDE-Server bei dem Mailversand verteilt.
- Meine Firma wechselt die Domäne von [Max.Muster@Firma](mailto:Max.Mustermann@FirmaA.de)**A.de** zu [Max.Muster@Firma](mailto:Max.Mustermann@FirmaB.com)**B.com** Was passiert mit meinem VDE4YOU-Zugang (der auf meiner "alten" E-Mail-Adresse basiert)?
	- Ich werde als User erst einmal gesperrt und muss mich mit der neuen E-Mail-Adresse von meinem Administrator hinzufügen lassen. Der Administrator sollte sich im Vorfeld mit seiner "neuen" E-Mail selbst registrieren und dann alle Teilnehmer / Leser umstellen.

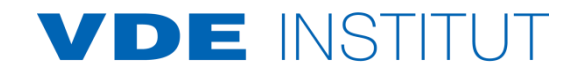

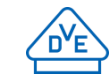

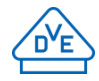

- Warum erhalte ich von der E-Mail-Adresse [www-service@vde.com](mailto:www-service@vde.com) die Aufforderung meinen Zugang zum VDE4YOU zu bestätigen? Ist das eine SPAM- oder Fake-E-Mail oder was hat es damit auf sich? Was passiert, wenn ich nicht den angegebenen Link anklicke?
	- Der VDE möchte das VDE4YOU und dessen Benutzer auf einem aktuellen Stand halten und schreibt daher in regelmäßigen Abständen alle registrierten User an um deren Aktivität zu überprüfen. Klicke ich den Link nicht innerhalb von 3 Wochen an wird mein Zugang deaktiviert – klicke ich auf den Link, bleibt mein Zugang weiterhin aktiv:

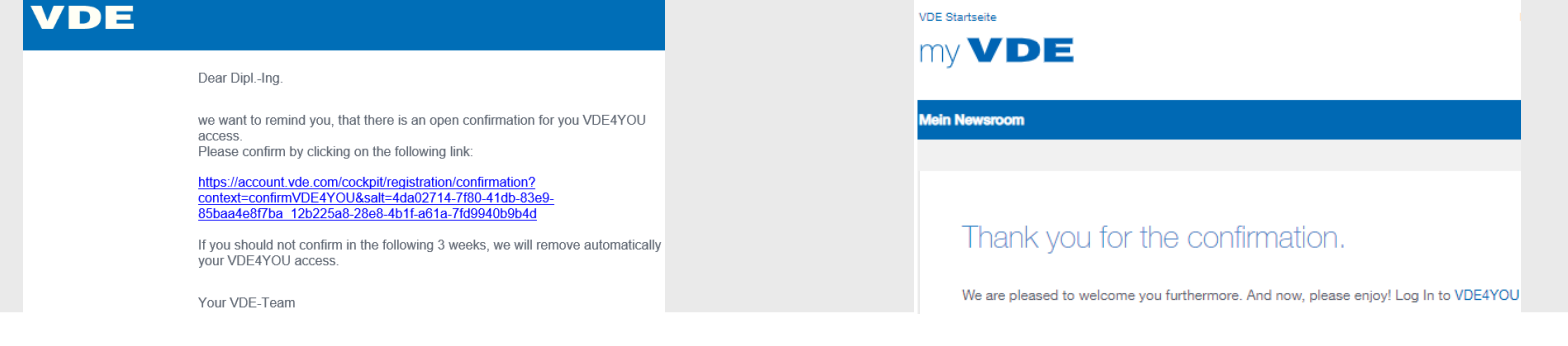

■ Was würde in dem zuvor beschriebenen Fall passieren, wenn der letzte registrierte Administrator meiner Firma inaktiv geschaltet wird und ich dadurch mit meinen Kolleg\*innen nur noch als Teilnehmer / Leser übrigbleibe?

- Bei der Deaktivierung eines Teilnehmers / Lesers durch den VDE Automaten werden die zuständigen Administratoren darüber informiert. Sollte wiederum der letzte Administrator deaktiviert werden, muss der VDE auch alle Teilnehmer / Leser deaktivieren, da es ansonsten keinen User mehr gäbe, der die anderen Anwender verwalten kann.
- Sollte solch ein Fall tatsächlich einmal bei mir eintreten, wende ich mich einfach an die Adresse: [support@vde.com](mailto:IT-Ticket@vde.com)
- Gibt es eine Verbindung zwischen einem Angebot, Auftrag und dem Ausweis und wo kann ich mir diese anzeigen lassen?
	- Nein, man kann sich bei einem Ausweis nur den/die vorherigen Auftrag/Aufträge anzeigen lassen. Eine Verbindung zwischen Angebot und Auftrag wird nicht dargestellt.

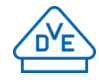

### • In meiner Suchansicht erscheinen unter "Letzter Monat" noch Dokumente aus dem letzten Jahr, obwohl bei "Geändert" ein aktuelles Datum von dieser Woche angezeigt wird! Wenn ich die Dokumente öffne, wird mir als letztes Änderungsdatum 2021-05-05 angezeigt, im VDE4YOU steht jedoch der 01.09.2022. Wieso wurde an meinen Dokumenten gearbeitet?

- Keine Sorge, meine Dokumente wurden vom VDE nicht nachträglich bearbeitet! In manchen Fällen kann es aber durchaus vorkommen, dass der VDE den Export meiner Dateien aus dem internen Dokumentenarchiv noch einmal nach VDE4YOU manuell anstoßen muss.
- In diesem Fall wurde also mein Dokument ursprünglich einmal inhaltlich am 05.05.2021 verändert oder initial erstellt und trägt somit das Dokumenten-Datum aus dem Jahr 2021.
- Da aber der Export diese Dokumentes nach VDE4YOU Anfang September 2022 noch einmal manuell angestoßen wurde, zeigt das Datum unter "Geändert" lediglich das "Einfüge-Datum" (in VDE4YOU) des letzten Exportes an, während das Dokumenten-Datum selbst immer noch das "Erstellungsdatum" aus dem Jahr 2021 beinhaltet.

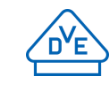

# **Auf welche Fragen gibt es bereits Antworten für mich (FAQs)?**

- Wenn ich mir unter dem Reiter "Dokumente" in der Kachel "Alle Dokumente" anzeigen lasse, kann ich zwar am Dateinamen erkennen, ob es beispielsweise ein Report oder ein Zertifikat ist, muss mir aber die Datei erst herunterladen, wenn ich weitere Details zum Inhalt erhalten möchte. Gibt es hier noch andere Darstellungsmöglichkeiten?
	- Andere Darstellungsmöglichkeiten, wie zum Beispiel eine tabellarische Ansicht, gibt es bei dieser Suche (zumindest momentan noch) nicht. Aber eventuell hilft es schon, nicht innerhalb der Kachel "Alle Dokumente", sondern stattdessen global zu suchen.
	- Gebe ich beispielsweise die VDE-Auftragsnummer in der Suchmaske ein, so kann ich in diesem Fall in den Suchergebnissen mithilfe der linken Spalte nach den **Ergebnistypen** ("Adobe PDF", "Auftrag", "Angebot"), **Datum** ("Über ein Jahr", "Letztes Jahr", "Letzter Monat", "Letzte Woche", "Heute"), Zeichen oder der Gerätegruppe filtern und komme somit eventuell schneller an die von mir gesuchte Datei.

DE INSTI

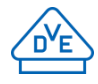

# Vielen Dank für Ihre Aufmerksamkeit!

### Wir gestalten die e-diale Zukunft. Machen Sie mit.

### **Ihr Ansprechpartner:**

Christian Lütkemeier

Tel. +49 69 8306-262 Christian.Luetkemeier@vde.com

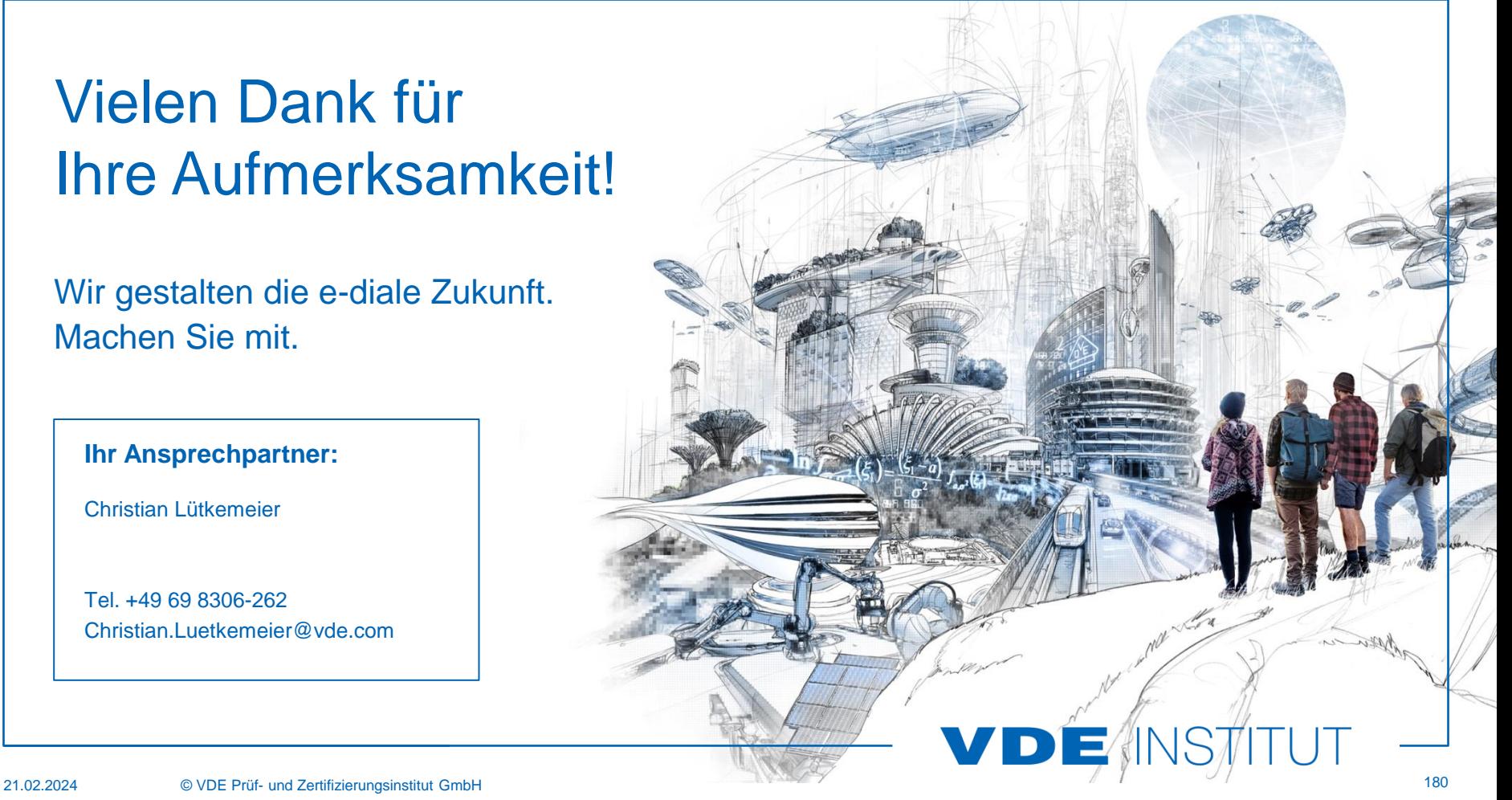